# **HUAWEI Mate10 Pro**

# **Gebruikershandleiding**

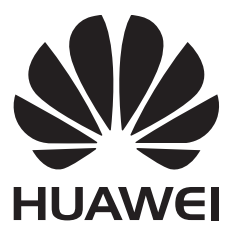

## **Inhoudsopgave**

## **Opwindende functies**

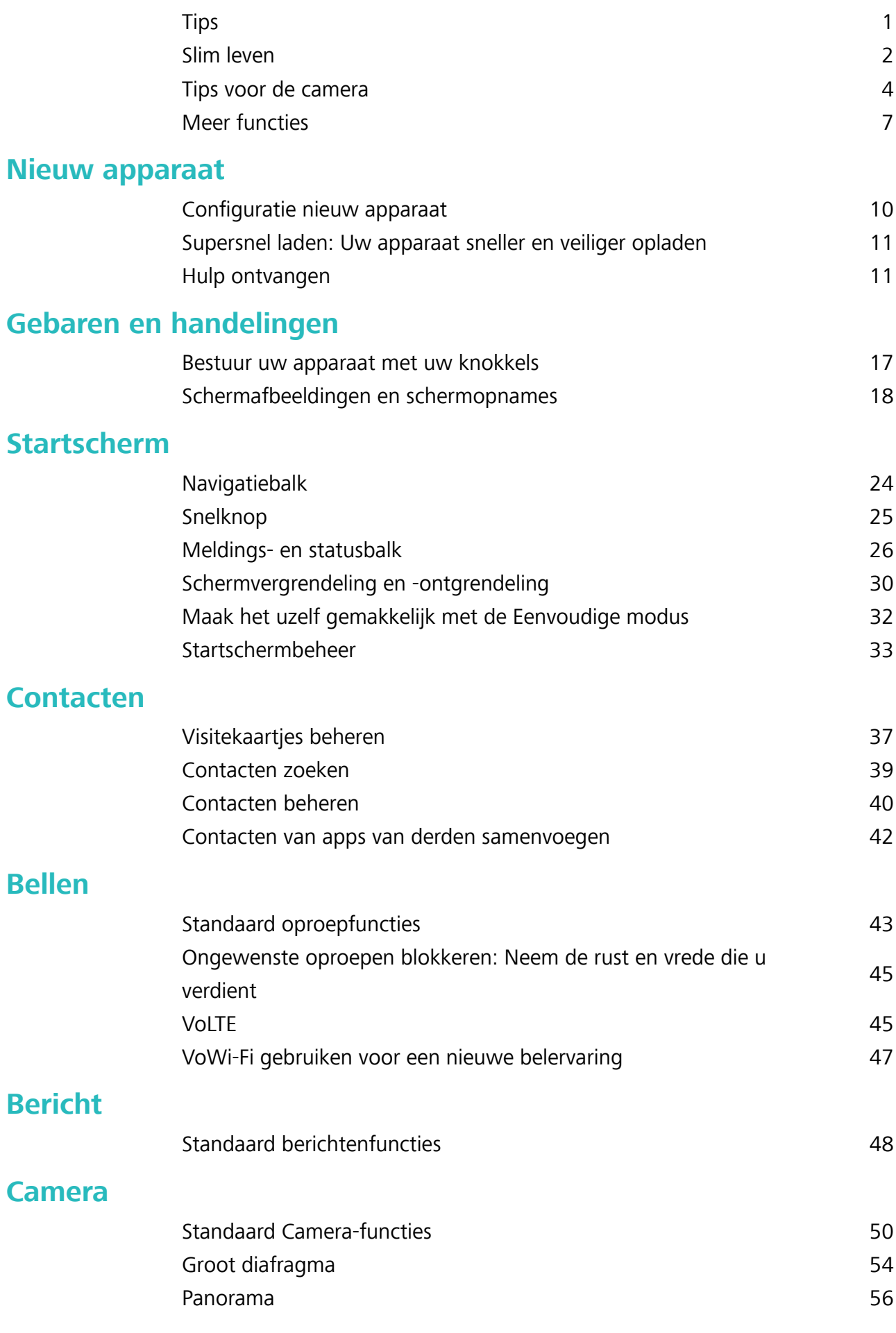

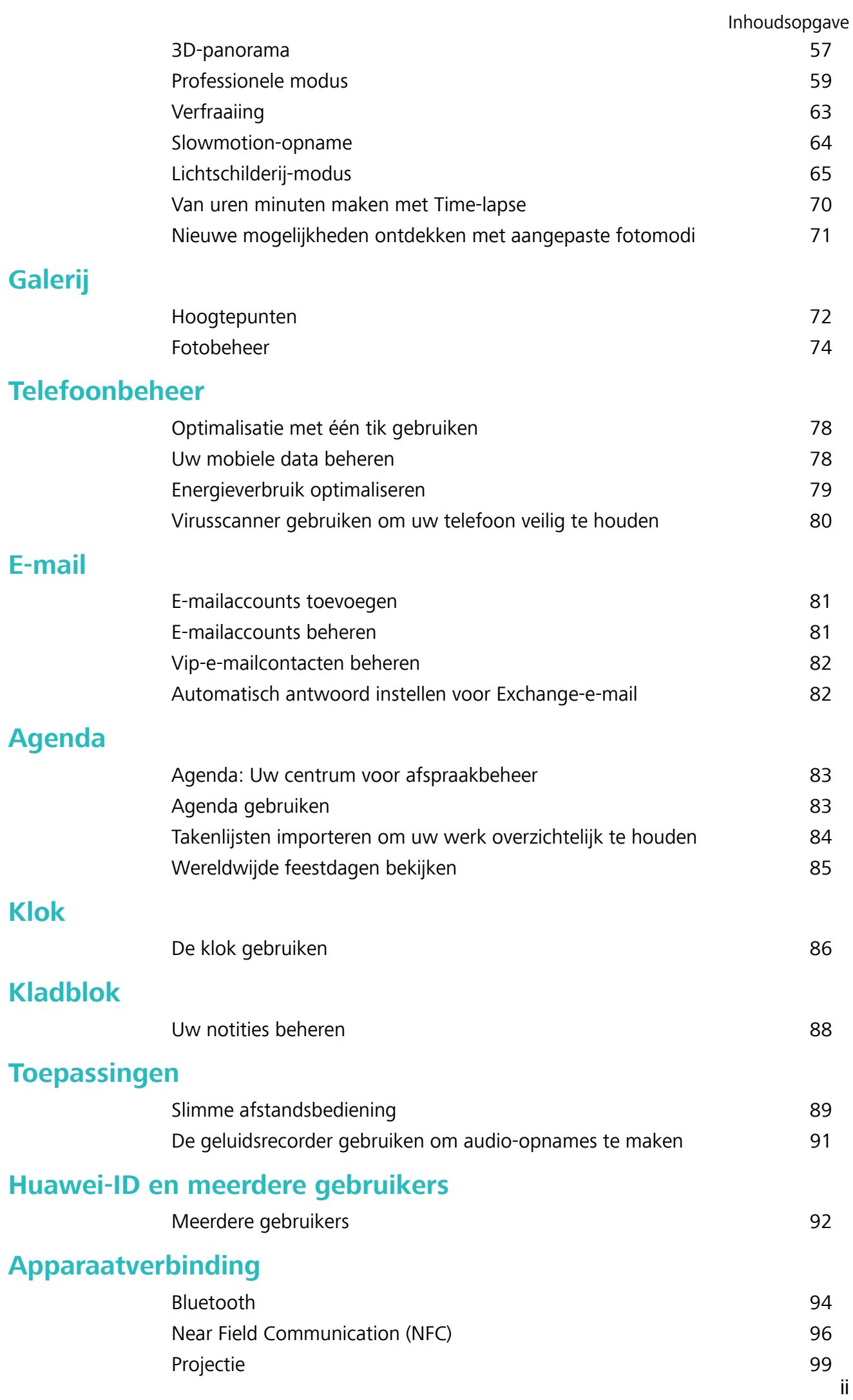

ii

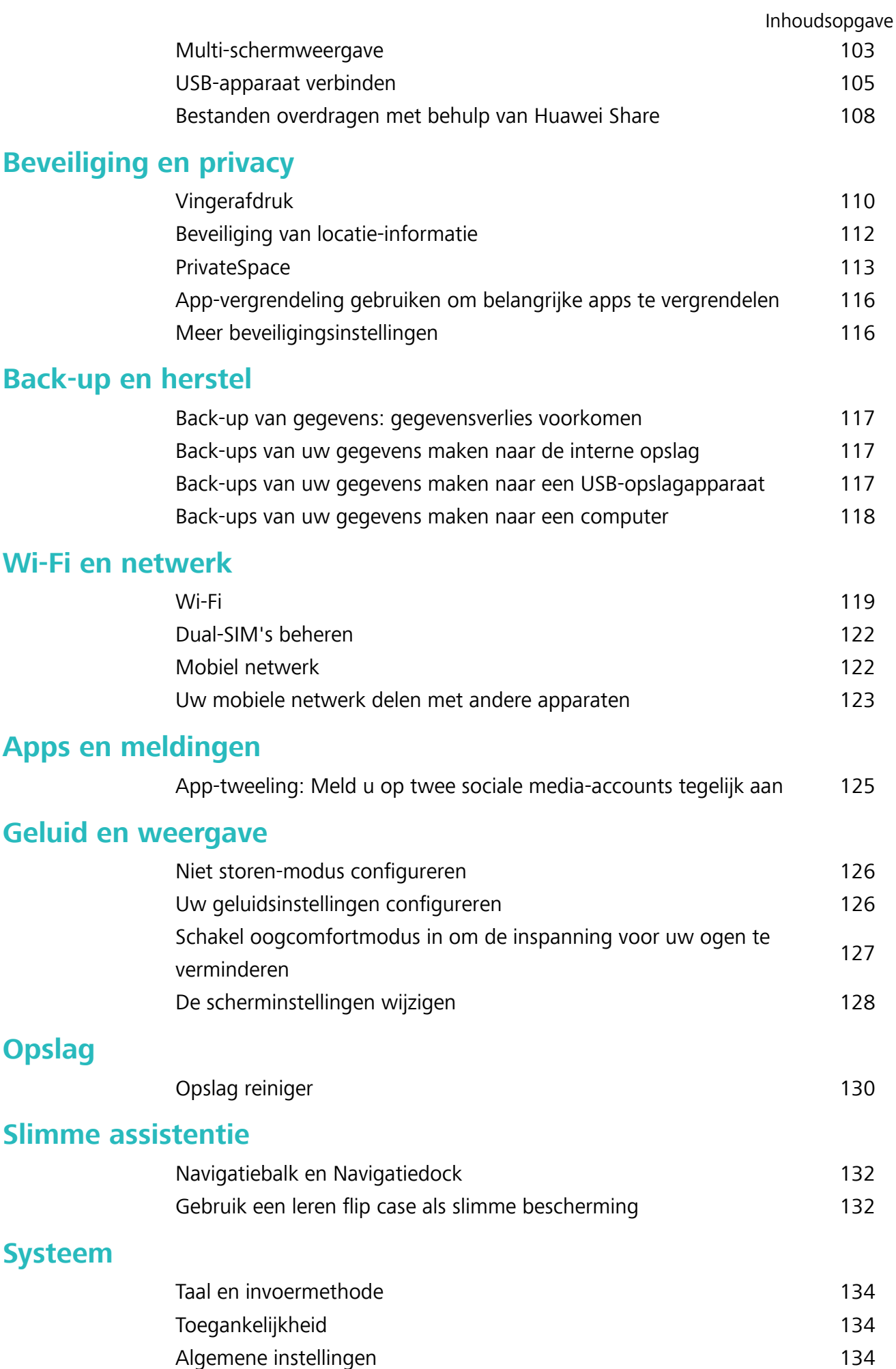

## **Opwindende functies**

## **Tips**

#### **Bestanden overdragen met behulp van Huawei Share**

U kunt Huawei Share gebruiken om snel foto's, video's en andere bestanden over te dragen tussen Huawei-apparaten. Huawei Share gebruikt Bluetooth om Huawei-apparaten in de omgeving te detecteren en Wi-Fi om snel gegevens over te dragen zonder mobiele data te gebruiken.

Huawei Share gebruikt Wi-Fi en Bluetooth om gegevens over te dragen. Als Huawei Share wordt ingeschakeld, worden Wi-Fi en Bluetooth ook automatisch ingeschakeld.

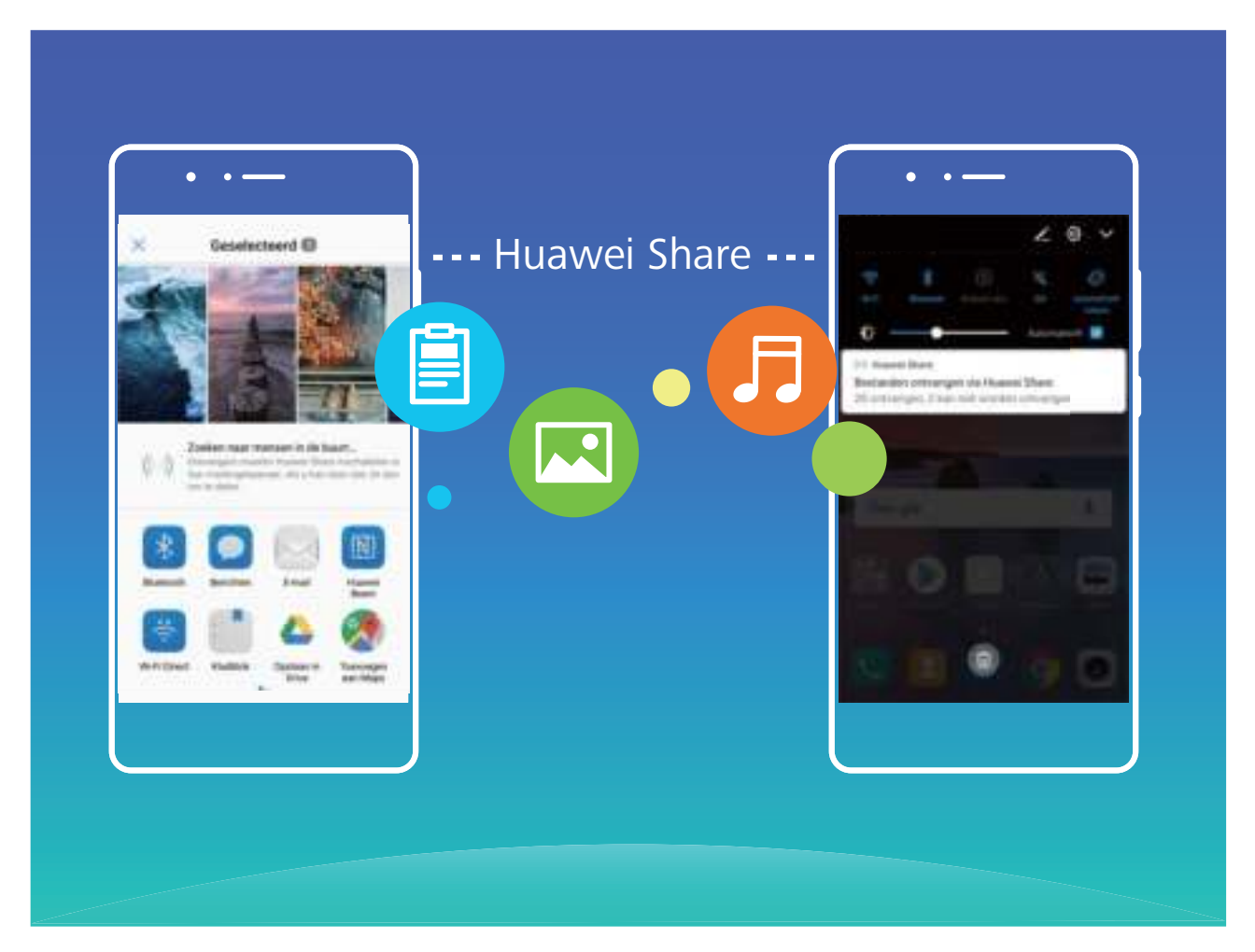

**Huawei Share gebruiken om bestanden te verzenden**: Selecteer de bestanden die u wilt delen en tik op **Delen**. Selecteer het ontvangende apparaat in de lijst met apparaten in de omgeving om het bestand te verzenden.

**Huawei Share gebruiken om bestanden te ontvangen**: Veeg in de statusbalk omlaag, open het

paneel met snelkoppelingen en tik vervolgens op <sup>((\*)</sup>) om **Huawei Share** in te schakelen. Tik op **Accepteren** wanneer een melding van een bestandsoverdracht wordt weergegeven. Ontvangen bestanden worden standaard opgeslagen in de map **Huawei Share** in **Bestanden**.

## **Slim leven**

#### **Slimme afstandsbediening: bedien uw elektronica in huis met uw telefoon**

De slimme afstandsbediening stelt u in staat om uw huishoudelijke apparaten te bedienen met uw telefoon. U hebt maar één apparaat nodig om gemakkelijk tal van elektronische apparaten, zoals tv's, airconditioners, settopboxen, dvd-spelers, camera's, projectors en streamingsystemen, te bedienen.

- <sup>l</sup> De Slimme afstandsbediening kan worden gebruikt voor huishoudelektronica die wordt geleverd met een infrarood-afstandsbediening. Hij werkt niet met apparaten die Bluetooth of andere afstandsbedieningen zonder infrarood gebruiken.
	- De afstandsbediening werkt niet als u een video-oproep voert, als er een telefoongesprek op de achtergrond actief is, als een app van derden een spraakbericht stuurt of als de luidspreker in het oorstuk wordt gebruikt.
	- Er is geen eenduidige industriële norm voor infraroodcodes. Dat betekent dat de Slimme afstandsbediening bepaalde huishoudelektronica mogelijk niet kan bedienen.

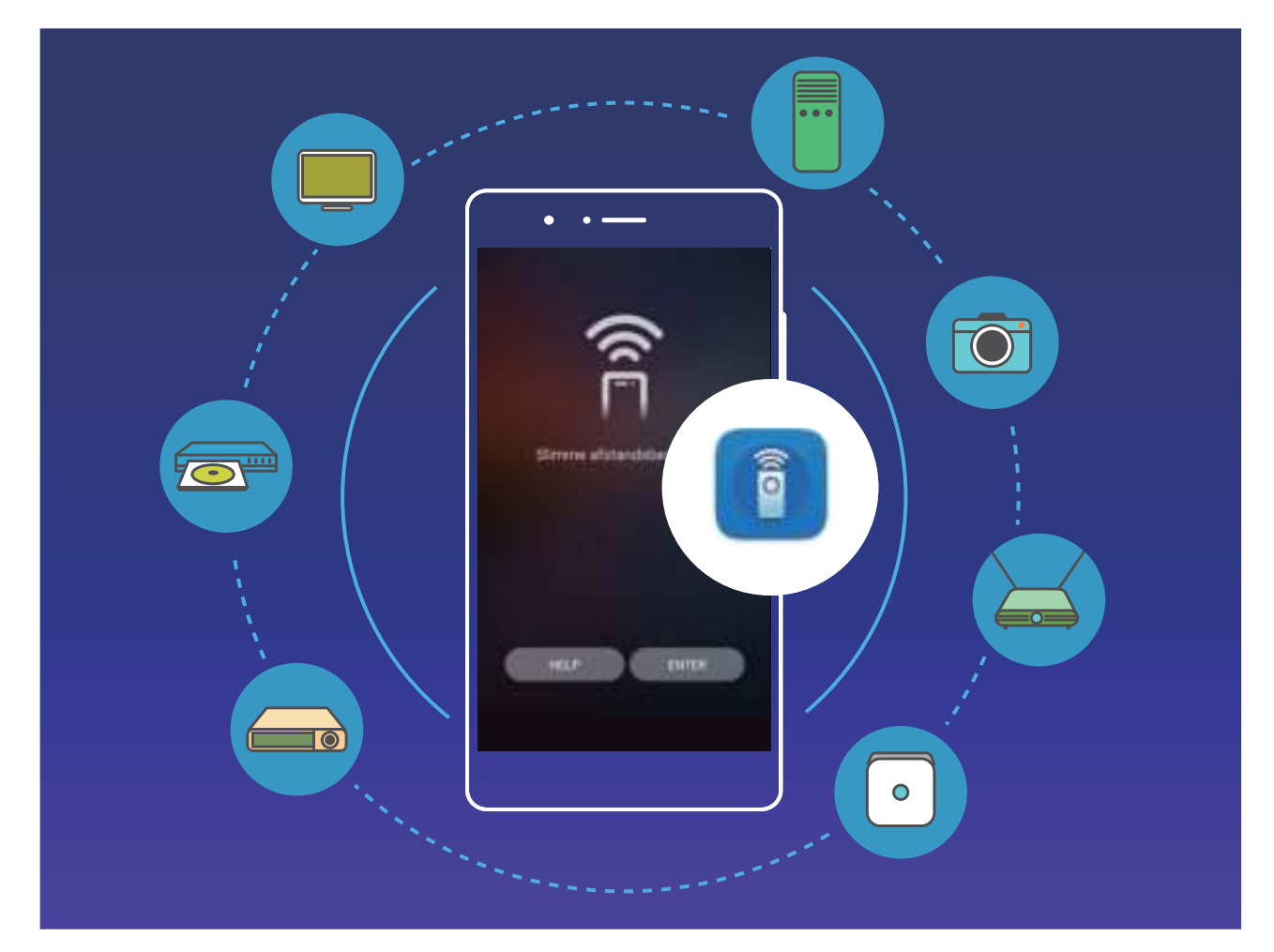

**Maak van uw telefoon een universele afstandsbediening**: Voeg uw huishoudelektronica toe aan de Slimme afstandsbediening en u hoeft nooit meer bang te zijn dat u de afstandsbedieningen door elkaar haalt. De knoppen op de afstandsbediening kunnen aan uw persoonlijke voorkeuren worden aangepast, zodat u de afstandsbediening gemakkelijker kunt gebruiken.

**• Gebruik uw telefoon als een afstandsbediening voor uw camera:** Maak betere groepsfoto's door uw telefoon te gebruiken als afstandsbediening voor uw camera. De Slimme afstandsbediening helpt u om de beste foto te maken en om natuurlijke uitdrukkingen vast te leggen als u foto's maakt.

#### **Meerdere gebruikers: Maak aparte gebruikersaccounts op uw apparaat**

Wilt u uw apparaat aan iemand uitlenen maar wilt u niet dat zij bij uw privébestanden en -informatie kunnen? Voeg meerdere gebruikers en gebruikerstypen toe om uw informatie privé te houden wanneer u uw apparaat uitleent. Uw instellingen en bestanden zullen niet worden beïnvloed. U kunt ook zelf twee accounts gebruiken om u aan te melden op uw apparaat, bijvoorbeeld een voor werk en een voor persoonlijk gebruik, en er snel tussen schakelen met een tik.

U kunt drie typen gebruikers maken:

- **Eigenaar:** De eigenaar van het apparaat. Meld u aan als de eigenaar wanneer u uw apparaat gebruikt. Als eigenaar hebt u toegang tot alle handelingen, zoals het toevoegen of verwijderen van gebruikers en gasten. U kunt andere gebruikers ook toestemming geven om te bellen en berichten te versturen.
- **Gebruiker:** Voeg familieleden en vrienden toe als gebruikers. Gebruikers kunnen de meeste handelingen doen, behalve als die de eigenaar beïnvloeden, zoals het herstellen van de fabrieksinstellingen of het inschakelen van de Niet storen-modus.
- **Gast:** Voeg kennissen toe als gasten. Gasten kunnen een gelimiteerd aantal handelingen doen.

#### **VoLTE: Tegelijkertijd bellen en op het internet browsen**

Zou u graag het internet willen gebruiken op uw telefoon tijdens het bellen? Wilt u betere kwaliteit video en audio tijdens uw oproepen? Probeer VoLTE. Met VoLTE (Voice over LTE) gaan zowel oproepen datadiensten via het 4G-netwerk. Dit betekent dat u het internet kunt gebruiken tijdens het bellen. VoLTE biedt u ook een snellere verbindingstijd en hogere kwaliteit video en audio tijdens uw oproep. Beide simkaartsleuven op uw telefoon ondersteunen 4G, VoLTE en VoWi-Fi. Het verwisselen van simkaarten is niet nodig.

- Het kan dat sommige providers deze functie niet ondersteunen.
- **Duale 4G:** Beide simkaartsleuven op uw telefoon ondersteunen 4G.
- **. Duale VoLTE:** Beide simkaartsleuven op uw telefoon ondersteunen VoLTE, waardoor u het internet kunt blijven gebruiken tijdens een HD-oproep.
- **· Duale VoWi-Fi:** Beide simkaartsleuven op uw telefoon ondersteunen VoWi-Fi. Dit maakt bellen via Wi-Fi mogelijk. U kunt zelfs in de vliegtuigmodus VoWi-Fi gebruiken om te bellen.

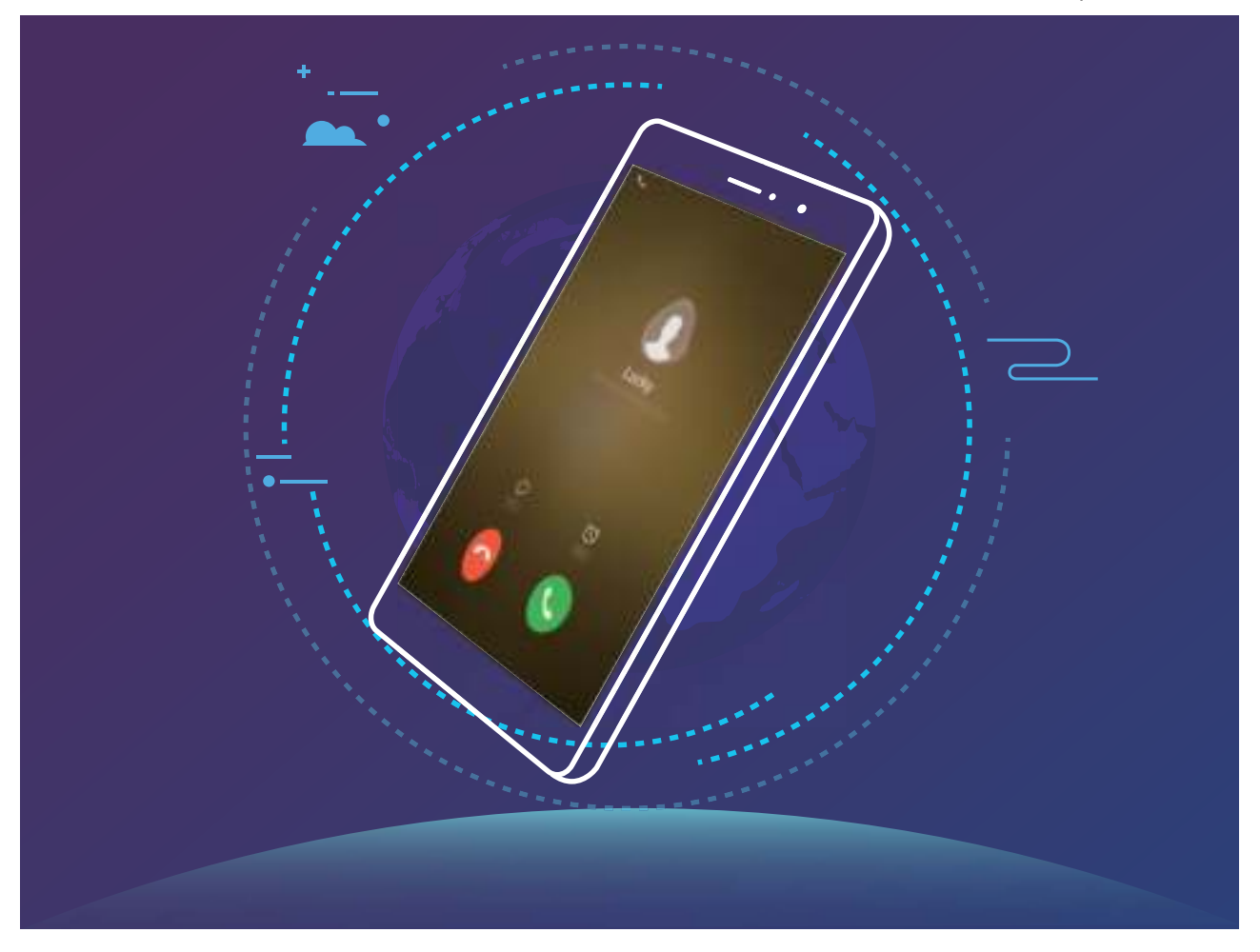

#### **App-tweeling: Meld u op twee sociale media-accounts tegelijk aan**

Hebt u zich wel eens met twee accounts tegelijk willen aanmelden bij WeChat of Facebook op uw Telefoon zonder constant om te hoeven schakelen? App-tweeling staat u toe om u aan te melden bij twee Wechat- of Facebook-accounts tegelijk, waarmee u uw werk- en privéleven gescheiden kunt houden.

De App-tweeling werkt met WeChat, QQ, LINE, Facebook, Snapchat, WhatsApp en Messenger. Download de nieuwste versies van deze apps voordat u deze functies gebruikt.

Open **Instellingen**. Ga naar **Apps & meldingen** > **App-tweeling** en schakel App-tweeling in voor de apps waarvan u een tweeling wilt hebben.

Wanneer App-tweeling is ingeschakeld zullen er twee pictogrammen voor WeChat, QQ, LINE, Facebook, Snapchat, WhatsApp of Messenger verschijnen op het startscherm. Dit betekent dat u zich tegelijkertijd kunt aanmelden bij twee verschillende accounts tegelijk. Houd het tweeling-pictogram aangetikt op het startscherm om de App-tweeling uit te schakelen.

### **Tips voor de camera**

#### **Hoogtepunten: Van uw foto's een gepersonaliseerde video maken**

Hoogtepunten maakt korte videoclips van uw foto's op basis van locatie-informatie. U kunt animatieeffecten toevoegen en achtergrondmuziek kiezen.

- $\hat{i}$  Hoogtepunten maakt automatisch video's op basis van de geografische informatie in uw foto's. Om deze functie te gebruiken, opent u **Camera**. Ga dan naar **Instellingen** en controleer of **GPS-tag** is ingeschakeld.
	- Controleer of uw Telefoon met het internet is verbonden in.
	- Hoogtepuntenalbums worden automatisch gemaakt wanneer uw Telefoon wordt opgeladen, het scherm uit is en de batterij ten minste 10% opgeladen is. Het kan even duren voordat uw Telefoon een album heeft gemaakt. Uw Telefoon zal geen Hoogtepuntenalbum maken als er onvoldoende foto's of video's in uw Galerij zitten.

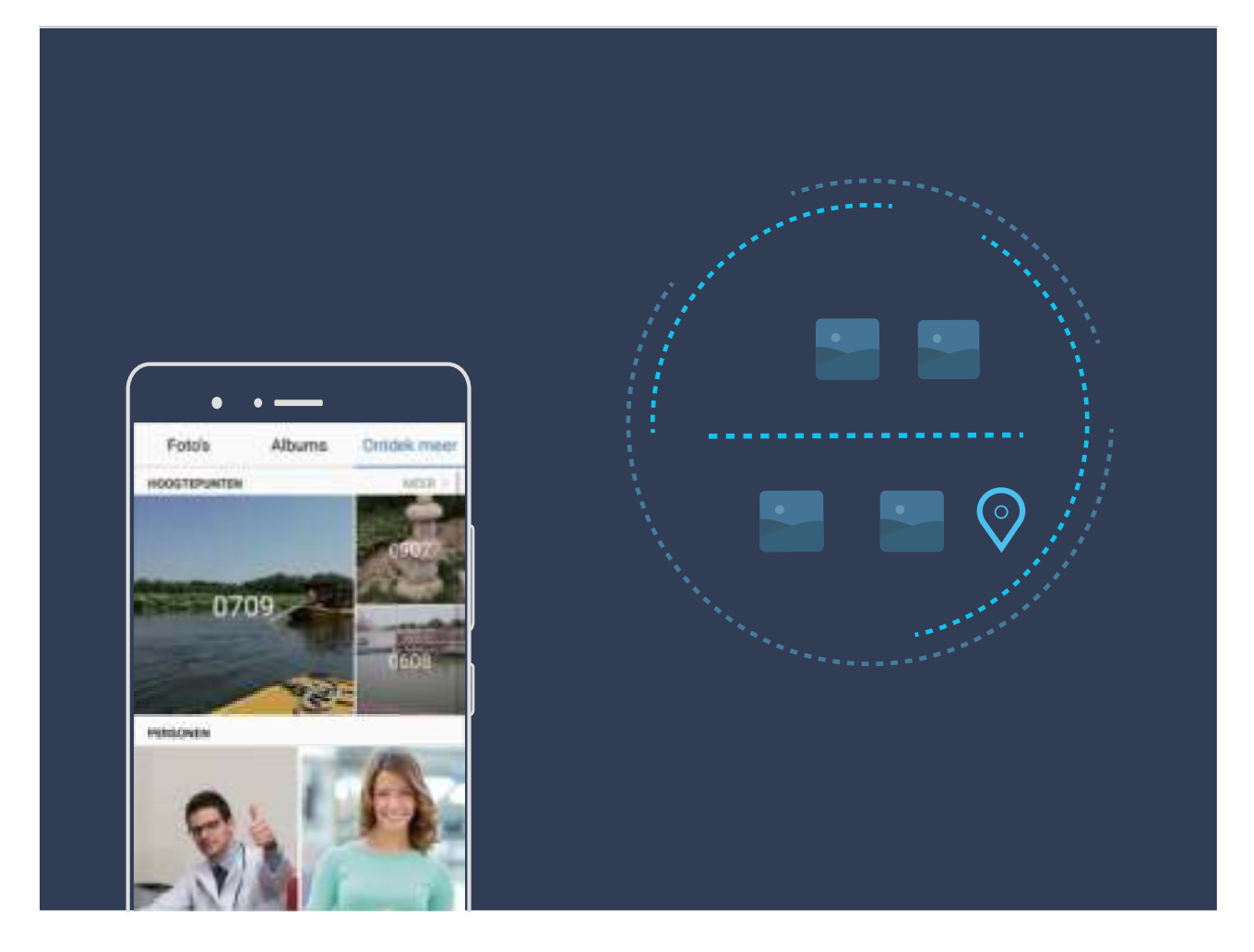

#### **De portretmodus gebruiken om geweldige portretten te maken**

Wilt u er altijd op uw best uitzien op uw selfies? In de portretmodus kunt u verschillende verfraaiingsinstellingen configureren en een informatiedatabase maken voor aangepaste verfraaiing.

- Als u 's avonds of bij weinig licht een selfie wilt maken, detecteert uw apparaat het gebrek aan omgevingslicht en schakelt het automatisch de Nachtmodus in om de kwaliteit van selfies te verbeteren. Deze modus heeft geen schuifregelaar en wordt automatisch ingeschakeld als uw apparaat weinig omgevingslicht meet. Uw apparaat toont een melding als het deze modus inschakelt.
- **Portretmodus**: Schakel de Portretmodus in om automatisch effecten toe te voegen die iedereen in beeld nog mooier maken.

**Perfecte selfie**: Schakel de perfecte selfie in en uw apparaat maakt een persoonlijk schoonheidsplan voor u. Hoe hoger het niveau van verfraaiing, hoe duidelijker de effecten.

#### **3D-panorama: maak 3D-foto's in één beweging**

Voelt u zich weleens in de steek gelaten door de vlakheid die uw panorama's uitstralen? 3D-panorama biedt u een geweldige manier om uw panorama's levendiger te maken. U kunt uw apparaat kantelen of over uw foto's vegen om een 3D-effect te maken.

**3D-panorama** is een voorgeïnstalleerde cameramodus op uw apparaat. U kunt 3D-panorama gebruiken om bewegende panoramafoto's te maken van voorwerpen, personen en landschappen.

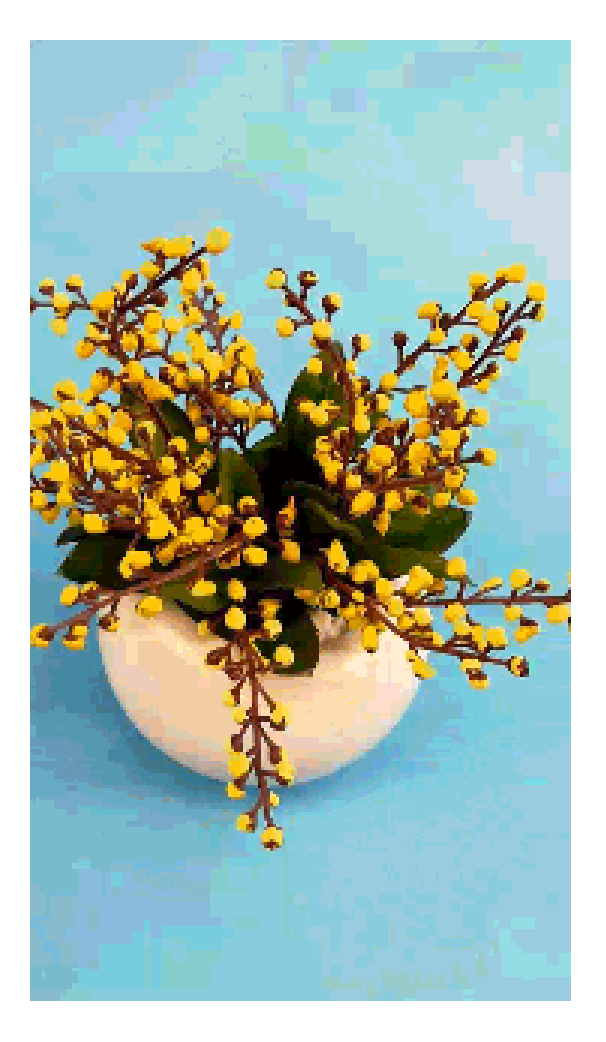

#### **Monochroom: Verken de schoonheid van licht en schaduw**

De wereld is een kleurrijke plek. Maar soms kan te veel kleur een afleiding vormen. Monochrome modus filtert kleur weg, waardoor licht en schaduw foto's meer sfeer en stemming kunnen geven.

Open **Camera** en veeg op het scherm naar rechts. Tik op **Monochroom** en dan op  $\heartsuit$  om zwart-witfoto's te maken.

### **Meer functies**

#### **PrivateSpace: Uw privégegevens verborgen houden**

Wilt u uw persoonlijke apps en gegevens (zoals foto's en video's) beveiligen voor andere gebruikers en verbergen op uw Telefoon? PrivateSpace geeft de oplossing. Met PrivateSpace kunt u een onafhankelijke ruimte maken op uw apparaat en daar uw privégegevens opslaan. U kunt bijvoorbeeld een aparte WeChat installeren in uw MainSpace en PrivateSpace, hierdoor blijven de twee apps volledig onafhankelijk van elkaar.

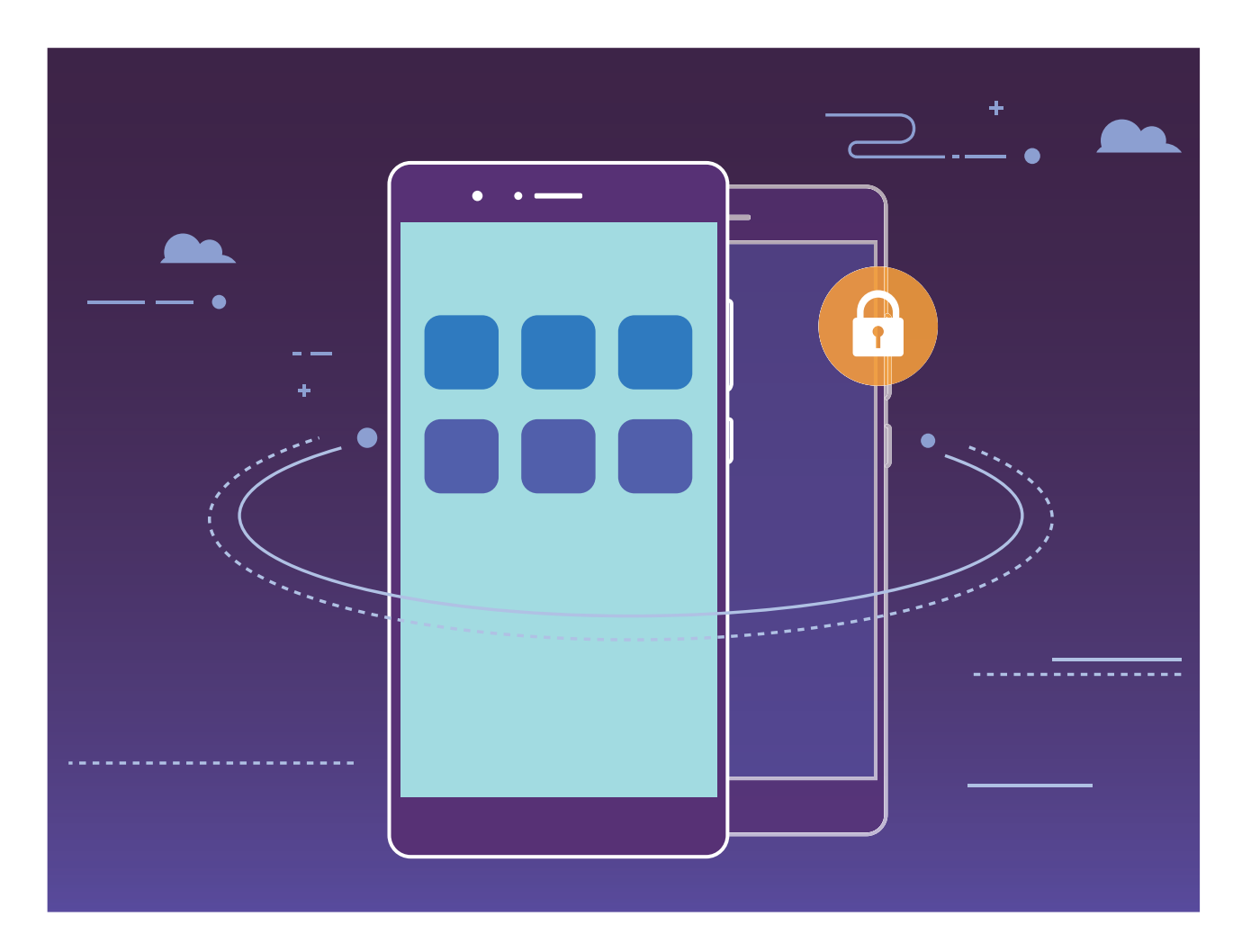

#### **Wi-Fi+: uw slimme connectiviteitsassistent**

Wi-Fi+ maakt op een slimme manier verbinding met Wi-Fi-netwerken om te besparen op mobiel gegevensverbruik. Als uw apparaat een bekend of gratis Wi-Fi-netwerk detecteert, zal het automatisch Wi-Fi inschakelen en verbinding met het netwerk maken. Uw apparaat zal tevens het optimale netwerk in de buurt zoeken voor de best mogelijke internetverbinding.

Opwindende functies

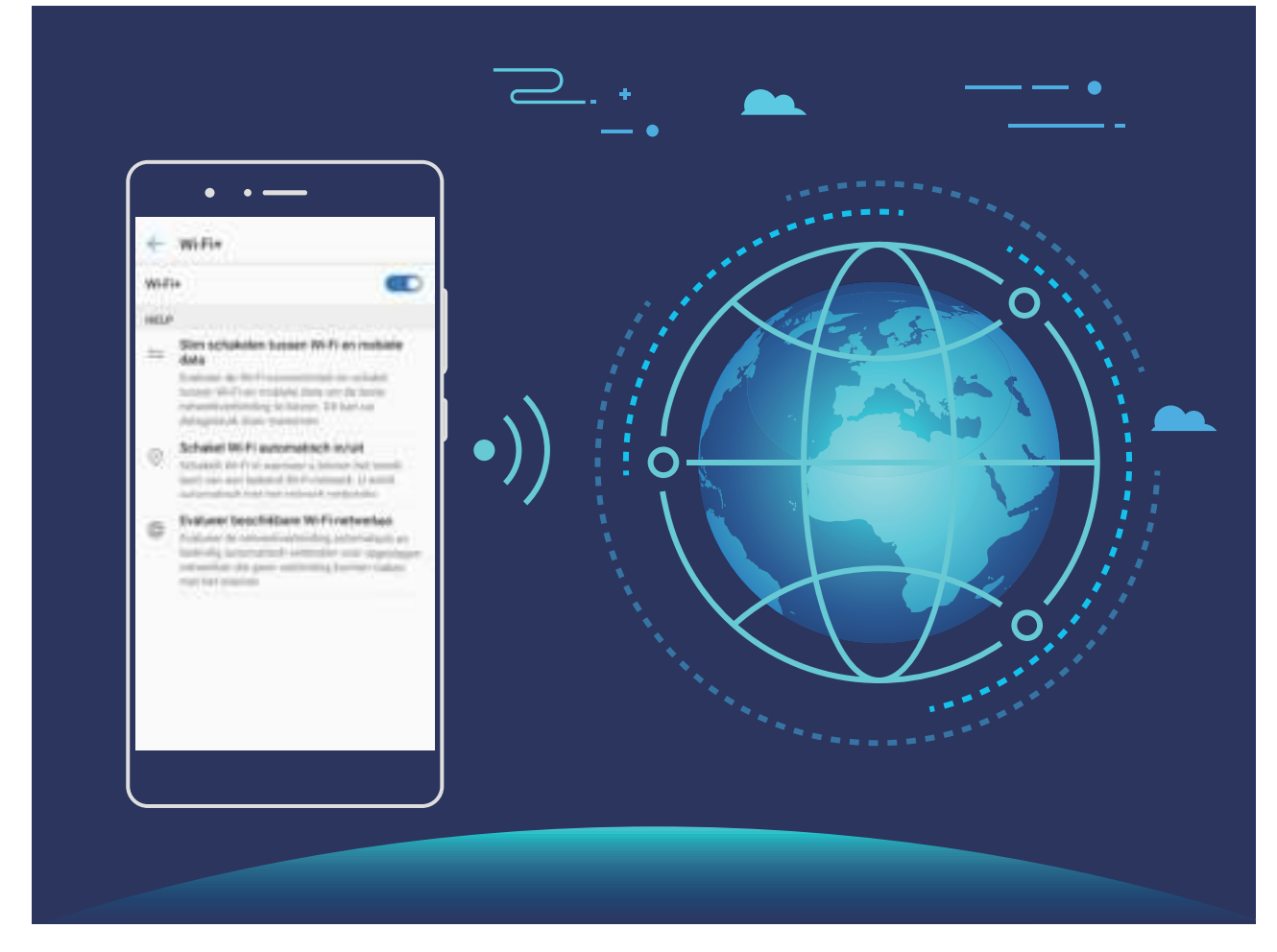

Nadat u Wi-Fi+ hebt ingeschakeld, zal uw apparaat:

- **Automatisch het optimale netwerk selecteren en verbinding maken:** Selecteer automatisch Wi-Fi-netwerken waarmee u eerder verbinding hebt gemaakt, gratis netwerken of uw mobiele gegevensnetwerk en maak verbinding op basis van de signaalsterkte op uw huidige locatie.
- <sup>l</sup> **Automatisch Wi-Fi in- en uitschakelen:** Afhankelijk van de Wi-Fi-netwerken waarmee u eerder verbinding hebt gemaakt, zal Wi-Fi op specifieke locaties automatisch worden in- of uitgeschakeld. Dit voorkomt dat uw apparaat constant naar nieuwe netwerken zoekt.
- **. De kwaliteit van beschikbare netwerken onderzoeken:** Evalueer beschikbare netwerkhotspots en voorkom dat uw apparaat automatisch verbinding maakt met netwerken zonder internetverbinding.

#### **Geheugen opschonen voor betere prestaties**

Wordt uw Telefoon na enige tijd langzamer? Wilt u uw systeemopslag opschonen maar weet u niet zeker welke bestanden u kunt verwijderen? Het opschonen van het geheugen helpt u met het opschonen van uw cache, grote en overgebleven bestanden en ongebruikte app-bestanden om systeemprestaties te verbeteren en uw Telefoon in topconditie te behouden.

Wanneer uw systeemprestatie langzaam wordt of de overgebleven opslagruimte weinig is zal Telefoonbeheer u helpen herinneren om op te schonen. U kunt de meldingen op het scherm volgen om uw Telefoon-geheugen op te schonen en opslagruimte vrij te maken.

**Opschonen:** Scan op en reinig oude bestanden en systeemcache om snel geheugen en interne opslagruimte vrij te maken zonder uw Telefoongebruik te beïnvloeden.

**Grondig opschonen:** Scan op onnodige bestanden waaronder WeChat-bestanden, grote bestanden, video's, afbeeldingen, resterende app-bestanden, muziekbestanden, onnodige installatiepakketten, ongebruikte bestanden en bestanden die veel ruimte innemen en ontvang schoonmaaksuggesties op basis van de scanresultaten. Dit helpt u bij het vrijmaken van opslagruimte zonder per ongeluk belangrijke bestanden te verwijderen.

## **Nieuw apparaat**

## **Configuratie nieuw apparaat**

#### **Verbinding maken met internet**

Moeiteloos verbinding maken tussen Wi-Fi-netwerken en uw apparaat.

#### **Verbinding maken met een Wi-Fi-netwerk**

- **1** Veeg omlaag vanaf de statusbalk om het berichtenpaneel te openen.
- **2** Houd  $\widehat{\mathbb{R}}$  aangeraakt om het scherm Wi-Fi-instellingen te openen.
- **3** Schakel **Wi-Fi** in. Uw apparaat zal een lijst weergeven van alle beschikbare Wi-Fi-netwerken op uw locatie.
- **4** Selecteer het Wi-Fi-netwerk waarmee u verbinding wilt maken. Als u een versleuteld netwerk selecteert, moet u ook het Wi-Fi-wachtwoord in te voeren.

#### **Verbinding maken met mobiele data**

- Voordat u mobiele gegevens gaat gebruiken, moet u zorgen dat uw een dataplan met uw provider hebt afgesloten om bovenmatige datakosten te voorkomen.
- **1** Veeg omlaag vanaf de statusbalk om het berichtenpaneel te openen.
- **2** Raak  $\circled{1}$  aan om mobiele data in te schakelen.
	- Schakel mobiele data uit als u geen internettoegang nodig hebt. Hiermee bespaart u batterijvermogen en vermindert u dataverbruik.

#### **Dual-SIM's beheren**

U kunt een simkaart in- of uitschakelen op basis van uw gebruiksbehoeften. U kunt ook een standaardsimkaart instellen voor internetten en bellen.

Open > **Draadloos en netwerkenInstellingen** en tik op **Dual sim-instellingen**. Configureer de twee simkaarten op basis van uw behoeften. De uitgeschakelde simkaart kan niet worden gebruikt om te bellen, berichten te verzenden of te internetten.

#### **Oproep doorschakelen inschakelen**: **Inschakelen doorschakeling tussen SIM-kaarten**.

Wanneer u met de ene simkaart belt, kunnen inkomende oproepen op de andere simkaart naar de huidige simkaart worden doorgeschakeld, zodat u ervoor kunt kiezen om ze wel of niet op te nemen.

**Internetten met uw secundaire simkaart terwijl u belt:** Als uw telefoon en secundaire simkaart allebei de VoLTE-functie ('Voice over LTE') ondersteunen, kunt u **Internettoegang tijdens oproepen** inschakelen om tijdens oproepen probleemloos te internetten.

**A** Het kan dat sommige providers deze functie niet ondersteunen.

## **Supersnel laden: Uw apparaat sneller en veiliger opladen**

Veel gebruikers vinden standaard opladen te langzaam maar zijn bezorgd om de veiligheid van snelladen. Dat is nu voorbij: Supersnel laden lost het op. Supersnel laden brengt een directe verbinding tot stand tussen de Telefoon en de oplader en coördineert op intelligente wijze de laadspanning en stroom op basis van het batterijvermogen van de Telefoon voor slimmer, sneller en veiliger opladen.

A Zorg ervoor dat u de originele oplader en USB-kabel gebruikt wanneer u uw Telefoon oplaadt. Gebruik van een oplader of USB-kabel van derden kan herhaaldelijk herstarten, langere oplaadtijd, oververhitting en in extreme gevallen Telefoon-batterijschade of zelfs explosies veroorzaken.

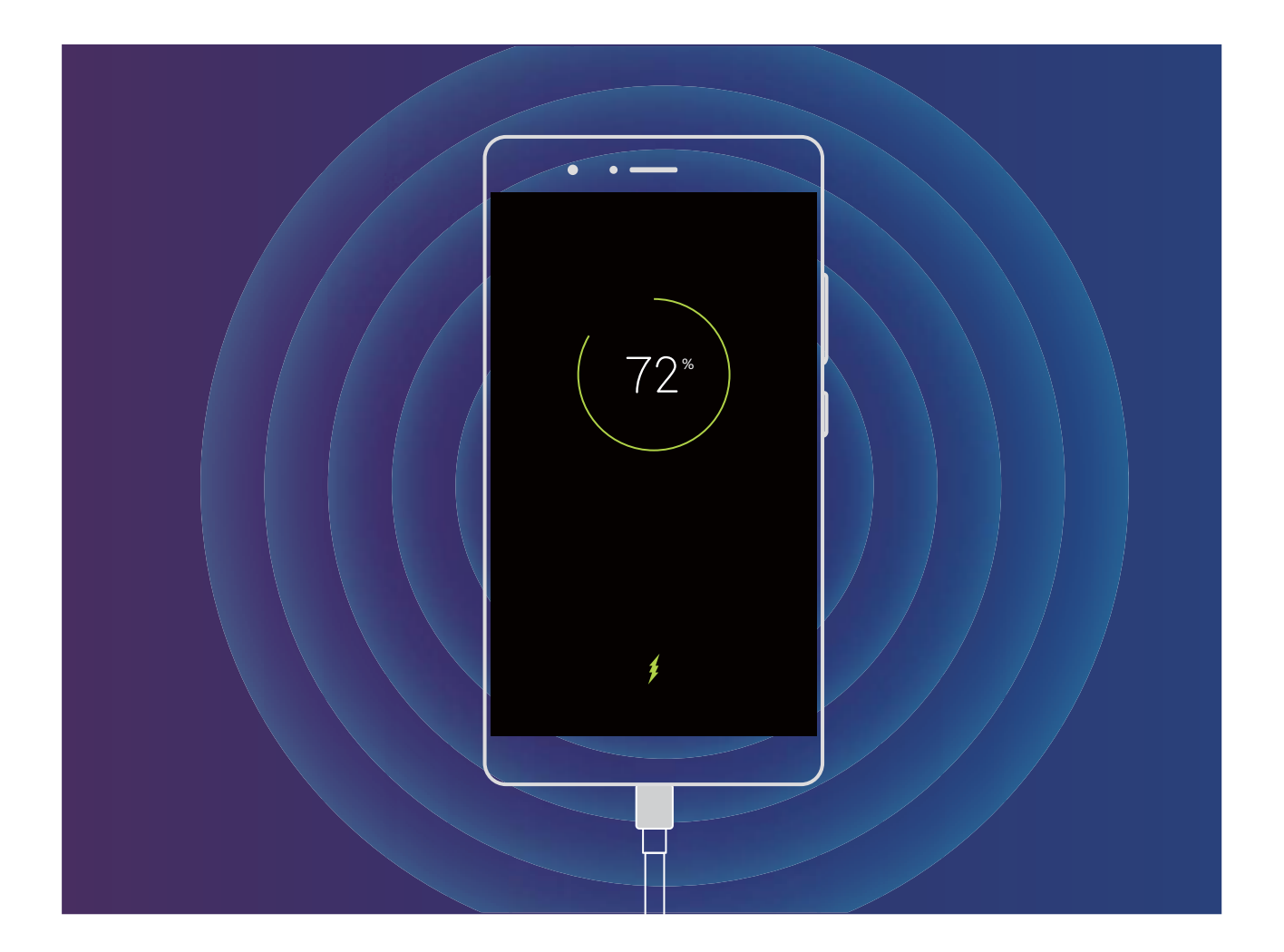

## **Hulp ontvangen**

#### **Overzicht van beveiligingsfuncties**

Apparaten van Huawei bieden een scala aan beveiligingsmaatregelen waarmee u uw apparaat zonder zorgen kunt gebruiken.

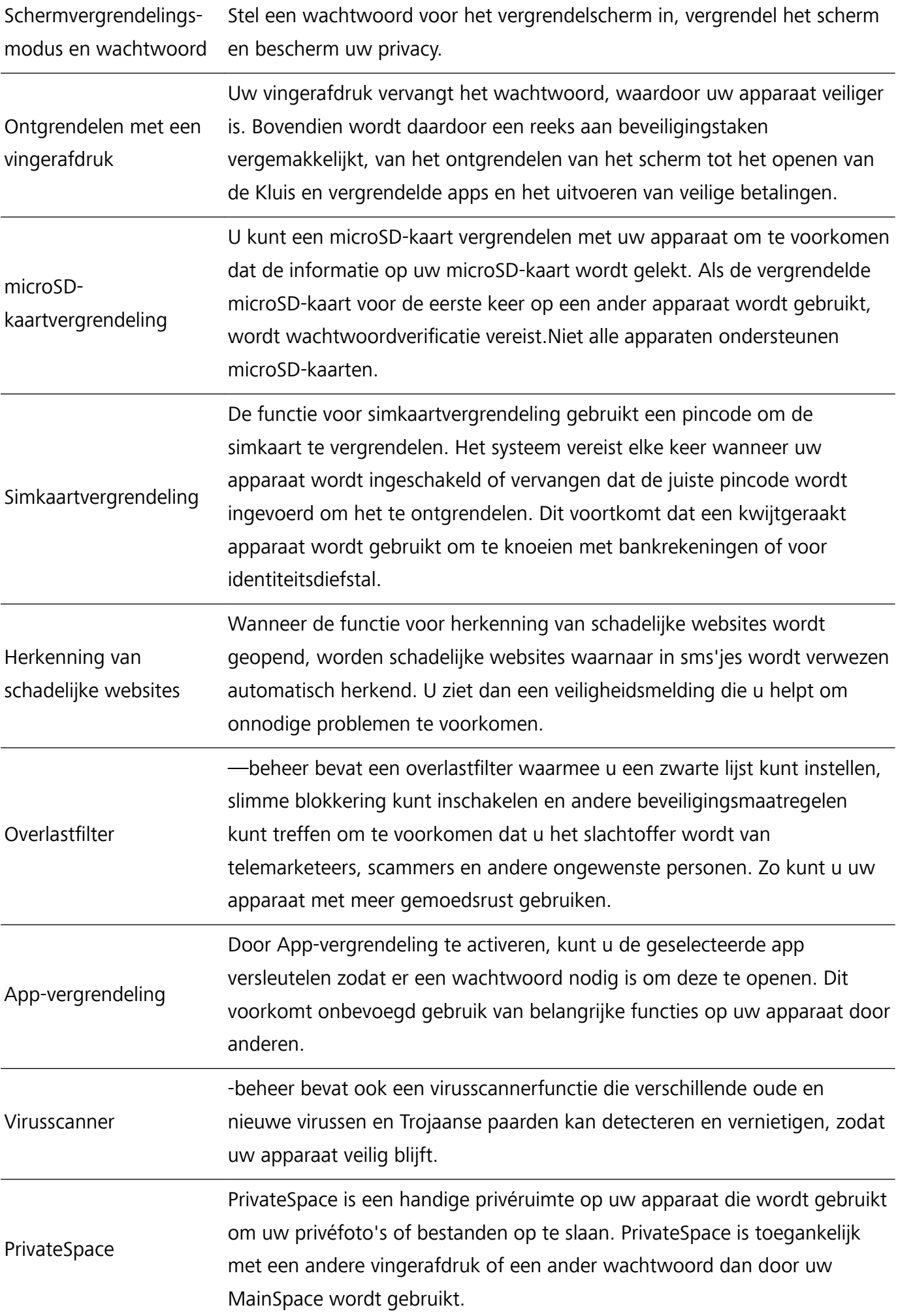

#### **Water- en stofdichtheid**

Tijdens gecontroleerde tests is het apparaat water- en stofdicht. Het product voldoet aan de vereisten van IP67 zoals beschreven door IEC-standaard 60529. Water- en stofbestendigheid zijn niet permanent en bestendigheid kan na verloop van tijd door normaal gebruik afnemen. Laad het apparaat niet op als het nat is.

#### **Om schade door vloeistoffen te voorkomen, wordt het afgeraden om:**

- Het apparaat bloot te stellen aan water met hoge druk of hoge snelheid. Bijvoorbeeld het meedragen van het apparaat onder de douche of tijdens het zwemmen, zeilen of surfen.
- Het apparaat te gebruiken in omgevingen met hoge temperatuur of humiditeit. Bijvoorbeeld gebruik van het apparaat in sauna\'s, spa\'s en badkamers.
- Het apparaat bloot te stellen aan andere vloeistoffen dan puur water. Bijvoorbeeld zout water, drank die alcohol of suiker bevat, cosmetische lotions of schoonmaakproducten.
- Het apparaat met opzet te weken in water of het in andere omgevingen te plaatsen die schadelijk kunnen zijn.
- Het apparaat te verbinden met accessoires of het op te laden wanneer het nat is.
- Het apparaat bloot te stellen aan impact of het te laten demonteren door iemand die geen geverifieerde technicus is.
- Het apparaat te gebruiken wanneer de kaarthouder onjuist is geplaatst.

#### **Als het apparaat reeds in water geweekt is wordt u aanbevolen:**

- Niet te proberen het apparaat te drogen met externe hittebronnen (zoals haarföhns en magnetrons). Te voorkomen dat objecten zoals wattenstaafjes en tissues in de oplaadpoort of luidsprekers worden geplaatst.
- Veeg het apparaat goed droog en plaats het daarna in een droge en geventileerde omgeving. Plaats het apparaat voor de ventilator. Laat de ventilator koude lucht tegen de oplaadpoort en luidsprekers blazen. Dit kan helpen het apparaat sneller te drogen.
- Als het apparaat in water is gevallen of de microfoon, hoorn of luidspreker nat is, kan het geluid tijdens een oproep minder helder zijn. Raadpleeg de voornoemde handelingen om dit probleem op te lossen.
- Als het apparaat is blootgesteld aan vloeistof, verbind het dan niet met accessoires en gebruik een schone, zachte doek (zoals een cameralensdoekje) om het apparaat droog te vegen. Laad het apparaat niet gelijk op. Zorg ervoor dat het apparaat droog genoeg is voordat u het oplaadt of er accessoires mee verbindt. Als u twijfelt, breng uw apparaat dan naar het dichtstbijzijnde geautoriseerde Huawei-klantenservicepunt voor assistentie.
- Er zit een oleofobisch (olieresistent) laagje op het apparaat. Het oleofobische laagje zal na verloop van tijd slijten. Schoonmaakproducten en corrosieve producten zullen de olieresistentie van dit laagje verminderen en kunnen het apparaat beschadigen.
- Ondanks het voornoemde kan het apparaat in bepaalde situaties beschadigd raken.

#### **Juridische kennisgeving**

#### **Copyright © Huawei Technologies Co., Ltd. 2017. Alle rechten voorbehouden.**

Het is niet toegestaan onderdelen van deze handleiding in enige vorm of op enige manier te reproduceren of verzenden zonder voorafgaande schriftelijke toestemming van Huawei Technologies Co., Ltd. en haar partners ("Huawei").

Het product dat in deze handleiding wordt beschreven, kan software van Huawei en mogelijke licentiegevers bevatten waarop het auteursrecht van toepassing is. Klanten mogen deze software op geen enkele wijze reproduceren, distribueren, wijzigen, decompileren, ontmantelen, decoderen, uitpakken, aan reverse engineering onderwerpen, leasen, toewijzen of in sublicentie geven, behalve indien dergelijke restricties toegelaten zijn door de toepasselijke wetgeving of indien dergelijke handelingen goedgekeurd werden door de respectieve eigenaars van auteursrechten.

#### **Handelsmerken en vergunningen**

House, Huawei en Sterligh handelsmerken of gedeponeerde handelsmerken van Huawei Technologies Co., Ltd.

Android™ is een handelsmerk van Google Inc.

Het woordmerk *Bluetooth*® en de bijbehorende logo's zijn gedeponeerde handelsmerken van *Bluetooth SIG, Inc.* en elk gebruik van dergelijke merken door Huawei Technologies Co., Ltd. vindt plaats onder licentie.

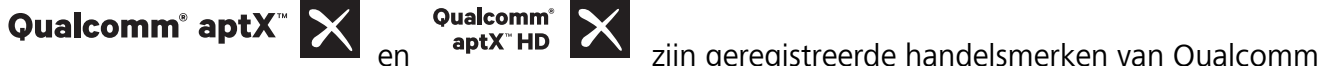

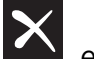

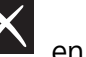

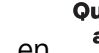

Inc. (NASDAQ: QCOM).

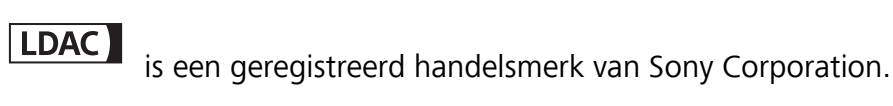

Overige handelsmerken, product-, dienst- en bedrijfsnamen die worden genoemd, kunnen het eigendom zijn van hun respectieve eigenaren.

#### **Kennisgeving**

Sommige functies van het product en de bijbehorende accessoires zoals in dit document beschreven, zijn afhankelijk van de geïnstalleerde software, mogelijkheden en instellingen van het lokale netwerk en kunnen daarom mogelijk niet geactiveerd worden of kunnen beperkt worden door plaatselijke telefoonmaatschappijen of aanbieders van netwerkdiensten.

Daardoor komen de beschrijvingen in dit document wellicht niet exact overeen met het product dat of de accessoires die u hebt aangeschaft.

Huawei behoudt zich het recht voor om de informatie of specificaties in deze handleiding zonder voorafgaande kennisgeving en zonder enige aansprakelijkheid te wijzigen.

#### **Verklaring met betrekking tot software van derden**

Huawei is niet de eigenaar van het intellectuele eigendom van de software en toepassingen van derden die met dit product worden meegeleverd. Daarom biedt Huawei geen enkele garantie voor software en toepassingen van derden. Huawei biedt geen ondersteuning aan klanten die van deze software en applicaties van derden gebruik maken en is niet verantwoordelijk of aansprakelijk voor de functies van de software en toepassingen van derden.

Toepassingen en diensten van derden kunnen op elk gewenst moment worden onderbroken of beëindigd en Huawei geeft geen garantie af met betrekking tot de beschikbaarheid van enige inhoud of dienst. Inhoud en diensten worden door derden aangeboden via netwerk- of overdrachtsprogramma's die niet onder de controle van Huawei vallen. Voor zover toestaan door het toepasselijk recht, wordt nadrukkelijk gesteld dat Huawei geen vergoeding biedt of aansprakelijk kan worden gesteld voor diensten die door derden worden verleend, noch voor de onderbreking of beëindiging van de inhoud of diensten van derden.

Huawei kan niet aansprakelijk worden gesteld voor de wettelijkheid, kwaliteit of enige andere aspecten van software die op dit product is geïnstalleerd, of voor werk van derden dat wordt geïnstalleerd of gedownload in welke vorm dan ook, met inbegrip van maar niet beperkt tot teksten, afbeeldingen, video's of software etc. Klanten dragen het risico voor alle effecten, waaronder incompatibiliteit tussen de software en dit product, die het gevolg zijn van het installeren van software of het uploaden of downloaden van het werk van derden.

Dit product is gebaseerd op het open-sourceplatform Android™. Huawei heeft de nodige wijzigingen aan het platform aangebracht. Daarom ondersteunt dit product mogelijk niet alle functies die worden ondersteund door het standaard Android-platform of is het mogelijk niet compatibel met software van derden. Huawei biedt geen enkele garantie en verklaring af in verband met een dergelijke compatibiliteit en sluit elke vorm van aansprakelijkheid in verband daarmee uitdrukkelijk uit.

#### **UITSLUITING VAN GARANTIE**

ALLE INHOUD VAN DEZE HANDLEIDING WORDT ALS ZODANIG AANGEBODEN. BEHALVE INDIEN VEREIST DOOR TOEPASSELIJK RECHT, WORDEN ER GEEN GARANTIES AFGEGEVEN VAN WELKE AARD DAN OOK, HETZIJ EXPLICIET OF IMPLICIET, MET INBEGRIP VAN MAAR NIET BEPERKT TOT GARANTIES VAN HANDELBAARHEID EN GESCHIKTHEID VOOR EEN BEPAALD DOEL, MET BETREKKING TOT DE NAUWKEURIGHEID, BETROUWBAARHEID OF INHOUD VAN DEZE HANDLEIDING.

VOOR ZOVER MAXIMAAL IS TOEGESTAAN OP GROND VAN HET TOEPASSELIJK RECHT KAN HUAWEI IN GEEN GEVAL AANSPRAKELIJK GESTELD WORDEN VOOR EVENTUELE SPECIALE, INCIDENTELE, INDIRECTE GEVOLGSCHADE, VERLOREN WINSTEN, BEDRIJFSACTIVITEITEN, INKOMSTEN, GEGEVENS, GOODWILL OF VERWACHTE BESPARINGEN.

DE MAXIMALE AANSPRAKELIJKHEID (DEZE BEPERKING IS NIET VAN TOEPASSING OP DE AANSPRAKELIJKHEID VOOR PERSOONLIJK LETSEL TOT DE MATE WAARIN DE WET EEN DERGELIJKE BEPERKING VERBIEDT) VAN HUAWEI DIE VOORTVLOEIT UIT HET GEBRUIK VAN HET PRODUCT, ZOALS BESCHREVEN IN DEZE HANDLEIDNG ZAL WORDEN BEPERKT TOT DE HOOGTE VAN HET DOOR DE KLANTEN BETAALDE BEDRAG VOOR DE AANSCHAF VAN DIT PRODUCT.

#### **Import- en exportregelgeving**

Klanten moeten alle toepasselijke export- en importwetten en -regelgeving naleven en zijn verantwoordelijk voor het verkrijgen van alle noodzakelijke overheidsvergunningen en licenties om het product dat vermeld wordt in deze handleiding, inclusief de software en de technische gegevens, te exporteren, te herexporteren of te importeren.

#### **Hulp ontvangen**

Lees de Snelstartgids die bij uw apparaat wordt meegeleverd.

Raak **Instellingen** > **Systeem** > **Over telefoon** > **Juridische informatie** aan om de juridische informatie te lezen.

Bezoek http://consumer.huawei.com/en/ voor meer informatie.

## **Gebaren en handelingen**

### **Bestuur uw apparaat met uw knokkels**

Knokkelgebaren geven u een snelle manier om schermafbeeldingen te maken, apps te openen en gesplitst-schermmodus te starten.

**Maak een standaard schermafbeelding:** Klop twee keer op uw scherm met een knokkel om een standaard schermafbeelding te nemen.

**Maak een gedeeltelijke schermafbeelding:** Klop en houd uw scherm vast met een knokkel en wacht tot er een blauwe stip op uw scherm verschijnt. Sleep uw knokkel om de contouren van uw schermafbeelding te tekenen. Laat uw knokkel los om een schermafbeelding van het geselecteerde gebied te maken. Tik op de pictogrammen in de rechterbovenhoek van het scherm om verschillende vormen voor uw schermafbeelding te selecteren.

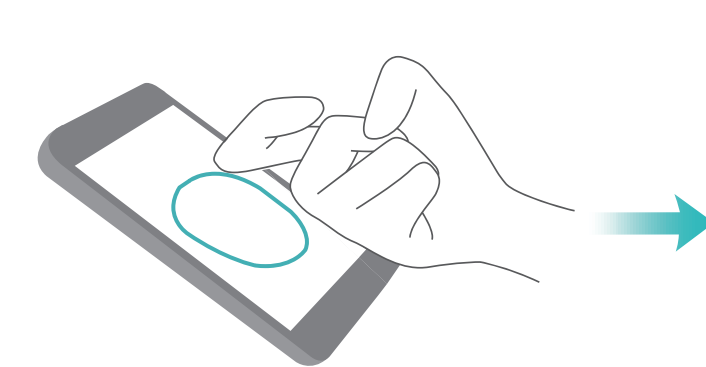

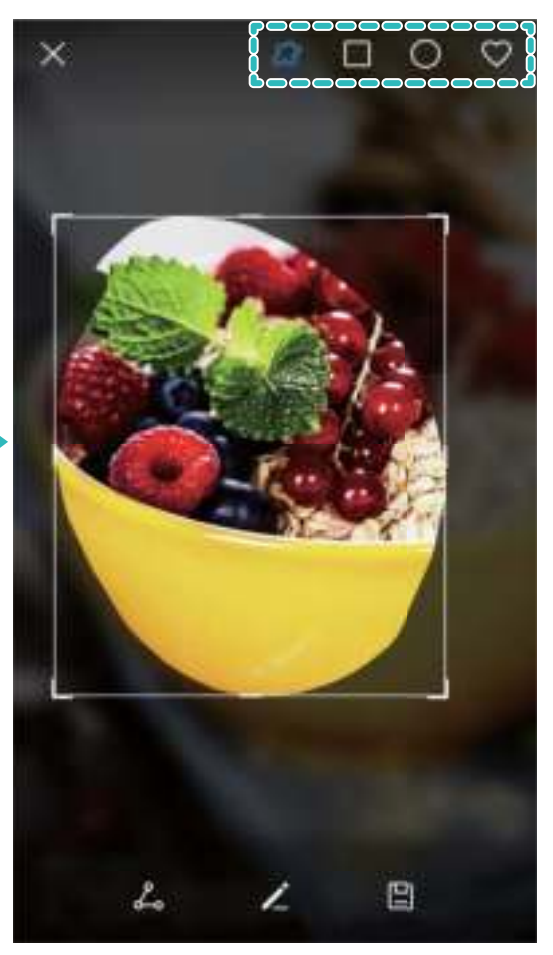

**Maak een scrollende schermafbeelding:** Klop op en houd uw scherm vast met een knokkel en wacht tot er een blauwe stip op uw scherm verschijnt. Teken dan de letter "S" met uw knokkel. Uw scherm zal automatisch omlaag scrollen en van de gehele pagina een schermafbeelding maken.

**Teken een letter om een app te openen:** Klop met een knokkel op het scherm en teken een letter

die overeenkomt met een app om die te openen. Open **Instellingen**, ga naar **Slimme assistentie** > **Bewegingscontrole** > **Tekenen**, schakel dan **Tekenen** in.

**Gesplitst-schermmodus activeren:** Klop met een knokkel op het scherm en veeg horizontaal over het midden van het scherm om gesplitst-schermmodus in te schakelen.

### **Schermafbeeldingen en schermopnames**

#### **Scrollende schermafbeeldingen nemen om gehele pagina's vast te leggen**

Vindt u het lastig om lange artikelen of chatberichten in meerdere schermafbeeldingen vast te leggen? U kunt de scrollende schermafbeeldingfunctie van uw apparaat gebruiken die naar de onderkant van de pagina scrolt.

#### **Snelkoppelingen gebruiken om een scrollende schermafbeelding te maken:** Veeg omlaag

vanuit de statusbalk en open het snelkoppelingenpaneel. Tik dan op  $\sqrt[N]{\ }$  om een scrollende

schermafbeelding te maken. Tik binnen drie seconden dat u de schermafbeelding maakt op  $\Box$  en het scherm zal automatisch omlaag scrollen en de opname voortzetten. Tik tijdens het scrollen in het scrol-gedeelte om het maken van de schermafbeelding te beëindigen.

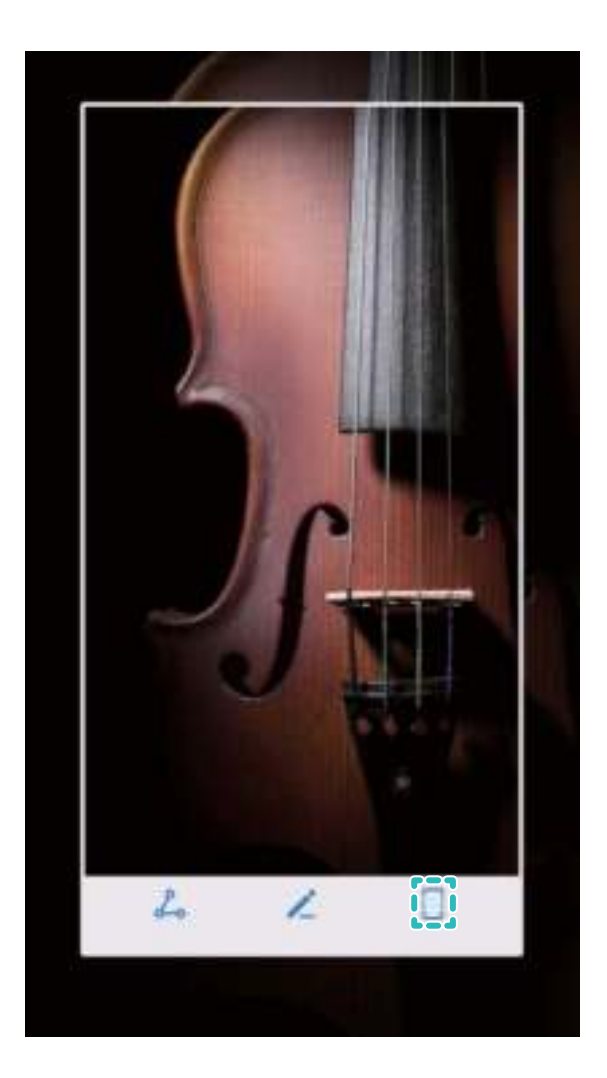

**Knokkelgebaren gebruiken om een scrollende schermafbeelding te maken:** Klop met uw knokkel op het scherm en teken een "S" zonder uw knokkel van het scherm te halen. Het scherm zal automatisch omlaag scrollen tijdens het maken van de schermafbeelding. Tik tijdens het scrollen in het scrol-gedeelte om het maken van de schermafbeelding te beëindigen.

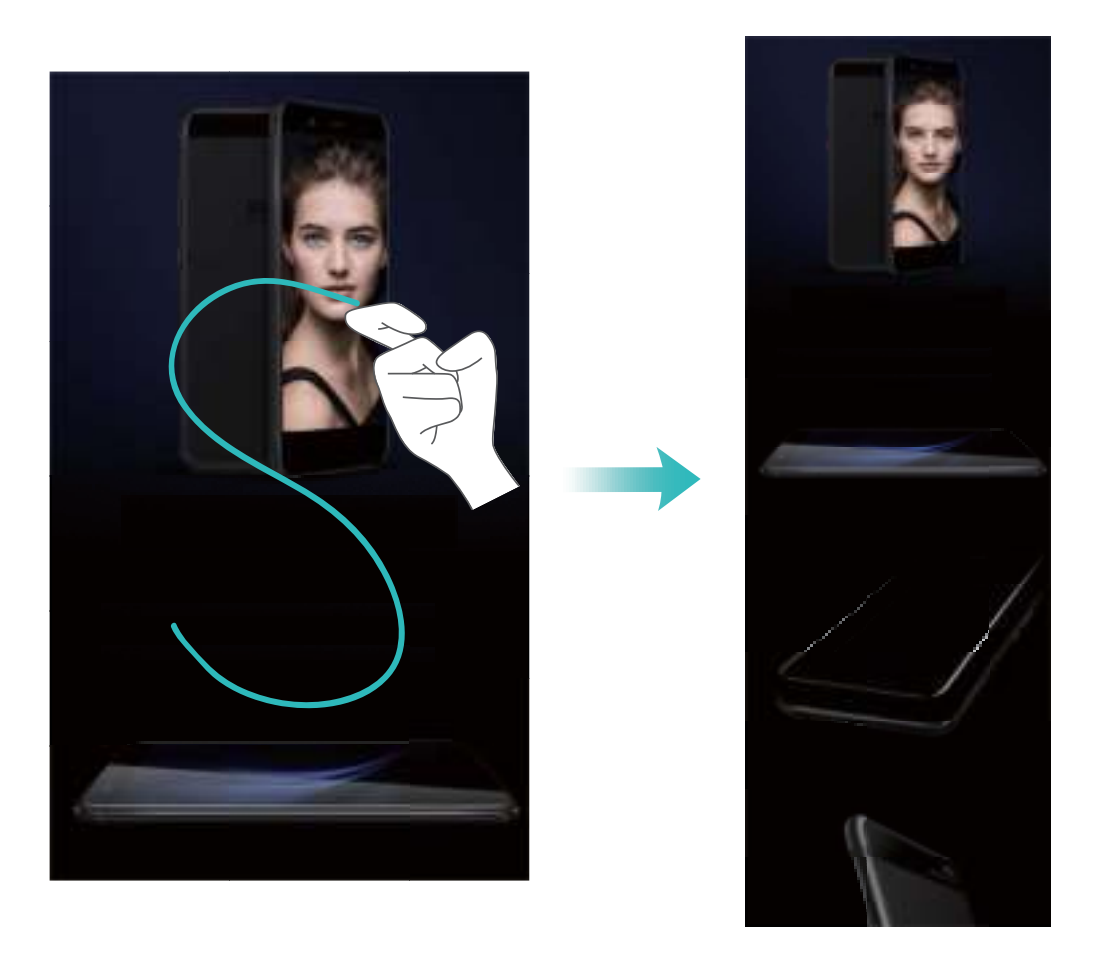

Tik nadat u de schermafbeelding hebt gemaakt op  $\angle$  of  $\angle$  om het te bewerken of te delen. De schermafbeelding zal standaard in **Galerij** worden opgeslagen.

#### **Opnames maken van uw scherm**

De schermopnamefunctie is handig voor het maken van video-tutorials of als u een spannend moment van een game wilt opnemen op uw apparaat.

Schermopname zal worden beëindigd wanneer u belt of een oproep ontvangt.

**Snelkoppeling gebruiken om te starten met opnemen:** Veeg omlaag vanuit de statusbalk en

open het snelkoppelingenpaneel. Tik dan op  $\Box$  om een schermopname te starten. Tik in de

linkerbovenhoek van het scherm op  $\Box$  om de opname te beëindigen.

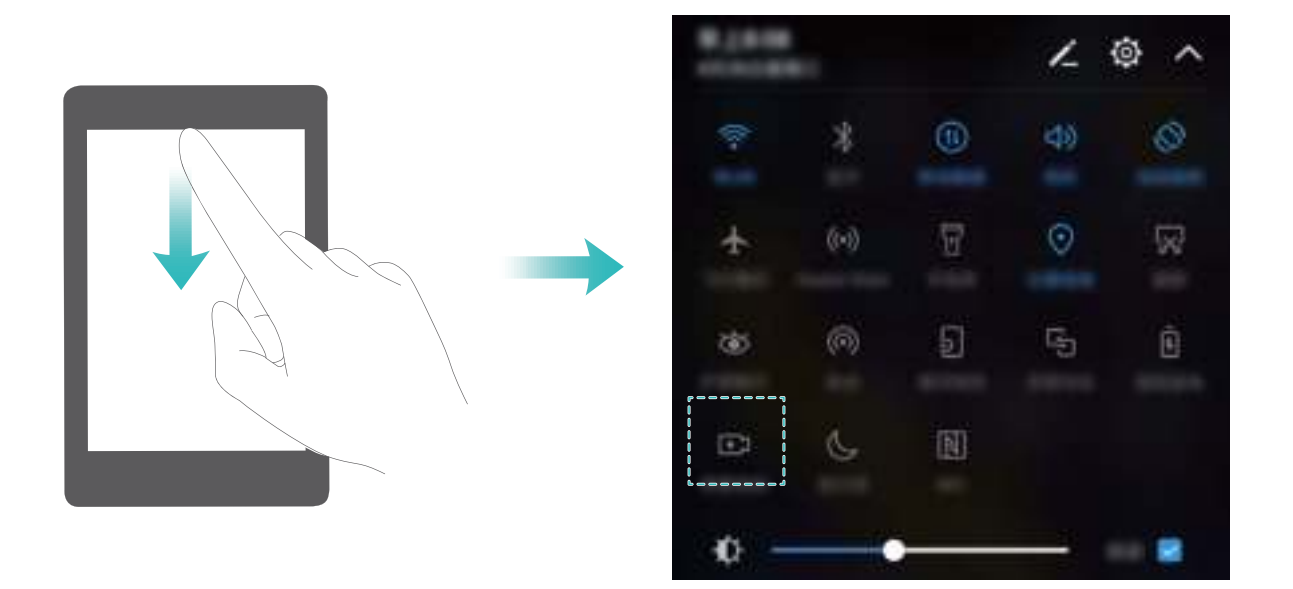

**Combinatie van knoppen gebruiken om te starten met opnemen:** Houd tegelijkertijd de Aan/ uit-knop en de Volume-omhoogknop ingedrukt om te starten met opnemen. Houd opnieuw de Aan/ uit-knop en de Volume-omhoogknop tegelijkertijd ingedrukt om de opname te beëindigen.

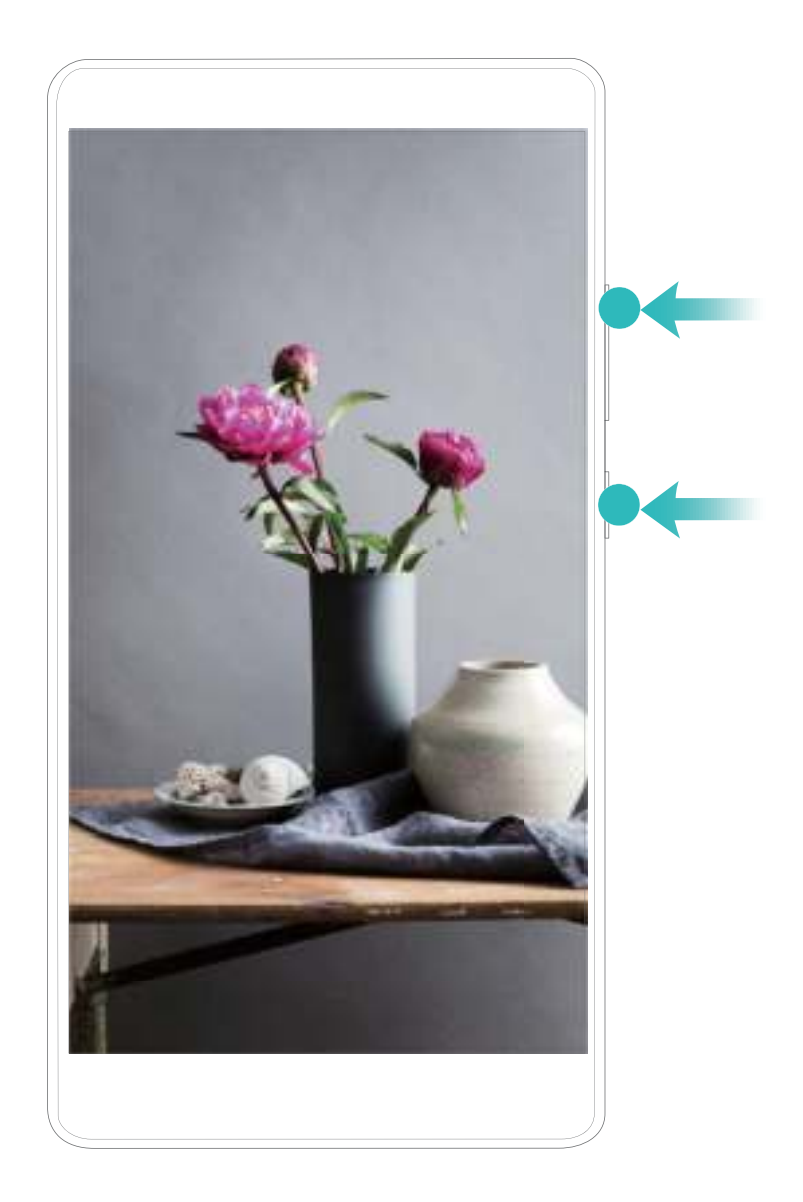

**Knokkel gebruiken om te starten met opnemen:** Klop met twee knokkels twee maal zachtjes maar in snel tempo op het scherm om de opname te starten. Klop opnieuw met twee knokkels twee maal in snel tempo op het scherm om de opname te beëindigen.

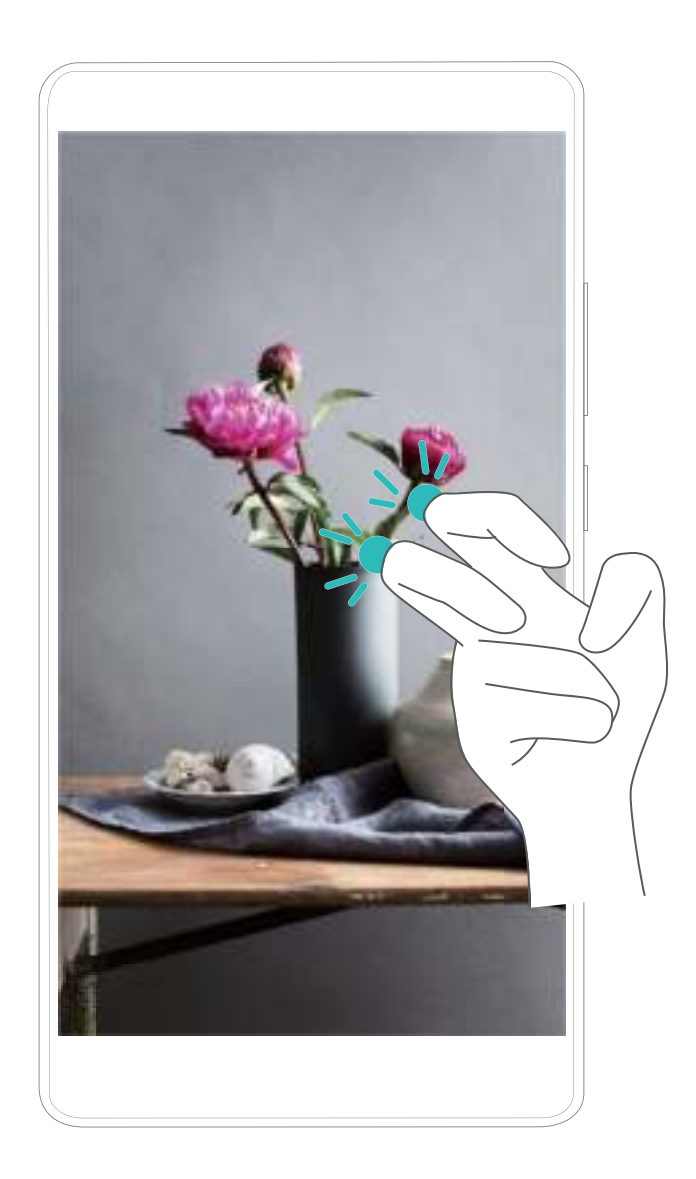

U kunt schermopnames bekijken in **Galerij**.

#### **Een schermafbeelding van uw gehele scherm maken**

**Combinatie van knoppen gebruiken om een schermafbeelding te maken:** Houd tegelijkertijd de Aan/uit-knop en de Volume-omlaagknop ingedrukt om een schermafbeelding te maken van het volledige scherm.

**Snelkoppelingsknop gebruiken om een schermafbeelding te maken:** Veeg omlaag vanuit de

statusbalk en open het meldingenpaneel. Tik dan op  $\sqrt{8}$  om een schermafbeelding van het volledige scherm te maken.

**Knokkels gebruiken om een schermafbeelding te maken:** Gebruik een knokkel om twee maal zachtjes maar in snel tempo op het scherm te kloppen om een schermafbeelding van het volledige scherm te maken.

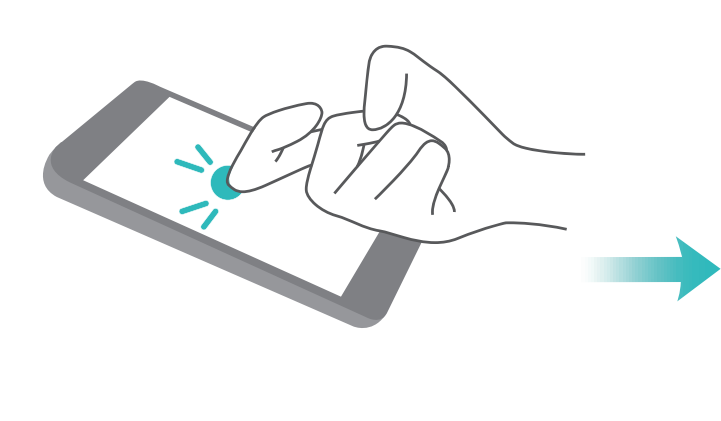

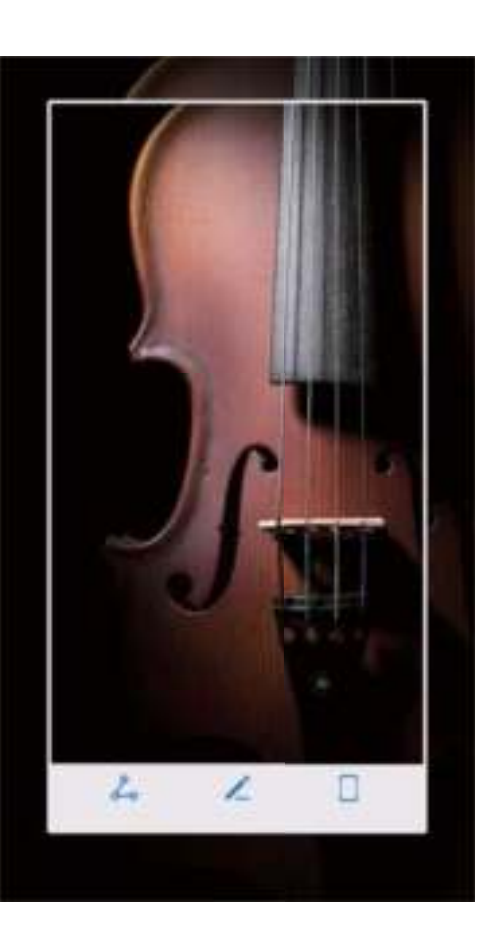

Tik nadat u de schermafbeelding hebt gemaakt op  $\measuredangle$  of  $\measuredangle$  om het te bewerken of te delen. De schermafbeelding zal standaard in **Galerij** worden opgeslagen.

#### **Een gedeeltelijke schermafbeelding maken**

Klop op het scherm met een knokkel en teken om het gebied op het scherm heen dat u wilt vastleggen. Zorg ervoor dat uw knokkel tijdens deze handeling in contact met het scherm blijft. Het scherm zal het traject van uw knokkel weergeven en een schermafbeelding maken van het geselecteerde gebied. U kunt op de pictogrammen boven in het scherm tikken om vooringestelde

vormen voor uw schermafbeelding te selecteren. Tik dan op  $\Box$  om deze afbeelding op te slaan.

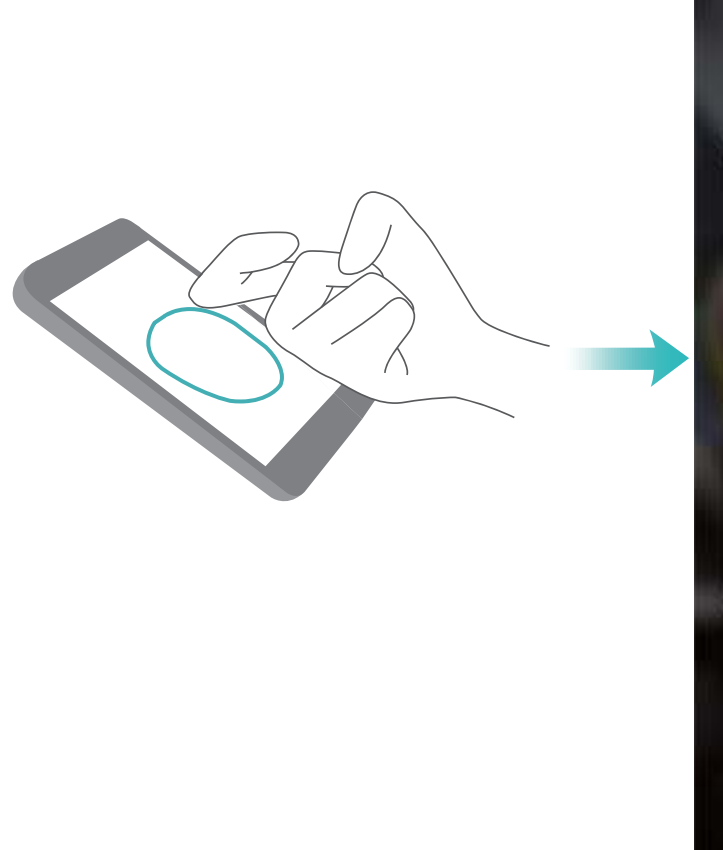

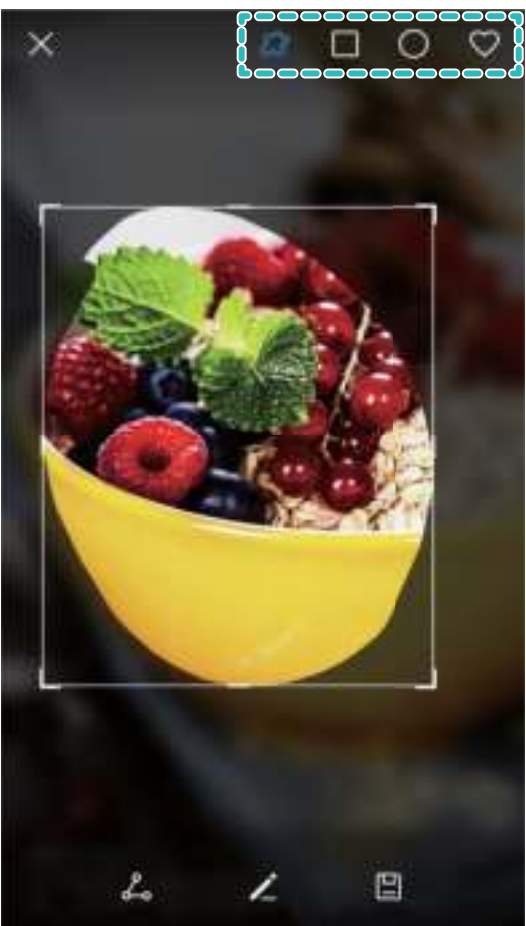

Tik nadat u de schermafbeelding hebt gemaakt op  $\angle$  of  $\&$  om het te bewerken of te delen. De schermafbeelding zal standaard in **Galerij** worden opgeslagen.

## **Startscherm**

## **Navigatiebalk**

#### **De lay-out van de navigatiebalk configureren**

Met de navigatiebalk hebt u toegang tot het startscherm, kunt u terug naar de vorige pagina, kunt u een app verlaten of kunt u recent gebruikte apps bekijken.

Ga naar **Instellingen** om de lay-out van uw navigatiebalk te configureren. Ga naar **Slimme assistentie** > **Systeemnavigatie** > **Navigatiebalk** en selecteer een knopcombinatie voor uw navigatiebalk en schakel **Navigatiebalk** in of uit op basis van uw gebruiksgewoonten.

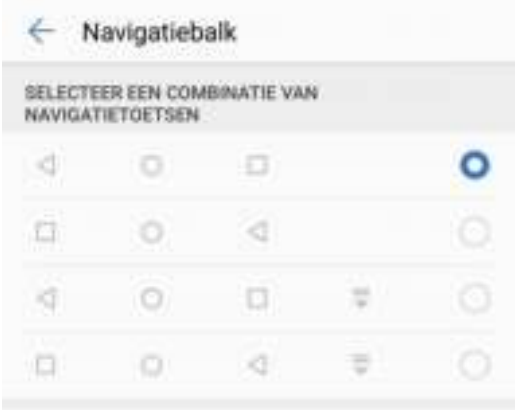

- **Inter Terug-toets:** Tik aan om naar de vorige pagina te gaan of om een app te verlaten. Tik aan om het toetsenbord op het scherm tijdens tekstinvoer te sluiten.
- $\bullet$   $\circlearrowright$  **Start-toets:** Tik aan om terug te keren naar het startscherm. Houd aangetikt om het HiVoicepictogram weer te geven en veeg omhoog op het pictogram om de HiVoice-functies in te schakelen.
- <sup>l</sup> **Recent-toets:** Tik aan om een lijst recent gebruikte apps te openen. Houd aangetikt om gesplitst-schermmodus in te schakelen.
- $\overline{\overline{\mathbf{v}}}$  **Meldingenpaneel-toets:** Tik aan om het meldingenpaneel te openen.

#### **De Recent-toets gebruiken om apps in de achtergrond te beheren**

Als u veel apps aan hebt staan in de achtergrond zal uw energieverbruik hoog zijn. Als u snel wilt omschakelen op een recent gebruikte app, probeer dan de recent-toets te gebruiken. Met de recenttoets kunt u snel door onlangs gebruikte apps bladeren. U kunt het ook gebruiken om apps in de achtergrond af te sluiten om de snelheid van uw apparaat te verhogen.

Tik op  $\Box$ . U kunt op onlangs gebruikte apps overschakelen of ze bekijken, sluiten of vergrendelen:

- **Recent gebruikte apps bekijken:** Recent gebruikte apps worden weergegeven op het scherm, u kunt ze bekijken door omhoog of omlaag te vegen.
- **. Op recent gebruikte apps overschakelen:** Veeg omhoog of omlaag over het scherm om de app te vinden die u wilt gebruiken en tik erop.
- $\bullet$  Een app sluiten: Veeg naar links of rechts over de app of tik in de rechterbovenhoek op  $\times$  om de betreffende app te sluiten.
- Alle apps sluiten: Tik op  $\overline{11}$  om alle apps te sluiten.
- **Een app vergrendelen:** Als u in de achtergrond een app actief wilt houden en niet wilt sluiten, kunt u de app vergrendelen. Nadat de app is vergrendeld kan die niet worden gesloten. Tik in de rechterbovenhoek van een app op  $\hat{\Box}$ . De app kan nu niet worden gesloten. Als u een app wilt ontgrendelen, tik dan in de rechterbovenhoek van een app op  $\Theta$ .

## **Snelknop**

#### **Sneltoetsen gebruiken om snel veelgebruikte functies in te schakelen.**

Wilt u mobiele data of Wi-Fi snel in- en uitschakelen? Veeg omlaag vanuit de statusbalk en open het snelkoppelingenpaneel, tik dan op de overeenkomstige snelkoppelingsknop om de functie in of uit te schakelen. Houd een snelkoppelingsknop aangetikt om naar de instellingenpagina van de functie te gaan.

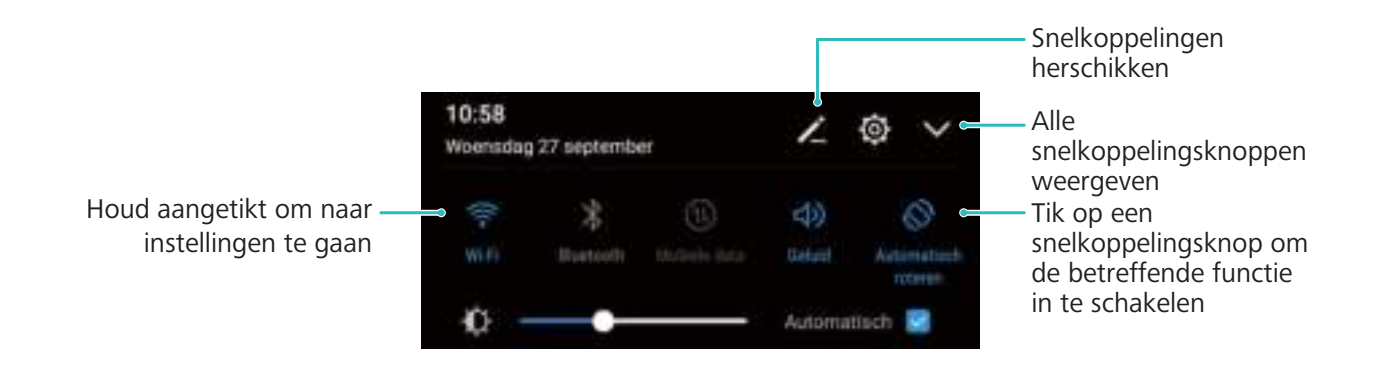

#### **Knoppen voor snelkoppelingen aanpassen**

Pas de positie van de snelkoppelingsknoppen aan en zet de meest gebruikte knoppen bovenin.

Veeg naar beneden vanaf de statusbalk, open het snelkoppelingenpaneel en tik op  $\leq$  . Vanuit het snelkoppelingenpaneel kunt u:

**De snelkoppelingen opnieuw schikken:** Houd een snelkoppelingsknop aangetikt en versleep het pictogram naar de gewenste plek.

**Een snelkoppelingsknop toevoegen:** Sleep een snelkoppelingsknop vanuit het verborgen gedeelte naar het weergegeven gedeelte en tik op **TERUG**.

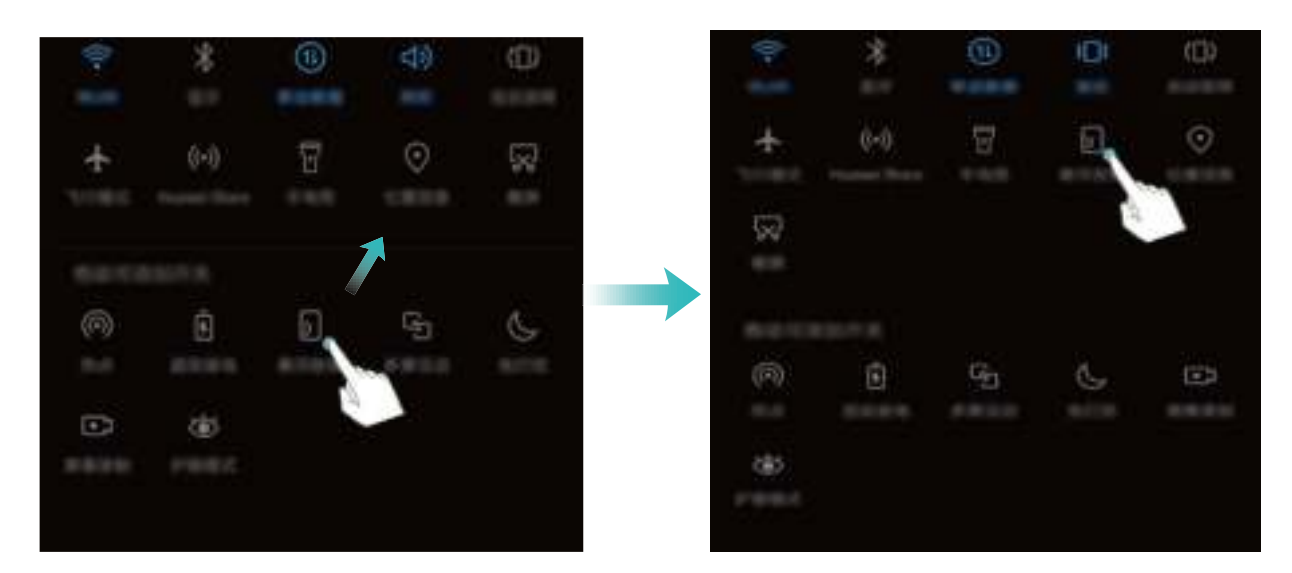

**Snelkoppelingsknoppen verwijderen:** Sleep een snelkoppelingsknop vanuit het weergegeven gedeelte naar het verborgen gedeelte en tik op **TERUG**.

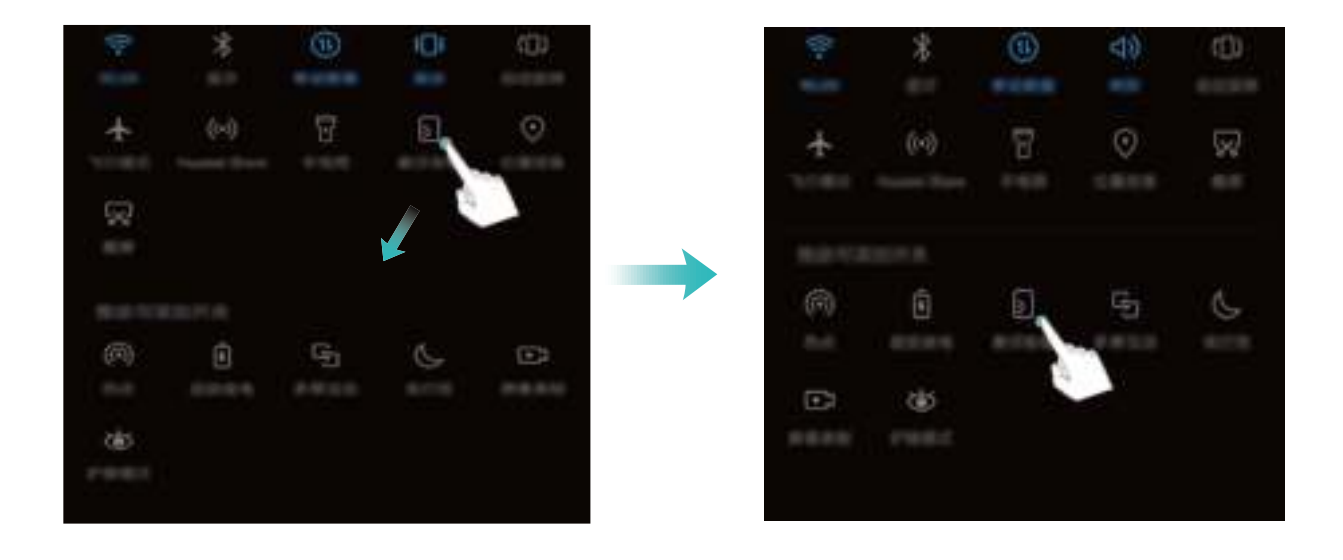

## **Meldings- en statusbalk**

#### **Statusbalk-pictogrammen**

Gebruik de statusbalk om verbindingsinformatie te bekijken, het resterende batterijniveau te controleren en om op nieuwe meldingen te checken.

**Statuspictogrammen:** Statuspictogrammen informeren u over de status van uw apparaat, waaronder netwerkverbindingen, signaalsterkte, batterijniveau en tijd.

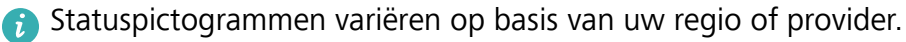

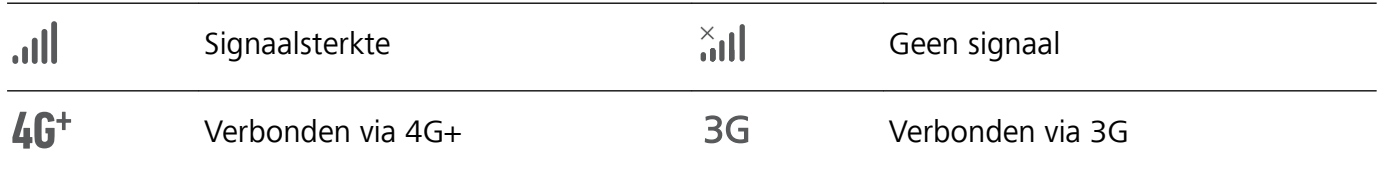

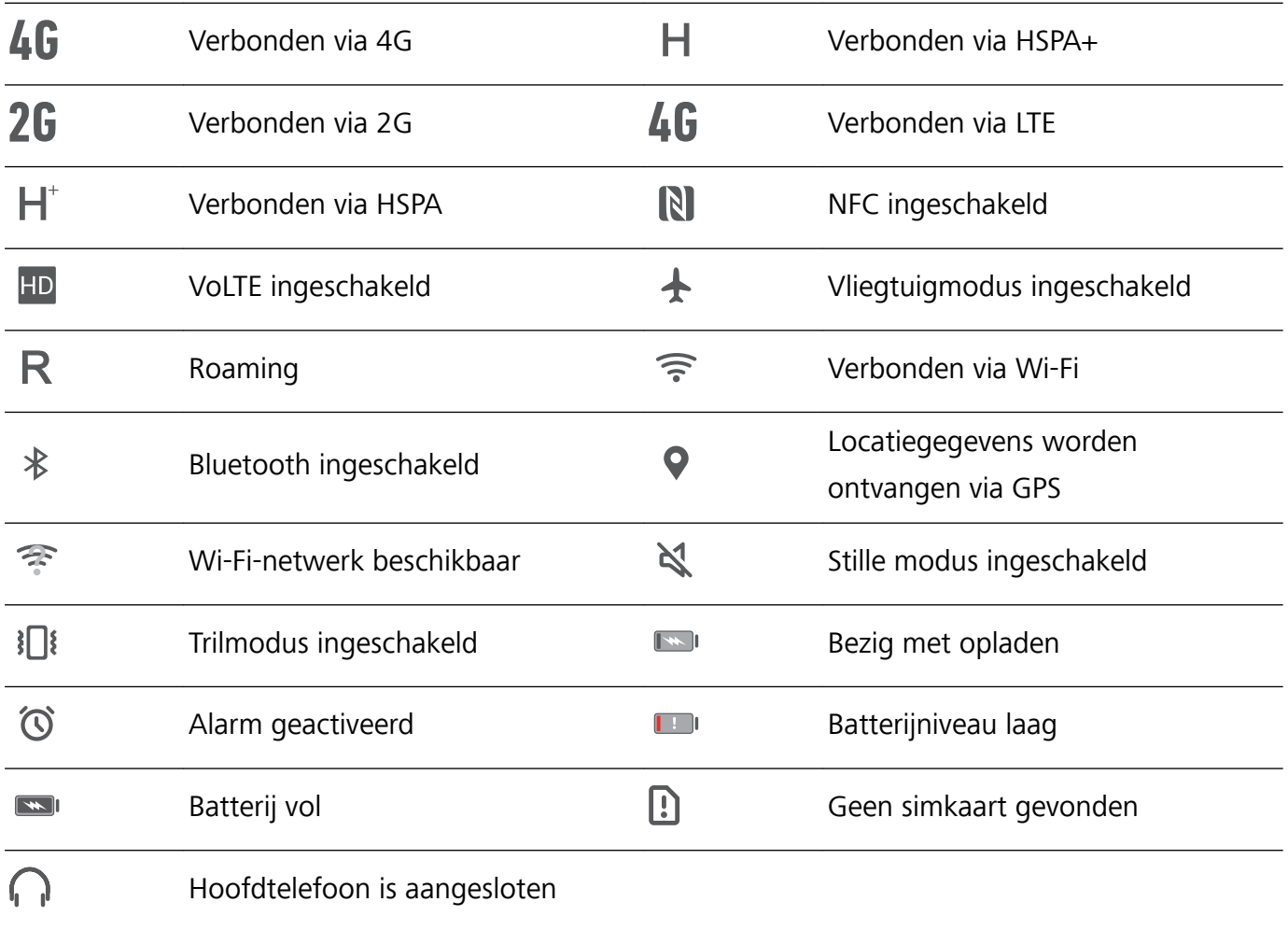

**Meldingspictogrammen:** Meldingspictogrammen worden aan de linkerzijde van de statusbalk weergegeven wanneer u een nieuw bericht, een melding of een herinnering ontvangt.

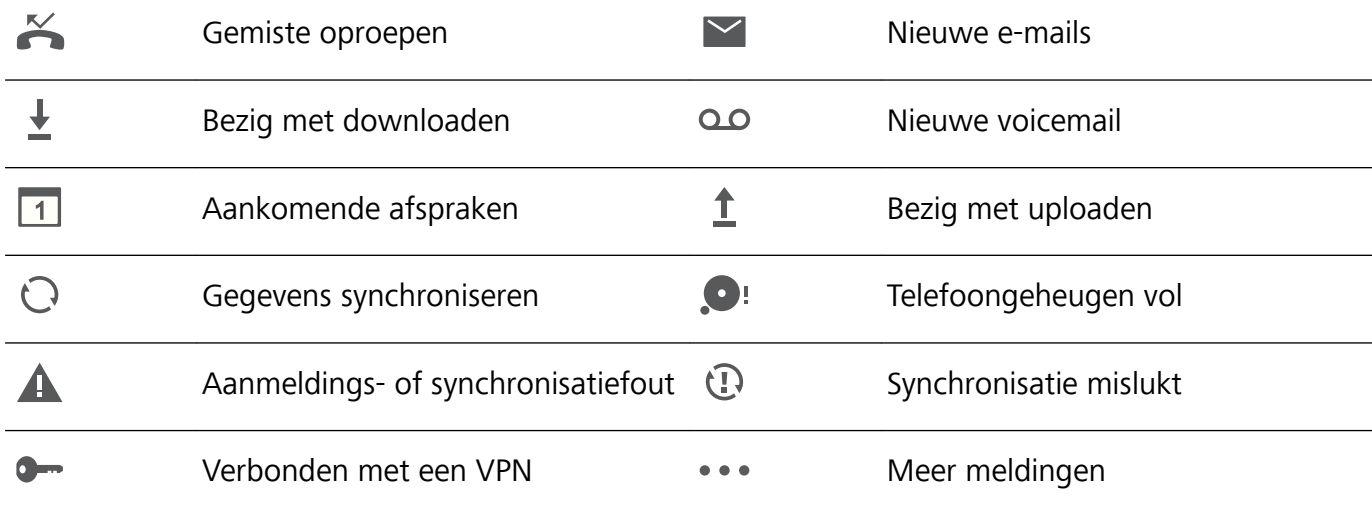

#### **Het meldingenpaneel openen om belangrijke informatie te bekijken**

Wilt u er zeker van zijn dat u geen belangrijke meldingen mist? Vanuit de statusbalk van uw apparaat kunt u meldingsinformatie en de status van uw apparaat bekijken.

Wanneer u een melding ontvangt kunt u het scherm aanzetten en vanuit de statusbalk omlaag vegen om de melding te bekijken. U hebt op de volgende manieren toegang tot de instellingen voor meldingen en de statusbalk:

**• Toegang tot de instellingen voor meldingen en de statusbalk wanneer het scherm** 

**vergrendeld is:** Zet het scherm aan en veeg omlaag vanuit de statusbalk, tik op  $\overline{\mathcal{Q}}$ , voer uw wachtwoord in en ga dan naar **Apps & meldingen** > **Meldingen & statusbalk**.

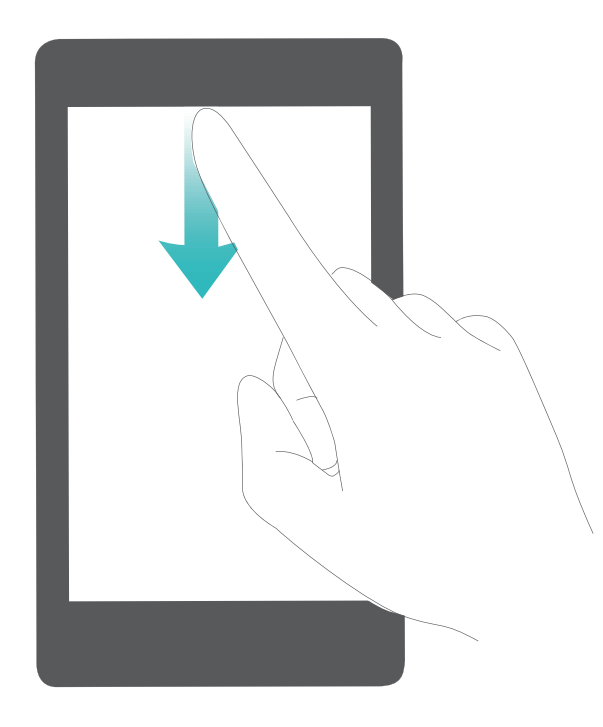

<sup>l</sup> **Toegang tot de instellingen voor meldingen en de statusbalk wanneer het scherm**

**ontgrendeld is:** Ga naar **Instellingen** en dan naar **Apps & meldingen** > **Meldingen & statusbalk**.

#### **Storende app-meldingen uitschakelen**

Vindt u het vervelend om veel verschillende typen app-meldingen te ontvangen? U kunt appmeldingen instellen en uitschakelen om dit te voorkomen.

Ga naar **Instellingen**, ga dan naar **Apps & meldingen** > **Meldingenbeheer**. Vanuit hier kunt u alle app-meldingen uitschakelen. U kunt ook de meldingen van een specifieke app selecteren en uitschakelen door de app-instellingen te configureren.

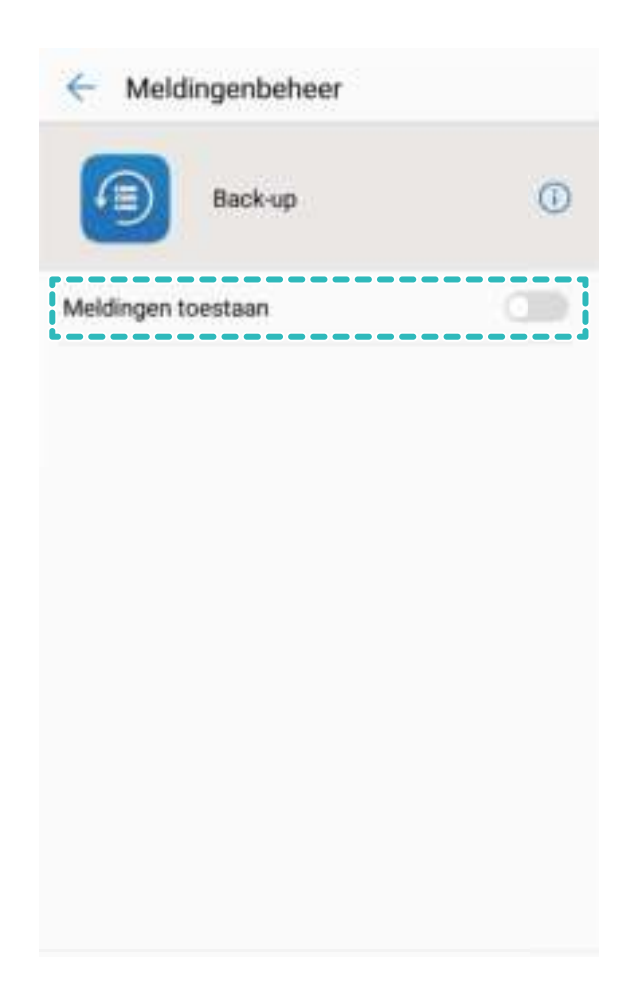

#### **Meldingen aanpassen aan uw wensen**

Wilt u de standaard weergave van meldingen aanpassen? U kunt meldingen aanpassen zodat u ze ontvangt op de manier die u het beste uitkomt.

Ga naar **Instellingen**, ga dan naar **Apps & meldingen** > **Meldingen & statusbalk**. U kunt:

- <sup>l</sup> **Inschakelen dat meldingen het scherm aanzetten:** Schakel **Scherm aanzetten bij meldingen** in. Wanneer het scherm van uw apparaat uit is, zal het aan gaan wanneer u een melding ontvangt.
- **Het meldingslampje laten knipperen:** Schakel Knipperend meldingslampje in. Het meldingslampje zal knipperen wanneer u nieuwe meldingen ontvangt.
- <sup>l</sup> **Meer informatie weergeven in de statusbalk:** Afhankelijk van uw voorkeuren kunt u **Naam provider weergeven** en **Netwerksnelheid tonen** inschakelen. U kunt ook de **Meldingsmethode** instellen en kiezen hoe het **Batterijpercentage** wordt weergegeven.

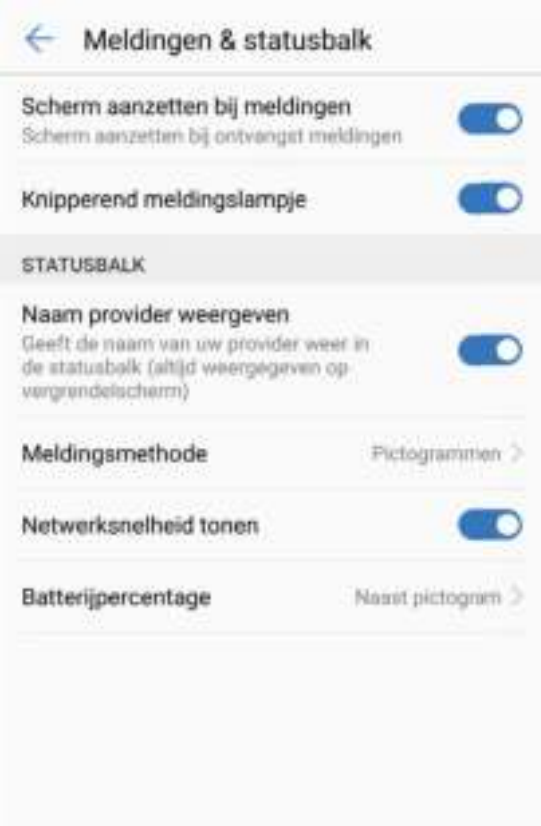

## **Schermvergrendeling en -ontgrendeling**

#### **Tijdschriftontgrendeling instellen**

Tijdschriftontgrendeling toont elke keer wanneer u uw apparaat ontgrendelt een nieuwe afbeelding op uw vergrendelscherm, zodat u zich nooit stoort aan dezelfde oude achtergrond.

Veeg vanaf de onderkant van het vergrendelscherm omhoog om het paneel met snelkoppelingen voor de tijdschriftontgrendeling weer te geven.

**Abonneren op omslagen:** Tik op  $\Box$  en voeg de soorten tijdschriften die u leuk vindt toe aan de abonnementslijst.

**Uw eigen afbeeldingen toevoegen als omslagen**: Tik op  $\Box$  . Tik op  $+$  en selecteer de

afbeeldingen die u wilt toevoegen. Tik vervolgens op  $\vee$ .

#### **Een wachtwoord voor het vergrendelscherm instellen om uw privacy te beschermen**

Persoonlijke foto's, contactgegevens en bankier-apps: uw apparaat bevat veel gevoelige informatie. Stel een wachtwoord in voor het vergrendelscherm, zodat u elke keer een wachtwoord moet invullen als u uw apparaat ontgrendelt. Een wachtwoord voor het vergrendelscherm helpt u om uw privéinformatie te beschermen als u uw apparaat kwijtraakt of als het wordt gebruikt door een onbevoegde gebruiker.

**Een wachtwoord voor het vergrendelscherm instellen:** Open **Instellingen**, ga naar **Beveiliging & privacy** > **Schermvergrendeling & wachtwoorden** en stel het type wachtwoord van uw voorkeur in voor het vergrendelscherm.

- **Een pincode instellen**: Een pincode bestaat uit een reeks cijfers. U kunt heel snel en gemakkelijk een pincode invullen om uw apparaat te ontgrendelen. Gebruik voor betere beveiliging een lange reeks willekeurige cijfers als uw pincode. Ga naar **Schermvergrendelingsstijl** > **PIN**, volg de meldingen om een pincode in te stellen en tik vervolgens op **OK**.
- **Een patroon instellen**: Ontgrendel uw apparaat door een vooraf ingesteld patroon op het scherm te tekenen. Gebruik voor betere beveiliging een patroon met overlappende lijnsegmenten. Ga naar **Schermvergrendelingsstijl** > **Patroon** en teken twee keer hetzelfde patroon. Het patroon moet minimaal 4 stippen met elkaar verbinden.
- **Een wachtwoord instellen:** Een wachtwoord dat uit cijfers, letters en speciale tekens bestaat, is veiliger dan een pincode of patroon. Gebruik voor betere beveiliging een wachtwoord met 8 of meer tekens, bestaande uit cijfers, letters en speciale tekens. Onthoud het wachtwoord om te voorkomen dat u geen toegang meer tot uw apparaat hebt als u het vergeet. Ga naar **Schermvergrendelingsstijl** > **Wachtwoord**, volg de meldingen om een wachtwoord in te stellen en tik vervolgens op **OK**.
- **. Uw apparaat ontgrendelen met een smartband**: Als uw apparaat ontgrendeling met een smartband ondersteunt, zal het scherm automatisch oplichten als de band binnen 80 cm van uw apparaat komt. Het apparaat wordt direct ontgrendeld als u over het scherm veegt. Tik op **Slim ontgrendelen** en volg de meldingen op het scherm om de configuratie te voltooien.
- *D* Uw apparaat ontgrendelen met een vingerafdruk: Uw apparaat ondersteunt ontgrendeling met een vingerafdruk. Dit is de aanbevolen ontgrendelingsmethode. Het gebruik van een vingerafdruk biedt een veilige en snelle manier om het apparaat te ontgrendelen. Tik nadat u een wachtwoord voor het vergrendelscherm hebt ingesteld op **Vastleggen** in het dialoogvenster dat wordt geopend en volg de meldingen op het scherm om uw vingerafdrukken te registreren.
	- **Schakel het wachtwoord voor het vergrendelscherm om veiligheidsredenen niet uit:** Een wachtwoord voor het vergrendelscherm voorkomt onbevoegde toegang tot uw apparaat. Selecteer omwille van de veiligheid van uw apparaat niet **Geen** als de schermvergrendelingsmethode.
	- **Regelmatige wachtwoordmeldingen helpen u om uw wachtwoord te onthouden:** Als u uw schermvergrendelingswachtwoord 3 dagen niet hebt ingevuld, verplicht het systeem u om het wachtwoord in te vullen om uw apparaat te ontgrendelen.

#### **Het scherm vergrendelen om uw apparaat te beveiligen**

Als u uw apparaat een bepaalde tijd niet gebruikt, zal het scherm worden uitgeschakeld en vergrendeld. Zolang het scherm blijft ingeschakeld, kunt u uw apparaat gebruiken zonder dat u het scherm hoeft te ontgrendelen. Vergrendel uw scherm als u uw apparaat niet gebruikt, zodat uw privacy wordt beschermd en ongewenste invoer wordt voorkomen.

Stel een wachtwoord voor het vergrendelscherm in om uw privacy te helpen beschermen. U kunt uw apparaat op de volgende manieren vergrendelen:

**Het scherm direct vergrendelen met de aan-uitknop**: Druk op elk gewenst moment op de aanuitknop om het scherm te vergrendelen.

**Het scherm in één tik vergrendelen met een schermvergrendeling:** Knijp op het startscherm twee vingers naar elkaar om het bewerkingsscherm te openen. Tik op **Widgets** >

**Schermvergrendeling** en voeg de widget **Schermvergrendeling** toe aan uw startscherm. Deze helpt u om slijtage van uw aan-uitknop te voorkomen. Tik nadat u de bewerkingsmodus voor het startscherm hebt afgesloten op de widget **Schermvergrendeling** om uw scherm direct te vergrendelen. Ga eerst naar de startschermpagina waar de widget **Schermvergrendeling** staat om uw scherm op deze manier te vergrendelen.

**Het scherm vergrendelen met de navigatiedock**: U kunt het scherm vergrendelen met de navigatiedock, zodat u niet naar het startscherm hoeft te gaan of op de aan-uitknop hoeft te drukken. Hierdoor wordt uw scherm snel vergrendeld, bespaart u energie en vermindert u slijtage van uw aanuitknop. Als u de navigatiedock hebt ingeschakeld, kunt u de schermvergrendelingsfunctie aanpassen zodat u het scherm gemakkelijk kunt vergrendelen.

**Automatische schermvergrendeling instellen**: Als u een roman of nieuwsbericht leest, moet u het scherm van uw apparaat ingeschakeld houden om te blijven lezen. U kunt een tijd voor automatische schermvergrendeling instellen om te voorkomen dat het scherm direct wordt vergrendeld nadat het

wordt uitgeschakeld. Hierdoor kunt u zonder onderbreking blijven lezen. Open **Instellingen**, ga naar **Beveiliging & privacy** > **Schermvergrendeling & wachtwoorden** > **Instellingen voor veilige vergrendeling** > **Automatisch vergrendelen** en stel in hoe lang het scherm ingeschakeld moet blijven voordat het automatisch wordt vergrendeld.

U kunt ook de stijl van het vergrendelscherm aan uw voorkeuren aanpassen:

**De stijl van het vergrendelscherm wijzigen:** Uw apparaat gebruikt standaard

tijdschriftontgrendeling. Open **Instellingen**. Ga naar **Beveiliging & privacy** > **Schermvergrendeling & wachtwoorden** > **Achtergrond schermvergr.** en selecteer de stijl die u voor het vergrendelscherm wilt gebruiken.

**Een aangepast bericht instellen als uw handtekening voor het vergrendelscherm:** Tik op **Vergrendingsscherm tekst** om een aangepast bericht op het vergrendelscherm weer te geven wanneer het scherm wordt ingeschakeld.

## **Maak het uzelf gemakkelijk met de Eenvoudige modus**

Staat uw startscherm er rommelig bij, met app-pictogrammen en kleine tekst? Eenvoudige modus geeft grotere pictogrammen en lettertypen weer op het startscherm en past een rustige lay-out toe, waarmee u gemakkelijker kunt navigeren.

Open **Instellingen**, ga naar **Systeem** > **Eenvoudige modus** en tik op  $\sqrt{\phantom{a}}$ .

In Eenvoudige modus kunt u:
- **Pictogrammen op het startscherm bewerken:** Houd een willekeurig pictogram aangetikt om de bewerkingsmodus voor het startscherm in te gaan. U kunt nu naar wens app-pictogrammen toevoegen of verwijderen.
- <sup>l</sup> **Eenvoudige modus afsluiten:** Tik op **Standaardmodus** om de **Eenvoudige modus** af te sluiten.

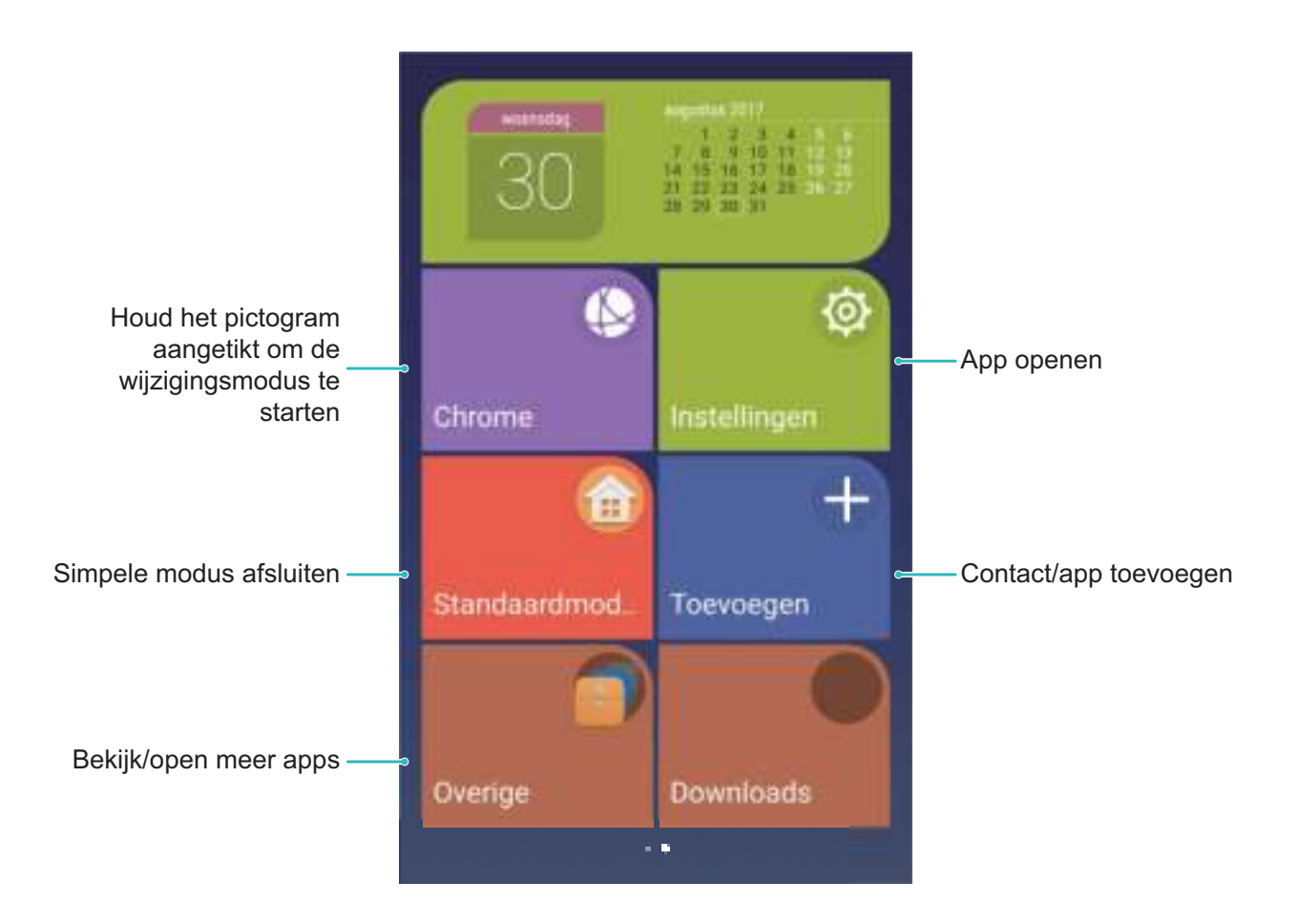

## **Startschermbeheer**

#### **Pictogrammen op het startscherm beheren**

Is uw startscherm bezaaid met app-pictogrammen? U kunt pictogrammen op het startscherm verplaatsen of verwijderen of ze sorteren en naar mappen verplaatsen om het gebruik te vereenvoudigen.

**Een pictogram op het startscherm beheren**: Tik in het startscherm op een app en houd deze vast totdat uw apparaat trilt. Verplaats de app vervolgens naar een andere positie op het scherm.

**Een app verwijderen**: Tik in het startscherm op een app die u wilt verwijderen en houd deze vast

totdat uw apparaat trilt. Verplaats de app vervolgens naar  $\overline{11}$ . Volg de meldingen op het scherm om de app te verwijderen.

Om te zorgen dat het systeem normaal functioneert, kunnen bepaalde vooraf geïnstalleerde systeemapps niet worden verwijderd.

**Een map maken om app-pictogrammen op te slaan**: Tik in het startscherm op een app en houd deze vast totdat uw apparaat trilt. Plaats de app vervolgens op een andere app. De twee apps worden nu in een nieuwe map geplaatst.

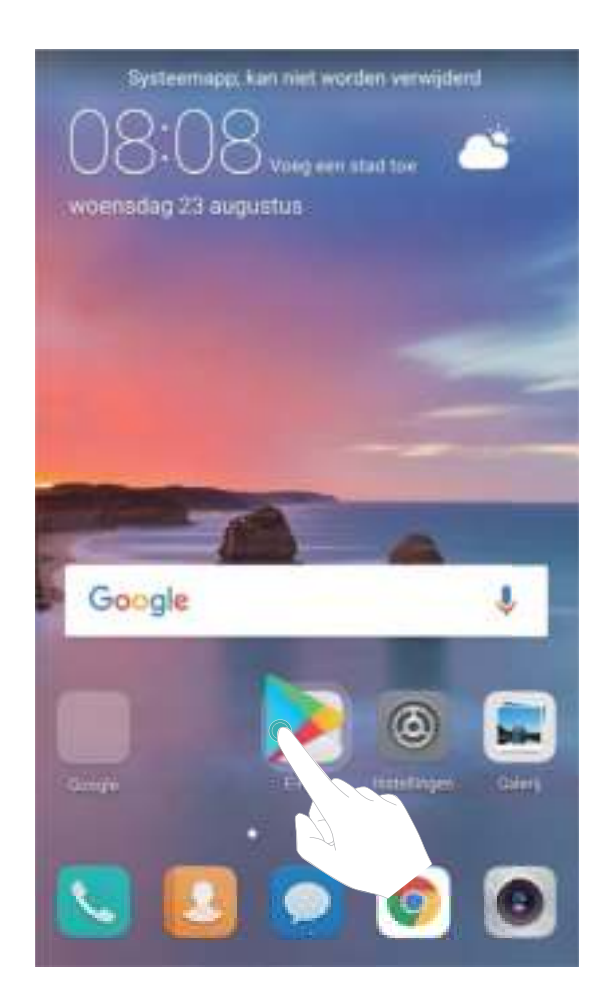

**Een map verwijderen**: Open de map, tik op  $+$ , deselecteer alle apps en tik vervolgens op **OK**. De map wordt automatisch verwijderd en alle apps in de map worden naar uw startscherm verplaatst. **Een map hernoemen**: Open de map, tik op de naam van de map en vul een nieuwe naam in.

**App-pictogrammen toevoegen aan of verwijderen uit een map**: Open de map, tik op  $\pm$  , selecteer of deselecteer de gewenste apps en tik vervolgens op **OK**. De geselecteerde apps worden automatisch aan de map toegevoegd, terwijl de niet-geselecteerde apps uit de map worden verwijderd.

U kunt een app ook uit een map verwijderen door op de app in de map te tikken totdat uw apparaat trilt en de app vervolgens naar het startscherm te vegen.

#### **Uw startscherm beheren**

Staan er te veel pictogrammen op uw startscherm? U kunt een nieuwe pagina aan uw startscherm toevoegen en deze naar wens aanpassen.

Tik lang op een leeg gedeelte op het startscherm om de bewerkingsmodus voor het startscherm te openen. U kunt vervolgens:

- $\bullet$  Een nieuwe pagina aan het startscherm toevoegen: Tik op  $+$  aan de linker- of rechterkant van het scherm om een nieuwe pagina aan het startscherm toe te voegen.
- **Een lege pagina op het startscherm verwijderen**: Tik op  $\times$  boven aan een pagina op het startscherm om de pagina te verwijderen.
	- Startschermpagina's met app-pictogrammen of widgets kunnen niet worden verwijderd.
- **· De volgorde van startschermpagina's wijzigen**: Tik lang op de startschermpagina die u wilt verplaatsen en veeg deze vervolgens naar de door u gekozen positie.
- **Een standaardpagina voor het startscherm instellen**: Tik op  $\hat{\mathbb{C}}$  in het bovenste deel van het startscherm om de geselecteerde startschermpagina als uw standaard startschermpagina in te stellen.

#### **De achtergrond voor uw startscherm instellen**

Wilt u een afbeelding die u leuk vindt instellen als de achtergrond van uw startscherm? Personaliseer uw achtergrond zodat uw startscherm opvalt.

Ga naar **Instellingen** en ga vervolgens naar **Weergave** > **Achtergrond**. U kunt:

- <sup>l</sup> **Een afbeelding instellen als de achtergrond van uw startscherm**: Tik op **Achtergrond instellen**. Selecteer in **Meer** of **Galerij** een afbeelding die u leuk vindt en volg de instructies op het scherm om **Vergrendelingsscherm**, **Startscherm** of **Beide** te selecteren.
- <sup>l</sup> **Achtergrond willekeurig wijzigen**: Schakel **Startscherm achtergrond willekeurig wijzigen** in en stel de **Interval** en **Album om weer te geven** in.

**Een afbeelding in uw galerij als uw achtergrond instellen**: Hebt u een geweldige afbeelding die

u als uw achtergrond wilt instellen? Open **Galerij**, open de afbeelding die u leuk vindt en ga

vervolgens naar  $\therefore$  > Instellen als > Achtergrond om de afbeelding in te stellen als de achtergrond van uw startscherm.

#### **Widgets op uw startscherm beheren**

Wilt u snel widgets aan uw startscherm toevoegen, zoals voor het vergrendelen van uw scherm met één tik, een bladerfunctie voor notities of een dagboek? U kunt widgets op uw startscherm toevoegen, verplaatsen of verwijderen om uw startscherm op te schonen en gebruiksvriendelijker te maken.

**Widgets toevoegen**: Tik lang op een leeg gedeelte op het startscherm om de bewerkingsmodus voor het startscherm te openen. Tik op **Widgets**, selecteer een widget en sleep deze naar een leeg gedeelte op het startscherm.

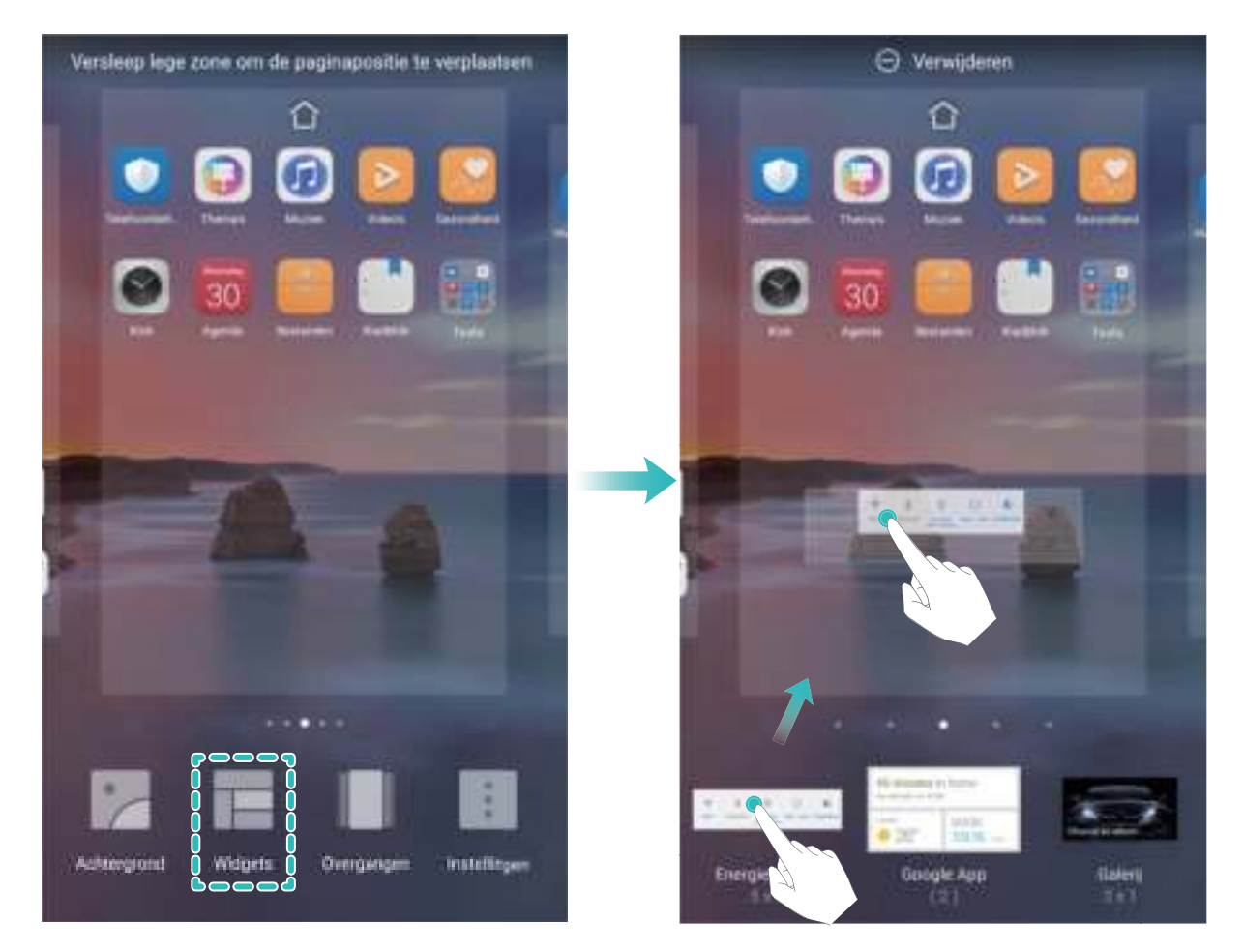

Controleer of er genoeg ruimte op het startscherm is om de widget neer te zetten. Als er niet genoeg ruimte is, moet u een andere startschermpagina toevoegen of wat ruimte op de huidige startschermpagina vrij maken.

**Widgets verwijderen**: Tik op een widget op het startscherm en houd deze vast totdat uw Telefoon trilt. Veeg de widget naar **Verwijderen** boven in het scherm.

**Widgets verplaatsen**: Tik op een widget op het hoofdscherm en houd deze vast totdat uw Telefoon trilt en veeg de widget vervolgens naar een willekeurige positie op het hoofdscherm.

### **App-lade gebruiken om apps op te bergen**

Wilt u uw apps op één locatie op uw startscherm opbergen, zodat uw startscherm er netter uitziet? U kunt de app-lade op uw startscherm inschakelen om al uw apps op te bergen en ruimte op uw startscherm vrij te maken.

Open **Instellingen**, ga naar **Weergave** > **Startschermstijl** en selecteer **Lade**. Select **Standaard** als u terug wilt schakelen naar het standaard startscherm.

**Een app-pictogram vanuit de app-lade toevoegen aan het startscherm**: Tik nadat u de app-

lade hebt ingeschakeld op  $\overline{(\cdots)}$  op het startscherm om de lijst met apps te openen. Tik in het lijst met apps op het pictogram van een app die u wilt toevoegen en veeg deze naar een andere positie op het startscherm.

# **Contacten**

# **Visitekaartjes beheren**

#### **Visitekaartjesbeheer: Visitekaartjes met gemak toevoegen en delen**

Vind u het veel tijd kosten om de inhoud van visitekaartjes in uw contacten te verwerken? Brengt het delen van mobiele contacten met vrienden een gedoe met zich mee? Visitekaartjesbeheer geeft u een gemakkelijke manier om visitekaartjes toe te voegen en te delen.

Visitekaartjesbeheer biedt de volgende functies:

- **· Papieren visitekaartjes toevoegen aan contacten**: Snel een stapeltje visitekaartjes toevoegen aan uw contacten? Plaats simpelweg een papieren visitekaartje voor de camera om de informatie naar uw contacten te importeren (inclusief naam, telefoonnummer, bedrijf en titel).
- **.** Een QR-code scannen om een contact toe te voegen: Scan de QR-code op een visitekaartje om de informatie gemakkelijk en snel toe te voegen aan uw contacten.
- <sup>l</sup> **Uw eigen visitekaartje maken en delen**: Maak een persoonlijk visitekaartje in uw contacten en uw apparaat zal automatisch een QR-code genereren zodat u het gemakkelijk kan delen met anderen.
- **Contacten delen**: Selecteer het contact dat u wilt delen en tik op de QR-code boven in het contactenscherm voor snel en gemakkelijk delen.

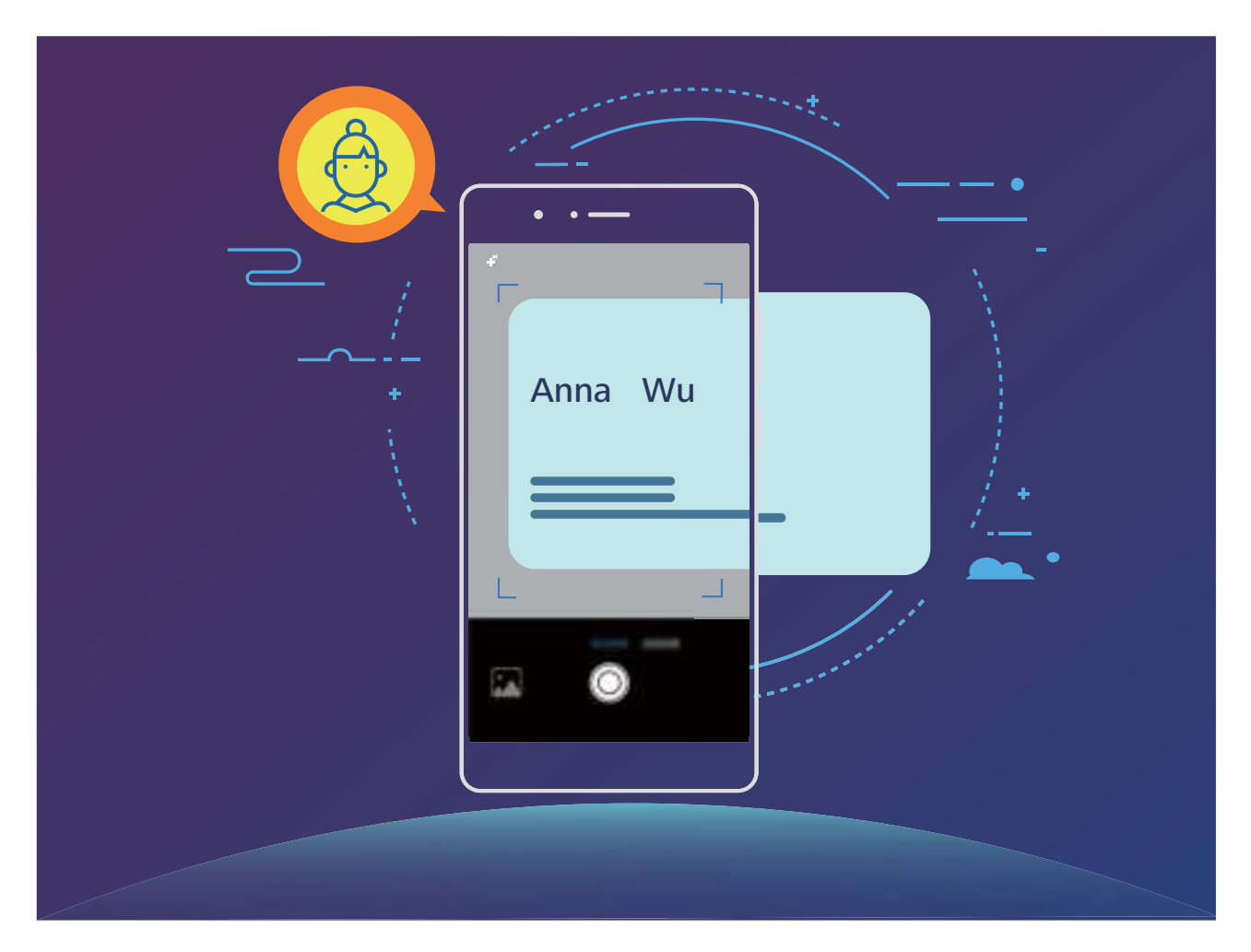

#### **Visitekaartjes scannen en rechtstreeks toevoegen aan uw contacten**

Open **Contacten** en tik op **Scannen**. U kunt het volgende doen:

 $\circledcirc$ 

**Een los visitekaartje scannen**: Plaats het visitekaartje op een vlakke ondergrond, pas de camerafocus aan zodat de informatie op het kaartje goed zichtbaar is in de zoeker en tik dan op

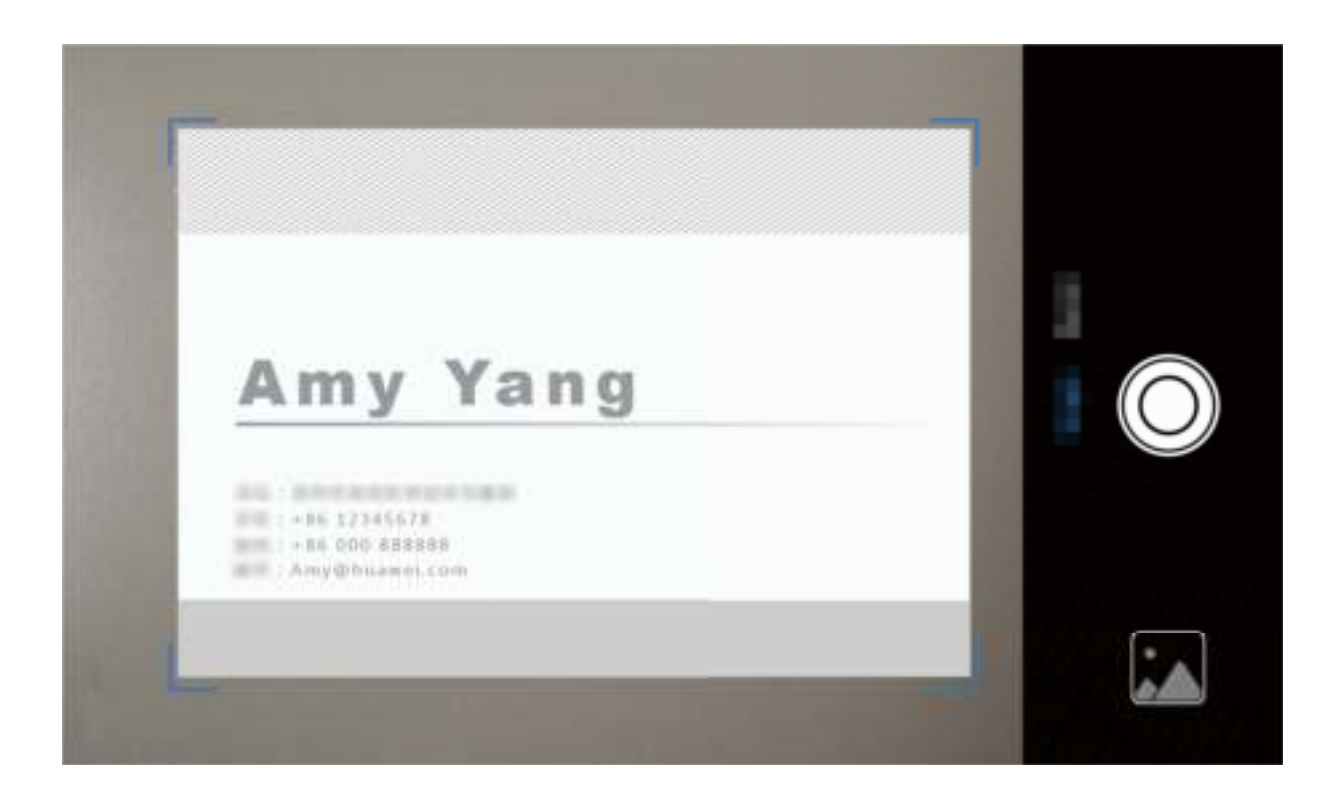

- **Meerdere visitekaartjes scannen**: Schakel over op **Burst**-modus en volg de instructies op het scherm om foto's te maken van meerdere visitekaartjes.
- Nadat de foto's zijn gemaakt zal de informatie op de visitekaartjes automatisch worden omgezet in contactgegevens en opgeslagen in **Visitekaartjes**.

## **Deel contacten met elektronische visitekaartjes**

**Uw visitekaartje delen**: Open **Contacten** en tik op **Mij** om uw profielfoto in te stellen en uw naam, werkadres, telefoonnummer en andere informatie in te voeren, tik dan op  $\vee$ . Uw apparaat zal automatisch een QR-code maken. Gebruik de QR-code of tik op  $\sqrt{\frac{2}{n}}$  om uw visitekaartje te delen. Selecteer een methode en volg de instructies op het scherm.

![](_page_42_Picture_1.jpeg)

**Contacten delen**: Open **Contacten**, selecteer het contact dat u wilt delen en tik dan op de QRcode in de rechterbovenhoek om uw contact via de QR-code te delen. U kunt ook op **Delen** tikken, een methode om te delen kiezen en de instructies op het scherm volgen om te delen.

Als het apparaat van de persoon die u wilt toevoegen het scannen van QR-codes ondersteunt, kan zijn/haar apparaat ook direct contacten toevoegen door foto's te nemen of QR-codes te scannen.

# **Contacten zoeken**

Open **Contacten**. U kunt in de lijst met contacten de volgende zoekmethoden gebruiken:

Zorg dat uw apparaat alle contacten weergeeft, zodat u de meest nauwkeurige zoekresultaten

ziet. Ga in het scherm met de contactenlijst naar  $\dot{\cdot}$  > Weergavevoorkeuren en tik op Alle **contacten**.

- Veeg de index naar de zijkant, zodat u snel door de lijst kunt bladeren.
- Tik in de zoekbalk op  $\overline{\mathbb{Q}}$  en noem de naam van het contact dat u zoekt.
- Vul in de zoekbalk boven aan de lijst met contacten de naam, initialen, het telefoonnummer of het e-mailadres van het contact in. Vervolgens worden de zoekresultaten onder de zoekbalk weergegeven. U kunt ook meerdere trefwoorden voor uw zoekopdracht invullen, zoals 'John London'. Het systeem zal dan snel naar alle overeenkomende contacten zoeken.

Ga in het scherm met de contactenlijst naar  $\cdot$  > **Contacten organiseren** en tik vervolgens op **Indexgegevens opnieuw aanmaken** als er een fout optreedt terwijl u een contact zoekt.

## **Contacten beheren**

#### **Contacten importeren en exporteren**

Als u overstapt naar een nieuwe telefoon, moet u uw bestaande contacten overdragen.

Open **Contacten**, ga naar > **Importeren/Exporteren** en selecteer een van de volgende opties:

- **Contacten importeren**: Selecteer Importeren uit opslag of Importeren uit %s en volg de instructies.
- **.** Contacten exporteren: Selecteer Exporteren naar opslag of Exporteren naar %s en volg de instructies op het scherm. **.vcf**-bestanden die via **Exporteren naar opslag** worden geëxporteerd, worden standaard opgeslagen in de hoofdmap van de interne opslag van uw apparaat. Open **Bestanden** om geëxporteerde bestanden te bekijken.

U kunt ook contacten importeren of exporteren via de functie **Back-up**. Back-upgegevens worden standaard opgeslagen in de map **Huawei** > **Backup** in **Bestanden**.

#### **Uw contacten beheren**

De app Contacten biedt u tal van functies om uw contacten te beheren. U kunt uw contactenlijst vereenvoudigen, ervoor kiezen om alleen contacten op uw telefoon of simkaart te bekijken en gemakkelijk veelgebruikte contacten vinden.

**Dubbele contacten samenvoegen**: Als er dubbele contacten in uw lijst met contacten staan, kunt u de functie **Dubbele contacten samenvoegen** gebruiken om de dubbele contacten samen te

voegen. Ga in de lijst met contacten naar > **Contacten organiseren** > **Dubbele contacten**

**samenvoegen**, selecteer de contacten die u wilt samenvoegen en tik vervolgens op  $\checkmark$ .

**Contacten weergeven voor verschillende accounts**: Wilt u alleen contacten weergeven die op uw

telefoon of simkaart staan? Ga naar  $\cdot$  > Weergavevoorkeuren en selecteer de accounts die u wilt weergeven. U kunt ook:

- **Eenvoudige indeling inschakelen**: Wilt u profielafbeeldingen, bedrijven en functies in de lijst met contacten verbergen? Ga in het scherm met de contactenlijst naar  $\cdot$  > Weergavevoorkeuren en schakel **Eenvoudige lay-out** in.
- <sup>l</sup> **Opslagruimte voor contacten bekijken**: Wilt u de opslagruimte voor uw contacten controleren?

Ga in de lijst met contacten naar  $\cdot$  > **Weergavevoorkeuren**. U kunt in het gedeelte **Accounts** de totaal beschikbare opslagruimte op uw apparaat of simkaart bekijken.

## **Contactgroepen beheren**

Wilt u een bericht naar een groep collega's verzenden of een bijeenkomst organiseren? Slimme groepen groepeert uw contacten automatisch op basis van bedrijf, plaats en laatste contactmoment, zodat u snel een groepse-mail of groepsbericht kunt verzenden.

**Een contactgroep maken**: Tik in de groepslijst op  $+$ , vul de naam van de groep (zoals 'Familie' of 'Vrienden') in en tik vervolgens op **OK**. Volg de instructies op het scherm om contacten toe te voegen en tik daarna op  $\vee$ .

**Een bericht verzenden naar contacten in een slimme groep**: Open een groep in het gedeelte

**Slimme groepen** in de lijst met groepen en tik op  $\heartsuit$  om een bericht te verzenden of op  $\heartsuit$  om een e-mail te verzenden.

**Een groep bewerken**: Selecteer in de lijst met groepen de groep die u wilt bewerken en tik op  $+$ 

om een contact toe te voegen of tik op  $\cdot$  om **Leden verwijderen**, **Groep verwijderen** of **Hernoemen**.

**Een groep verwijderen**: Tik in de lijst met groepen op een groep en houd deze vast. Tik daarna op **Verwijderen**.

#### **Contacten toevoegen aan de zwarte lijst**

U kunt het nummer van een contact aan de zwarte lijst toevoegen om te voorkomen dat u wordt lastiggevallen of spam-oproepen ontvangt.

Open **Contacten**, tik lang op het contact dat u aan de zwarte lijst wilt toevoegen en tik vervolgens op **Voeg toe aan zwarte lijst**. Uw apparaat zal alle oproepen en berichten van contacten op de zwarte lijst blokkeren.

**Contacten op de zwarte lijst bekijken**: Open **Telefoonbeheer**, ga naar **Geblokkeerd** > en tik vervolgens op **Zwarte lijst met nummers** om de zwarte lijst te bekijken.

**Een contact van de zwarte lijst verwijderen**: Open **Contacten**, tik lang op het contact dat u van de zwarte lijst wilt verwijderen en tik vervolgens op **Verwijderen van zwarte lijst**.

### **Oproep- en berichtgegevens wissen**

Gebruik Sporen wissen om oproep- en berichtgegevens van een contact te wissen om uw privacy te beschermen.

Open **Contacten**, selecteer een contact en ga naar  $\frac{1}{2}$  > **Spoor wissen** > **Wissen**. Alle oproepen berichtgegevens voor het contact zullen worden gewist.

## **Contacten van apps van derden samenvoegen**

#### **Geïntegreerde sociale netwerken: breng mensen bij elkaar**

Wilt u uw sociale netwerk uitbreiden? Wilt u informatie van een socialmedia-account synchroniseren met uw contacten? U kunt zich aanmelden bij een socialmedia-account (zoals LinkedIn) en de informatie van uw contacten (inclusief bedrijf, functie en e-mailadres) synchroniseren met uw lokale contacten en uw sociale netwerk uitbreiden.

#### **Contactinformatie koppelen aan uw sociale account**

Wat voor werk hebben de contacten op uw telefoon? Wat zijn hun e-mailadressen? Wat zijn hun functietitels? U kunt socialmedia-apps van derden (zoals LinkedIn) gebruiken om meer informatie over uw contacten te vinden.

**LinkedIn-account koppelen**: Open **Contacten**, ga naar  $\frac{1}{2}$  > Instellingen > Koppel LinkedIn-account en volg de instructies op het scherm om u aan te melden bij uw LinkedIn-account. Nadat u bent aangemeld, zal uw apparaat automatisch de lokale informatie over uw contacten bijwerken. U kunt alle informatie van uw LinkedIn-contacten synchroniseren door in scherm met instellingen voor LinkedIn in **Contacten** naar **LinkedIn-contacten synchroniseren** > **Alle LinkedIncontacten** te gaan en **Synchroniseren** of **Automatisch bijwerken** te selecteren.

**Informatie van LinkedIn over contacten bekijken**: Open een LinkedIn-contact en tik op **Bekijk LinkedIn-profiel**.

**LinkedIn-contacten ontkoppelen**: Ga naar  $\frac{1}{2}$  > Instellingen > LinkedIn en selecteer **Ontkoppelen**.

## **Een functiebeschrijving van een afzender bekijken**

Als u net aan een nieuwe baan bent begonnen, moet u snel leren wat al uw nieuwe collega's doen. U kunt een socialmedia-account (zoals LinkedIn) aan de contacten in uw e-mail koppelen. Vervolgens wordt informatie over de baan van e-mailafzenders in het detailscherm voor de e-mail weergegeven.

Open in het Postvak IN van **E-mail** een e-mail die u hebt ontvangen. Ga naar de e-maildetails, tik vervolgens op de profielfoto van de afzender en selecteer **Bekijk LinkedIn-profiel**.

# **Bellen**

# **Standaard oproepfuncties**

#### **Bellen**

Vul op het scherm met beltoetsen een deel van het telefoonnummer of de eerste letter of pinyininitialen van de naam van het contact in. Uw apparaat zal automatisch de relevante contacten zoeken

Open **Telefoon**. Vul in het scherm met de beltoetsen het telefoonnummer of de eerste letter of pinyin-initialen van de naam van het contact in. (Vul bijvoorbeeld 'hwkf' in voor de klantenservice van Huawei.) Uw apparaat zal automatisch zoeken in Contacten, telefoonlogboeken en de Gouden gids.

Tik in de lijst op het contact dat u wilt bellen. Tik als u een apparaat met dual-SIM hebt op  $\overline{\mathbf{C}}$  of

 $3\overline{2}$  om te bellen. U kunt de status van het contact op uw scherm zien (zoals een overgaande

telefoon of doorgeschakelde oproep). Tik op om op te hangen.

**Op de aan-uitknop drukken om op te hangen**: Hebt u per ongeluk het verkeerde nummer gebeld en op het belscherm gedrukt en wilt u snel ophangen? U kunt **Aan/uit-knop beëindigt oproep**

instellen. Ga in het scherm **Telefoon** naar > **Instellingen** en schakel **Aan/uit-knop beëindigt oproep** in om oproepen snel op te hangen.

### **Noodoproepen doen**

Als uw apparaat in een noodgeval is ingeschakeld en bereik heeft, kunt u zelfs een noodoproep doen als het scherm is vergrendeld of als er geen mobiel ontvangst is.

◆ Op de functie voor noodoproepen zijn lokale regels en regels van de internetprovider van toepassing. Netwerkproblemen of storingen in de omgeving kunnen tot mislukte noodoproepen leiden. Vertrouw in noodgevallen niet op uw apparaat als enige communicatiemethode.

Open **Telefoon** of tik op **Noodoproep** op het vergrendelscherm, vul het lokale spoednummer in

via de beltoetsen en tik vervolgens op **belden als uw locatie en goed bereik heeft en uw telefoon met** internet is verbonden, wordt uw locatie opgehaald en op uw scherm weergegeven ter informatie.

## **Wisselgesprekken inschakelen om nooit meer belangrijke oproepen van derden te missen**

Ontvangt u een inkomende oproep terwijl u al in gesprek bent? Met Wisselgesprek kunt u de nieuwe oproep opnemen en vervolgens tussen de twee oproepen schakelen.

Het kan dat sommige providers deze functie niet ondersteunen.

## Open **Telefoon**, ga naar  $\cdot$  > **Instellingen** > **Aanvullende instellingen** en schakel

**Wisselgesprek** in. Tik op  $\leq$  als u een andere oproep ontvangt om de oproep op te nemen en uw

eerste oproep in de wacht te zetten. Tik op  $\hookrightarrow$  of op de oproep die in de wacht is geplaatst in de oproepenlijst om tussen de oproepen te wisselen.

![](_page_47_Picture_2.jpeg)

#### **Oproep doorschakelen inschakelen en nooit meer een oproep missen**

Als u oproepen niet kunt opnemen, kunt u uw apparaat zo instellen dat oproepen naar een ander nummer worden doorgeschakeld.

Het kan dat sommige providers deze functie niet ondersteunen.

Open **Telefoon** en ga naar  $\therefore$  > Instellingen > Oproep doorschakelen. Als u een apparaat met dual-SIM hebt, moet u in het gedeelte **SIM 1** of **SIM 2** op **Oproep doorschakelen** tikken en een doorschakelmethode selecteren. Vul het nummer in waarnaar u oproepen wilt doorschakelen en bevestig uw keuze. Als Oproep doorschakelen is ingeschakeld, zal uw apparaat automatisch verkiesbare oproepen doorschakelen naar het vooraf ingestelde nummer.

#### **Telefoonlogboeken verwijderen**

U kunt telefoonlogboeken die u niet langer nodig hebt verwijderen.

Open **Telefoon** en tik op ::: om het toetsenblok te verbergen. U kunt nu een van de volgende taken uitvoeren:

<sup>l</sup> **Eén regel verwijderen**: Tik op een regel en houd deze vast. Tik vervolgens op **Invoer verwijderen**.

**Meerdere regels verwijderen**: Tik op  $\overline{11}$ , selecteer de regels die u wilt verwijderen of tik op **Alles selecteren** en tik vervolgens op  $\overline{\mathbb{I}\mathbb{I}}$  .

### **Voicemail inschakelen**

Bent u bang dat u belangrijke oproepen mist als uw telefoon is uitgeschakeld? Voicemail registreert realtimeberichten van bellers, zodat u nooit meer bang hoeft te zijn dat u een belangrijke oproep mist.

Voicemail moet worden ondersteund door uw provider. Controleer of u deze service hebt ingeschakeld. Neem contact op met uw provider voor meer informatie over uw voicemailnummer, servicedetails en kosten.

**Voicemail inschakelen:** Open **Telefoon**, ga naar  $\frac{1}{2}$  > **Instellingen** en tik op **Aanvullende instellingen** (als u een telefoon met dual-SIM hebt, moet u onder **SIM 1** of **SIM 2** op **Aanvullende instellingen** tikken). Ga vervolgens naar **Voicemail** > **Voicemailnummer** en vul het voicemailnummer in dat door uw provider is verstrekt.

**Voicemailberichten raadplegen:** Houd in het scherm met beltoetsen **1** ingedrukt om de voicemail te bellen en berichten te beluisteren.

### **Internationale roaming activeren voor grenzeloze communicatie**

Als u voor het werk of voor een vakantie naar het buitenland reist, kunt u bellen terwijl roaming op uw telefoon actief is zonder dat u de landcode hoeft in te vullen.

Deze functie moet door de provider worden ondersteund. Zorg dat roaming of internationale roaming voor uw simkaart is ingeschakeld. Neem contact op met uw provider voor meer informatie.

Open **Telefoon** of **Contacten** om te bellen.

# **Ongewenste oproepen blokkeren: Neem de rust en vrede die u verdient**

Genoeg van ongewenste oproepen en telefoonreclames? Probeer **Geblokkeerd** te gebruiken.

**Onderscheppingsregels configureren**: Open **Telefoon**, ga naar  $\qquad \qquad$  > Geblokkeerd en tik

dan op  $\overline{\mathbb{Q}}$ . Configureer de onderscheppingsregels en zwarte lijst of witte lijst naar uw wens.

## **VoLTE**

## **VoLTE: Tegelijkertijd bellen en op het internet browsen**

Zou u graag het internet willen gebruiken op uw telefoon tijdens het bellen? Wilt u betere kwaliteit video en audio tijdens uw oproepen? Probeer VoLTE. Met VoLTE (Voice over LTE) gaan zowel oproepen datadiensten via het 4G-netwerk. Dit betekent dat u het internet kunt gebruiken tijdens het bellen. VoLTE biedt u ook een snellere verbindingstijd en hogere kwaliteit video en audio tijdens uw oproep. Beide simkaartsleuven op uw telefoon ondersteunen 4G, VoLTE en VoWi-Fi. Het verwisselen van simkaarten is niet nodig.

Het kan dat sommige providers deze functie niet ondersteunen.

- **Duale 4G:** Beide simkaartsleuven op uw telefoon ondersteunen 4G.
- **Duale VoLTE:** Beide simkaartsleuven op uw telefoon ondersteunen VoLTE, waardoor u het internet kunt blijven gebruiken tijdens een HD-oproep.
- **· Duale VoWi-Fi:** Beide simkaartsleuven op uw telefoon ondersteunen VoWi-Fi. Dit maakt bellen via Wi-Fi mogelijk. U kunt zelfs in de vliegtuigmodus VoWi-Fi gebruiken om te bellen.

![](_page_49_Figure_5.jpeg)

### **VoLTE inschakelen om HD-oproepen te gebruiken**

Alleen dual-simtelefoons ondersteunen het inschakelen van 4G, VoLTE en VoWi-Fi voor beide simkaartsleuven.

Open **Instellingen** en ga naar **Draadloos en netwerken** > **Mobiel netwerk**. In de instellingen voor simkaart 1 of 2 (indien ondersteund door uw provider) kunt u:

**4G inschakelen:** Zet 4G inschakelen aan. Wegens verschillen tussen providers kan het zijn dat uw telefoon geen 4G-knop heeft. Dit betekent dat 4G al aan is en niet handmatig ingeschakeld hoeft te worden.

- <sup>l</sup> **VoLTE-oproepen inschakelen:** Zet **VoLTE-oproepen** aan.
- <sup>l</sup> **Wi-Fi-bellen inschakelen:** Zet **Oproepen via Wi-Fi** aan.

## **VoWi-Fi gebruiken voor een nieuwe belervaring**

U kunt **VoWi-Fi** gebruiken om spraak- en video-oproepen op een willekeurige locatie met een Wi-Finetwerk te voeren – ook als het mobiele telefonienetwerk geen bereik heeft.

Deze functie moet door uw provider worden ondersteund. Neem contact op met uw provider voor meer informatie, inclusief kosten en toeslagen.

Open **Telefoon**, ga naar : > Instellingen > Oproepen via Wi-Fi, schakel Oproepen via Wi-**Fi**. Tik op **Modus** en volg de instructies op het scherm om het voorkeursnetwerk in te stellen.

# **Bericht**

# **Standaard berichtenfuncties**

### **Berichten verzenden**

Tekstberichten bieden u een snelle en gemakkelijke manier om met vrienden, familie en collega's te communiceren. Naast tekst kunt u ook smileys toevoegen of afbeeldingen en audiobestanden invoegen om uw berichten te verrijken.

Open **Berichten**. Ga in de lijst met berichten naar  $+s \geq 0$  en selecteer contacten of groepen. Vul uw berichtinhoud in, tik op  $\overline{+}$  om andere soorten inhoud toe te voegen en tik op  $\triangleright$  om het bericht te verzenden.

**Een conceptbericht opslaan**: Tik op  $\leq$  om een bericht op te slaan als concept.

#### **Berichten beheren**

Met de app Berichten kun u gemakkelijk al uw berichten bijhouden.

Open **Berichten**. Tik in de lijst met berichten op een contact of telefoonnummer om uw gesprek te bekijken. Als u een ongelezen bericht opent, zal het systeem automatisch telefoonnummer, webadres, e-mailadres, tijd en andere informatie in het bericht opzoeken en markeren. Tik op de relevante informatie om een bewerking te starten.

**Berichten beantwoorden**: Vul de berichtinhoud in het tekstvak in en tik op  $\triangleright$ .

**Berichten toevoegen aan favorieten**: Bent u bang dat u per ongeluk een belangrijk bericht verwijdert? Tik lang op een bericht en volg de meldingen op het scherm om het bericht aan uw favorieten toe te voegen of om het te vergrendelen.

**Een bericht doorsturen**: Wilt u een bericht delen met uw vrienden? Tik lang op een bericht en volg de meldingen op het scherm om het door te sturen of te delen.

**Een bericht verwijderen**: Bent u moe van de chaos die ontstaat door teveel berichten? Verwijder onnodige gesprekken of berichten om uw berichtenlijst op te schonen. Veeg het bericht of gesprek

naar links en tik daarna op  $\bar{\mathbb{U}}$ . U kunt meldingsberichten verwijderen door het bericht of gesprek vast te houden, zodat het bewerkingsscherm wordt geopend. Selecteer daarna het gesprek of bericht

en ga naar  $\overline{\mathbb{I}\mathbb{I}} > \mathsf{V}$ erwijderen. Verwijderde berichten kunnen niet worden hersteld.

**Een bericht snel beantwoorden**: Wilt u een bericht dat u hebt ontvangen snel beantwoorden? Nieuwe berichten worden in de meldingenbalk weergegeven. Tik om snel te reageren.

**Berichten zoeken**: Wilt u snel een bericht zoeken? Vul trefwoorden in de zoekbalk in de lijst met berichten in. Vervolgens worden de relevante berichten onder de zoekbalk weergegeven.

**Vastzetten aan de bovenkant**: Wilt u een belangrijk bericht vastzetten aan de bovenkant van de

lijst? Tik in de lijst met berichten lang op een bericht om het te selecteren en tik vervolgens op  $\overline{\uparrow\uparrow}$  .

Vastgezette berichten worden onder meldingen weergegeven. Ga naar  $\cdot$  > **Instellingen** > **Ongelezen berichten vastmaken** om ongelezen berichten boven aan de lijst vast te zetten.

### **Spamberichten blokkeren**

Bent u moe van het ontvangen van spamberichten? Schakel berichtblokkering in om nooit meer spamberichten te ontvangen!

**Open Berichten**. Ga in de lijst met berichten naar  $\cdot$  > Geblokkeerd, tik op  $\circ$  en configureer de onderscheppingsregels, witte lijst en zwarte lijst.

## **Een handtekening toevoegen aan een tekstbericht**

U kunt een handtekening maken die aan het einde van elk tekstbericht wordt toegevoegd, zodat uw berichten een formelere uitstraling krijgen.

Open Berichten, ga naar > **Instellingen** > **Geavanceerd** > **Handtekening** en schakel **Handtekening bijvoegen** in. Tik op **Handtekening bewerken**, vul uw handtekening in en tik op **OK**.

# **Camera**

# **Standaard Camera-functies**

#### **De basisfuncties van uw camera gebruiken**

Zorg dat u de basisfuncties van uw camera begrijpt, zodat u betere foto's kunt maken.

![](_page_53_Picture_4.jpeg)

**Standaard fotografiemodus**: Open **Camera** en tik in de zoeker op  $\heartsuit$  om een foto te maken. U kunt ook de volume lager-knop configureren zodat deze als ontspanknop voor uw camera werkt. **Een fotomodus selecteren**: Veeg in de zoeker naar rechts om het scherm voor de fotomodus te openen. U kunt hier de fotomodus naar wens aanpassen.

**In- of uitzoomen met uw camera**: Tik in de zoeker met twee vingers op het scherm en knijp ze samen om in te zoomen of beweeg ze uit elkaar om uit te zoomen. Als u verder inzoomt dan de optische zoom van uw camera toestaat, zal de beeldkwaliteit afnemen. Wanneer u met twee vingers op het scherm tikt en in- of uitzoomt, wordt er een zoombalk aan de zijkant van het scherm weergegeven. U kunt deze ook gebruiken om in of uit te zoomen met uw camera.

**De belichting van uw camera aanpassen**: Uw camera zal de belichting automatisch aanpassen op basis van het omgevingslicht. Wanneer de belichting wordt verhoogd, worden de foto's helderder. Wanneer de belichting wordt verlaagd, worden de foto's donkerder U kunt de belichting handmatig

aanpassen in de zoeker door op het scherm te tikken en het pictogram  $\frac{1}{2}$  omhoog of omlaag te vegen.

**Flits in- of uitschakelen**: De flitser wordt gebruikt voor extra belichting wanneer foto's worden gemaakt in omstandigheden met weinig licht. Tik in de zoeker op  $\sqrt[4]{\bullet}$  om één van de volgende flitsmodi te selecteren:

- <sup> $\frac{1}{4}$  **Automatisch**: De camera zal de flits automatisch in- of uitschakelen op basis van het</sup> omgevingslicht.
- $\overleftarrow{\ast}$  **Uit**: Schakel de flits uit.
- **Aan**: Schakel de flits in.
- $\mathcal{L}$  **Continu aan**: De flits is altijd ingeschakeld als u door de zoeker kijkt.

**Geolocatie inschakelen**: Registreert uw geografische locatie als u een foto maakt, zodat u foto's kunt zoeken op basis van hun locatie. Veeg in de zoeker naar links om het menu 'Instellingen' te openen en schakel **GPS-tag** in.

#### **Camera gebruiken om video's op te nemen**

U kunt de camera niet alleen gebruiken om foto's te maken, maar ook om video's in hoge resolutie en met geluid te maken.

![](_page_54_Picture_10.jpeg)

**Een video opnemen**: Open **Camera** en tik op om over te schakelen naar de videomodus.

Tik op  $\bullet$  om een video-opname te starten.

**Een foto maken tijdens een video-opname**: U kunt tijdens het opnemen van een video op tikken om een foto te maken.

**In- of uitzoomen met uw camera**: Tik in de zoeker met twee vingers op het scherm en knijp ze samen om in te zoomen of beweeg ze uit elkaar om uit te zoomen. Als u verder inzoomt dan de optische zoom van uw camera toestaat, zal de beeldkwaliteit afnemen. Wanneer u met twee vingers op het scherm tikt en in- of uitzoomt, wordt er een zoombalk in het scherm weergegeven. U kunt deze ook gebruiken om in of uit te zoomen met uw camera.

Flits inschakelen: Als u een video in een omgeving met weinig licht opneemt, kunt u op  $\frac{1}{2}$  tikken

en  $\mathcal{Q}$  selecteren om de flits in te schakelen.

#### **Camera-instellingen aanpassen**

U kunt in het scherm 'Instellingen' van Camera tal van camera-instellingen, -modi en -specificaties aan uw behoeften aanpassen.

**In de zoeker tikken om een foto te maken**: Open **Camera**, veeg naar links om **Instellingen** te openen en schakel **Tik aan voor opname** in. Wanneer u nu op een voorwerp in de zoeker tikt, zal de camera automatisch scherpstellen en een foto maken.

**Automatisch lachende gezichten fotograferen**: Schakel onder **Instellingen** > **Glimlach opnemen** in. De camera zal nu automatisch een foto maken wanneer deze een lachend gezicht in de zoeker detecteert.

**Scherpstelafstand vergrendelen**: Tik in **Instellingen** op **Sluiterknop vasthouden** en selecteer **Brandpuntsafstand vergrendelen**. De camera zal nu niet langer automatisch scherpstellen als u op de ontspanknop tikt en deze vasthoudt.

**De volumeknop gebruiken om foto's te maken, scherp te stellen of in of uit te zoomen**: Tik in **Instellingen** op **Functie volumeknop** en selecteer afhankelijk van uw behoeften de modus **Sluiter**, **Zoomen** of **Focus**.

**Foto's opslaan in RAW-indeling**: Foto's in RAW-indeling registreren alle gegevens van de cameralens, zodat u over een foto van veel hogere kwaliteit beschikt en veel uitgebreidere bewerkingen en nabewerkingen kunt uitvoeren. Veeg in de Pro-modus over het scherm naar links om **Instellingen** te openen en schakel vervolgens **RAW-formaat** in. Wanneer u nu een foto maakt, wordt deze opgeslagen in de RAW-indeling en in de standaardindeling voor foto's en opgeslagen in een speciale map in **Galerij**.

**C** Foto's in de RAW-indeling nemen meer opslagruimte in dan traditionele foto's. Controleer of u over genoeg vrije opslagruimte beschikt.

#### **Een ondersteunend raster gebruiken om uw foto's samen te stellen**

Als u niet weet waar u het onderwerp in uw foto's moet plaatsen, kunt u de functie met het ondersteunende raster gebruiken om uw compositie te verbeteren.

Open **Camera** en veeg naar links in de zoeker om het scherm **Instellingen** te openen en een ondersteunend raster te selecteren. Tik op **Cameraraster** en selecteer een rastertype.

**De derdenregel**: Selecteer het **Raster**- of **Phi-raster**-raster. De vier punten waar de rasterlijnen elkaar snijden, vormen de brandpunten van de foto. Plaats het onderwerp onder een van deze punten om een interessante compositie te maken.

![](_page_56_Picture_5.jpeg)

**De gulden spiraal**: Selecteer het **Fibonacci-spiraal (links)**- of **Fibonacci-spiraal (rechts)**-raster. Het midden van de spiraal vormt het brandpunt van de foto. Plaats het onderwerp hier om de kijker op een natuurlijke manier door de foto te begeleiden.

![](_page_57_Picture_1.jpeg)

# **Groot diafragma**

#### **Groot diafragmamodus: Leg de nadruk op uw onderwerp**

Wilt u een pioenroos in een zee van bloemen laten zien, uw onderwerp laten opvallen in een menigte of de helderheid vergroten in een donkere omgeving? Schakel Groot diafragmamodus in om de achtergrond te vervagen en uw onderwerp op te laten vallen en zelfs in een donkere omgeving heldere foto's te maken.

- **.** Snelle focus om vluchtige momenten te vast te leggen: Groot diafragmamodus kan u helpen een vluchtig moment vast te leggen tijdens uw reizen, zonder dat de achtergrond wordt vervaagd door het bewegen van de lens of te langzaam scherpstellen.
- **Vervaag de achtergrond om het onderwerp te laten opvallen:** Kunt u het focuspunt in een menigte niet duidelijk weergeven? Schakel Groot diafragmamodus in om de achtergrond te vervagen, zodat u met gemak opvalt, zelfs op een drukke straat.
- Leg momenten met gemak vast, zelfs 's avonds: Zijn uw foto's vaag wanneer u ze in de avond of in het donker neemt? Schakel Groot diafragmamodus in om de hoeveelheid licht die uw lens binnenlaat te vergroten en pas de helderheid van uw foto aan, zodat u het best verlichte moment kunt vastleggen, zelfs in het donker.

![](_page_58_Picture_1.jpeg)

#### **Groot diafragmamodus: Leg de nadruk op uw onderwerp**

Groot diafragmamodus kan foto's met weinig velddiepte produceren. Dit vervaagt de achtergrond, waarmee de nadruk op het onderwerp van de foto wordt versterkt.

**Neem een foto met groot diafragma:** Open **Camera**. Tik op het  $\heartsuit$ -pictogram boven in het scherm om Groot diafragmamodus in te schakelen. Tik opnieuw op het  $\bullet$ -pictogram om de Groot diafragmamodus te verlaten. Als het pictogram niet zichtbaar is, veeg dan op het scherm naar rechts

en selecteer **Foto**. Tik op het scherm om een focuspunt te kiezen en tik dan op  $\heartsuit$  om een foto te maken.

- **1** Zorg ervoor, voor optimale resultaten, dat het onderwerp niet meer dan 2 m (6 ft) weg staat van de camera.
	- $\bullet$  Tik op  $\bullet$  en veeg naar links of rechts op de schuif om het diafragmaniveau aan te passen. Hoe lager het diafragmaniveau wordt, des te vager de achtergrond zal worden.

**Een groot diafragmafoto bewerken:** Open Galerij en tik op een foto die met het  $\bullet$  -pictogram is gemarkeerd. Tik op  $\bullet\hspace{0.1cm}$  om de brandpuntsafstand en het diafragmaniveau te wijzigen. Tik op  $\Box$ om de foto op te slaan.

## **Panorama**

#### **Panorama gebruiken om panoramische selfies te maken**

Wilt u meer vrienden of een omgeving opnemen in een selfie? Maak selfies met een panorama voor een breder gezichtsveld.

- **1** U kunt een panoramaselfie maken door **Camera** te openen en op  $\rightarrow$  te tikken om over te schakelen naar de camera aan de voorzijde.
- **2** Veeg naar rechts over het scherm en tik op **Panorama**.
- **3** Houd uw apparaat stabiel en tik op  $\heartsuit$  om de eerste foto te maken.
- **4** Volg de instructies op het scherm en beweeg uw apparaat in één richting totdat het blauwe kader het vierkante kader op het scherm overlapt. De camera maakt automatisch een nieuwe foto.
- **5** Volg de instructies op het scherm en beweeg uw apparaat in de tegenovergestelde richting totdat het blauwe kader het vierkante kader op het scherm overlapt. De camera maakt automatisch een laatste foto.
- **6** Als u klaar bent, zal de camera de drie foto's automatisch combineren tot één groothoekselfie.

#### **Panorama: leg de wereld vast met een groothoek**

Panorama's bieden een grotere kijkhoek dan gewone foto's, zodat u weidse opnamen van landschappen kunt maken.

De camera maakt meerdere foto's van objecten in ons gezichtsveld en combineert deze tot één foto om een panoramafoto te maken.

Zoek een weidse open ruimte op enige afstand van het onderwerp en probeer achtergronden met een egale kleur te vermijden wanneer u een panorama maakt.

Open **Camera**. Veeg naar rechts over het scherm en tik vervolgens op **Panorama**. Tik in de

panoramamodus op  $\rightarrow$  boven aan het scherm om de opnamerichting in te stellen.

Houd uw apparaat stabiel en tik vervolgens op  $\heartsuit$  om de opname te starten. Beweeg het apparaat langzaam in de aangegeven richting. Houd het apparaat stabiel vast en zorg dat de pijl op de

middenlijn blijft. Tik op  $\odot$  als u klaar bent. De camera combineert de foto's automatisch om een panorama te maken.

![](_page_60_Picture_1.jpeg)

## **3D-panorama**

#### **3D-panorama: maak 3D-foto's in één beweging**

Voelt u zich weleens in de steek gelaten door de vlakheid die uw panorama's uitstralen? 3D-panorama biedt u een geweldige manier om uw panorama's levendiger te maken. U kunt uw apparaat kantelen of over uw foto's vegen om een 3D-effect te maken.

**3D-panorama** is een voorgeïnstalleerde cameramodus op uw apparaat. U kunt 3D-panorama gebruiken om bewegende panoramafoto's te maken van voorwerpen, personen en landschappen.

![](_page_60_Picture_6.jpeg)

#### **3D-panorama gebruiken om 360-gradenfoto's te maken**

Bent u het zat om te kijken naar het vaste perspectief van een standaardfoto? Probeer de functie voor 3D-panorama's om een omgeving of persoon in 360 graden vast te leggen.

Er zijn drie opnamemodi voor de **3D-panorama**-functie:

<sup>l</sup> **Voorwerpen vastleggen**: Open **Camera**, veeg naar rechts en tik op **3D-panorama**. Houd

 $\heartsuit$  vast en volg vervolgens de meldingen op het scherm om uw apparaat langzaam in één richting rond uw onderwerp te bewegen. Laat  $\mathbb O$  los om de opname te stoppen. Tik na de opname op de miniatuur in de camera en tik vervolgens op **3D** boven de foto om een 3D-panorama te genereren.

![](_page_61_Picture_6.jpeg)

**Landschappen vastleggen**: Open **Camera**, veeg naar rechts en tik op **3D-panorama**. Houd  $\circledcirc$  vast en volg vervolgens de meldingen op het scherm om uw apparaat langzaam in één richting rond uw onderwerp te bewegen. Laat  $\mathbb O$  los om de opname te stoppen. Tik na de opname op de miniatuur in de camera en tik vervolgens op **3D** boven de foto die u hebt gemaakt om een 3Dpanorama te genereren.

Camera

![](_page_62_Picture_1.jpeg)

• Selfies maken: Open **Camera**, tik op  $\rightarrow$  om de camera aan de voorzijde in te schakelen, veeg vervolgens naar rechts en tik op **3D-panorama**. Houd  $\heartsuit$  vast en volg vervolgens de meldingen op het scherm om het apparaat langzaam in één richting rond uzelf te bewegen. Laat

 $\circled{0}$  los om de opname te stoppen. Tik na de opname op de miniatuur in de camera en tik

vervolgens op **3D** boven de foto die u hebt gemaakt om een 3D-panorama te genereren.

**Schoonheidsmodus inschakelen**: Tik in **3D-panorama** op  $\bigotimes$  om de **Schoonheidsmodus** in te schakelen. Tik vervolgens op  $\bigcirc$  en veeg de schuifbalk naar links of rechts om het gewenste verfraaiingseffect te selecteren.

Nadat er een 3D-panorama is gegenereerd, kunt u uw apparaat kantelen of over de foto vegen om het 3D-effect te bekijken.

## **Professionele modus**

#### **Pro-camera: licht gebruiken om uw verhaal te vertellen**

Pro-camera stelt u in staat om de belichting, sluitertijd en tal van andere instellingen te wijzigen, zodat u volledige controle hebt over uw camera.

Camera

Pro-camera is een voorgeïnstalleerde cameramodus op uw apparaat. In de Pro-cameramodus kunt u verschillende cameraparameters aanpassen om foto's en video's te maken met resultaten die vergelijkbaar zijn met die van professionele camera's.

![](_page_63_Picture_2.jpeg)

### **Pro-cameramodus gebruiken om landschapsfoto's te maken**

Gebruik de Pro-cameramodus om camera-instellingen aan te passen en opvallende landschapsfoto's te maken.

![](_page_63_Picture_116.jpeg)

**Meetmodus**: Tik in de Pro-cameramodus op  $\boxed{[]}$ . Selecteer de juiste meetmodus voor de omgeving.

![](_page_63_Picture_117.jpeg)

#### **Helderheidsinstellingen**

• **ISO**: Tik de Pro-cameramodus op <sup>ISO</sup> en veeg vervolgens horizontaal over de ISO-schuifbalk om de waarde te wijzigen.

- Een ISO-waarde van 400 of minder wordt aanbevolen om te veel ruis te voorkomen. Stel de ISO-waarde voor foto's op klaarlichte dag in op 100-200 en stel de ISO-waarde voor nachtelijke opnames in op ongeveer 400.
- **Sluitertijd**: Tik in de Pro-cameramodus op  $\mathbb{S}$  en veeg de schuifbalk naar de gewenste waarde.

Voor statische landschappen (zoals bergen) wordt een sluitertijd van 1/80 tot 1/125 aanbevolen. Voor bewegende landschappen (zoals wolken) wordt geadviseerd om uw telefoon op een statief te zetten en een langere sluitertijd in te stellen (minder dan een seconde).

**Belichtingscompensatie**: Tik in de Pro-cameramodus op  $E_V$  en veeg de EV-schuifbalk naar uw voorkeurswaarde.

**Witbalans**: Tik in de Pro-cameramodus op  $\frac{AWB}{AB}$  en veeg de AWB-schuifbalk naar uw voorkeurswaarde.

- $\bullet$ • Selecteer  $\frac{100}{100}$  als u foto's maakt onder direct zonlicht; selecteer  $\frac{1111}{1111}$  als er sprake is van donkere omgevingen of bewolking.
	- Selecteer **Louis de kleurtemperatuur te wijzigen. Stel een hogere K-waarde in om een foto** met warmere kleuren of een vintage-uitstraling te maken; stel een lagere K-waarde in voor kouder licht of een gevoel van stilte.

![](_page_64_Picture_175.jpeg)

**Focus**: Tik in de Pro-cameramodus op <sup>AF</sup> en veeg de AF-schuifbalk naar uw voorkeurswaarde.

**Houd uw apparaat recht**: Veeg in de Pro-modus in de zoeker naar links en schakel **Horizontaal niveau** in. Deze functie toont een waterpas in de zoeker. Zorg dat de stippellijn is uitgelijnd met de ononderbroken lijn. Hiermee wordt aangegeven dat uw apparaat recht staat.

**RAW-bestanden opslaan**: Veeg in de Pro-modus in de zoeker naar links en schakel **RAW-formaat** in. Uw foto's zullen nu worden opgeslagen in RAW- en JPEG-indeling.

- **1** Wanneer in de Pro-cameramodus één instelling wordt gewijzigd, kunnen mogelijk andere instellingen automatisch ook worden gewijzigd.
	- De bovenstaande instellingen vormen alleen richtlijnen. Pas de camera-instellingen aan de werkelijke opnameomstandigheden aan om optimale resultaten te behalen.

![](_page_65_Picture_1.jpeg)

#### **Pro-cameramodus gebruiken om portretfoto's te maken**

Gebruik de Pro-cameramodus om camera-instellingen aan te passen en uw unieke portretstijl te maken.

Open **Camera** en veeg in de zoeker omhoog over **oo**m de Pro-cameramodus in te schakelen.

**Meetmodus**: Selecteer voor portretfoto's  $\boxed{\bullet}$  of  $\boxed{\bullet}$  en plaats het onderwerp in het midden van de foto.

#### **Helderheidsinstellingen**

**· ISO**: Voor portretfoto's wordt een lage ISO-instelling aangeraden om overmatige ruis te voorkomen. Mogelijk moet u in omgevingen met wisselend licht experimenteren om de juiste ISO-instelling te vinden.

![](_page_65_Picture_99.jpeg)

**· Sluitertijd**: Gebruik langere sluitertijden voor donkere omgevingen en kortere sluitertijden voor goed verlichte omgevingen. Gebruik voor statische onderwerpen een sluitertijd van 1/80 tot 1/125. Gebruik voor bewegende onderwerpen een sluitertijd van 1/125 of hoger.

**Belichtingscompensatie**: Verhoog de EV-waarde als het onderwerp en de achtergrond te donker zijn; verlaag de EV-waarde als deze te helder zijn.

**Witbalans**: Kies een witbalansmodus die bij uw omgeving past. Selecteer  $\frac{4}{36}$  als u foto's maakt onder direct zonlicht; selecteer  $\frac{111}{111}$  als er sprake is van donkere omgevingen of bewolking. **Focus**: Het is aan te bevelen om voor portretopnamen de modus voor handmatig scherpstellen (MF) te selecteren. Tik op dat deel van de foto dat u wilt isoleren door er op scherp te stellen (zoals een gezicht) en maak vervolgens uw foto.

- **1** Wanneer in de Pro-cameramodus één instelling wordt gewijzigd, kunnen mogelijk andere instellingen automatisch ook worden gewijzigd.
	- De bovenstaande instellingen vormen alleen richtlijnen. Pas de camera-instellingen aan de werkelijke opnameomstandigheden aan om optimale resultaten te behalen.

# **Verfraaiing**

### **De portretmodus gebruiken om geweldige portretten te maken**

Wilt u er altijd op uw best uitzien op uw selfies? In de portretmodus kunt u verschillende verfraaiingsinstellingen configureren en een informatiedatabase maken voor aangepaste verfraaiing.

- Als u 's avonds of bij weinig licht een selfie wilt maken, detecteert uw apparaat het gebrek aan omgevingslicht en schakelt het automatisch de Nachtmodus in om de kwaliteit van selfies te verbeteren. Deze modus heeft geen schuifregelaar en wordt automatisch ingeschakeld als uw apparaat weinig omgevingslicht meet. Uw apparaat toont een melding als het deze modus inschakelt.
- **Portretmodus**: Schakel de Portretmodus in om automatisch effecten toe te voegen die iedereen in beeld nog mooier maken.
- **Perfecte selfie**: Schakel de perfecte selfie in en uw apparaat maakt een persoonlijk schoonheidsplan voor u. Hoe hoger het niveau van verfraaiing, hoe duidelijker de effecten.

### **De schoonheidsmodus gebruiken om prachtige portretten te maken**

Wilt u uw selfies en groepsfoto's nog mooier maken? Schoonheidsmodus biedt u aangepaste opties aan om elke foto prachtig te maken.

#### **Schakel Schoonheidsmodus in en geef uw foto's een extra boost: Open <b>Camera**, schakel

 $\overline{\mathbf{O}}$  in en tik in de zoeker op het  $\overline{\mathbf{O}}$  -pictogram. Versleep de schuiven naar links en rechts om de schoonheidsinstellingen aan te passen. Een hogere **Schoonheid sterkte** zal de schoonheidseffecten

versterken. Tik nadat u de aanpassingen hebt gemaakt op  $\circledcirc$  om foto's te maken.

#### **Schakel Perfecte selfiemodus in om schoonheidsinstellingen aan te passen: Open**

**Camera**, schakel **in** en veeg naar links om naar het Camera-instellingenscherm te gaan. Tik op **Perfecte selfie** en schakel **Perfecte selfie** in. Volg dan de instructies op het scherm om foto's van

uzelf te maken vanaf de voorkant, zijkanten en van boven en stel dan de schoonheidsparameters in. Hogere parameterwaarden geven duidelijkere afslankings- en schoonheidseffecten. Tik na het

bevestigen van uw instellingen op  $\vee$  om uw gepersonaliseerde schoonheidsinformatie op te slaan.

- <sup>l</sup> **Persoonlijke informatie opnieuw invoeren:** Ga in het Camera-instellingenscherm naar **Perfecte selfie** > **Persoonlijke info bewerken** en volg de instructies op het scherm om opnieuw foto's van uzelf te maken vanaf de voorkant, zijkanten en van boven. Dit zal de schoonheidsparameters resetten.
- <sup>l</sup> **Schoonheidsparameters aanpassen:** Ga in het Camera-instellingenscherm naar **Perfecte selfie** > **Schoonheidseffecten instellen** om parameters zoals huid-gladheid en teint aan te passen.

# **Slowmotion-opname**

#### **Dual lens Monochroom: Leg de wereld vast in zwart-wit**

Soms kan te veel kleur een afleiding vormen. Monochrome modus geeft u de mogelijkheid om op kleur te filteren en foto's met fijnere en rijkere details te maken.

Gebruik dual lens monochroom om de volgende resultaten te verkrijgen voor uw foto's:

- **.** Complex contrast tussen licht en schaduw voor het maken van duidelijke lagen: Dual lens monochroom helpt u te focussen op de veranderingen in het licht en geeft u controle over de weergave van licht en schaduw, waaronder de richting en sterkte van licht.
- **.** Een sterk gevoel van geschiedenis: Zwart-witfoto's lijken tot het verleden te behoren en blijven onaangetast door wijzigingen in tijd of locatie, waarmee uw foto's een tijdloze en klassieke indruk geven.
- **Subtiele beeldspraak die nostalgie oproept:** Dual lens monochroom biedt een uiting van een gevoel, vooral bij portretten. Het versterkt de impact van de details van een gezicht en geeft het onderwerp daarmee wat mysterie.

![](_page_68_Picture_1.jpeg)

#### **Monochroom: Verken de schoonheid van licht en schaduw**

De wereld is een kleurrijke plek. Maar soms kan te veel kleur een afleiding vormen. Monochrome modus filtert kleur weg, waardoor licht en schaduw foto's meer sfeer en stemming kunnen geven.

Open **Camera** en veeg op het scherm naar rechts. Tik op **Monochroom** en dan op  $\heartsuit$  om zwart-witfoto's te maken.

# **Lichtschilderij-modus**

#### **Lichtschilderij: leg lichtsporen vast**

De Lichtschilderijmodus stelt automatisch een langere sluitertijd in, zodat lichtsporen met een langere belichting worden vastgelegd. Deze modus levert verbluffende foto's op met een etherische kwaliteit. De Lichtschilderijmodus biedt vier creatieve opnamemodi voor uiteenlopende onderwerpen en lichtomstandigheden:

- **Achterlichtsporen**: Leg lichtsporen vast die werden gemaakt door nachtelijk autoverkeer.
- **· Lichtgraffiti**: Leg sporen vast die afkomstig zijn van een bewegende lichtbron in omstandigheden met weinig licht.
- *Eijdeachtig water: Maak zijdeachtige foto's van watervallen en stromend water.*
- **Sterrensporen**: Maak geweldige foto's van sterrensporen in de nachtelijke lucht.

![](_page_69_Picture_1.jpeg)

#### **Achterlichtsporen: licht in de stad vastleggen**

Achterlichtsporen stelt u in staat om artistieke foto's te maken van achterlichten van auto's in het donker.

- $\bullet$   $\bullet$  Maak de foto op een afstand en iets boven uw onderwerp om de beste resultaten te behalen. Zorg dat de koplampen van de auto niet recht op de camera zijn gericht, want daardoor kan de foto overbelicht worden.
	- Zet uw apparaat op een statief, zodat het niet beweegt tijdens de opname.

Open **Camera**. Veeg naar rechts over het scherm en ga vervolgens naar **Licht- schilderij** >

Achterlichtsporen. Houd uw apparaat stabiel en tik vervolgens op  $\textcircled{2}$  om de opname te starten. Er

wordt een voorbeeld van de foto in de zoeker weergegeven. Tik op  $\bigodot$  als u klaar bent.

![](_page_70_Picture_1.jpeg)

### **Lichtgraffiti: een foto beschilderen met licht**

Lichtgraffiti stelt u in staat om patronen te maken of woorden te schrijven door met een lichtbron voor de camera te bewegen.

- **1**  $\bullet$  Zoek een donkere locatie uit de buurt van andere lichtbronnen en zorg dat het silhouet van het onderwerp niet zichtbaar is. Kies een lichtbron die helder genoeg is en een geschikte kleur heeft, zoals een kleine zaklamp of glowstick.
	- Zet uw apparaat op een statief, zodat het niet beweegt tijdens de opname.

Open **Camera**. Veeg naar rechts over het scherm en ga vervolgens naar **Licht- schilderij** >

Lichtgraffiti. Houd uw apparaat stabiel en tik vervolgens op  $\textcircled{O}$  om de opname te starten. Er wordt

een voorbeeld van de foto in de zoeker weergegeven. Tik op  $\bigodot$  als u klaar bent.

![](_page_71_Picture_1.jpeg)

#### **Zijdeachtig water: zijdezachte stromen en watervallen vastleggen**

Zijdeachtig water stelt u in staat om zijdezachte foto's van watervallen en rivieren te maken.

- **1**  $\bullet$  Zoek voor het beste resultaat een stroom of waterval met veel water.
	- Zet uw apparaat op een statief, zodat het niet beweegt tijdens de opname.

Open **Camera**. Veeg naar rechts over het scherm en ga vervolgens naar **Licht- schilderij** >

**Zijdeachtig water**. Houd uw apparaat stabiel en tik vervolgens op  $\heartsuit$  om de opname te starten. Er

wordt een voorbeeld van de foto in de zoeker weergegeven. Tik op  $\bullet$  als u klaar bent.
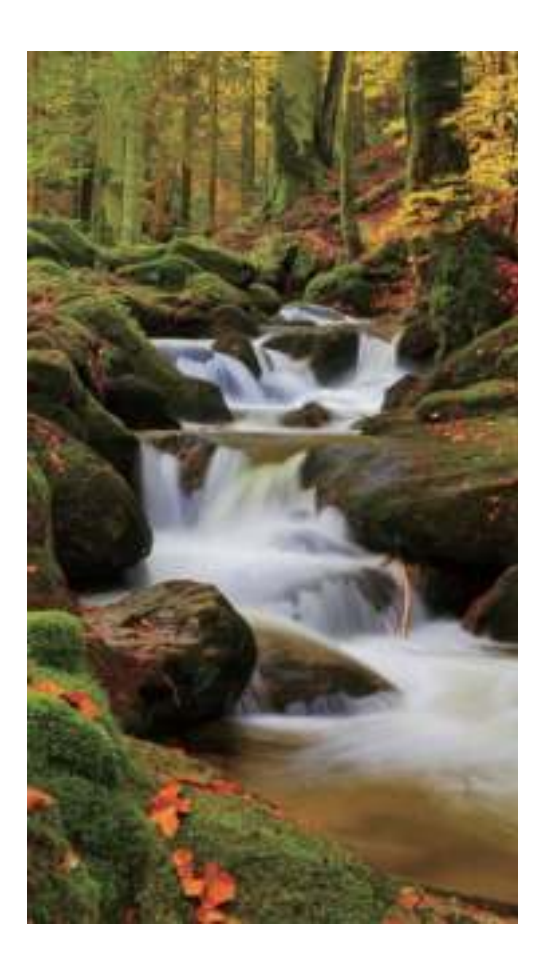

#### **Sterrensporen: breng de schoonheid van de sterren in beeld**

Met Sterrensporen kunt u uw camera gebruiken om de beweging van sterren in de nachtelijke lucht vast te leggen.

- <sup>l</sup> Kies voor de beste resultaten een locatie zonder lichtvervuiling en een onbelemmerd zicht op de lucht in een heldere nacht.
	- Zet uw apparaat op een statief, zodat het niet beweegt tijdens de opname.

Open **Camera**. Veeg naar rechts over het scherm en ga vervolgens naar **Licht- schilderij** >

**Sterrensporen**. Houd uw apparaat stabiel en tik vervolgens op  $\heartsuit$  om de opname te starten. Er

wordt een voorbeeld van de foto in de zoeker weergegeven. Tik op  $\bullet$  als u klaar bent.

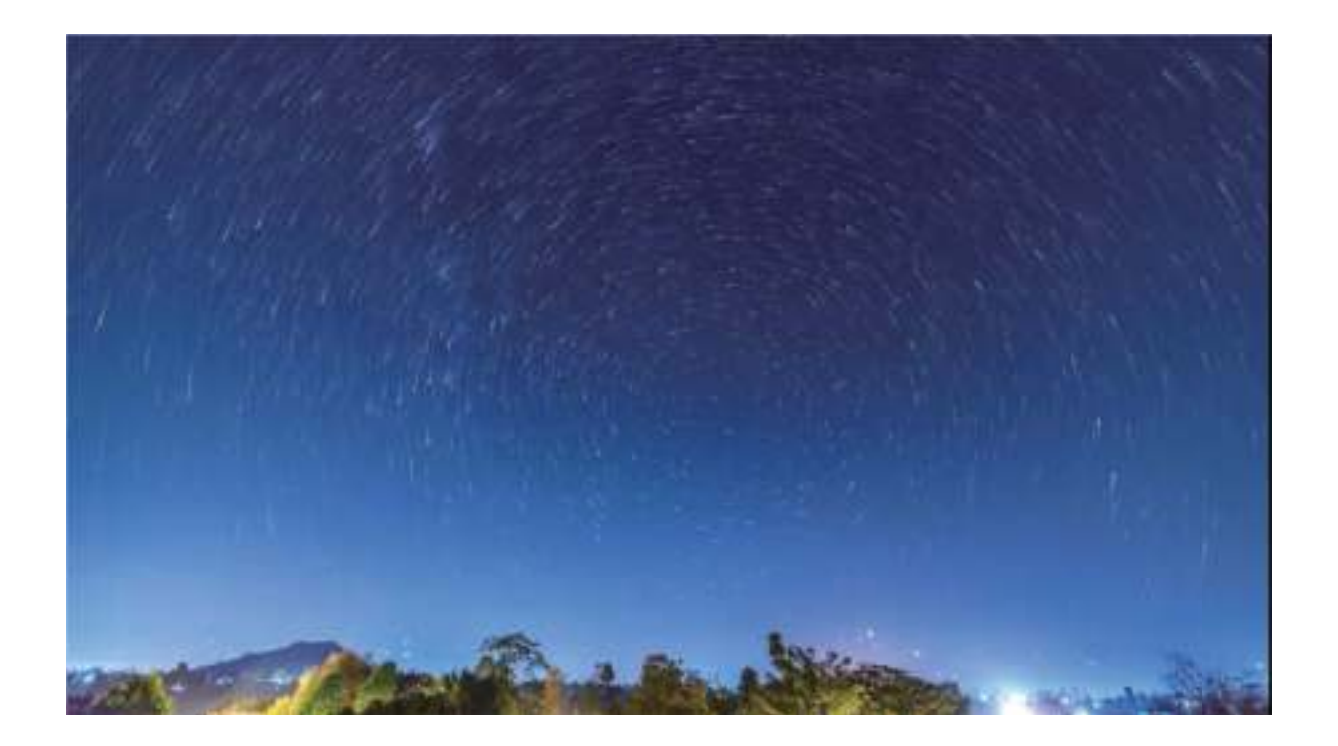

### **Van uren minuten maken met Time-lapse**

U kunt time-lapse gebruiken om voor langere tijd beelden vast te leggen en deze in een korte video te verwerken. Denk bijvoorbeeld aan bloeiende bloemen, eb en vloed van stadsverkeer, wolkformaties overdag en de beweging van de sterren in de nacht.

- <sup>l</sup> Voorkom dat u een te lange time-lapse-opname maakt, dit verbruikt batterijvermogen en opslagruimte.
	- Gebruik een stevig statief om apparaatbeweging te beperken tijdens de time-lapse-opname.

Zorg voordat u de time-lapse-opname start dat de scene goed verlicht is en dat de camera goed scherpgesteld is. Positioneer de camera met zorg om te voorkomen dat u irrelevante objecten in de achtergrond vastlegt.

Open **Camera**. Veeg naar rechts op het scherm en tik dan op **Tijdsverloop**. Tik op  $\bullet$  om de opname te starten. Tik op  $\bigodot$  om de opname te beëindigen. Ga naar **Galerij** om uw time-lapse-video af te spelen.

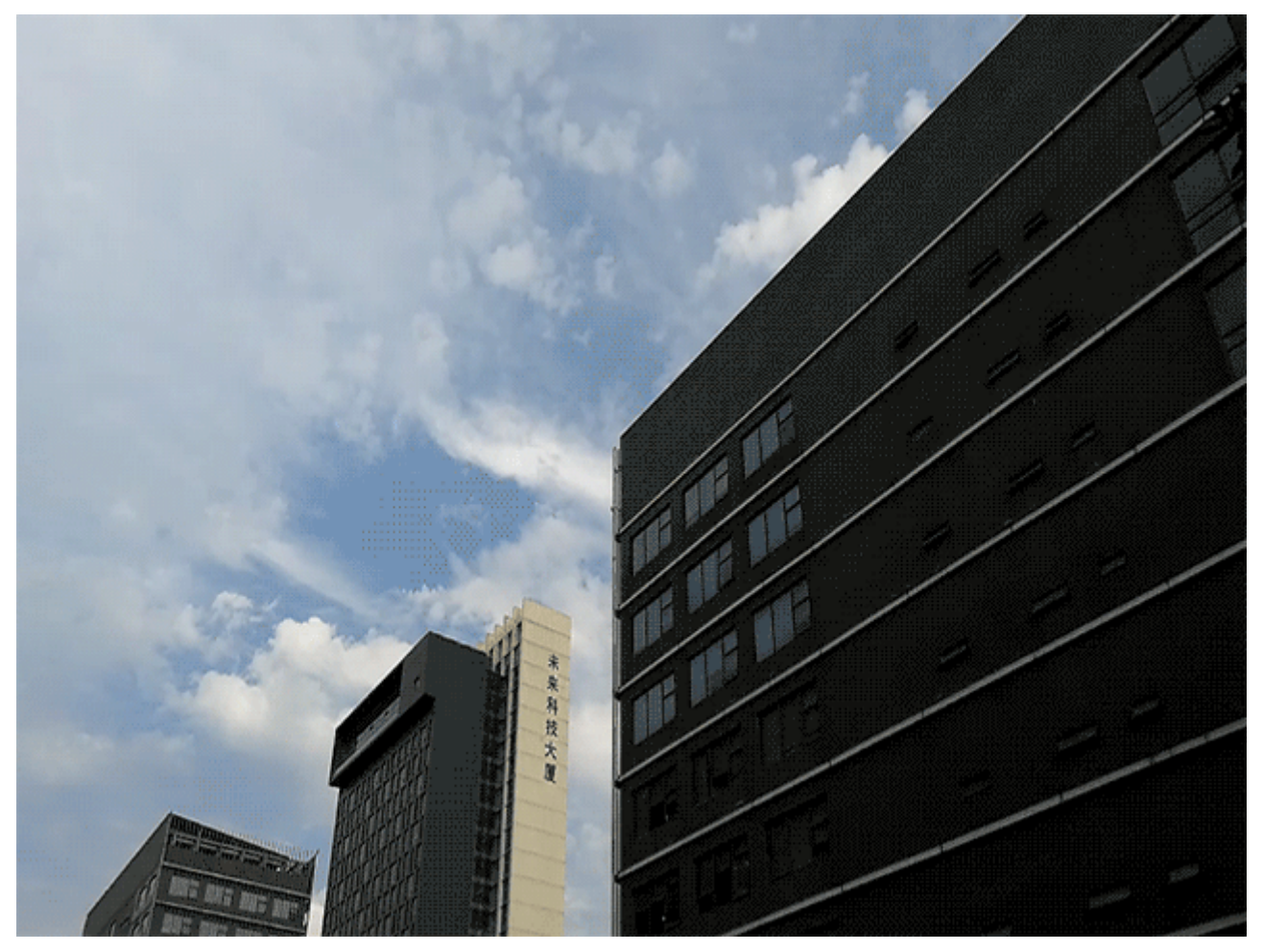

## **Nieuwe mogelijkheden ontdekken met aangepaste fotomodi**

Wilt u nieuwe manieren van cameragebruik ontdekken naast de vooringestelde functies? U kunt naar wens fotomodi downloaden en verwijderen.

**Meer fotomodi downloaden**: Open **Camera** en veeg naar rechts om naar de **Modi**-pagina te gaan, tik dan op  $\Box$  om beschikbare modi te bekijken. Selecteer de fotomodi die u wilt en tik op **GEÏNSTLRD**. Na het downloaden verschijnen de modi onder **Modi**.

**Fotomodi bijwerken**: Om fotomodi bij te werken gaat u naar de **Modi**-pagina en tikt u op  $\boxed{\bullet}$ . De fotomodi met beschikbare updates zullen een rood stipje naast zich hebben. U kunt de meldingen op het scherm volgen om ze bij te werken.

**Fotomodi verwijderen**: Tik op de Modi-pagina boven in het scherm op  $\measuredangle$  om naar de modus

voor **Bewerken** te gaan. Tik dan op  $\bullet$  om onnodige fotomodi te verwijderen.

Om te zorgen dat de camera normaal werkt, kunnen de vooringestelde modi niet worden verwijderd.

# **Galerij**

## **Hoogtepunten**

### **Hoogtepunten: Van uw foto's een gepersonaliseerde video maken**

Hoogtepunten maakt korte videoclips van uw foto's op basis van locatie-informatie. U kunt animatieeffecten toevoegen en achtergrondmuziek kiezen.

- **1** Hoogtepunten maakt automatisch video's op basis van de geografische informatie in uw foto's. Om deze functie te gebruiken, opent u **Camera**. Ga dan naar **Instellingen** en controleer of **GPS-tag** is ingeschakeld.
	- Controleer of uw Telefoon met het internet is verbonden in.
	- Hoogtepuntenalbums worden automatisch gemaakt wanneer uw Telefoon wordt opgeladen, het scherm uit is en de batterij ten minste 10% opgeladen is. Het kan even duren voordat uw Telefoon een album heeft gemaakt. Uw Telefoon zal geen Hoogtepuntenalbum maken als er onvoldoende foto's of video's in uw Galerij zitten.

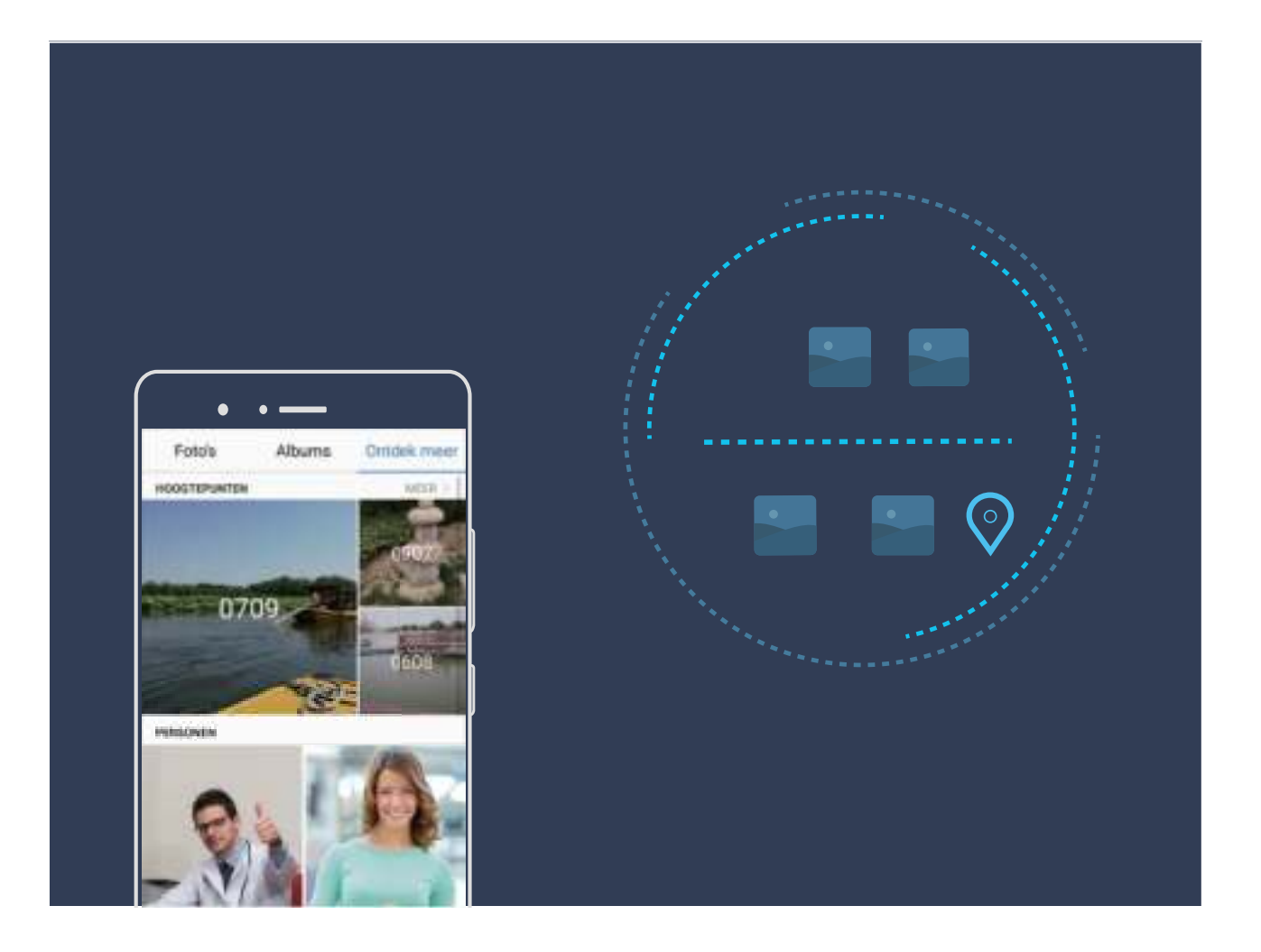

### **Het Hoogtepuntenalbum bewerken**

Wilt u de achtergrondmuziek of het videosjabloon van Hoogtepunten aanpassen? U kunt een Hoogtepuntenvideo bewerken en personaliseren met de achtergrondmuziek en het sjabloon dat u kiest.

- <sup>l</sup> Hoogtepunten maakt automatisch video's op basis van de geografische informatie in uw foto's. Om deze functie te gebruiken, opent u **Camera**. Ga dan naar **Instellingen** en controleer of **GPS-tag** is ingeschakeld.
	- Controleer of uw Telefoon met het internet is verbonden in.
	- Hoogtepuntenalbums worden automatisch gemaakt wanneer uw Telefoon wordt opgeladen, het scherm uit is en de batterij ten minste 10% opgeladen is. Het kan even duren voordat uw Telefoon een album heeft gemaakt. Uw Telefoon zal geen Hoogtepuntenalbum maken als er onvoldoende foto's of video's in uw Galerij zitten.

Open **Galerij** en tik op het Hoogtepuntenalbum dat u wilt bekijken of wijzigen onder **Ontdek meer**.

• Hoogtepunten afspelen of bewerken: Tik op  $\bigodot$  om tijdens het afspelen het videosjabloon of de achtergrondmuziek te wijzigen met de optiebalk onder in het scherm.

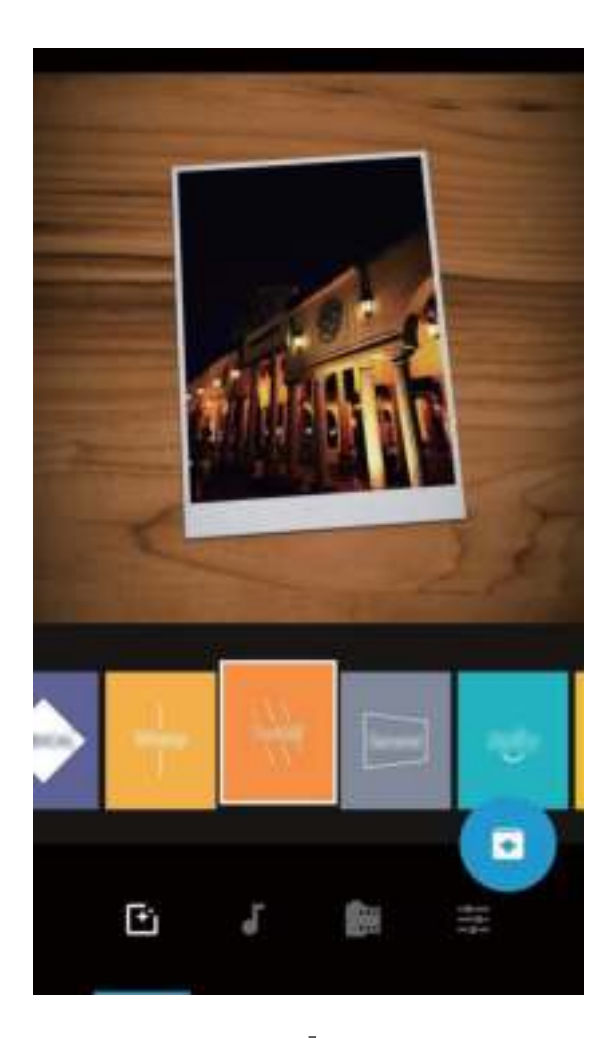

**Een Hoogtepuntenalbum hernoemen:** Tik op  $\Box$  en voer een nieuwe naam in.

- **Een Hoogtepuntenalbum verwijderen:** Tik op  $\overline{11}$  en dan op **Verwijderen.**
- **Foto's delen of verwijderen:** Houd een willekeurige foto aangetikt in het Hoogtepuntenalbum, tik dan op  $\stackrel{\circ}{\leftarrow}$  en selecteer een methode om te delen. Tik op  $\stackrel{\uparrow}{\leftarrow}$  en dan op **Verplaatsen** om foto's uit het Hoogtepuntenalbum te verwijderen.

### **Fotobeheer**

#### **Video's bewerken**

**Video bijsnijden:** Open **Galerij**, selecteer de video die u wilt bewerken en tik op  $\angle$  om naar het videobewerkingsscherm te gaan. U kunt de schuif in de bijsnijdfunctie verslepen om het segment

dat u wilt bewaren te selecteren. Tik op  $\vee$  om het bijsnijden van de video te beëindigen.

**Videoresolutie aanpassen:** Tijdens het verslepen van de schuif om uw videosegment te selecteren

kunt u op  $\circled{D}$  tikken om een preview van de bijgesneden video te zien. U kunt in het bewerkingsscherm ook op de resolutie-opties tikken (zoals **Full HD** of **HD**) om de videoresolutie aan te passen.

Hoe hoger de resolutie des te helderder de video. Dit vereist echter ook meer opslagruimte. Kies voor uzelf de beste optie.

#### **Afspelen van een slowmotion-video aanpassen**

Open **Galerij**, selecteer de opgenomen slowmotion-video en tik op  $\odot$  om die af te spelen. Tik op het scherm en versleep de schuif in het bewerkingsgedeelte om het segment dat u in slowmotion wilt afspelen te selecteren.

 $\bullet$  Tik om de gewijzigde slowmotion-video als nieuwe video op te slaan op  $\cdot$  in het editingscherm en selecteer **Vertraagde opname opslaan**.

#### **Foto's bewerken**

Wilt u een foto die u net hebt gemaakt nog beter maken? U kunt de bewerkingsfuncties van de Galerij gebruiken om uw foto's bij te snijden, om te draaien en een variëteit aan effecten (zoals graffiti, gepersonaliseerde watermerken en filters) te geven om ze nog opvallender te maken.

Ga naar **Galerij**, selecteer de foto die u wilt bewerken en tik op  $\angle$  om naar het fotobewerkingsscherm te gaan. U kunt de volgende functies gebruiken om uw foto's te bewerken:

- **Een foto omdraaien:** Tik op  $\bigcirc$  en verschuif de knop om de draaihoek van de foto aan te passen. U kunt ook op **Kantelen** of **Spiegelen** tikken om uw foto 90 graden te draaien of te spiegelen.
- **Een foto bijsnijden:** Tik op <sup>†</sup> en versleep het raster of de hoeken ervan om uw selectie te maken. U kunt ook een standaard bijsnijdratio selecteren en de hoeken van het raster verslepen om de foto bij te snijden.
- **Filtereffecten toevoegen:** Tik op **the selecteer een filter.**
- **Kleurbehoud:** Tik op  $\odot$  en volg de instructies op het scherm om de kleuren te selecteren die u wilt behouden. De gedeeltes die u hebt geselecteerd voor kleurbehoud zullen worden gemarkeerd.
- **Een foto vervagen:** Tik op  $\circlearrowright$  , selecteer een vervaagmodus en versleep de schuif om de sterkte aan te passen.
- Foto-effecten aanpassen: Tik op **Film** om de helderheid, het contrast, de kleurverzadiging en andere parameters van de foto aan te passen.
- **Een portretfoto mooier maken:** Wanneer het systeem een portretfoto detecteert zal het u automatisch de **Schoonheid**-functie aanbieden. U kunt in het foto-bewerkingsscherm op tikken om functies zoals **Effen**, **Oneffenheden**, **smal gezicht** en **Ogen mooier maken** toe te passen om uw portretfoto mooier te maken.
- Maak een fotomozaïek: Tik op <sup>.</sup> en selecteer uw mozaïekstijl en -formaat om een fotomozaïek te maken.
- **Graffiti op foto's:** Tik op en selecteer een kwast en kleur om graffiti aan te brengen op foto's.
- **Watermerken toevoegen:** Tik op  $\widehat{\mathbb{R}}$  en selecteer een watermerk (zoals **Tijd, Locatie, Weer**, of **Humeur**) om uw foto's te personaliseren.
- **Een tag toevoegen:** Tik op  $\heartsuit$  en selecteer een annotatiestijl en lettertype om uw foto's te verrijken.

#### **Foto's en video's bekijken en delen**

Wanneer u in uw vrije tijd door oude foto's of video's bladert, kan dat kostbare herinneringen oproepen. Uw foto's en video's worden opgeslagen in Galerij. U kunt ze bekijken op basis van tijd of locatie of door een album te selecteren.

**Foto's in volledig scherm bekijken**: Open **Galerij** en tik op een foto om deze in het volledige scherm te bekijken. Tik opnieuw op de foto om het menu te verbergen. Als u foto's in het volledige scherm bekijkt, kunt u:

- **In- of uitzoomen op een foto**: Plaats twee vingers op het scherm en beweeg ze uit elkaar om op de foto in te zoomen of beweeg ze naar elkaar toe om uit te zoomen.
- **Opnameparameters bekijken**: U kunt de opnameparameters van een foto bekijken door op  $\circled$ te tikken en in het detailvenster omhoog of omlaag te vegen om de ISO-waarde (gevoeligheid), EV (belichtingscompensatie), resolutie en andere parameters van de foto te bekijken.
- **Een foto hernoemen**: Ga naar  $\cdot$  > **Hernoemen** en vul een nieuwe naam in voor de foto.
- Een foto instellen als foto voor een contact of als achtergrond: Ga naar  $\dot{x}$  > Instellen als en stel de foto in als een **Achtergrond** of **Foto van contactpersoon**.

**Een foto of video delen:** Open **Galerii**, houd een bestand vast om het selectiescherm te

activeren, selecteer vervolgens de bestanden die u wilt delen en tik op  $\stackrel{\circ}{\leftarrow}$ . Selecteer een methode voor het delen en volg de instructies op het scherm om het delen te voltooien.

**Automatische fotorotatie instellen**: Wilt u zorgen dat uw foto's en video's meedraaien met het

scherm? Ga in het scherm **Galerij** naar > **Instellingen** > **Fotostand** en selecteer **Altijd draaien**. **Bekijken op basis van opnametijd**: U kunt de opnametijd van uw foto's en video's bekijken op het

tabblad **Foto's**. Ga naar  $\dot{i}$  > **Instellingen** en schakel **Tijd weergeven** in om de opnamedatum weer te geven wanneer u foto's in het volledige scherm bekijkt. U kunt in het tabblad **Foto's** twee vingers uit elkaar of naar elkaar toe bewegen om op het scherm in of uit te zoomen en wisselen tussen dag- en maandweergave voor foto's en video's.

**Bekijken op basis van opnamelocatie**: Als u een foto of video maakte terwijl **GPS-tag** in het menu met **Camera**-instellingen was ingeschakeld, dan kunt u foto's en video's op de kaart weergeven. Tik

op het tabblad **Foto's** op . Vervolgens worden de foto's of video's met locatie-informatie gemarkeerd op de bijbehorende opnamelocaties op de kaart. U kunt twee vingers uit elkaar bewegen om op de kaart in te zoomen en de details van een foto te bekijken. Tik op de fotominiatuur om alle foto's en video's te bekijken die op de locatie zijn gemaakt.

**Weergeven per album**: U kunt foto's en video's per album bekijken in het tabblad **Albums**. Sommige foto's en video's worden opgeslagen in standaardalbums die door het systeem zijn opgegeven. Video's die met de camera zijn gemaakt, worden bijvoorbeeld opgeslagen in het album **Cameravideo's**. Schermafbeeldingen en schermopnamen worden opgeslagen in het album **Schermafbeeldingen**.

**Diavoorstellingen afspelen**: Ga in het tabblad **Foto's** naar  $\cdot$  > **Diavoorstelling**. Het systeem zal nu automatisch een diavoorstelling met de foto's afspelen. Tik op het scherm om het afspelen te stoppen.

#### **Fotoalbums ordenen**

**Foto's of video's toevoegen aan een nieuw album:** Tik in het tabblad **Albums** op  $\pm$ , vul een naam voor het album in en tik vervolgens op **OK**. Selecteer de afbeeldingen of video's die u aan het nieuwe album wilt toevoegen.

**Foto's of video's verplaatsen**: Combineer foto's en video's uit verschillende albums om ze

gemakkelijker te bekijken. Open een album, houd een foto of video vast totdat  $\vee$  wordt

weergegeven en selecteer vervolgens de foto's of video's die moeten worden verplaatst. Tik op  $\Box^{\ddagger}$ en selecteer het doelalbum. Nadat u een foto of video hebt verplaatst, wordt deze uit het oorspronkelijke album verwijderd.

**Albums opruimen**: Als uw albumoverzicht te rommelig is, kunt u bepaalde albums verplaatsen naar

**Andere**. Tik op een album totdat wordt weergegeven, selecteer de albums die moeten worden

verplaatst en tik vervolgens op  $\downarrow\downarrow$  om de albums naar **Andere** te verplaatsen. Open **Andere**, houd de albums die moeten worden hersteld vast en tik vervolgens op  $\hat{I}$  als u albums wilt herstellen naar hun oorspronkelijke locatie.

- <sup>l</sup> U kunt de albums **Camera**, **Cameravideo's** of **Schermafbeeldingen** niet naar **Andere** verplaatsen.
	- <sup>l</sup> Wanneer u een album dat door een app van derden werd gemaakt naar **Andere** verplaatst, heeft dat geen gevolgen voor de app.

**Albums opnieuw ordenen**: Verplaats albums die u regelmatig gebruikt naar de bovenkant van de

lijst, zodat u ze gemakkelijker kunt bekijken. Tik lang op een album totdat  $=$  wordt weergegeven.

Tik lang op  $\equiv$  en veeg met uw vinger om een album omhoog of omlaag in de lijst te plaatsen. Tik

als u klaar bent op  $\times$  om de wijzigingen op te slaan.

U kunt de albums **Camera** of **Schermafbeeldingen** niet in een andere volgorde plaatsen.

**Albums verbergen**: Verberg privéalbums die u niet aan anderen wilt laten zien. Ga op het tabblad

**Albums** naar > **Albums verbergen** en schakel de schakelaars voor albums die u wilt verbergen in.

U kunt de albums **Camera** of **Schermafbeeldingen** niet verbergen.

**Foto's of video's verwijderen**: Tik lang op een foto of video totdat verd weergegeven,

selecteer de foto's of video's die moeten worden verwijderd en tik vervolgens op  $\overline{11}$  > **Verwijderen**. Verwijderde foto's en video's worden in het album **Onlangs verwijderd** bewaard en gemarkeerd met een pictogram dat aangeeft hoeveel dagen het nog duurt totdat ze permanent worden verwijderd. U kunt foto's of video's permanent verwijderen door naar **Onlangs verwijderd** te gaan, de foto's en

video's te selecteren die moeten worden verwijderd en vervolgens op  $\overline{1\!\!\Pi}$  > **Verwijderen** te tikken. **Verwijderde foto's en video's herstellen**: Open het album **Onlangs verwijderd** en houd een foto

of video vast totdat  $\vee$  wordt weergegeven. Selecteer de foto's of video's die moeten worden hersteld en tik op  $\circlearrowright$  om ze te herstellen naar het oorspronkelijke album. Het oorspronkelijke album zal opnieuw worden gemaakt als het niet meer bestaat.

# **Telefoonbeheer**

### **Optimalisatie met één tik gebruiken**

Valt het u op dat uw apparaat langzamer wordt? Bent u bezorgd dat het vatbaar is voor malware en andere veiligheidsbedreigingen? Gebruik optimalisatie met één tik om uw apparaat soepeler te laten werken en het tegen veiligheidsbedreigingen te beschermen.

Ga naar **Telefoonbeheer** en tik op **OPTIMALISEREN**. Uw apparaat zal in snelheid toenemen, op veiligheidsbedreigingen controleren, energieconsumptie optimaliseren en onbekende telefoonnummers en intimiderende oproepen onderscheppen en monitoren.

### **Uw mobiele data beheren**

Bezorgd dat u per ongeluk uw maandelijkse data opmaakt en extra moet betalen? Databeheer helpt u uw dataverkeer bij te houden en overmatig dataverbruik te voorkomen.

Ga naar **Telefoonbeheer** en tik op **Mobiele data** om dataverbruik te bekijken of om **Gegevensbesparing** in te schakelen.

- **Rangorde gegevensverbruik**: Bekijk het dataverbruik van individuele apps.
- **Apps in netwerk**: Stel toestemming voor internettoegang in voor elke app.
- **Gegevensbesparing**: Schakel Gegevensbesparing in (voorkom dat apps in de achtergrond mobiele data verbruiken) en selecteer apps die vrijgesteld zijn van beperkingen op dataverbruik.

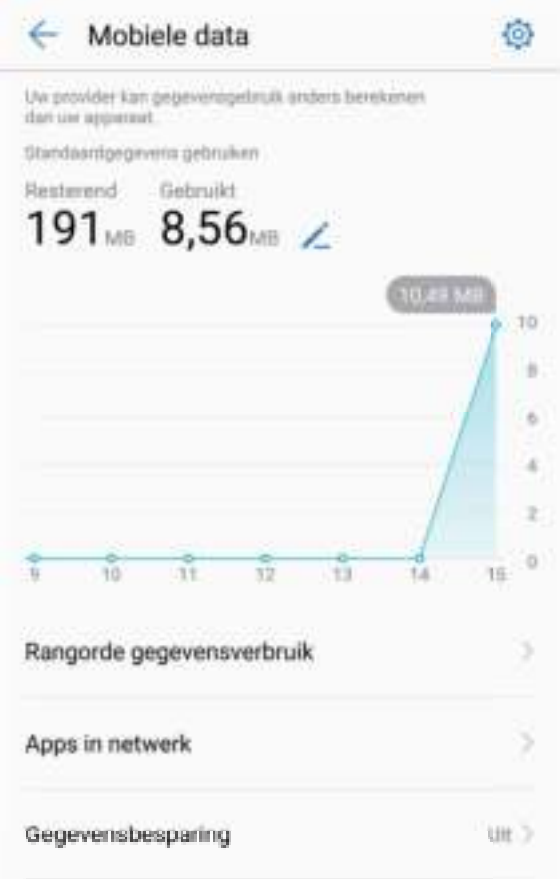

### **Energieverbruik optimaliseren**

Op een onhandig moment met een lege batterij zitten kan ongemak veroorzaken. Energiebesparingsfuncties kunnen helpen om het batterijvermogen van uw apparaat te besparen, waardoor u langer gebruik kunt maken van games of andere functies.

Open **Telefoonbeheer** en tik op **resterend** om de volgende acties uit te voeren:

- <sup>l</sup> **Details over energieverbruik bekijken:** Tik op **Batterijverbruik** om details over energieverbruik te bekijken. Op het scherm met details over energieverbruik geven de blauwe markeringen onder **Opladen** aan wanneer uw apparaat werd opgeladen. Onderbrekingen in de markeringen geven momenten aan wanneer uw apparaat niet werd opgeladen. Deze functie verbruikt geen energie. Tik op **Batterijverbruik** om te bekijken welke apps en hardware de meeste energie verbruiken.
- <sup>l</sup> **Uitgebreide energieverbruikscontrole en optimalisatie:** Tik op **Batterijverbruik** om op problemen met energieverbruik te controleren en automatisch prestaties te optimaliseren.
- **· Energiebesparingsmodus of Ultra-energiebesparingsmodus inschakelen: Schakel Energiebesparingsmodus** of **Ultra-energiebesparingsmodus** in. Kies de beste energiebesparingsmodus op basis van het batterijniveau van uw apparaat om het batterijvermogen te besparen.
- **.** Pas schermresolutie aan om energie te besparen: Schakel Schermresolutie in en selecteer **Slimme resolutie**. Uw apparaat zal de schermresolutie automatisch verlagen om energie te

besparen. U kunt de schermresolutie ook handmatig aanpassen om energie te besparen wanneer hoge resolutie onnodig is.

- **.** Resterend batterijpercentage weergeven in de statusbalk: Schakel Batterijpercentage in om het resterend batterijpercentage weer te geven in de statusbalk.
- **· Beheer het starten van apps om energie te besparen:** Tik op Starten om het automatisch starten, het secundair starten en de achtergrondactiviteit van apps automatisch of handmatig te beheren. Het systeem zal automatisch energieverbruik beheren om energie te besparen.
	- Wanneer er energie-intensieve apps actief zijn op de achtergrond zult u een melding ontvangen. Volg de instructies op het scherm om app-instellingen te optimaliseren.

## **Virusscanner gebruiken om uw telefoon veilig te houden**

Het openen van de verkeerde advertentie kan ervoor zorgen dat Trojan-virussen en malware zich stiekem op uw apparaat installeren en actief zijn in het stelen van uw contacteninformatie en andere persoonlijke gegevens. Virusscan kan mogelijke bedreigingen vinden en verwijderen om uw telefoon in een goede staat te houden.

Open **Telefoonbeheer** en tik op **Virusscan**, uw apparaat zal automatisch scannen naar

bedreigingen en die verwijderen. Tegelijkertijd kunt u op  $\circled{Q}$  tikken om de volgende opties uit te voeren:

- **.** Cloud-scan: Schakel Cloud-scan in en uw telefoon zal een dynamische, cloud-gebaseerde scan toevoegen aan de standaardscan, waarmee de telefoon veilig blijft voor nieuwe bedreigingen.
- **Scan-herinnering**: Schakel **Scan-herinnering** in en het systeem zal u een melding geven wanneer u meer dan 30 dagen geen virusscan hebt gedaan.
- **Snelle scan**: Selecteer **Snelle scan**. Het systeem zal snel belangrijke locaties en apps scannen op uw apparaat tijdens routineonderhoud.
- **Volledige scan**: Selecteer **Volledige scan**. Het systeem zal uw apparaat met regelmaat uitvoerig scannen op schadelijke bestanden. Dit proces duurt langer, maar bestrijkt een breder spectrum en zorgt ervoor dat uw apparaat goed beschermd is tegen bedreigingen.
- <sup>l</sup> **Virusbibliotheek bijwerken**: Schakel **Automatisch bijwerken** en **Alleen bijwerken via Wi-Fi** in. Het systeem zal de virusbibliotheek automatisch bijwerken via Wi-Fi, waarmee de capaciteit om bedreigingen te verwijderen up-to-date blijft.

# **E-mail**

### **E-mailaccounts toevoegen**

Voeg uw e-mailaccount toe aan uw telefoon om op elk moment handig toegang te hebben tot uw email. Raadpleeg uw e-mailprovider als u tijdens het configureren van uw e-mail vragen hebt over specifieke instellingen.

**Een persoonlijk e-mailaccount toevoegen**: Open , selecteer een e-mailprovider of tik op **Overige**, voer uw e-mailadres en wachtwoord in, tik vervolgens op **Aanmelden** en volg de instructies op het scherm om uw account te configureren. Het systeem zal automatisch verbinding maken met de server en de serverinstellingen controleren.

**Een Exchange-account toevoegen**: Exchange werd ontwikkeld door Microsoft en wordt door bedrijven gebruikt als hun interne e-mailsysteem. Als uw zakelijke e-mail Exchange-servers gebruikt,

kunt u zich op uw telefoon aanmelden bij uw zakelijke e-mail. Ga naar **> Exchange**, vul uw emailadres, gebruikersnaam en wachtwoord in, tik vervolgens op **Aanmelden** en volg de instructies op het scherm om uw account te configureren. Het systeem zal automatisch verbinding maken met de server en de serverinstellingen controleren.

Het systeem zal na de configuratie standaard het **Postvak IN**-scherm openen.

### **E-mailaccounts beheren**

U kunt minimaal één e-mailaccount toevoegen.

Open **E-mail**. U kunt:

**E-mails raadplegen**: Tik in het scherm **Postvak IN** op  $\equiv$  en selecteer vervolgens een emailaccount om het overzicht met uw e-mails te bekijken. Veeg omlaag om de lijst met e-mails te vernieuwen. Open een e-mail om deze te lezen, te beantwoorden, door te sturen of te verwijderen. Veeg in het scherm naar links of rechts om de vorige of volgende e-mail te bekijken. U kunt meerdere e-mails verwijderen door op de profielfoto te tikken of door op een e-mail te tikken en deze vast te houden. Ga vervolgens naar het beheerscherm voor e-mails, selecteer de e-mails en tik

op  $\overline{\mathbb{U}}$  .

- <sup>l</sup> **E-mails synchroniseren**: Veeg in het scherm **Postvak IN** omlaag om de lijst met e-mails te vernieuwen. Ga naar  $\cdot$  > **Instellingen**, tik op een account en schakel vervolgens **E-mail synchroniseren** in. U kunt automatisch synchroniseren door op **Synchronisatieschema** te tikken en de synchronisatietijd te selecteren. De configuratie is nu voltooid.
- **Example 20 arm in e-mail:** Tik in het overzichtsscherm met e-mails op de zoekbalk en vul de trefwoorden in, zoals het onderwerp van de e-mail, de inhoud en bijlagen.
- **Instellingen**  $>$  **Meerdere e-mailaccounts toevoegen:** Ga naar  $\cdot$  > **Instellingen** >  $\pm$  , selecteer uw emailprovider en vul uw informatie in.
- **Schakelen tussen e-mailaccounts**: Tik in het scherm met accounts op  $\equiv$  en tik vervolgens op een profielfoto voor het account waarnaar u wilt overschakelen.
- **E-mailaccounts configureren**: Ga in het accountscherm naar  $\cdot$  > Instellingen en selecteer een account om de **Accountnaam**, **Standaardaccount** of **Account verwijderen** in te stellen.

### **Vip-e-mailcontacten beheren**

Bent u bang dat u te midden van alle e-mails een e-mail van een belangrijk contact mist? U kunt belangrijke contacten aan de vip-lijst toevoegen. Uw apparaat zal e-mails van vip-contacten automatisch verplaatsen naar het vip-postvak.

Open **E-mail** en ga naar > **Instellingen** > **VIP-contactpersonen**. Ga in het scherm **VIP-lijst** naar **Toevoegen** > **Aanmaken** of **Toevoegen vanuit contacten**.

**Vip-contacten toevoegen of verwijderen**: Tik in het scherm **VIP-lijst** op  $\pm$  of  $\bar{1}$  om vipcontacten te beheren.

**E-mailmeldingen voor vip-contacten wijzigen**: Ga in het startscherm van uw e-mail naar  $\cdot$  > **Instellingen** > **VIP-meldingen**.

### **Automatisch antwoord instellen voor Exchange-e-mail**

Kunt u geen e-mails beantwoorden terwijl u op vakantie bent? Schakel automatische antwoorden in om e-mails automatisch te beantwoorden.

Open **E-mail**, ga naar  $\cdot$  > Instellingen en selecteer uw Exchange-account. Tik op **Automatische antwoorden**, schakel **Automatische antwoorden** in, stel de inhoud en tijd van uw automatische antwoord in en tik vervolgens op **Gereed**.

# **Agenda**

### **Agenda: Uw centrum voor afspraakbeheer**

Teveel afspraken om bij te houden? Agenda biedt u uitgebreid afspraakbeheer om uw persoonlijke- en privéleven makkelijker te maken.

Cloud biedt de volgende functies:

- **Meeting-herinneringen**: Bezorgd dat u een belangrijke werkmeeting zult missen? Voeg uw werke-mail (Exchange-account) toe in Agenda om meeting-herinneringen te checken en om herinneringen te ontvangen van uw Telefoon voordat de meeting begint.
- **· Afspraken delen**: Wilt u uw planning delen en uw vrienden ergens voor uitnodigen? Er zijn meerdere methoden voor delen waaruit u kunt kiezen.

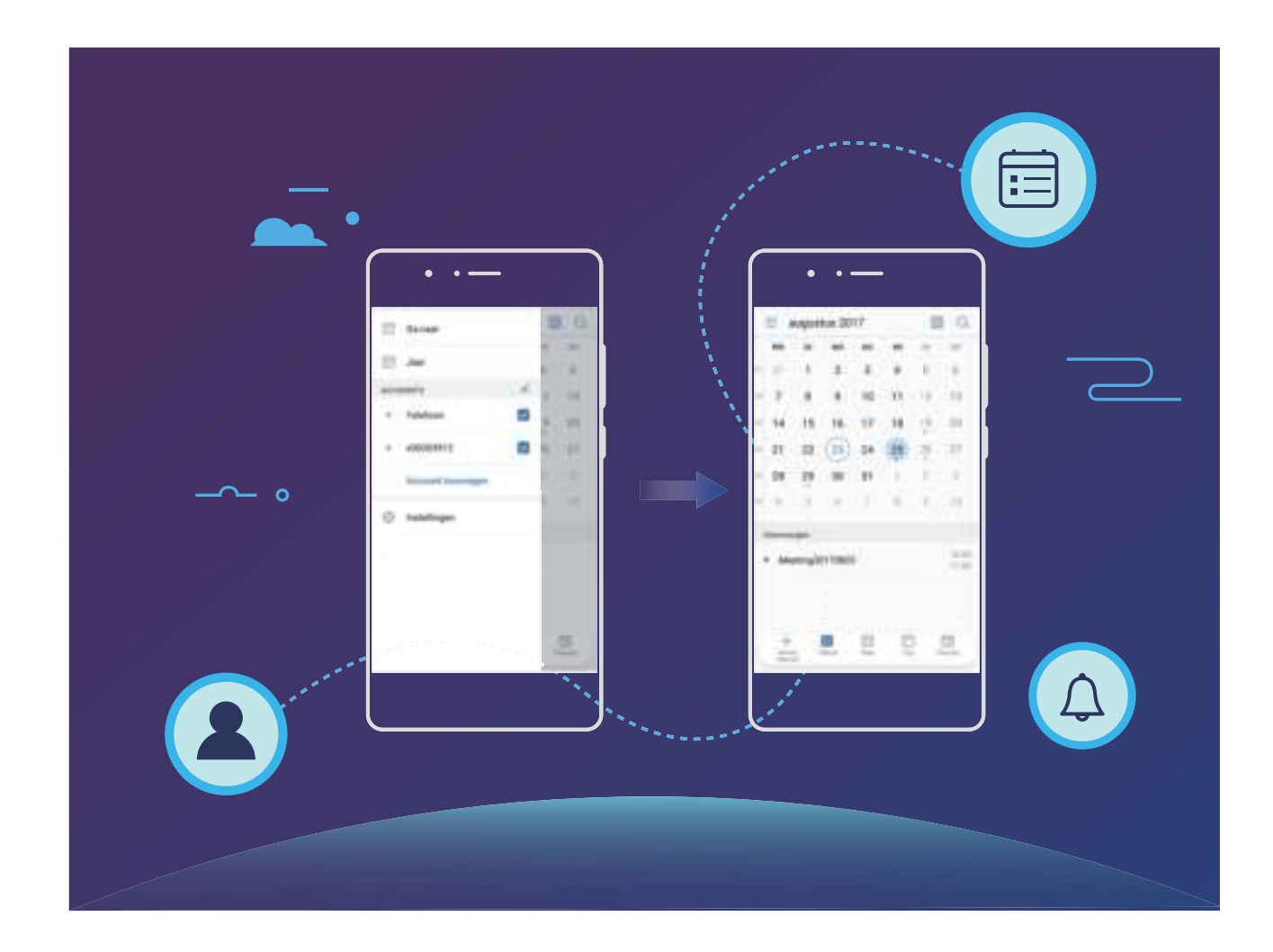

### **Agenda gebruiken**

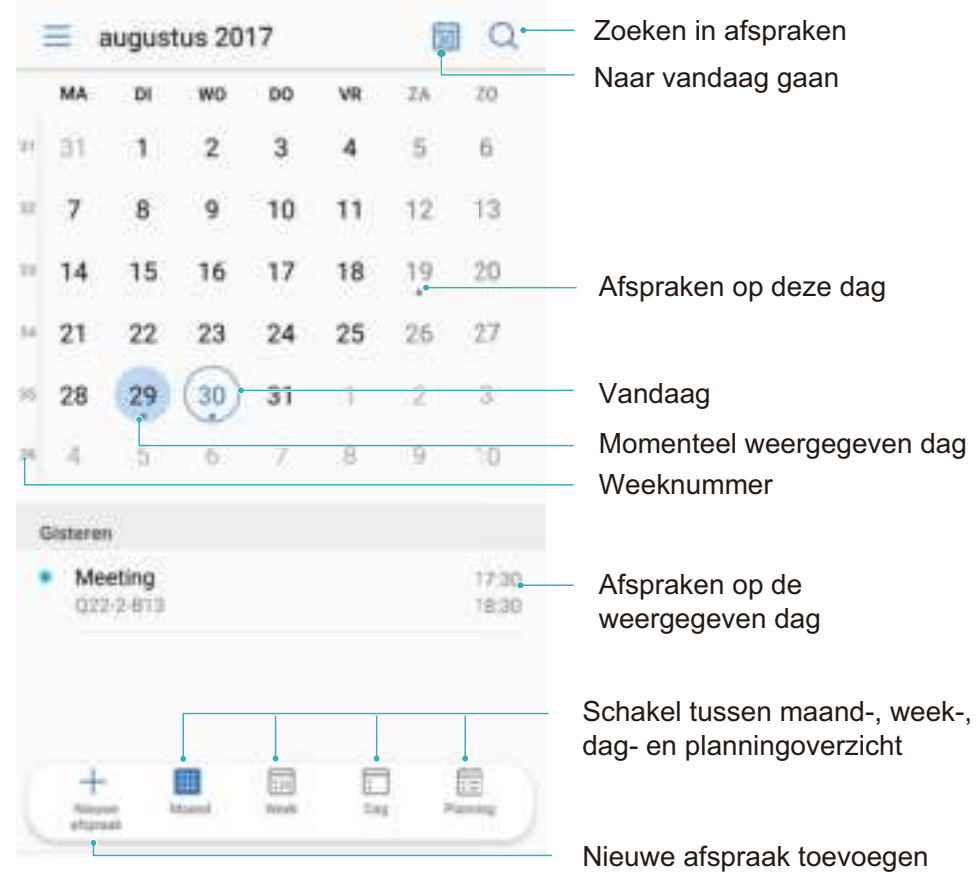

**Een afspraak maken**: Open **algenda**, tik op  $+$  en voer uw afspraakinformatie in waaronder titel, locatie, start- en eindtijd. Ga naar **Meer** > **Herinneren** om een herinnering toe te voegen voor uw afspraak, tik dan op  $\sqrt{\phantom{a}}$ .

**Zoeken in afspraken**: Tik op de **Agenda**-pagina op  $\mathbb{Q}$  en voer zoektermen in zoals titel of locatie.

**Agenda configureren**: Ga op de **Agenda**-pagina naar  $\equiv$  > **Instellingen** om de agenda-weergave en herinneringen aan te passen.

## **Takenlijsten importeren om uw werk overzichtelijk te houden**

**Meetingherinneringen importeren**: Open **31** Agenda, ga naar  $\equiv$  > Account toevoegen en volg de instructies op het scherm om uw werk-e-mail toe te voegen (Exchange account) in **Agenda** om meetingherinneringen te checken.

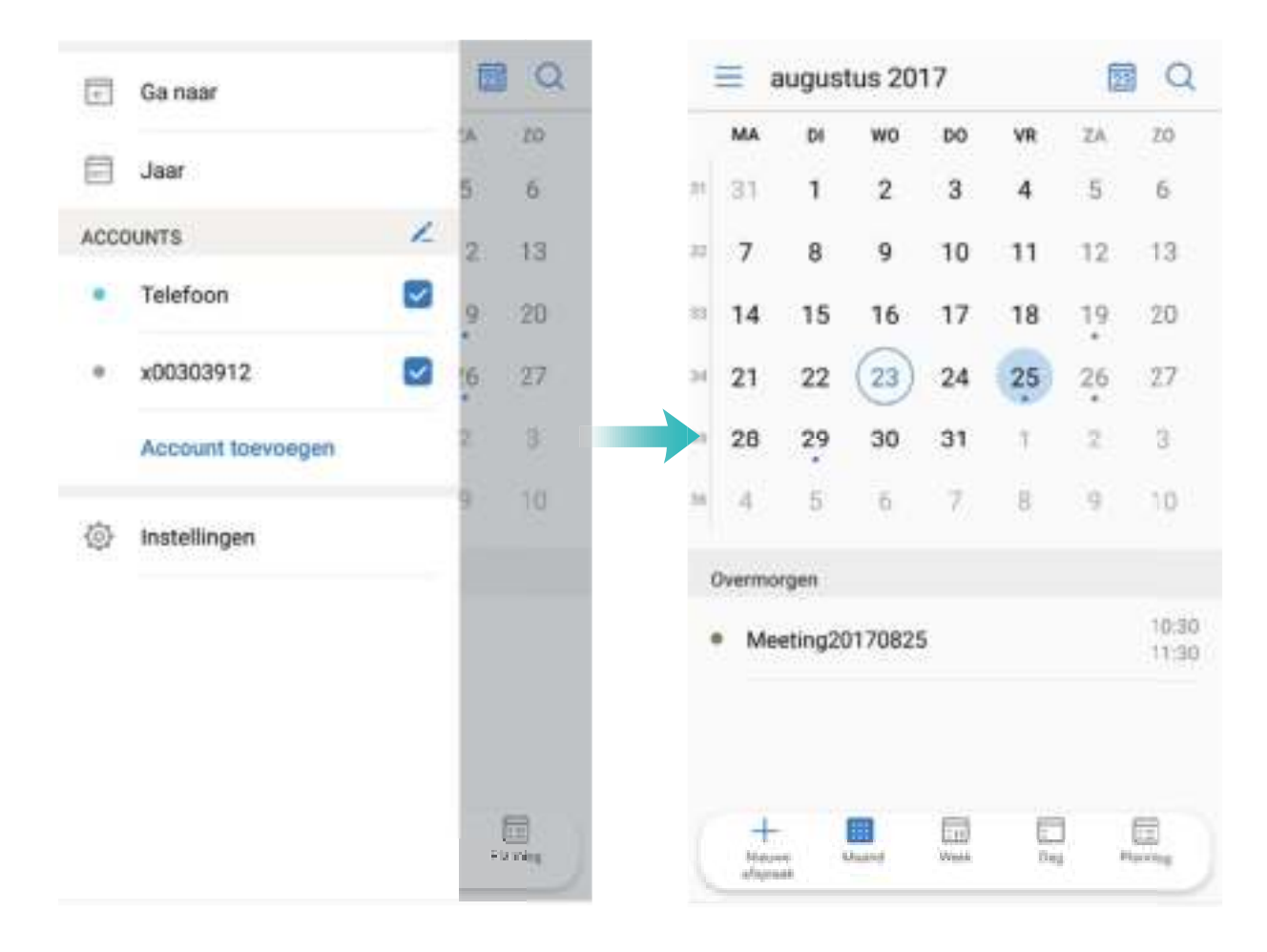

**Een afspraak delen**: Tik op een afspraak in de agenda of onder **Planning**. Tik dan op  $\stackrel{\circ}{\leftarrow}$  en volg de instructies op het scherm om de afspraak via verschillende methoden te delen.

### **Wereldwijde feestdagen bekijken**

Reist u voor uw werk of vanwege een vakantie naar het buitenland? Download vooraf informatie over de feestdagen in het land van bestemming om uw werk en agenda beter te plannen.

Open <sup>31</sup> Agenda, ga naar  $\equiv$  > Instellingen > Feest- en vakantiedagen wereldwijd en schakel de bijbehorende schakelaar in voor het land van uw bestemming. Uw apparaat zal automatisch informatie over de feestdagen downloaden.

# **Klok**

### **De klok gebruiken**

Met vele krachtige functies en veel informatie heeft de klok veel te bieden. De klok kan worden gebruikt als alarm, wereldklok, stopwatch of timer.

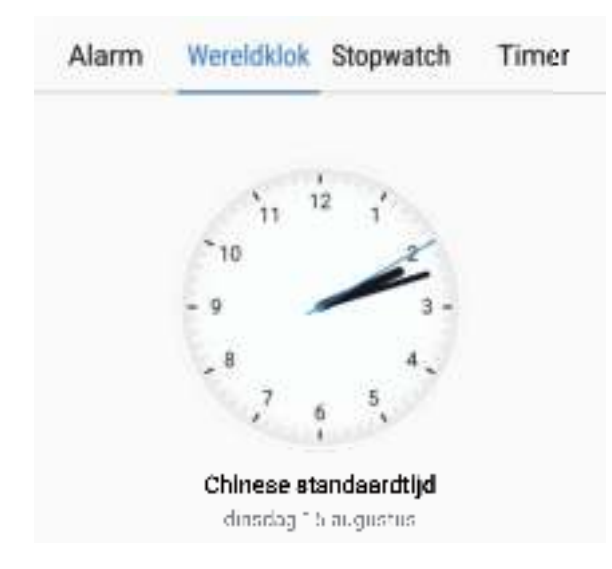

**Bekijk de tijd over heel de wereld:** Ga naar **Reference in het Wereldklok-tab en voer** de naam van een stad in, of selecteer er een in de lijst met steden. Tik op  $\langle \widetilde{\odot} \rangle$  om de datum en tijd in te stellen.

**De tijd in twee verschillende regio's weergeven:** Ga naar **C** Klok, dan naar  $\overset{\odot}{\otimes}$  > Datum en **tijd** in het **Wereldklok**-tab. Schakel **Dubbele klok** in, tik op **Woonplaats** en selecteer uw woonplaats in de stedenlijst.

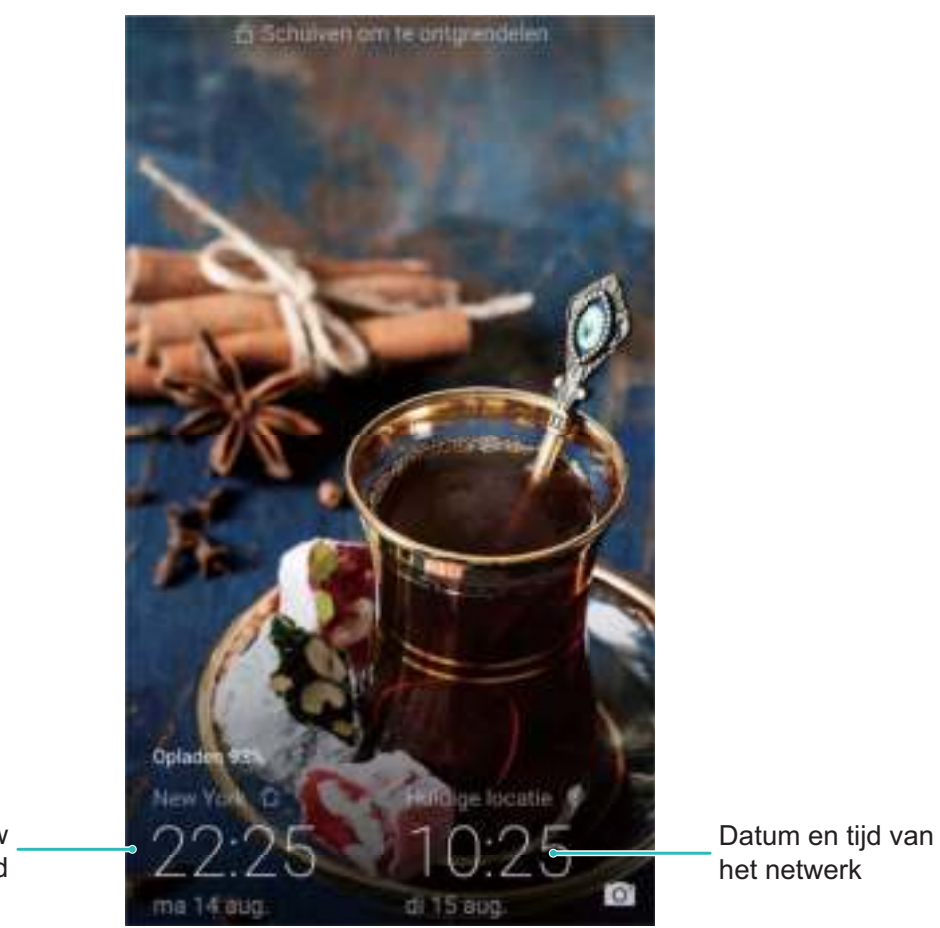

Tijd en datum in uw geselecteerde stad

Als de tijd in uw huidige regio hetzelfde is als in uw woonplaats zal het vergrendelscherm maar een tijd weergeven.

# **Kladblok**

### **Uw notities beheren**

Wilt u belangrijke notities delen of iets toevoegen aan favorieten? Beheer uw notities.

**Een notitie delen**: Wilt u uw aantekeningen van een meeting delen met een collega? Open in

**Kladblok** de notitie die u wilt delen en tik dan op  $\leq 0$  om een methode te kiezen om te delen. Volg de instructies op het scherm.

**Een notitie toevoegen aan favorieten**: Wilt u een notitie toevoegen aan favorieten zodat u het

later weer kunt bekijken? Open **Kladblok**, veeg links op een notitie en tik op **12**. U kunt ook de betreffende notitie openen en op **Meer** tikken.

**Notitie verwijderen**: Wilt u een oude notitie verwijderen? Open **Kladblok**, veeg links op een notitie

en tik op  $\overline{1}$ . U kunt ook een notitie aangetikt houden om opties te bekijken, selecteer de notitie(s) die u wilt verwijderen en tik op  $\overline{\mathbb{U}}$  .

**Naar notities zoeken**: Wilt u snel een notitie vinden? Tik op de zoekbalk in **Kladblok** en voer zoektermen in. U kunt ook op het startscherm omlaag vegen om naar de zoekbalk te gaan en daar uw zoektermen in te voeren.

**Een takenlijst genereren**: Wilt u een boodschappenlijst maken? Op een nieuwe pagina in **Kladblok**

kunt u op  $\heartsuit$  tikken. Voer een item in en tik dan op  $\vee$  . Voeg meerdere items toe om een takenlijst te genereren.

Als u met een item klaar bent, kunt u in **Kladblok** terug naar de notitie gaan en links van het

item op  $\cup$  tikken en de taak afstrepen.

**Tags toevoegen aan notities**: Wilt u gemakkelijk overzicht van de categorieën van uw notities? Tik

in **Kladblok** op  $\Box$  en gebruik verschillende kleuren tags om verschillende types notities te markeren voor een beter overzicht.

# **Toepassingen**

## **Slimme afstandsbediening**

#### **Slimme afstandsbediening: bedien uw elektronica in huis met uw telefoon**

De slimme afstandsbediening stelt u in staat om uw huishoudelijke apparaten te bedienen met uw telefoon. U hebt maar één apparaat nodig om gemakkelijk tal van elektronische apparaten, zoals tv's, airconditioners, settopboxen, dvd-spelers, camera's, projectors en streamingsystemen, te bedienen.

- <sup>l</sup> De Slimme afstandsbediening kan worden gebruikt voor huishoudelektronica die wordt geleverd met een infrarood-afstandsbediening. Hij werkt niet met apparaten die Bluetooth of andere afstandsbedieningen zonder infrarood gebruiken.
	- De afstandsbediening werkt niet als u een video-oproep voert, als er een telefoongesprek op de achtergrond actief is, als een app van derden een spraakbericht stuurt of als de luidspreker in het oorstuk wordt gebruikt.
	- Er is geen eenduidige industriële norm voor infraroodcodes. Dat betekent dat de Slimme afstandsbediening bepaalde huishoudelektronica mogelijk niet kan bedienen.

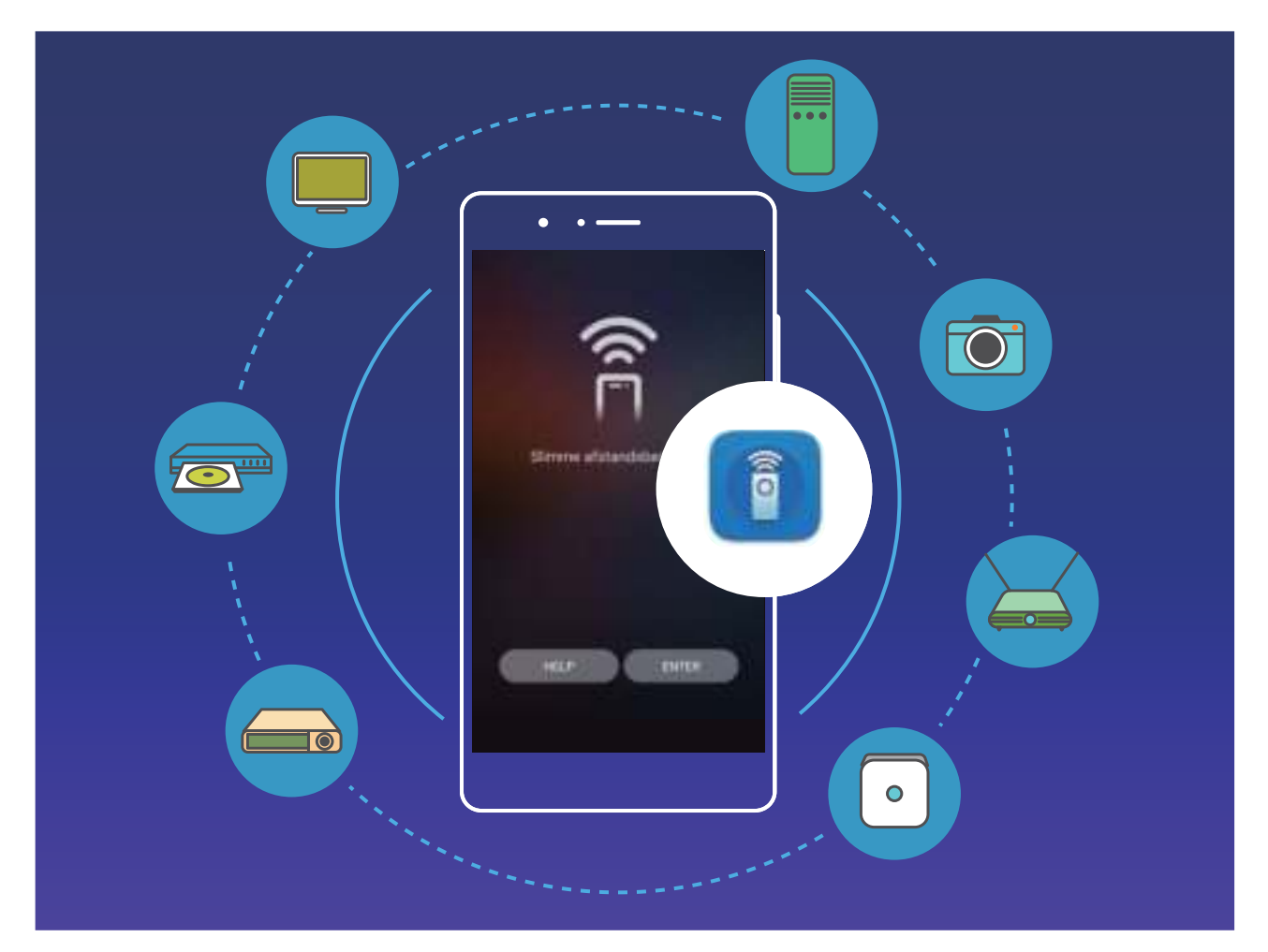

**• Maak van uw telefoon een universele afstandsbediening**: Voeg uw huishoudelektronica toe aan de Slimme afstandsbediening en u hoeft nooit meer bang te zijn dat u de afstandsbedieningen

door elkaar haalt. De knoppen op de afstandsbediening kunnen aan uw persoonlijke voorkeuren worden aangepast, zodat u de afstandsbediening gemakkelijker kunt gebruiken.

**.** Gebruik uw telefoon als een afstandsbediening voor uw camera: Maak betere groepsfoto's door uw telefoon te gebruiken als afstandsbediening voor uw camera. De Slimme afstandsbediening helpt u om de beste foto te maken en om natuurlijke uitdrukkingen vast te leggen als u foto's maakt.

### **Slimme afstandsbediening gebruiken om uw huishoudelijke elektronica te bedienen**

Gebruik Slimme afstandsbediening om afstandsbedieningen toe te voegen, aan te passen en te configureren, zodat u uw elektronische apparaten moeiteloos kunt bedienen via uw telefoon.

- $\hat{v}$  De infraroodsensor van uw telefoon is om esthetische redenen in het apparaat verwerkt. Hierdoor is het effectieve bereik (0-45°) kleiner dan dat van de meeste afstandsbedieningen. Richt de infraroodzender op de bovenkant van de telefoon rechtstreeks op het doelapparaat wanneer u een apparaat via de afstandsbediening wilt bedienen.
	- Om overmatig energieverbruik te voorkomen, is het uitgangsvermogen van de infraroodzender op uw telefoon lager dan dat van de meeste afstandsbedieningen. Het maximale effectieve bereik is 7 meter.

**Een afstandsbediening toevoegen**: Open **Slimme afstandsbediening**, tik op **Afstandsbediening toevoegen** en selecteer het type afstandsbediening (televisie, airconditioner, settopbox, camera, streamingsysteem, dvd-speler, projector) en het merk. Richt uw telefoon op het apparaat en volg de instructies op het scherm om het toe te voegen.

**Een afstandsbediening aanpassen**: Open **Slimme afstandsbediening**, tik op **Aanpassen**, selecteer de bedieningssjabloon en tik op de grijze knop om de bedieningsfuncties te leren. Houd de telefoon en afstandsbediening tijdens het leerproces stil en op ongeveer 5 cm afstand van elkaar. Houd de knop minimaal 2 seconden ingedrukt.

Afstandsbedieningen voor airconditioners ondersteunen geen personalisatie.

**Een afstandsbediening instellen**: Open **Slimme afstandsbediening**, tik op **Instel**. en schakel knopgeluiden en -trillingen in of uit.

Wilt u groepsfoto's maken? Maakt u zich dan geen zorgen omdat u geen afstandsbediening of timer voor de camera hebt. Gebruik de Slimme afstandsbediening op uw telefoon om gemakkelijk speciale momenten vast te leggen.

## **De geluidsrecorder gebruiken om audio-opnames te maken**

Niet genoeg tijd om alle belangrijke details op te schrijven tijdens een meeting? Moet u een stapel aan notities uitzoeken van een interview of college? Met Geluidsrecorder kunt u audiobestanden opnemen die u later weer kunt afspelen.

Schakel **Geluidsrecorder** in, veeg naar rechts op het scherm en selecteer een opnamescenario. Tik

op  $\odot$  om de opname te starten. Tijdens het opnemen kunt u op belangrijke momenten naar wens

tags toevoegen. Tik op  $\overline{a}$  om de opname te beëindigen en het audiobestand op te slaan.

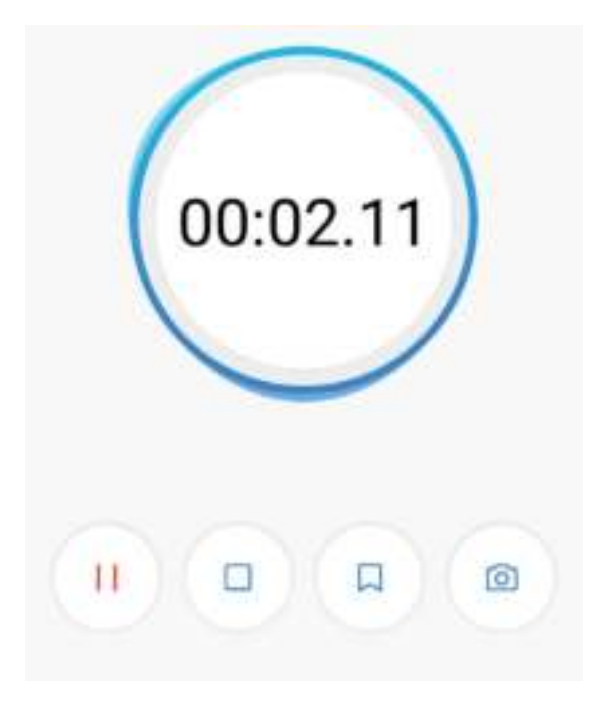

Nadat de opname is voltooid kunt u:

**· Opnamen beheren:** Tik op **Opnames** om toegang te krijgen tot opties zoals het sorteren en delen van opnames.

## **Huawei-ID en meerdere gebruikers**

### **Meerdere gebruikers**

#### **Meerdere gebruikers: Maak aparte gebruikersaccounts op uw apparaat**

Wilt u uw apparaat aan iemand uitlenen maar wilt u niet dat zij bij uw privébestanden en -informatie kunnen? Voeg meerdere gebruikers en gebruikerstypen toe om uw informatie privé te houden wanneer u uw apparaat uitleent. Uw instellingen en bestanden zullen niet worden beïnvloed. U kunt ook zelf twee accounts gebruiken om u aan te melden op uw apparaat, bijvoorbeeld een voor werk en een voor persoonlijk gebruik, en er snel tussen schakelen met een tik.

U kunt drie typen gebruikers maken:

- **Eigenaar:** De eigenaar van het apparaat. Meld u aan als de eigenaar wanneer u uw apparaat gebruikt. Als eigenaar hebt u toegang tot alle handelingen, zoals het toevoegen of verwijderen van gebruikers en gasten. U kunt andere gebruikers ook toestemming geven om te bellen en berichten te versturen.
- **Gebruiker:** Voeg familieleden en vrienden toe als gebruikers. Gebruikers kunnen de meeste handelingen doen, behalve als die de eigenaar beïnvloeden, zoals het herstellen van de fabrieksinstellingen of het inschakelen van de Niet storen-modus.
- **Gast:** Voeg kennissen toe als gasten. Gasten kunnen een gelimiteerd aantal handelingen doen.

#### **Meerdere gebruikers toevoegen aan uw apparaat**

Wilt u meer dan een gebruikersaccount op uw apparaat hebben om uw werk- en privéleven apart te houden? U kunt meerdere gebruikers aan uw apparaat toevoegen en ertussen schakelen met een tik.

Open **Instellingen** en ga naar **Gebruikers & accounts** > **Gebruikers**. Vanuit hier kunt u:

- **Een gebruiker toevoegen:** Tik op Gebruiker toevoegen, voer een naam in voor de gebruiker en tik op **TOEVOEGEN**. Nadat u een nieuwe gebruiker toevoegt kunt u erop overschakelen en de instructies op het scherm volgen om de accountinstellingen van de gebruiker te configureren. Er kunnen maximaal drie gebruikers worden toegevoegd.
- <sup>l</sup> **Een gebruiker verwijderen:** Meld u aan met het eigenaar-account en open het **Gebruikers**scherm. Selecteer de gebruiker en tik op **Gebruiker verwijderen** > **VERWIJDEREN** om die te verwijderen.

U kunt ook omlaag vegen vanuit de statusbalk en op > **Meer instellingen** tikken. Selecteer de gebruiker en tik op **Gebruiker verwijderen** > **VERWIJDEREN**.

- **Gasten toevoegen of verwijderen:** Tik vanuit het Gebruikers-scherm op Gast toevoegen > **TOEVOEGEN** om een nieuwe gastgebruiker toe te voegen. Om vanuit hetzelfde scherm een gastgebruiker te verwijderen, gaat u naar **Gast** > **Gastgebruiker verwijderen** > **VERWIJDEREN**.
- <sup>l</sup> **Overschakelen naar een andere gebruiker:** Tik vanuit het **Gebruikers**-scherm op de profielfoto van de gebruiker waar u naar wilt overschakelen en tik dan op **Andere gebruiker**. U kunt ook

omlaag vegen vanuit de statusbalk en op tikken. Tik dan op de profielfoto van de gebruiker waar u naar wilt overschakelen. Als de eigenaar een vergrendelschermwachtwoord heeft ingesteld voor het apparaat, zult u worden gevraagd het wachtwoord in te voeren wanneer u vanuit een andere gebruiker terugschakelt naar de eigenaar.

- <sup>l</sup> **De naam of profielfoto van een gebruikersaccount wijzigen:** Schakel vanuit het **Gebruikers**scherm over op de betreffende gebruiker en tik op **1.** Volg de instructies op het scherm om de naam of profielfoto van de gebruiker te wijzigen.
- **.** Sta een gebruiker toe om te bellen en oproepverslagen te delen: Meld u aan met het eigenaarsaccount. Selecteer vanuit het **Gebruikers**-scherm een gebruiker en selecteer dan **Voor bellen, sms'en en communicatiegeschiedenis delen**.

# **Apparaatverbinding**

### **Bluetooth**

#### **Uw apparaat verbinden met Bluetooth-apparaten**

Gebruik Bluetooth om uw apparaat te verbinden met Bluetooth-headsets en Bluetooth in auto's om onderweg navigatie te gebruiken of naar muziek te luisteren. U kunt uw apparaat ook verbinden met wearables met Bluetooth om fitnessgegevens te registreren en beheren. Wanneer u Bluetoothapparaten met uw telefoon verbindt, neemt het energieverbruik niet aanzienlijk toe.

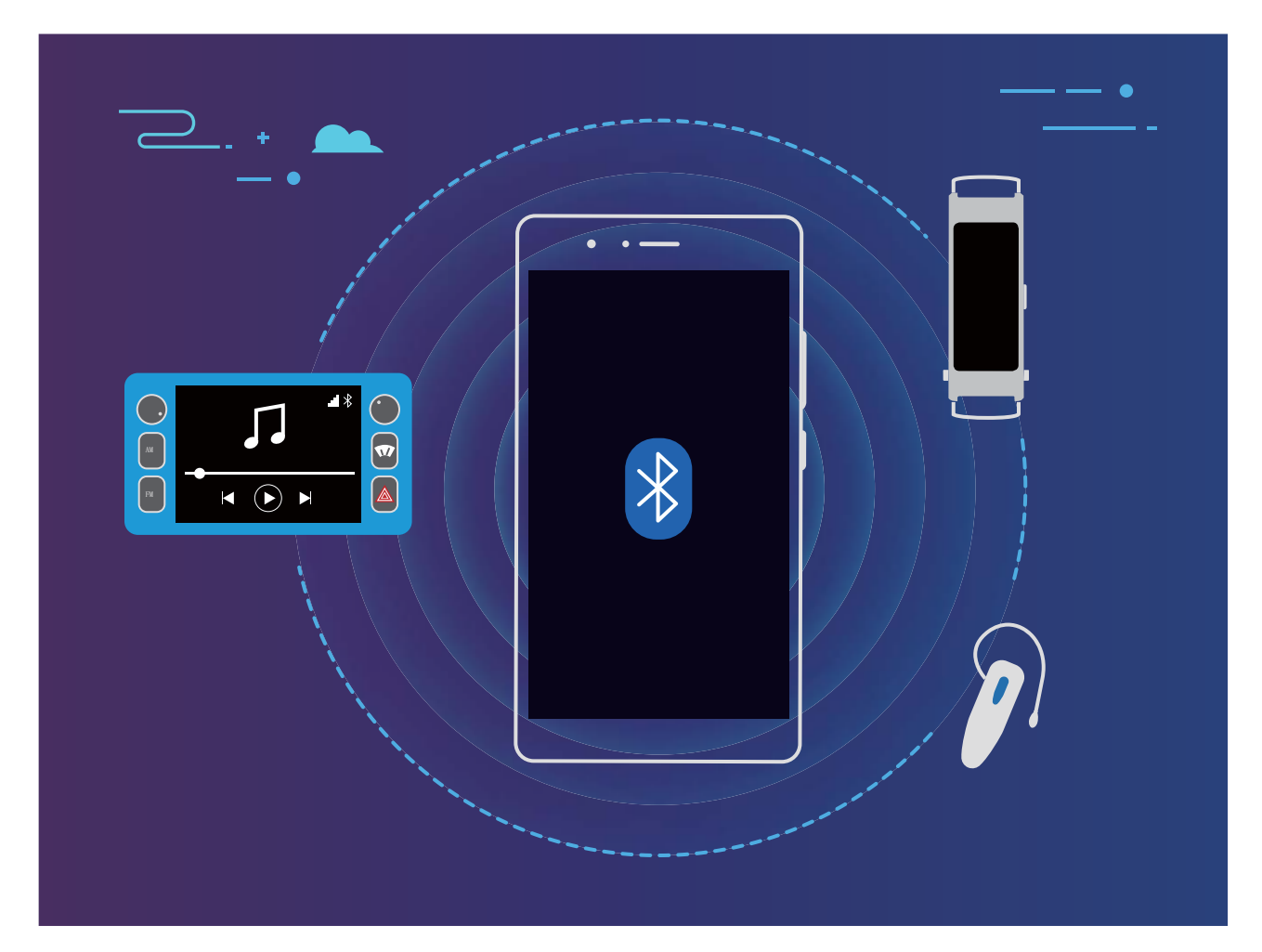

**Bluetooth-protocollen die door Huawei-apparaten worden gebruikt, inclusief hun functies**:

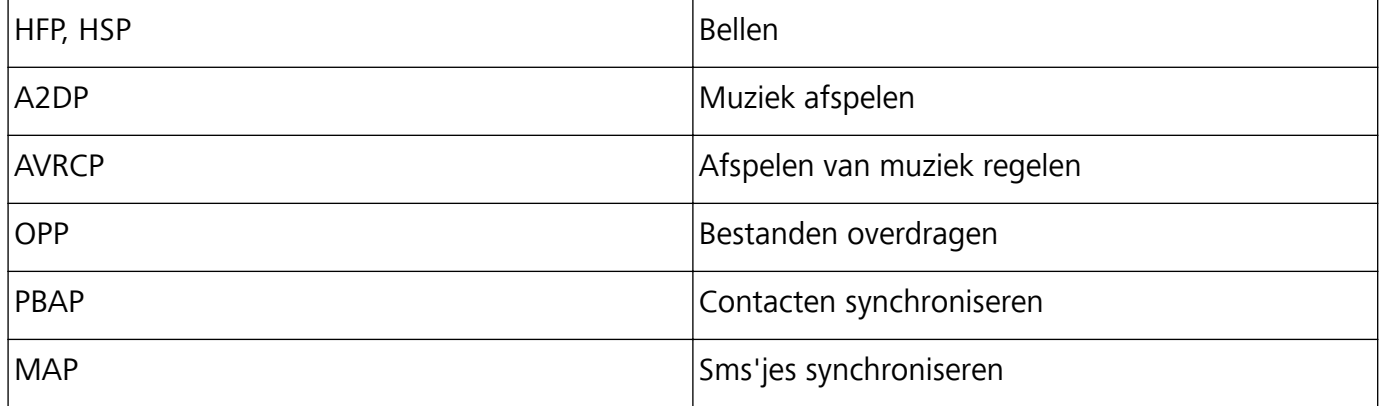

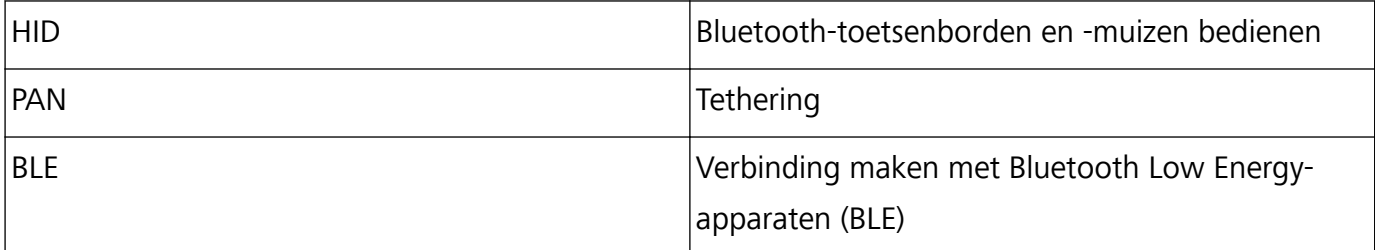

**Bluetooth in- of uitschakelen**: Veeg in het startscherm vanaf de statusbalk omlaag, open het

paneel met snelkoppelingen en tik vervolgens op  $\overrightarrow{)}$  om Bluetooth in of uit te schakelen. Tik lang op

 $\frac{1}{2}$ om het scherm met Bluetooth-instellingen te openen.

**Een Bluetooth-apparaat koppelen**: Schakel **Bluetooth** in via het scherm met instellingen op het Bluetooth-apparaat. Controleer of de zichtbaarheid van het Bluetooth-apparaat is ingesteld. Tik in **Beschikbare apparaten** op het apparaat dat u wilt koppelen en volg daarna de instructies op het scherm om de koppeling tot stand te brengen.

**Een Bluetooth-apparaat ontkoppelen**: Schakel **Bluetooth** in via het scherm met instellingen op het Bluetooth-apparaat. Tik op  $\dot{\cup}$  naast de naam van het gekoppelde apparaat en tik vervolgens op **Koppeling ongedaan maken**.

**De Bluetooth-apparaatnaam wijzigen**: Schakel in het scherm met Bluetooth-instellingen **Bluetooth** in. Tik op **Apparaatnaam**, vul een nieuwe naam in voor het apparaat en tik vervolgens op **Opslaan**.

**Hulp voor Bluetooth bekijken**: Tik in het scherm met Bluetooth-instellingen op  $\circled{?}$  om informatie te bekijken over hoe u Bluetooth-verbindingen tot stand kunt brengen met autosystemen, koptelefoons, speakers, wearables, telefoons, tablets en computers.

#### **Bluetooth gebruiken om gegevens te delen**

Verbind uw telefoon via Bluetooth met een ander apparaat om gegevens te delen, contacten te importeren en exporteren en internettethering te configureren.

**Bluetooth gebruiken om bestanden te verzenden**: Zorg dat uw telefoon zich binnen het Bluetooth-bereik van het andere apparaat bevindt (10 m of 32 ft). U kunt vervolgens een Bluetoothverbinding tot stand brengen en multimediabestanden, webpagina's, contacten, documenten en apps

tussen de twee apparaten delen. Open **Bestanden**, houd het bestand dat u wilt verzenden vast en ga vervolgens naar **Meer** > **Delen** > **Bluetooth**. Volg de instructies op het scherm om Bluetooth in te schakelen. Tik als het andere apparaat is gedetecteerd (Bluetooth moet zijn ingeschakeld en het apparaat moet zichtbaar zijn) op de naam van het apparaat om een verbinding tot stand te brengen en te starten met het verzenden van bestanden.

**Bestanden ontvangen via Bluetooth**: Veeg in het startscherm vanaf de statusbalk omlaag, open

het paneel met snelkoppelingen en tik vervolgens op  $\overrightarrow{a}$  om Bluetooth in te schakelen. Tik in de melding van de bestandsoverdracht op **Accepteren** om de bestanden te ontvangen. Ontvangen bestanden worden standaard opgeslagen in de map **bluetooth** in **Bestanden**.

**Contacten importeren of exporteren via Bluetooth**: Open **Contacten** en ga naar  $\frac{1}{2}$  > **Importeren/Exporteren** om de volgende bewerkingen uit te voeren:

- <sup>l</sup> **Contacten importeren**: Tik op **Importeren uit een andere telefoon** en selecteer **Ondersteunt Bluetooth**. Volg de instructies op het scherm om via Bluetooth verbinding met het andere apparaat te maken. Vervolgens worden de contacten van het andere apparaat automatisch op uw apparaat geïmporteerd.
- <sup>l</sup> **Contacten exporteren**: Tik op **Contacten delen**, selecteer de contacten die u wilt delen, tik op

 en selecteer **Bluetooth**. Volg de instructies op het scherm om via Bluetooth verbinding met het andere apparaat te maken. De geselecteerde contacten worden automatisch van uw apparaat naar het andere apparaat geëxporteerd.

### **Near Field Communication (NFC)**

#### **NFC: gegevens uitwisselen over korte afstanden**

NFC (Near Field Communication) is een technologie die draadloze communicatie op korte afstand mogelijk maakt. Via de punt-naar-punt-modus van NFC kunnen twee apparaten in realtime gegevens overdragen wanneer ze zich op maximaal 10 cm (4 inches) van elkaar bevinden. Via deze methode kunnen snel foto's, netwerken en apps worden gedeeld. De lees/schrijfmodus van NFC stelt u in staat om productinformatie te controleren die in NFC-tags is opgeslagen. De kaartemulatiemodus van NFC stelt uw apparaat in staat om te fungeren als bankpas, zodat u snel en gemakkelijk kunt betalen.

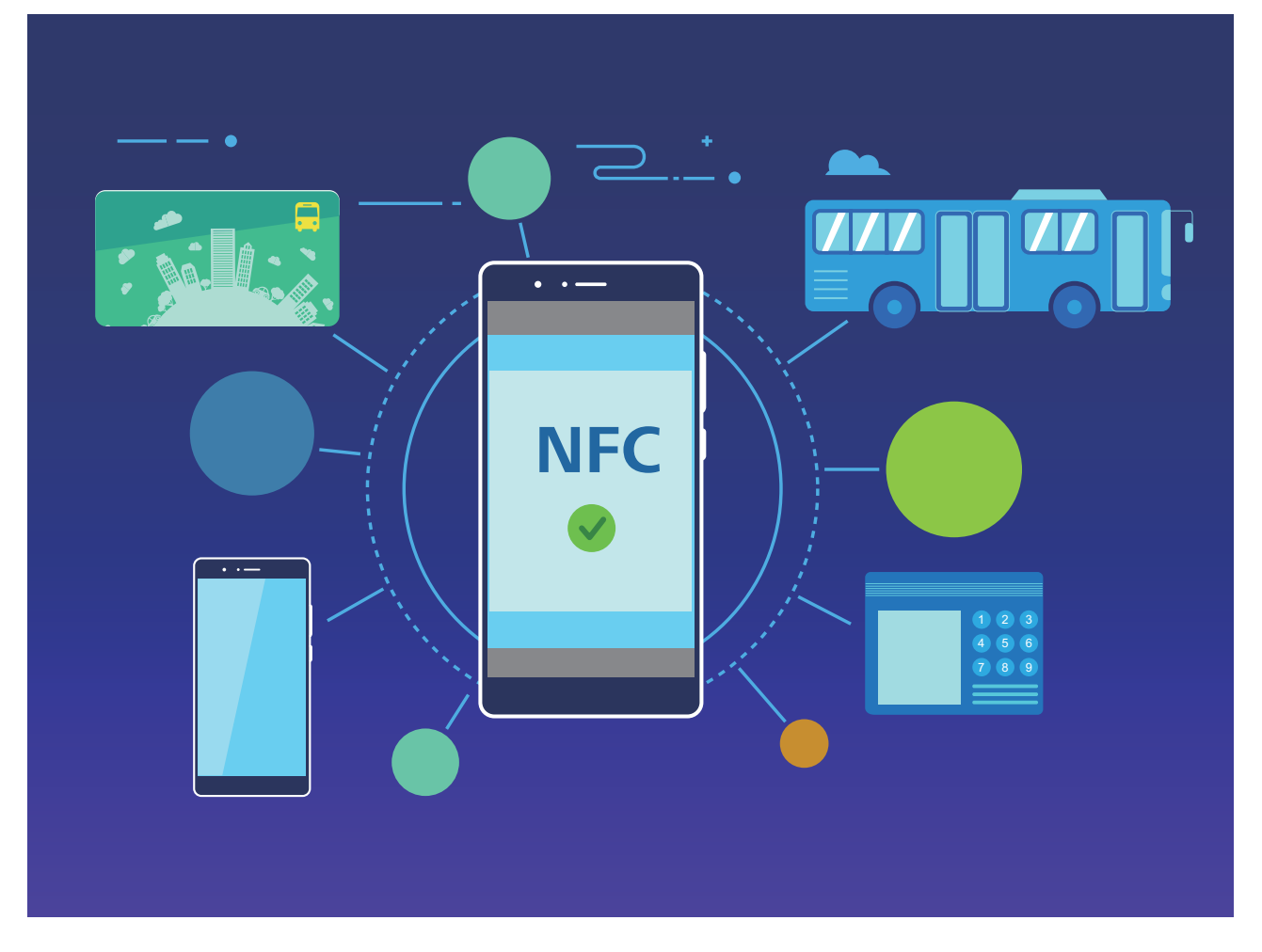

### **NFC gebruiken om snel gegevens te delen**

NFC stelt u in staat om zonder ingewikkelde koppeling snel gegevens tussen twee apparaten te delen.

Apparaatverbinding

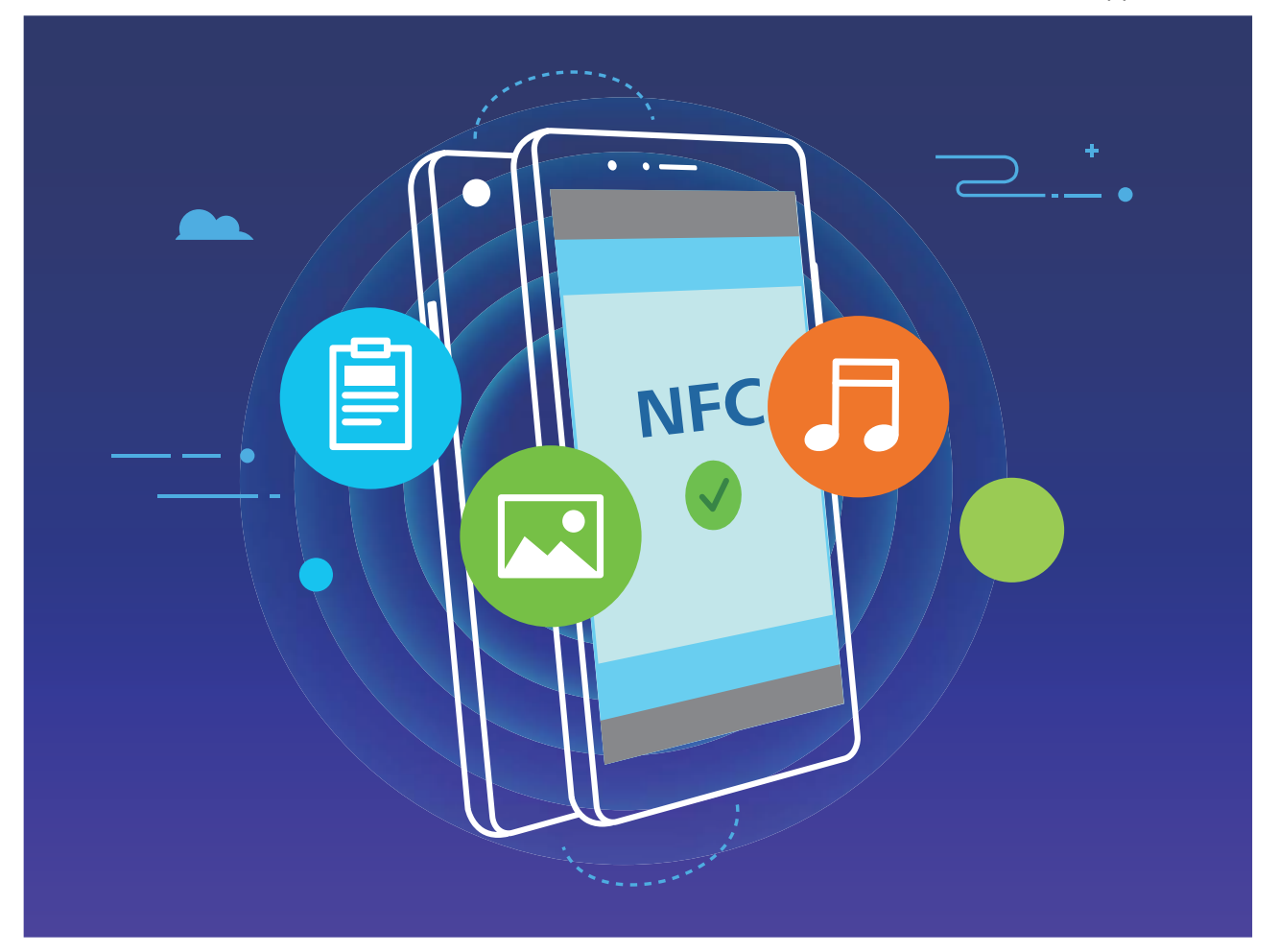

**NFC gebruiken om gegevens te verzenden**: Selecteer de bestanden die u wilt verzenden en tik op **Delen** > **Huawei Beam** om NFC in te schakelen. Breng de NFC-detectiezones van beide apparaten dicht bij elkaar in de buurt. Wanneer er een verbinding tot stand is gebracht, laat het verzendende apparaat een audioboodschap horen en zal het scherm voor het delen minimaliseren. Tik op het scherm van het verzendende apparaat om de verzending van bestanden te starten.

**Bestanden accepteren via NFC**: Open **Instellingen**, tik op **Apparaatverbinding** en schakel **NFC** en **Huawei Beam** in. Breng de NFC-detectiezones van beide apparaten bij elkaar in de buurt. Het verzendende apparaat laat een audioboodschap horen wanneer er een verbinding tot stand is gebracht. Wacht totdat de bestandsoverdracht is voltooid. Ontvangen bestanden worden standaard opgeslagen in de map **beam** in **Bestanden**.

#### **NFC gebruiken om snel verbinding tussen apparaten te maken**

Plaats de NFC-detectiezones van twee apparaten dicht bij elkaar om snel een Bluetooth- of Wi-Fiverbinding tot stand te brengen. U kunt deze methode ook gebruiken om een Wi-Fi Direct-verbinding tot stand te brengen of om een Wi-Fi-hotspot te delen zonder handmatig informatie over de verbinding in te vullen.

Apparaatverbinding

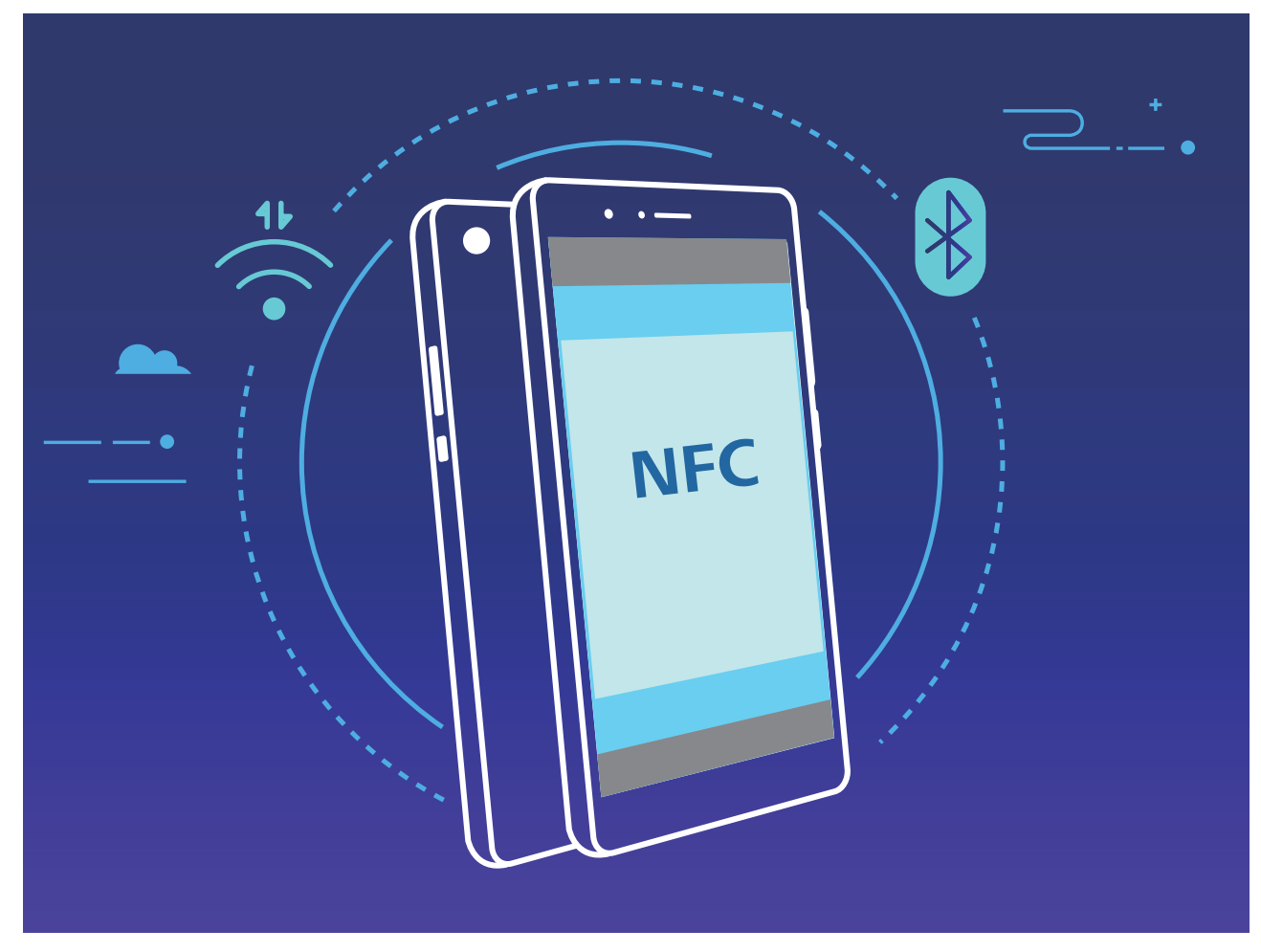

In dit voorbeeld wordt een Bluetooth-koppeling gemaakt. Schakel daarvoor NFC, Huawei Beam en Bluetooth op beide apparaten in. Open het Bluetooth-koppelingsscherm op beide apparaten en plaats de NFC-detectiezones van de apparaten dicht bij elkaar. Volg de instructies op het scherm en tik op het scherm van het verzendende apparaat om een Bluetooth-verbinding te maken als het verzendende apparaat een audioboodschap laat horen en de inhoud op het scherm klein wordt.

Als er een **Lezen en schrijven/P2P**-schakelaar op het NFC-scherm staat, moet u zorgen dat deze ook is ingeschakeld.Afhankelijk van uw provider kunnen functies variëren.

### **Projectie**

#### **Uw telefoon verbinden met een externe display voor pc-waardige functies**

Als u uw telefoon verbindt met een externe display, werkt die als een computer. U hoeft dan niet langer uw laptop mee te sjouwen tussen werk en huis. Gebruik gewoon een adapter (zoals een USB type-C-naar-HDMI-adapterkabel) om uw telefoon te verbinden met een beeldschermapparaat, zoals een pc-monitor of projector. U kunt vervolgens alle voordelen van een pc combineren met het gemak van een mobiele telefoon.

Gebruik de volgende functies als uw telefoon is verbonden met een externe display:

**Privacybescherming**: Meldingen, inkomende oproepen en chatberichten worden als rode stippen in het meldingenpaneel van de telefoon weergegeven, maar zijn niet zichtbaar op de externe display.

- **.** Dubbele beeldschermen: Geef zakelijke inhoud weer op de externe display en chat ondertussen met vrienden op uw telefoon.
- **Bureaubladervaring**: Geniet van een bureaubladervaring met Android-apps. Open meerdere vensters, beheer bestanden, zoek op uw telefoon of wijzig de bureaubladachtergrond. U kunt ook een muis, toetsenbord en andere randapparatuur aansluiten.

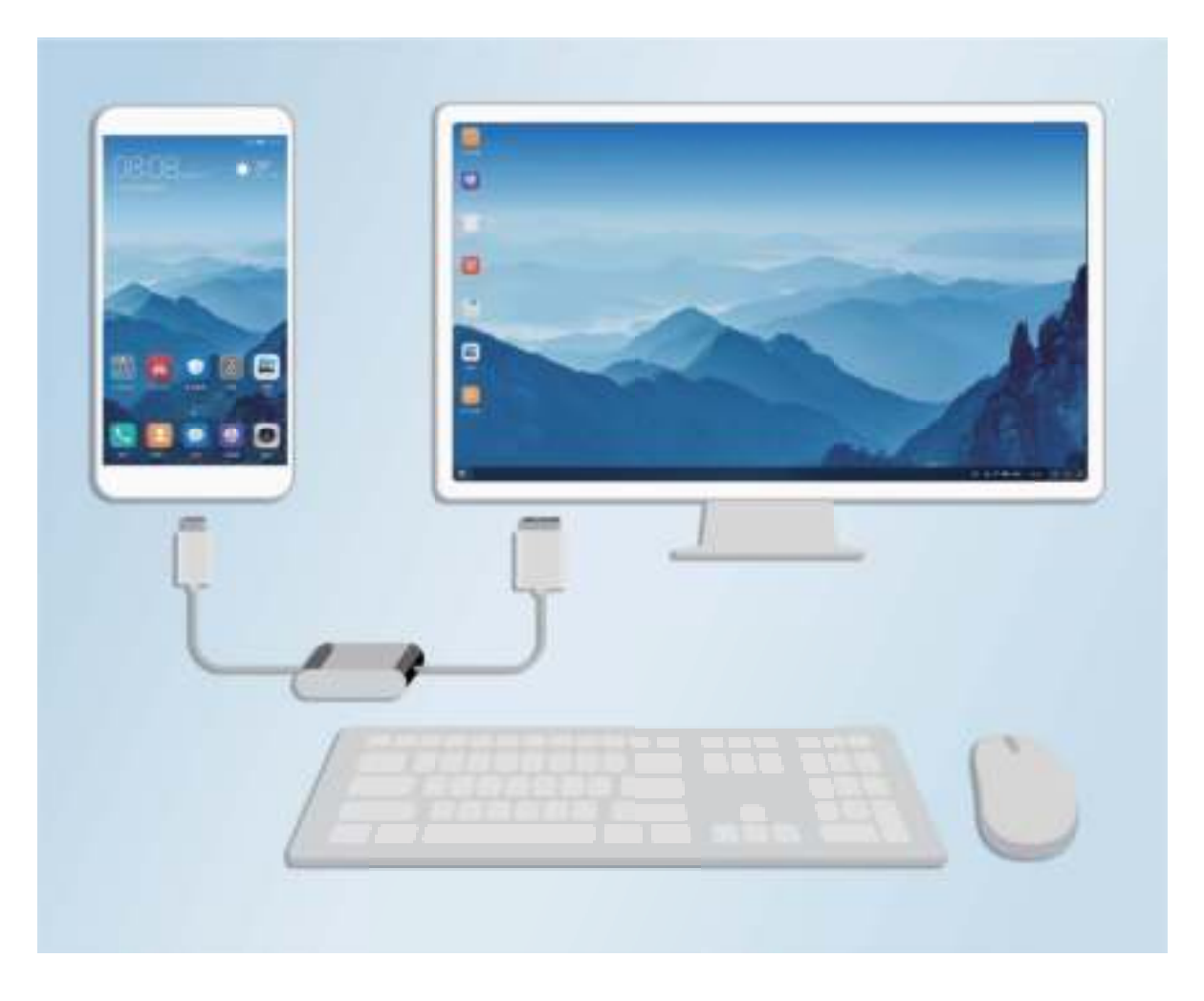

#### **Uw telefoon verbinden met een externe display**

Gebruik een dongle-adapter om uw telefoon te verbinden met een externe display of een dockadapter om uw telefoon tegelijkertijd te verbinden met een beeldscherm, toetsenbord en muis.

- <sup>l</sup> **Dongle-adapters**: USB Type-C-naar-HDMI- en USB Type-C-naar-VGA-adapters worden ondersteund. Als het externe beeldscherm een HDMI-poort heeft, kunt u een USB Type-C-naar-HDMI-adapter gebruiken om uw telefoon met de externe display te verbinden.
- <sup>l</sup> **Dock-adapters**: USB Type-C-naar-HDMI-/VGA-/USB-adapters worden ondersteund. Gebruik een USB Type-C-naar-HDMI-/VGA-/USB-adapter als het externe beeldscherm een HDMI-poort heeft, maar u ook een muis en toetsenbord met uw telefoon wilt verbinden.

Gebruik eventueel een USB-type C-naar-DisplayPort-/HDMI-/VGA-/DVI-kabel om uw apparaat rechtstreeks met het externe beeldscherm te verbinden.

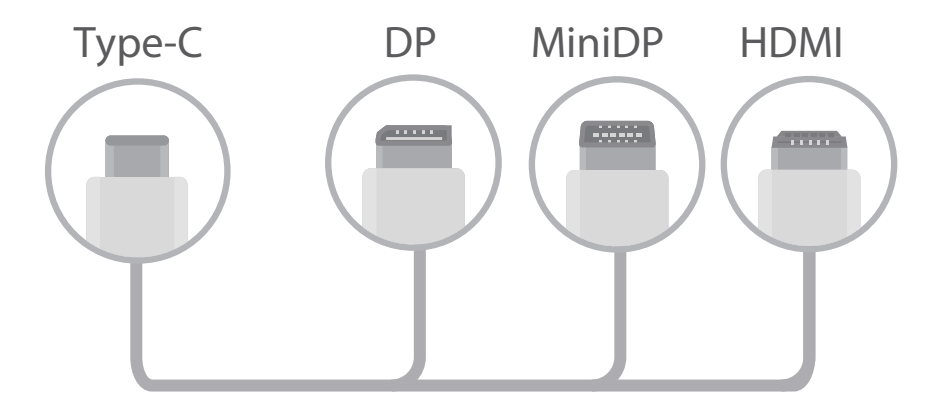

- $\bullet$   $\bullet$  Ga naar Vmall en koop een adapter die voor uw apparaat is ontworpen om volledige compatibiliteit te garanderen.
	- Als uw apparaat via een adapter met een externe display is verbonden, kunt u de adapter in een oplader steken om uw telefoon op te laden. De oplader moet voldoen aan Huawei's oplaadspecificaties voor 5 V/4,5 A, 5 V/2 A of 9 V/2 A. Apparaten met een uitgangsvermogen van minder dan 5 V/2 A moeten niet worden gebruikt.
	- De adapter werkt mogelijk niet goed als u deze met te veel apparaten verbindt.
	- U kunt ook Bluetooth gebruiken om een muis of toetsenbord rechtstreeks met uw telefoon te verbinden.
	- Gebruik het instellingenmenu op het beeldschermapparaat om de beeldaanpassingsmodus in te stellen op 'Automatisch' als het bureaublad niet op het externe beeldscherm past. Raadpleeg zo nodig de gebruikershandleiding voor het beeldschermapparaat.

Nadat u uw apparaat met de externe display hebt verbonden, zijn er twee projectiemodi:

- **Telefoon**: Op uw telefoon en op de externe display wordt dezelfde inhoud weergegeven.
- **· Desktop**: Op uw telefoon en op de externe display wordt verschillende inhoud weergegeven. U kunt bijvoorbeeld zakelijke apps op het externe beeldscherm en berichten-apps op uw telefoon bekijken.

Veeg vanuit de statusbalk van uw telefoon omlaag of open het meldingencentrum op het externe beeldscherm om te schakelen tussen **Telefoon** en **Desktop**.

#### **Uw telefoon gebruiken als een touchpad**

Als u uw telefoon met een externe display hebt verbonden maar niet over een toetsenbord of muis beschikt, kunt u uw telefoon in een paar eenvoudige stappen veranderen in een virtueel toetsenbord en aanwijsapparaat.

Veeg in de statusbalk omlaag en tik in het paneel met snelkoppelingen op **Virtueel toetsenbord en muis**. Deze functie kan op de volgende manieren worden gebruikt:

**Gebruik tikgebaren om muisopdrachten te simuleren.** 

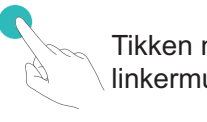

Tikken met een vinger - klik met linkermuisknop

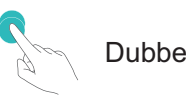

Dubbeltikken - tekst selecteren

Tikken met twee vingers - klik met rechtermuisknop

Vegen met twee vingers - pagina bekijken

• Vul tekst in met behulp van een virtueel toetsenbord als er geen extern toetsenbord is aangesloten. Het virtuele toetsenbord is niet beschikbaar als er een extern toetsenbord is aangesloten.

### **Het scherm van uw telefoon projecteren op een externe display**

**Bureaubladindeling**: Bekijk inhoud op uw telefoon in een bureaubladindeling. Tik in de statusbalk op het pictogram van de signaalstatus om het meldingencentrum te openen, tik op de tijd om de agenda te openen of tik op de navigatiepictogrammen op het scherm zoals u dat ook in de navigatiebalk zou doen.

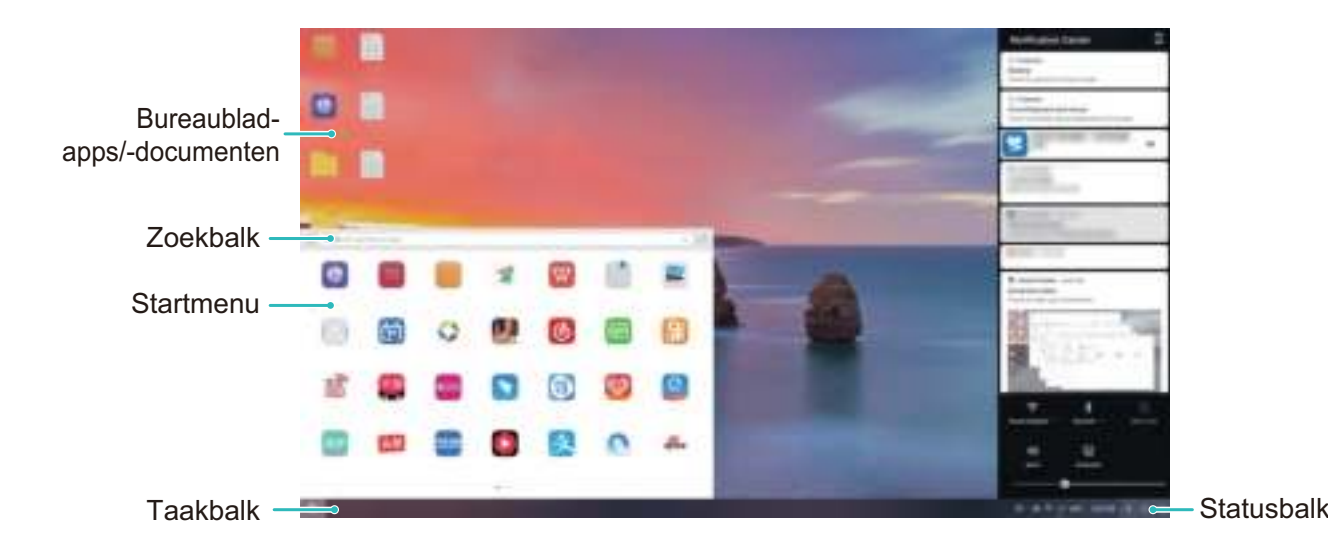

**Meerdere vensters**: Als u aan iets belangrijks werkt, kunt u meer dan één venster openen, zodat u meerdere documenten kunt raadplegen en nog productiever kunt zijn.

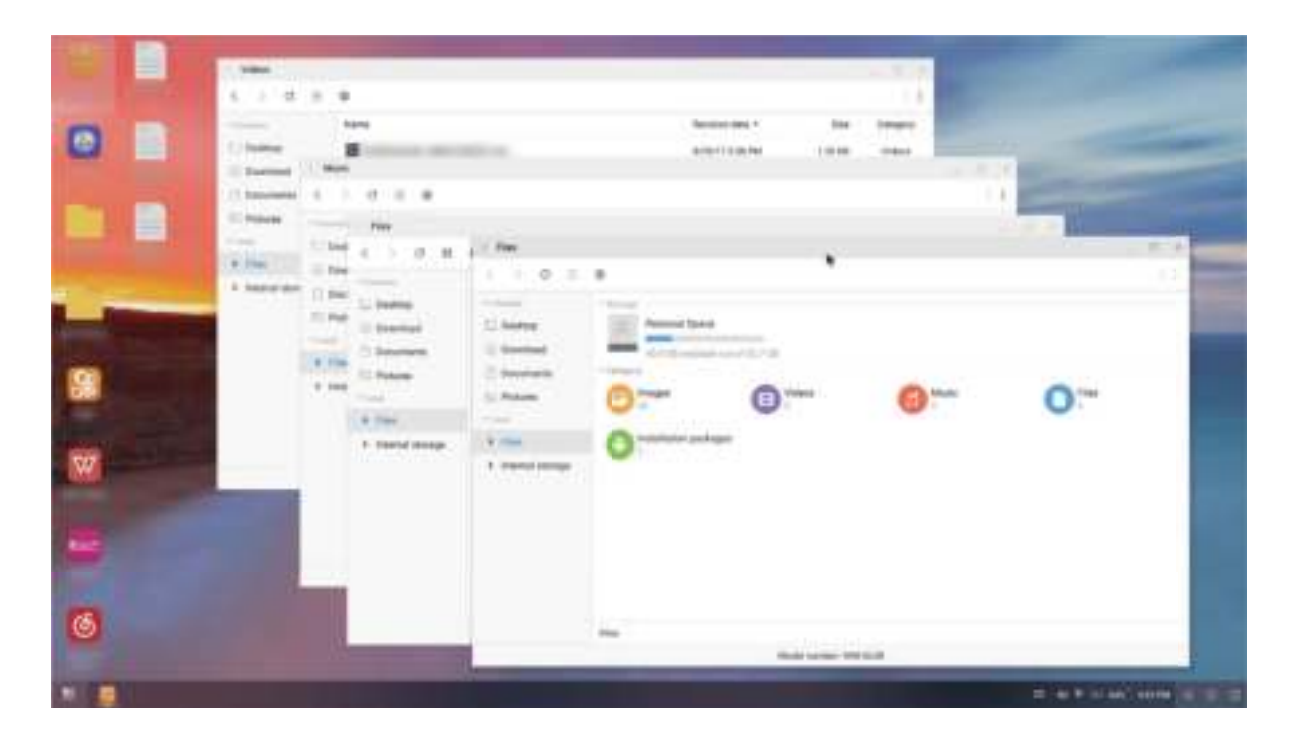

**Bestandsbeheer**: Beheer uw bestanden met meer gemak. U kunt bestanden op het bureaublad opslaan, nieuwe bestanden of mappen maken en bestanden hernoemen of verwijderen.

**Snel zoeken**: Vind bestanden in een handomdraai. Zoek documenten en multimediabestanden en startmenu-apps via de zoekbalk in het startmenu.

**Uw bureaubladachtergrond wijzigen**: Een inspirerend bureaublad kan uw stemming verbeteren en uw productiviteit verhogen. Klik met de rechtermuisknop op het bureaublad om de bureaubladachtergrond te wijzigen.

**App-snelkoppelingen maken**: Tik op een app in het startmenu en houd deze vast. Sleep de app vervolgens naar het bureaublad om een handige snelkoppeling te maken.

### **Multi-schermweergave**

#### **Multi-scherm: de inhoud van uw apparaat delen op een groter scherm**

Verbind uw telefoon en uw tv/streamsysteem met hetzelfde Wi-Fi-netwerk om inhoud op meerdere schermen te delen. Als u foto's bekijkt, kunt u ze op uw tv weergeven en blijde herinneringen delen met uw vrienden en familie.

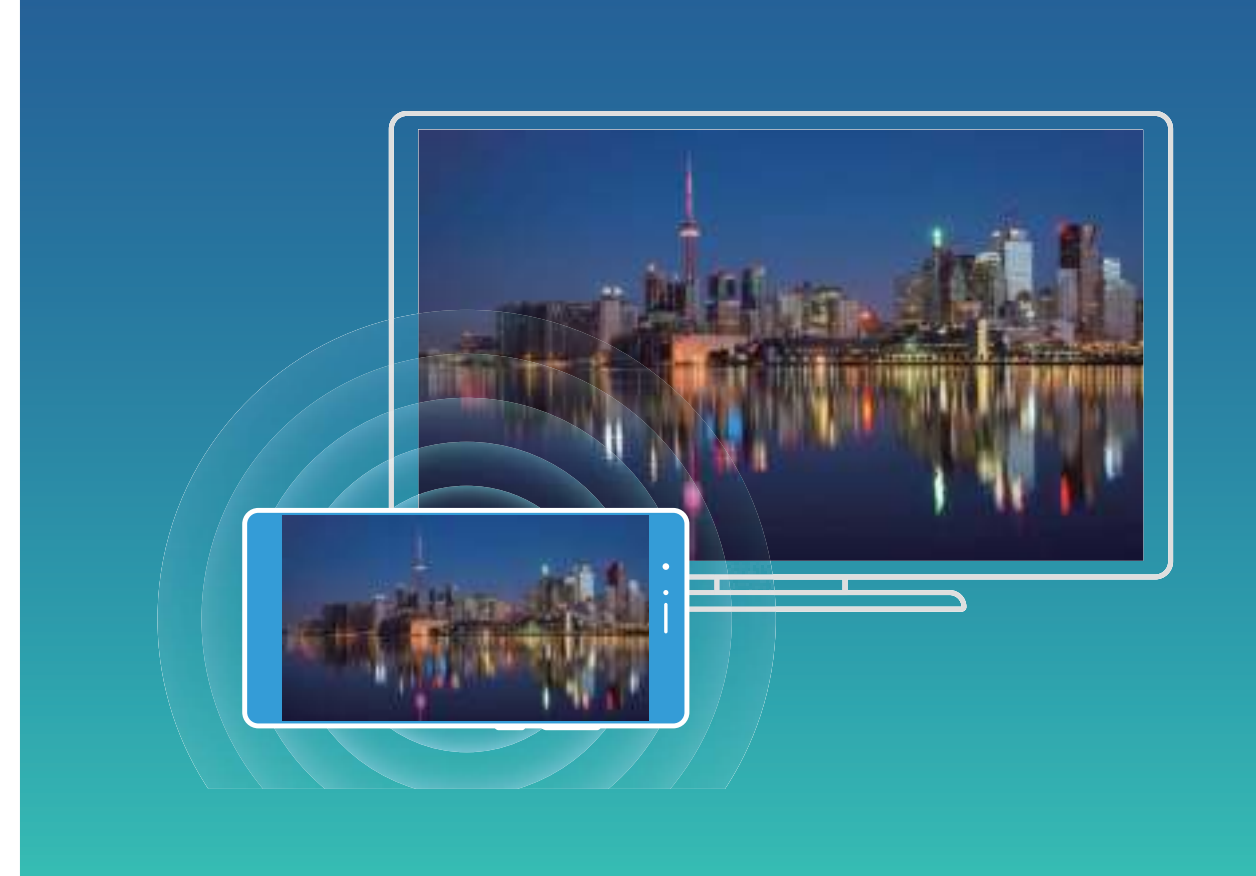

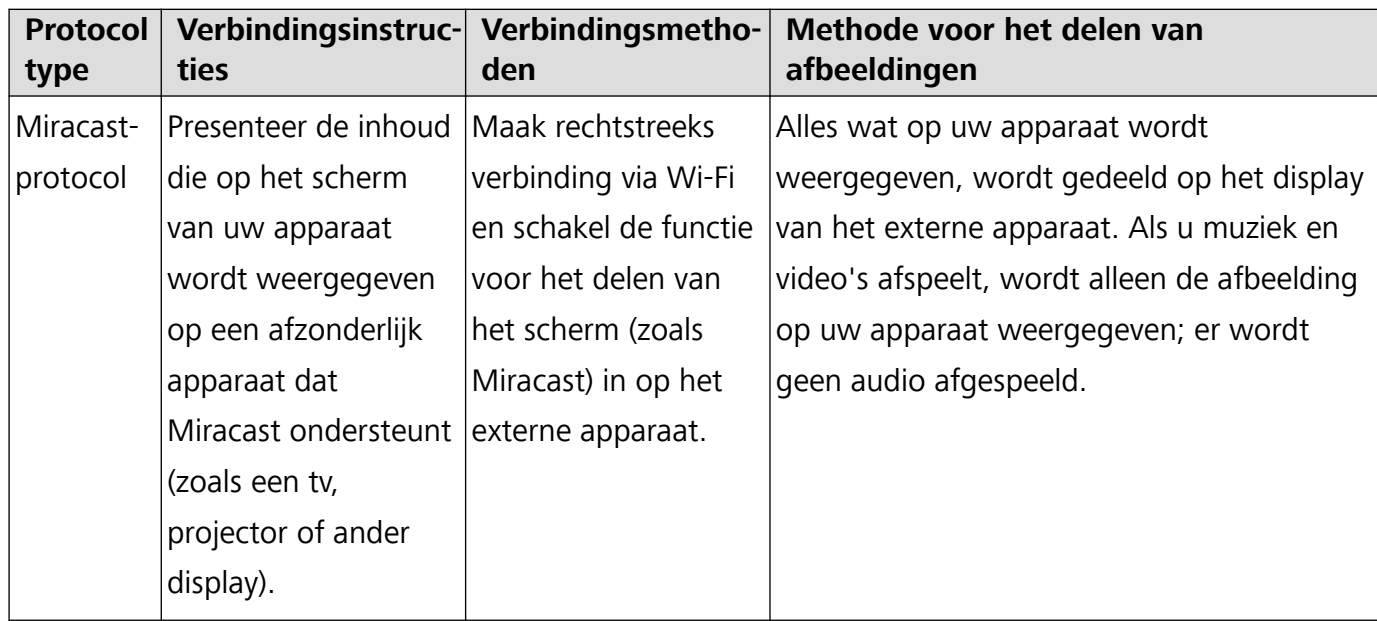

#### **Multi-scherm: uw scherm spiegelen**

**Selecteer een weergaveapparaat**: Veeg in de statusbalk omlaag en open het paneel met snelkoppelingen. Tik op  $\Xi$  om Multi-scherm te openen. Kies nadat een weergaveapparaat is gedetecteerd één van de ondersteunde verbindingsmethoden. Deze zijn te herkennen aan de

pictogrammen ( $\circled{2}$ ). Als uw weergaveapparaat niet een van de bovenstaande verbindingsmethoden ondersteunt, kunt u een Android-settopbox kopen en deze op uw weergaveapparaat aansluiten.

 $\widehat{\Xi}$ : Miracast wordt ondersteund U kunt uw scherm projecteren op het weergaveapparaat.
**Het scherm projecteren op een weergaveapparaat**: Veeg in de statusbalk omlaag en open het

paneel met snelkoppelingen. Tik op  $\Xi$  om Multi-scherm te openen. Selecteer in de lijst het weergaveapparaat dat u wilt gebruiken. Schakel zo nodig de Miracast-functie in op het weergaveapparaat. Raadpleeg de gebruikershandleiding voor instructies.

Tik op  $\Box$  > **Verbinding verbreken** om de projectie van uw scherm te stoppen.

## **USB-apparaat verbinden**

#### **Gegevens uitwisselen tussen uw telefoon en computer**

Gebruik een USB-kabel om uw telefoon met uw computer te verbinden en gegevens over te dragen.

#### **USB-verbindingsmodus selecteren**

- **1** Gebruik een USB-kabel om uw telefoon te verbinden met uw computer of met een ander apparaat. Het dialoogvenster '**Toegang verlenen tot apparaatgegevens?**' wordt op uw telefoon weergegeven.
- **2** Tik op **Nee, alleen opladen**.
- **3** Veeg in de statusbalk omlaag om het meldingenpaneel te openen en tik vervolgens op **Opladen via USB** om een USB-verbindingsmethode te selecteren.
	- **Alleen opladen**: Gebruik de USB-verbinding alleen om uw telefoon op te laden.
	- **Bestandsbeheer toestel (MTP)**: Draag gegevens over tussen uw telefoon en computer.
	- **Camera (PTP)**: Draag foto's over tussen uw telefoon en een computer. Als uw computer MTP niet ondersteunt, kunt u PTP gebruiken om bestanden en afbeeldingen over te dragen tussen uw telefoon en computer.
	- **Omgekeerd opladen**: Verbind uw telefoon met behulp van een USB-kabel (type C) met een ander apparaat om het apparaat op te laden.
	- **MIDI**: Gebruik uw telefoon als een MIDI-invoerapparaat en speel muziek af op uw computer.

Verbind uw telefoon met behulp van een USB-kabel met uw computer om gegevens over te dragen en andere taken uit te voeren.

**Bestanden verzenden**: MTP (Media Transfer Protocol) is een protocol waarmee u mediabestanden kunt overdragen. U kunt het gebruiken om bestanden uit te wisselen tussen uw telefoon en computer. Installeer Windows Media Player 11 of een nieuwere versie op uw computer voordat u MTP gebruikt.

Veeg in de statusbalk omlaag om het meldingenpaneel te openen en stel vervolgens uw USBverbindingsmethode in op **Bestandsbeheer toestel (MTP)**. Uw computer zal dan de benodigde stuurprogramma's installeren. Open op uw computer het station dat de naam van uw telefoonmodel draagt om te bladeren door bestanden die op uw telefoon zijn opgeslagen. U kunt ook met behulp van Windows Media Player door multimedia-inhoud op uw telefoon bladeren.

**Afbeeldingen overdragen**: PTP (Picture Transfer Protocol) is een protocol waarmee u afbeeldingen kunt overdragen. U kunt het gebruiken om gemakkelijker afbeeldingen uit te wisselen tussen uw telefoon en computer.

Veeg in de statusbalk omlaag om het meldingenpaneel te openen en stel vervolgens uw USBverbindingsmethode in op **Camera (PTP)**. Uw computer zal dan de benodigde stuurprogramma's installeren. Open op uw computer het station dat de naam van uw telefoonmodel draagt om te bladeren door afbeeldingen die op uw telefoon zijn opgeslagen.

<sup>l</sup> **MIDI-gegevens overdragen naar uw telefoon**: MIDI (Musical Instrument Digital Interface) is een standaard audio-indeling voor componisten en producenten van elektronische instrumenten. Veeg in de statusbalk omlaag om het meldingenpaneel te openen en stel vervolgens uw USBverbindingsmethode in op **MIDI**. U kunt nu MIDI-gegevens overdragen tussen uw telefoon en andere apparaten.

### **Gegevens overdragen tussen uw telefoon en een USB-apparaat**

USB OTG (USB On-The-Go) stelt u in staat om rechtstreeks gegevens over te dragen tussen uw telefoon en andere apparaten (zoals telefoons, tablets, camera's en printers) zonder dat er een computer nodig is. U kunt ook een USB OTG-kabel gebruiken om uw telefoon rechtstreeks te verbinden met een USB-opslagapparaat en bestanden over te dragen.

#### **Gegevens overdragen tussen uw telefoon en een microSD-kaart**

U kunt de microSD-kaart van uw telefoon rechtstreeks uitlezen via een USB OTG-kabel.

- <sup>l</sup> Deze functie is alleen beschikbaar op telefoons die USB OTG ondersteunen.
	- Als uw telefoon een USB-type-C-poort heeft, moet u een door Huawei gecertificeerde microUSB-naar-USB-type-C-adapter of een USB OTG-kabel met een USB-type-C-aansluiting aanschaffen.
- **1** Verbind twee apparaten met behulp van een USB OTG-kabel en USB-kabel.

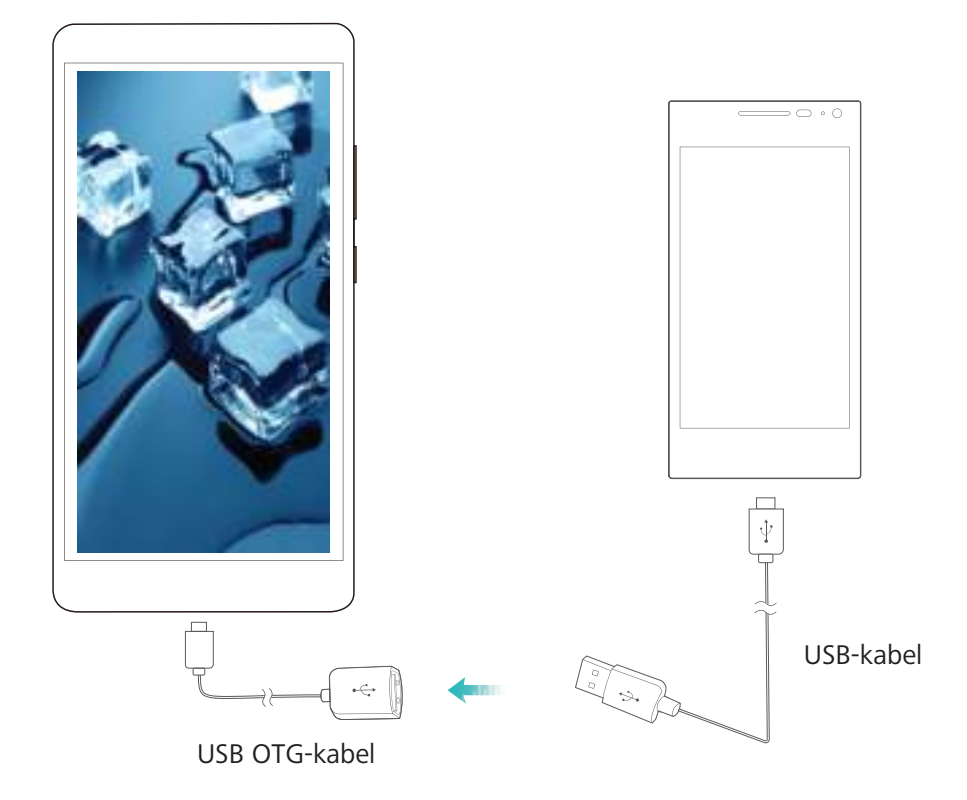

- **2** Stel de USB-verbindingsmodus in op USB-station of **Bestandsbeheer toestel (MTP)**-modus.
- **3** Ga naar **Bestanden** > **Lokaal** > **SD-kaart**, navigeer naar de microSD-kaart, selecteer de gegevens die u wilt kopiëren en kopieer deze vervolgens naar de doelmap.
- **4** Ga naar **Instellingen** > **Geheugen** > **SD-kaart** > **Uitwerpen** als de overdracht is voltooid.
- **5** Ontkoppel de USB OTG-kabel en USB-kabel tussen de twee apparaten.

#### **Gegevens overdragen tussen uw telefoon en een USB-opslagapparaat**

U kunt een OTG-kabel gebruiken om rechtstreeks USB-opslagapparaten te benaderen vanaf uw telefoon (inclusief USB-stations en kaartlezers).

- <sup>l</sup> Deze functie is alleen beschikbaar op telefoons die USB OTG ondersteunen.
	- Als uw telefoon een USB-type-C-poort heeft, moet u een door Huawei gecertificeerde microUSB-naar-USB-type-C-adapter of een USB OTG-kabel met een USB-type-C-aansluiting kopen.
- **1** Verbind het USB-station met behulp van een USB OTG-kabel met uw telefoon.

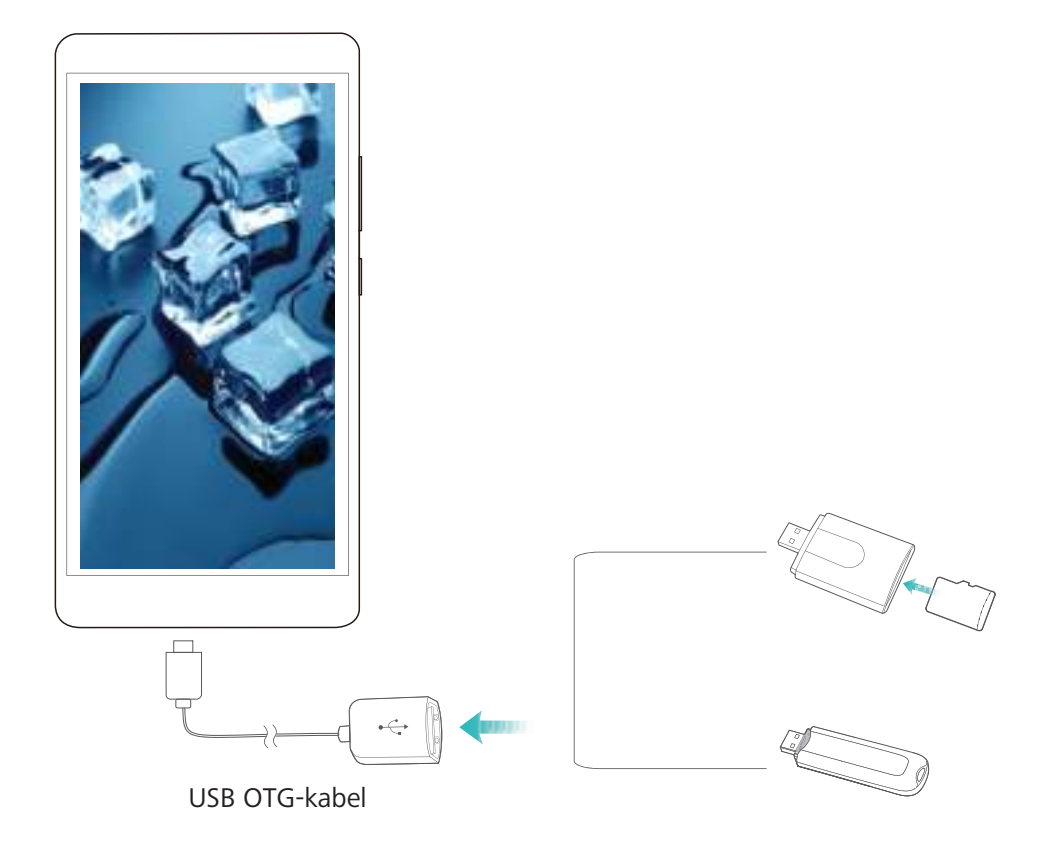

- **2** Ga naar **Bestanden** > **Lokaal** > **USB-Drive**, navigeer naar het USB-station, selecteer de gegevens die u wilt kopiëren en kopieer deze vervolgens naar de doelmap.
- **3** Ga naar **Instellingen** > **Geheugen** > **USB-Drive** > **Uitwerpen** als de overdracht is voltooid.
- **4** Ontkoppel de USB OTG-kabel en USB-kabel tussen de twee apparaten.

## **Bestanden overdragen met behulp van Huawei Share**

U kunt Huawei Share gebruiken om snel foto's, video's en andere bestanden over te dragen tussen Huawei-apparaten. Huawei Share gebruikt Bluetooth om Huawei-apparaten in de omgeving te detecteren en Wi-Fi om snel gegevens over te dragen zonder mobiele data te gebruiken.

Huawei Share gebruikt Wi-Fi en Bluetooth om gegevens over te dragen. Als Huawei Share wordt ingeschakeld, worden Wi-Fi en Bluetooth ook automatisch ingeschakeld.

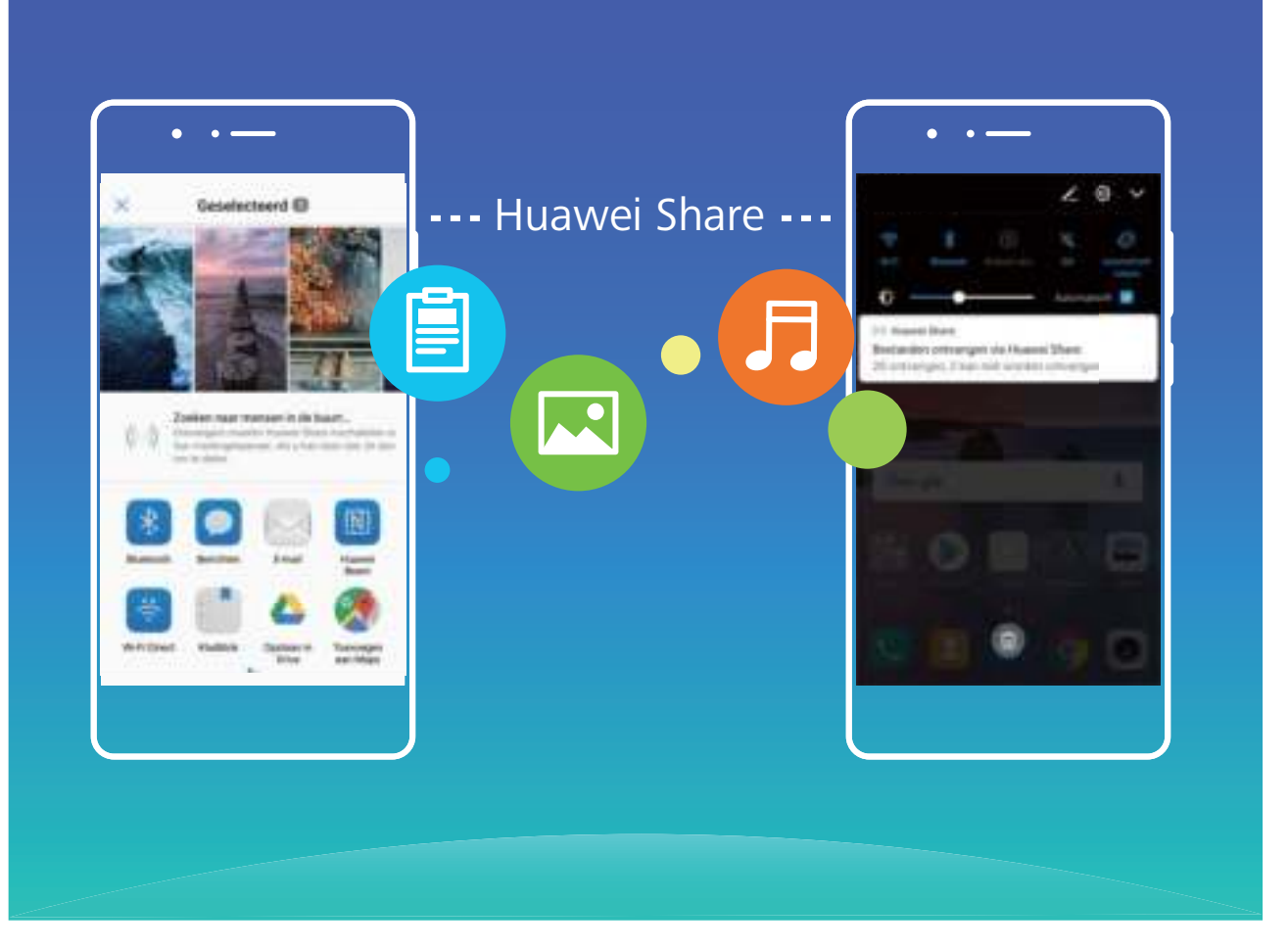

**Huawei Share gebruiken om bestanden te verzenden**: Selecteer de bestanden die u wilt delen en tik op **Delen**. Selecteer het ontvangende apparaat in de lijst met apparaten in de omgeving om het bestand te verzenden.

**Huawei Share gebruiken om bestanden te ontvangen**: Veeg in de statusbalk omlaag, open het

paneel met snelkoppelingen en tik vervolgens op <sup>((\*)</sup>) om **Huawei Share** in te schakelen. Tik op **Accepteren** wanneer een melding van een bestandsoverdracht wordt weergegeven. Ontvangen bestanden worden standaard opgeslagen in de map **Huawei Share** in **Bestanden**.

# **Beveiliging en privacy**

# **Vingerafdruk**

### **Vingerafdrukherkenning: Geniet van snellere navigatie en verbeterde veiligheid**

Vingerafdrukherkenning staat u niet alleen toe uw apparaat sneller te ontgrendelen, het biedt ook extra beveiliging voor uw persoonlijke informatie.

U kunt uw vingerafdruk gebruiken om:

- **. Uw scherm met een enkele aanraking te ontgrendelen:** Wilt u het gedoe van het gebruik van pincodes en patronen om uw scherm te ontgrendelen voorkomen? Gebruik uw vingerafdruk om uw telefoon snel en veilig te ontgrendelen met een enkele aanraking.
- **Bij uw privébestanden te komen:** Bezorgd dat u uw wachtwoord voor de Kluis of Appvergrendeling vergeet, of dat het in de handen van iemand die u niet vertrouwt valt? Stel vingerafdruk-toegang in voor de Kluis en App-vergrendeling om uw bestanden en apps beveiligd en enkel voor u toegankelijk te houden.
- **· Vingerafdruksnelkoppelingen te maken:** Kunt u niet bij de sluiterknop komen om een foto te maken? Wilt u een snellere manier om een oproep te beantwoorden of een alarm uit te schakelen? Stel vingerafdruksnelkoppelingen in om snel foto's te maken, oproepen te beantwoorden of alarmen uit te schakelen met elk van uw vingertoppen.

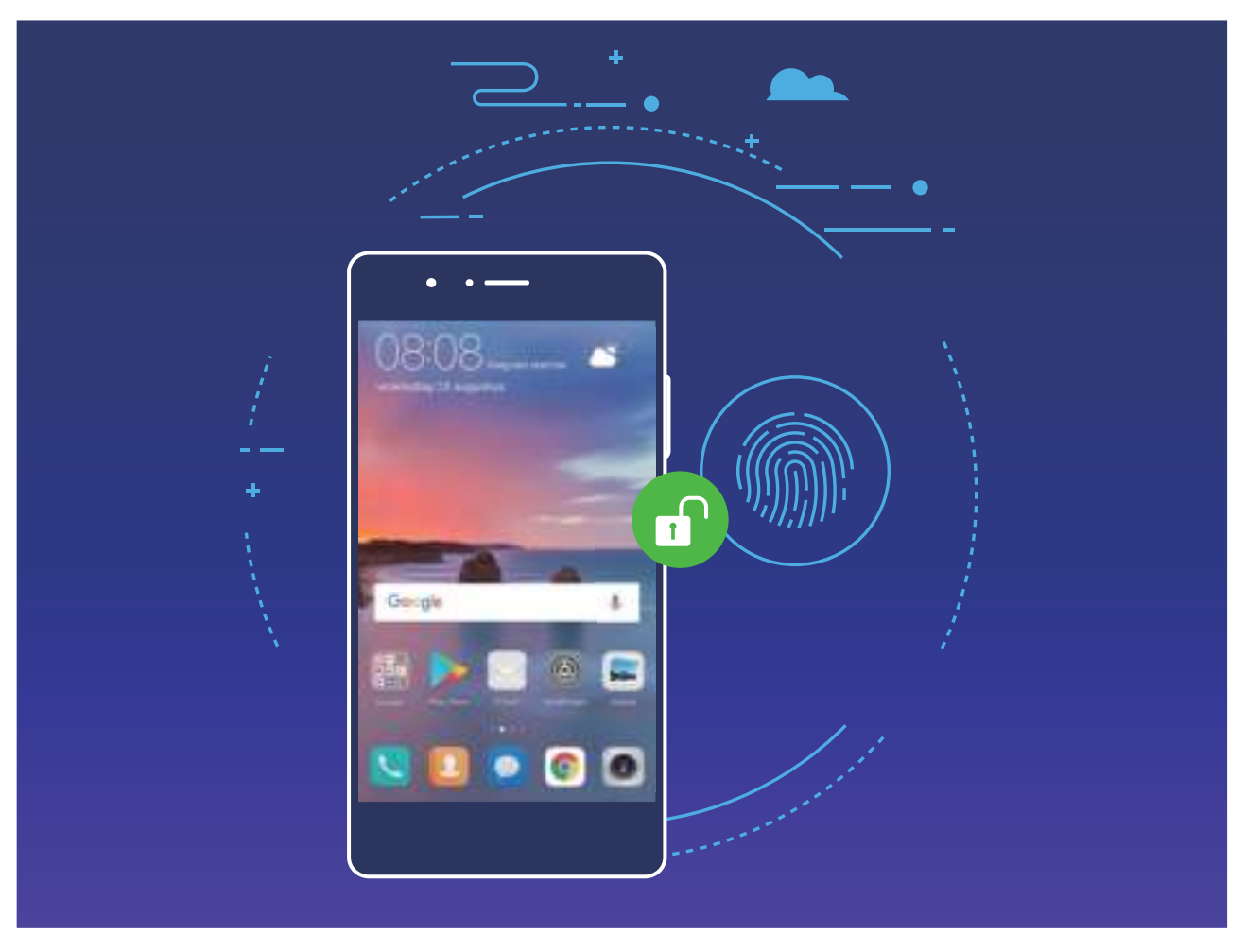

### **Vingerafdruksnelkoppelingen gebruiken voor snellere apparaatbesturing**

Kunt u niet bij de sluiterknop om een foto te nemen of wilt u een snellere manier om een oproep te beantwoorden of een alarm uit te schakelen? U kunt uw vingertoppen gebruiken om snel foto's te maken en oproepen te beantwoorden via de vingerafdruksensor. Geen vingerafdrukverificatie vereist.

Open **Instellingen** en ga naar **Beveiliging & privacy** > **Vingerafdruk-id**. Vanuit hier kunt u vingerafdruksnelkoppelingen inschakelen voor de volgende functies:

- <sup>l</sup> **Foto's of video's maken:** Houd vanuit de zoeker van de **Camera** de vingerafdruksensor aangetikt om een foto of video te maken.
- **Een oproep beantwoorden:** Houd de vingerafdruksensor aangetikt om een oproep te beantwoorden.
- **Een alarm uitschakelen:** Houd de vingerafdruksensor aangetikt om een alarm uit te schakelen.
- **Het meldingenpaneel weergeven:** Veeg omlaag op de vingerafdruksensor wanneer uw scherm in portretmodus staat om het meldingenpaneel te tonen. Tik twee keer om meldingen op te schonen en veeg omhoog om het meldingenpaneel te sluiten.
- **Door afbeeldingen bladeren:** Veeg tijdens het bekijken van foto's op volledig scherm naar links of rechts over de vingerafdruksensor om door uw foto's te bladen.

### **Een vingerafdruk vastleggen**

U kunt op uw apparaat een vingerafdruk vastleggen en die gebruiken om zonder wachtwoord uw scherm te ontgrendelen, toegang tot uw Kluis te krijgen of App-vergrendeling te gebruiken.

- **1** Ontgrendeling met een vingerafdruk is alleen mogelijk als de ontgrendelingsmethode van uw apparaat ingesteld is op **Patroon**, **PIN**, of **Wachtwoord**. U zult uw apparaat moeten ontgrendelen met het wachtwoord voor het vergrendelscherm nadat het apparaat opnieuw is opgestart of als uw vingerafdruk niet kan worden herkend.
	- Zorg ervoor dat uw vinger droog en schoon is voordat u een vingerafdruk vastlegt.
- **1** Open **Instellingen**.
- **2** Ga naar **Beveiliging & privacy** > **Vingerafdruk-id** > **Vingerafdrukbeheer**, selecteer **Patroon**, **PIN** of **Wachtwoord** en volg de instructies op het scherm om een wachtwoord voor ontgrendeling in te stellen.
- **3** Zodra u een wachtwoord voor ontgrendeling hebt ingesteld kunt u op **Nieuwe vingerafdruk** tikken om een vingerafdruk vast te leggen.
- **4** Plaats uw vingertop op de vingerafdruksensor. Druk zachtjes op de sensor tot uw apparaat trilt. Herhaal deze stap met verschillende delen van uw vingertop.
- **5** Tik nadat het vastleggen is voltooid op **OK**.

Als u nu het scherm wilt ontgrendelen, plaatst u simpelweg uw vingertop op de vingerafdruksensor.

### **Een vingerafdruk toevoegen, hernoemen of verwijderen**

U kunt maximaal vijf vingerafdrukken vastleggen op uw apparaat. U kunt uw vingerafdrukken ook verwijderen of hernoemen.

- **1** Open **Instellingen**.
- **2** Ga naar **Beveiliging & privacy** > **Vingerafdruk-id** > **Vingerafdrukbeheer**.
- **3** Voer het wachtwoord van het vergrendelscherm in en tik op **Volgende**.
- **4** In de **Lijst vingerafdrukken** kunt u:
	- **.** Op **Nieuwe vingerafdruk** tikken om een nieuwe vingerafdruk vast te leggen.
	- Op een bestaande vingerafdruk tikken om die te hernoemen of verwijderen.
	- **.** Op Vingerafdrukherkenning tikken om vastgelegde vingerafdrukken te identificeren.

## **Een vingerafdruk gebruiken om snel bij privé-informatie te komen**

Geen zin om elke keer dat u toegang tot uw privé-informatie in uw Kluis of een vergrendelde app wilt een wachtwoord in te voeren? Gebruik uw vingerafdruk om snel en veilig toegang te krijgen tot uw privé-informatie.

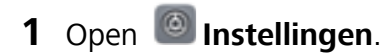

- **2** Ga naar **Beveiliging & privacy** > **Vingerafdruk-id** > **Vingerafdrukbeheer**.
- **3** Voer het wachtwoord van het vergrendelscherm in en tik op **Volgende**. Tik op **Toegang tot kluis**, **App-vergrendeling** en volg dan de instructies op het scherm om de wachtwoorden in te voeren. Nu kunt u:
	- **Een vingerafdruk gebruiken voor toegang tot de Kluis:** Open **Bestanden** en tik op **Kluis**, dan hebt u toegang tot de Kluis met uw vingerafdruk.
	- **Een vingerafdruk gebruiken voor toegang tot apps met App-vergrendeling:** U kunt nu vergrendelde apps op uw startscherm openen met uw vingerafdruk.

# **Beveiliging van locatie-informatie**

### **Locatievoorzieningen: stel de locatie van uw apparaat vast**

Locatievoorzieningen verzamelt en verstrekt locatie-informatie voor apps op uw apparaat die werken op basis van de locaties (zoals weer-, kaarten-, reis- en winkel-apps). De geschatte locatie van uw apparaat wordt vastgesteld door gps-positiebepaling (als gps is ingeschakeld en de service beschikbaar is), gegevens van het mobiele netwerk en Wi-Fi-positiebepaling (indien ingeschakeld). Als gps-positiebepaling is uitgeschakeld, kunnen apps nog op andere manieren locatie-informatie verzamelen.

### **Locatievoorzieningen in- of uitschakelen**

Nadat apps toestemming voor locatie-informatie hebben, kunnen ze op elk gewenst moment uw locatie ophalen. Als uw locatie-informatie door een schadelijke app wordt opgehaald, kunt u schade of fraude riskeren. U kunt locatievoorzieningen naar wens in- of uitschakelen en de toegestane machtigingen voor uw apps bewaken en beheren om uw privacy en beveiliging te waarborgen.

**Locatievoorzieningen in- of uitschakelen**: Open **Instellingen**, ga naar **Beveiliging & privacy** > **Locatietoegang** en schakel **Toegang tot mijn locatie** in of uit. Als locatievoorzieningen zijn ingeschakeld, kunt u ook de juiste modus voor de positiebepaling instellen. Als locatievoorzieningen zijn uitgeschakeld, zal uw telefoon op voorgeïnstalleerd software (zoals de Weer-widget, SmartCare en Zoek mijn telefoon) na voorkomen dat alle apps en services uw locatie-informatie verzamelen en gebruiken. Het systeem zal u vragen om locatievoorzieningen in te schakelen als u deze apps probeert te gebruiken.

- <sup>l</sup> **Wi-Fi en mobiele netwerken gebruiken**: Berekent de locatie van uw telefoon aan de hand van locatie-informatie van zendmasten van providers of van locatie-informatie van een Wi-Fi-router in de omgeving. De nauwkeurigheid van de locatie-informatie is grotendeels afhankelijk van locatieinformatie die wordt verzameld van de zendmast of het Wi-Fi-netwerk. De nauwkeurigheid varieert meestal van 100 meter tot verschillende kilometers. Positiebepaling op basis van het netwerk is weinig nauwkeurig, maar maakt het mogelijk om de positie te bepalen in binnenomgevingen en gebruikt weinig batterijvermogen.
- **Alleen GPS gebruiken**: Gebruikt alleen satellieten die door de gps-functie van uw telefoon zijn gevonden om uw positie te bepalen. Er is geen netwerkverbinding nodig. Positiebepaling met behulp van gps-satellieten is nauwkeuriger, maar gebruikt ook meer batterijvermogen. De nauwkeurigheid bedraagt tientallen meters. Positiebepaling in binnenomgevingen is mogelijk echter onnauwkeurig.
- **GPS, Wi-Fi en mobiele netwerken gebruiken**: Combineert de voordelen van gps-positiebepaling en positiebepaling op basis van een netwerk voor nauwkeurige positiebepaling in binnen- en buitenomgevingen.
- $\hat{i}$  Afhankelijk van uw provider kunnen functies variëren.
	- Huawei gebruikt alleen locatiegegevens om u noodzakelijke functies en services te bieden, niet om uw persoonlijke informatie te identificeren en verzamelen.

## **PrivateSpace**

### **PrivateSpace: Uw privégegevens verborgen houden**

Wilt u uw persoonlijke apps en gegevens (zoals foto's en video's) beveiligen voor andere gebruikers en verbergen op uw Telefoon? PrivateSpace geeft de oplossing. Met PrivateSpace kunt u een onafhankelijke ruimte maken op uw apparaat en daar uw privégegevens opslaan. U kunt bijvoorbeeld een aparte WeChat installeren in uw MainSpace en PrivateSpace, hierdoor blijven de twee apps volledig onafhankelijk van elkaar.

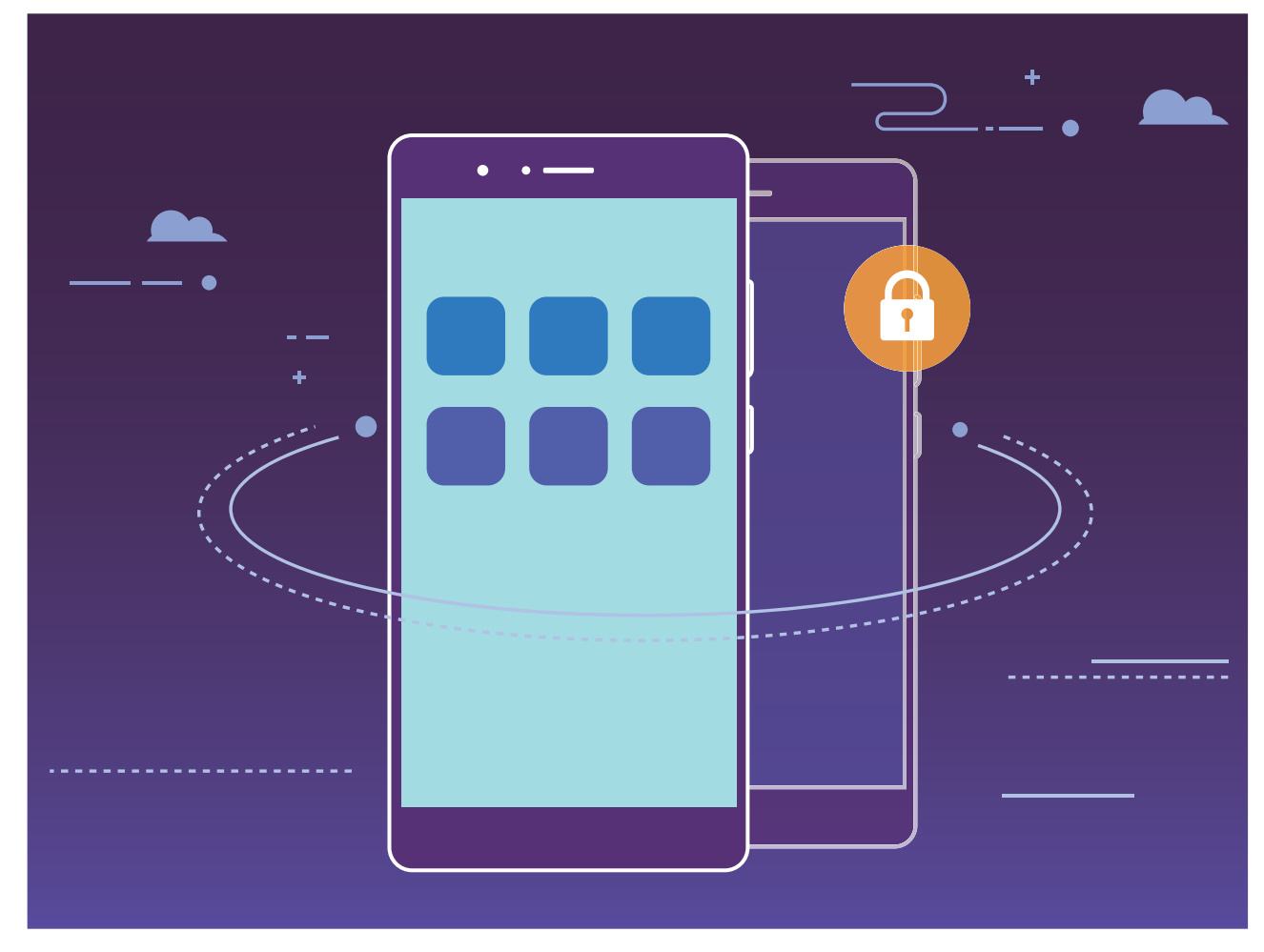

### **Uw privé-gegevens beschermen met PrivateSpace**

Bent u bezorgd dat uw vrienden en collega's uw privé-gegevens kunnen zien wanneer u foto's en andere dingen laat zien op uw Telefoon? PrivateSpace geeft u de mogelijkheid privé-gegevens op te slaan in een verborgen ruimte in uw telefoon, waartoe alleen toegang is via uw vingerafdruk of wachtwoord.

**PrivateSpace inschakelen:** Als u voor het eerst PrivateSpace gebruikt, open dan **Instellingen**, ga naar **Beveiliging & privacy** > **PrivateSpace** > **Inschakelen** en volg de instructies op het scherm om uw PrivateSpace te maken.

U kunt maar een PrivateSpace maken.

**Snel tussen MainSpace en PrivateSpace schakelen:** Vanaf het vergrendelingsscherm kunt u snel omschakelen tussen ruimtes met uw vingerafdruk of wachtwoord. Nadat u uw Telefoon herstart, wordt vereist dat u eerst uw wachtwoord invoert om MainSpace in te gaan. U kunt dan omschakelen tussen ruimtes vanaf uw vergrendelingsscherm.

**Naar PrivateSpace gaan:** U kunt vanuit het vergrendelingsscherm direct naar uw PrivateSpace gaan

door uw vingerafdruk of wachtwoord te gebruiken. U kunt ook **Instellingen** openen en naar **Beveiliging & privacy** > **PrivateSpace** > **Aanmelden** gaan om naar PrivateSpace te gaan. **PrivateSpace afsluiten:** Wanneer u uw PrivateSpace afsluit zal al het systeemgeheugen dat PrivateSpace gebruikt worden vrijgemaakt. U kunt nog steeds terugschakelen op PrivateSpace

wanneer u wilt. Ga naar **Instellingen** en dan naar **Beveiliging & privacy** > **PrivateSpace** > **PrivateSpace afsluiten** om PrivateSpace af te sluiten.

**PrivateSpace verwijderen:** Het verwijderen van uw PrivateSpace zal ook permanent alle opgeslagen apps en gegevens in de ruimte verwijderen. U kunt uw PrivateSpace op de volgende manieren verwijderen:

- <sup>l</sup> Open vanuit MainSpace **Instellingen** en ga dan naar **Beveiliging & privacy** > **PrivateSpace** en tik op  $\bar{\mathbb{U}}$  .
- <sup>l</sup> Open vanuit PrivateSpace **Instellingen** en ga dan naar **Beveiliging & privacy** > **PrivateSpace** > **PrivateSpace verwijderen**.

### **De ingang naar uw PrivateSpace verbergen**

Wilt u alle sporen van uw PrivateSpace verbergen? U kunt de toegang tot uw PrivateSpace in MainSpace verbergen.

Nadat u PrivateSpace ingaat, kunt u vanuit **Instellingen** naar **Beveiliging & privacy** > **PrivateSpace** gaan en **Verberg PrivateSpace** inschakelen. Nadat u de ingang naar uw PrivateSpace hebt verborgen, kunt u de ruimte alleen ingaan door uw vingerafdruk of wachtwoord te gebruiken vanuit het vergrendelingsscherm.

### **Bestanden overdragen tussen uw PrivateSpace en MainSpace**

Wilt u snel privé foto's, muziek of video's overdragen naar uw PrivateSpace, of van uw PrivateSpace naar uw MainSpace?

- **1** Nadat u PrivateSpace ingaat, kunt u vanuit **Instellingen** naar **Beveiliging & privacy** > **PrivateSpace** gaan.
- **2** Tik op **MainSpace naar PrivateSpace** of **PrivateSpace naar MainSpace**.
- **3** Volg de instructies op het scherm om de bestanden te selecteren en ze over te dragen naar de doellocatie.

Bestanden die op uw apparaat of microSD-kaart opgeslagen zijn kunnen van MainSpace naar PrivateSpace worden overgedragen. Alleen lokaal opgeslagen bestanden op uw apparaat kunnen van uw PrivateSpace naar uw MainSpace worden overgedragen. Dit is omdat microSD-kaarten in PrivateSpace worden geblokkeerd. Bestanden die in de cloud zijn opgeslagen kunnen niet tussen uw PrivateSpace en uw MainSpace worden overgedragen. Niet alle apparaten ondersteunen microSD-kaarten.

Overgedragen afbeeldingen worden standaard opgeslagen in **Galerij** > **Gedeelde afbeeldingen**, videobestanden in **Galerij** > **Gedeelde video's** en audiobestanden in **Bestanden** > **Audio**.

# **App-vergrendeling gebruiken om belangrijke apps te vergrendelen**

App-vergrendeling geeft u de optie een pincode in te stellen voor belangrijke apps. Nadat u uw telefoon herstart of het scherm ontgrendelt wordt u gevraagd om uw App-vergrendelingscode in te voeren wanneer u de apps opent. App-vergrendeling versterkt de beveiliging van uw privé-informatie en voorkomt ongeautoriseerde toegang tot belangrijke apps op uw apparaat.

**App-vergrendeling inschakelen**: Open **Instellingen**. Ga naar **Beveiliging & privacy** > **Appvergrendeling** en volg de instructies op het scherm om een pincode in te stellen. Schakel dan Appvergrendeling in voor de apps die u wilt beveiligen. Volg de instructies op het scherm wanneer u een vergrendelde app opent en voer uw pincode of het antwoord op uw beveiligingsvraag in.

Als u een vingerafdruk hebt ingesteld om uw telefoon te ontgrendelen en voor het eerst een Appvergrendelingswachtwoord instelt, kunt u de instructies op het scherm volgen om uw vingerafdruk te koppelen voor gemakkelijkere app-ontgrendeling.

**Uw App-vergrendelingswachtwoord wijzigen**: Tik op  $\circled{Q}$  op het App-vergrendelingsscherm en dan op **Wachtwoord wijzigen** of **Wachtwoordbeveiliging wijzigen** om uw wachtwoord te wijzigen.

## **Meer beveiligingsinstellingen**

### **Versterkte gegevensbeveiliging: Bescherm uw privacy**

Bent u bezorgd dat uw foto's, bankrekeninginformatie, of andere privégegevens uitlekken als u uw telefoon verliest of deze gestolen wordt? Huawei-telefoons hebben nu beveiligingschips, naast de combinatie van beveiligingen van de vertrouwde basissleutel en het wachtwoord van het vergrendelingsscherm. Of uw gegevens nou opgeslagen zijn op een microSD-kaart of de interne opslag, ze zullen beveiliging van het hoogste niveau genieten.

**Sterkere encryptie en voorzorgsmaatregelen**: Huawei-telefoons zijn uitgerust met een hardwaresleutel die niet kan worden gebruikt om gegevens te versleutelen wanneer die gescheiden zijn van de telefoon. Op basis van de vertrouwde basissleutel zijn de versleutelde componenten geïntegreerd in de geheugencontrolechip, om de gegevensbeveiligingscapaciteit van de hardware te bevorderen. Dit is in samenwerking met uw wachtwoord voor schermvergrendeling om uw privégegevens te beschermen. Wanneer u PrivateSpace, Multi-gebruiker, versleutelde microSDbestanden of andere functies gebruikt om foto's, persoonlijke informatie of andere persoonlijke gegevens te versleutelen, kunnen uw gegevens alleen ontsleuteld worden als de vertrouwde basissleutel, het wachtwoord voor het vergrendelingsscherm en de beveiligingschip gelijktijdig worden gekraakt.Niet alle apparaten ondersteunen microSD-kaarten.

# **Back-up en herstel**

## **Back-up van gegevens: gegevensverlies voorkomen**

Bent u weleens bang dat uw apparaat ermee stopt, waardoor u belangrijke gegevens verliest? Maak regelmatig een back-up van uw gegevens om gegevensverlies te voorkomen en meer gemoedsrust te krijgen.

Er zijn drie manieren om een back-up te maken van gegevens op uw apparaat:

- **Interne opslag van apparaat**: U kunt back-ups van kleinere bestanden opslaan in de interne opslag van uw apparaat.
- **USB-opslagapparaat**: Als de interne opslag van uw apparaat bijna vol is, kunt u uw apparaat met behulp van een USB OTG-kabel aansluiten op een USB-opslagapparaat om een back-up van uw gegevens te maken.
- **Back-up op de computer**: U kunt een back-up van belangrijke gegevens, foto's en grote bestanden op uw apparaat op een computer opslaan om gegevensverlies te voorkomen en ruimte in de interne opslag van uw apparaat vrij te maken.

# **Back-ups van uw gegevens maken naar de interne opslag**

U kunt back-ups van de gegevens van uw Telefoon opslaan in de interne opslag om gegevensverlies te voorkomen. U wordt geadviseerd om back-ups van relatief kleine bestanden op te slaan in uw interne opslag.

- **b** Afhankelijk van uw provider kunnen functies variëren.
	- Onthoud altijd uw back-upwachtwoord. U zult zonder uw wachtwoord uw back-upbestanden niet kunnen ophalen.

Om een back-up van uw gegevens op te slaan in uw interne opslag opent u<sup>6</sup> Back-up en gaat u naar **Back-up** > **Interne opslag** > **Volgende**. Selecteer de gegevens waarvan u een back-up wilt maken en tik op **Back-up**. Voor afbeeldingen, audio-, videobestanden en documenten is een backupwachtwoord niet vereist, wel voor andere typen gegevens. Volg de instructies op het scherm om een back-upwachtwoord en een beveiligingsvraag in te stellen.

U kunt uw back-upbestanden bekijken vanuit de **Huawei** > **Back-up**-map in **Bestanden**.

# **Back-ups van uw gegevens maken naar een USBopslagapparaat**

Als de opslagruimte van uw Telefoon opraakt of u uw belangrijke gegevens en back-ups op een extern opslagapparaat wilt bewaren, kunt u uw Telefoon met een USB-opslagapparaat verbinden via een USB OTG-kabel om back-ups van uw gegevens te maken. USB-flashstations, card readers en apparaten die een microSD-kaart hebben zijn USB-opslagapparaten die compatibel zijn met uw Telefoon.

- <sup>l</sup> Afhankelijk van uw provider kunnen functies variëren.
	- Niet alle apparaten ondersteunen microSD-kaarten.
	- Onthoud altijd uw back-upwachtwoord. U zult zonder uw wachtwoord uw back-upbestanden niet kunnen ophalen.

Om een back-up van uw gegevens op te slaan en een USB-opslagapparaat opent u<sup>6</sup> Back-up en gaat u naar **Back-up** > **USB-opslag** > **Volgende**. Selecteer de gegevens waarvan u een back-up wilt maken en tik op **Back-up**. Voor afbeeldingen, audio-, videobestanden en documenten is een backupwachtwoord niet vereist, wel voor andere typen gegevens. Volg de instructies op het scherm om een back-upwachtwoord en een beveiligingsvraag in te stellen.

U kunt uw back-upbestanden bekijken vanuit de **Huawei** > **Back-up**-map in **Bestanden**.

## **Back-ups van uw gegevens maken naar een computer**

Hebt u belangrijke gegevens, afbeeldingen of grote bestanden op uw Telefoon staan? U kunt backups van belangrijke gegevens naar een computer maken om gegevensverlies te voorkomen en opslagruimte vrij te maken op uw Telefoon.

Onthoud altijd uw back-upwachtwoord. U zult zonder uw wachtwoord uw back-upbestanden niet kunnen ophalen.

Installeer Huawei op uw computer voordat u back-ups maakt of bestanden herstelt vanuit uw Telefoon.

**Back-ups van gegevens maken op uw computer**: Verbind uw Telefoon met uw computer via een USB-gegevenskabel. Huawei zal automatisch worden geopend op uw computer. Selecteer vanuit Huawei de gegevens waarvan u een back-up wilt maken. Volg dan de instructies op het scherm om de back-up van de gegevens naar uw computer te maken.

**Gegevens naar uw Telefoon importeren**: Verbind uw Telefoon met uw computer via een USBgegevenskabel. Open Huawei en ga naar de gegevensherstelpagina om gegevens van uw computer naar uw Telefoon te kopiëren. Voer wanneer nodig het wachtwoord in, als de back-upgegevens zijn beveiligd met een wachtwoord.

# **Wi-Fi en netwerk**

## **Wi-Fi**

### **Wi-Fi+: uw slimme connectiviteitsassistent**

Wi-Fi+ maakt op een slimme manier verbinding met Wi-Fi-netwerken om te besparen op mobiel gegevensverbruik. Als uw apparaat een bekend of gratis Wi-Fi-netwerk detecteert, zal het automatisch Wi-Fi inschakelen en verbinding met het netwerk maken. Uw apparaat zal tevens het optimale netwerk in de buurt zoeken voor de best mogelijke internetverbinding.

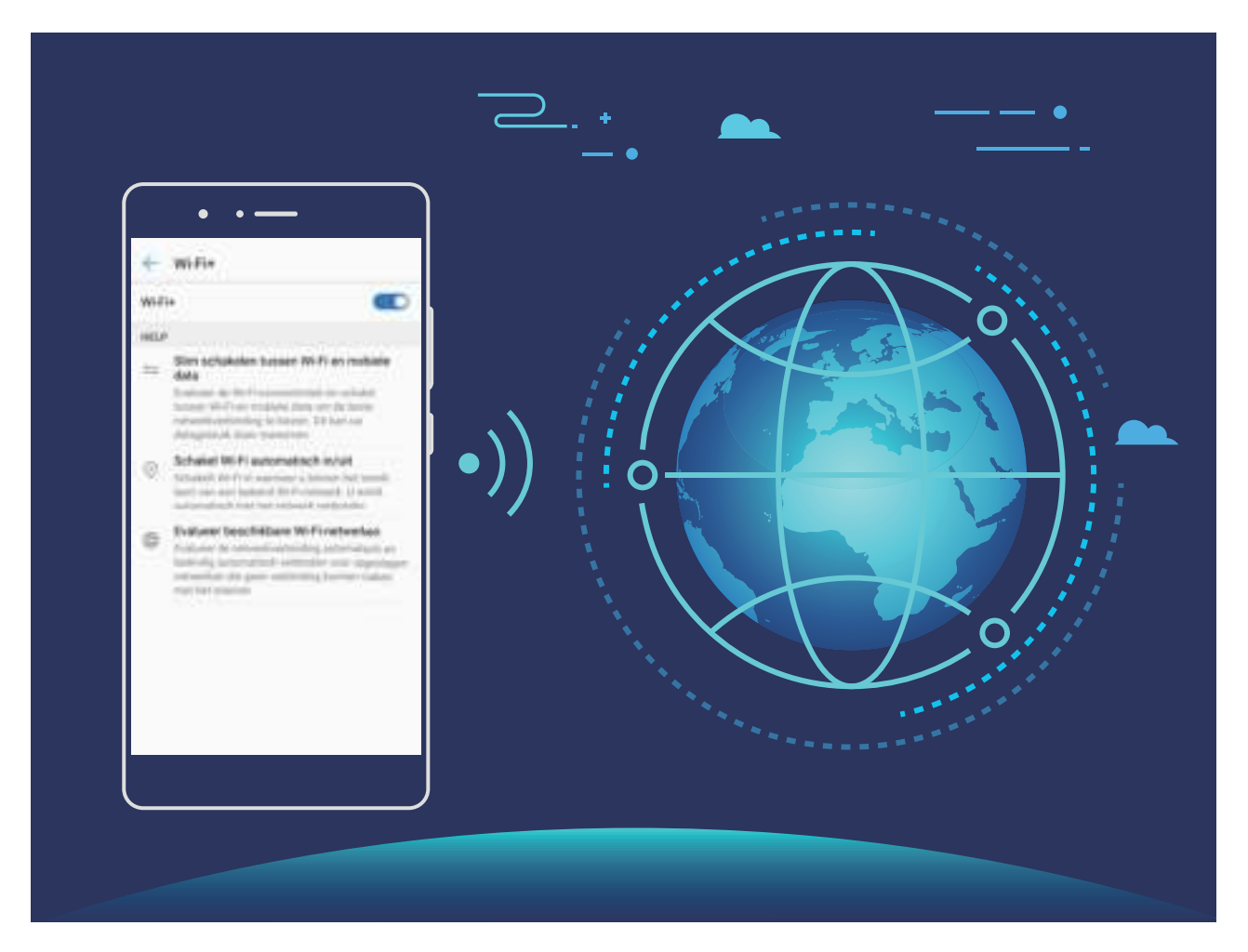

Nadat u Wi-Fi+ hebt ingeschakeld, zal uw apparaat:

- **Automatisch het optimale netwerk selecteren en verbinding maken:** Selecteer automatisch Wi-Fi-netwerken waarmee u eerder verbinding hebt gemaakt, gratis netwerken of uw mobiele gegevensnetwerk en maak verbinding op basis van de signaalsterkte op uw huidige locatie.
- <sup>l</sup> **Automatisch Wi-Fi in- en uitschakelen:** Afhankelijk van de Wi-Fi-netwerken waarmee u eerder verbinding hebt gemaakt, zal Wi-Fi op specifieke locaties automatisch worden in- of uitgeschakeld. Dit voorkomt dat uw apparaat constant naar nieuwe netwerken zoekt.
- **. De kwaliteit van beschikbare netwerken onderzoeken:** Evalueer beschikbare netwerkhotspots en voorkom dat uw apparaat automatisch verbinding maakt met netwerken zonder internetverbinding.

### **Verbinding maken met Wi-Fi**

Maak verbinding met een Wi-Fi-netwerk om uw mobiele data te sparen.

Wees altijd voorzichtig wanneer u verbinding met openbare Wi-Fi-netwerken maakt om onbevoegde toegang tot uw persoonlijke gegevens en financiële informatie te voorkomen.

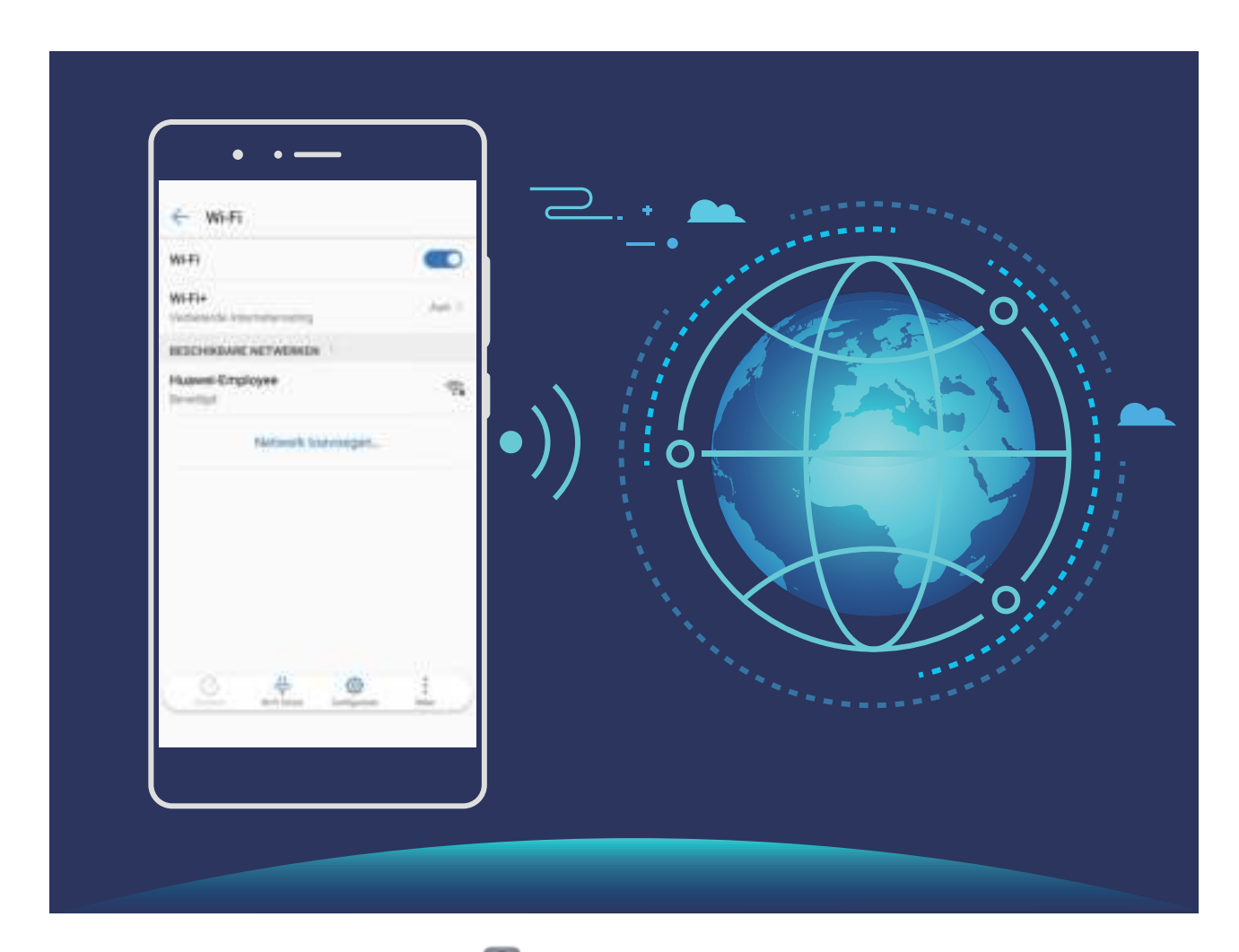

**Verbinding maken met Wi-Fi**: Open **Instellingen**, ga naar **Draadloos en netwerken** > **Wi-Fi** en schakel **Wi-Fi** in. Selecteer het netwerk waarmee u verbinding wilt maken. U moet, afhankelijk van de netwerkinstellingen, mogelijk een wachtwoord invullen. Volg zo nodig de instructies op het scherm om de verificatie te voltooien.

- **Een Wi-Fi-hotspot vernieuwen**: Tik op **Scannen** om opnieuw te zoeken naar beschikbare draadloze netwerken.
- **Handmatig een Wi-Fi-hotspot toevoegen**: Schuif naar de onderkant van het menu, tik op **Netwerk toevoegen…** en volg de instructies op het scherm om de netwerk-SSID en het wachtwoord in te vullen.

**Verbinding met een Wi-Fi-netwerk maken via WPS**: Ga in het scherm 'Wi-Fi' naar  $\cdot$ **Geavanceerde Wi-Fi-instellingen** > **WPS-verbinding**. Druk op de WPS-knop op uw router om een verbinding tot stand te brengen. Door een router met WPS-functionaliteit via WPS verbinding te laten maken, kunt u snel verbinding met het netwerk maken zonder dat u een wachtwoord hoeft in te vullen.

### **Gegevens overdragen via Wi-Fi Direct**

Wi-Fi Direct stelt u in staat om heel snel gegevens uit te wisselen tussen Huawei-apparaten. Wi-Fi Direct is sneller dan Bluetooth. De apparaten hoeven niet met elkaar te worden gekoppeld. De functie is ideaal voor het overdragen van grote bestanden over korte afstanden.

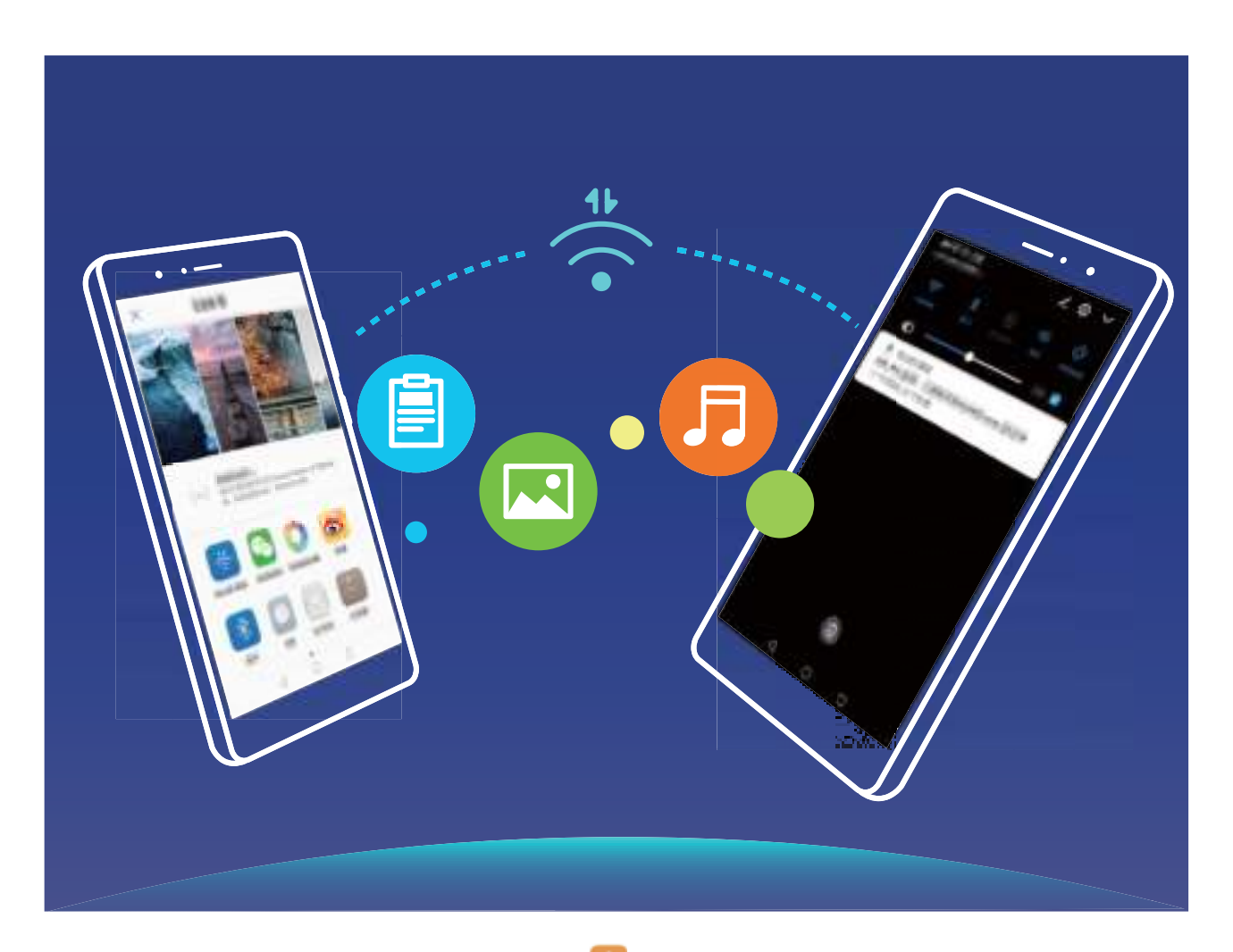

**Bestanden verzenden via Wi-Fi Direct**: Open **Bestanden**, houd het bestand dat u wilt verzenden vast en ga naar **Meer** > **Delen** > **Wi-Fi Direct**. Als er een ander apparaat wordt gedetecteerd, dient u op de naam ervan te tikken om de verbinding tot stand te brengen en de bestandsoverdracht te starten.

**Bestanden ontvangen via Wi-Fi Direct**: Schakel **Wi-Fi** in. Tik in het scherm 'Wi-Fi-instellingen' op

 om de detectie in te schakelen. Tik op **Accepteren** om de overdracht te starten als u een melding van een inkomend bestand ontvangt. Het ontvangen bestand wordt standaard opgeslagen onder **Bestanden** in de map **W-Fi Direct**.

## **Wi-Fi+ inschakelen om automatisch verbinding te maken met het beste netwerk**

Open **Instellingen**, ga naar **Draadloos en netwerken** > **Wi-Fi** > **Wi-Fi+** en schakel **Wi-Fi+** in. Als het apparaat op een locatie met een zwak Wi-Fi-signaal is, kan Wi-Fi+ automatisch overschakelen naar een mobiel datanetwerk. Het gebruik van mobiele data om video's en andere grote bestanden te downloaden of bekijken, kan extra kosten met zich meebrengen. Koop een geschikt dataabonnement om overmatige datakosten te voorkomen.

## **Dual-SIM's beheren**

U kunt een simkaart in- of uitschakelen op basis van uw gebruiksbehoeften. U kunt ook een standaardsimkaart instellen voor internetten en bellen.

Open > **Draadloos en netwerkenInstellingen** en tik op **Dual sim-instellingen**. Configureer de twee simkaarten op basis van uw behoeften. De uitgeschakelde simkaart kan niet worden gebruikt om te bellen, berichten te verzenden of te internetten.

**Oproep doorschakelen inschakelen**: **Inschakelen doorschakeling tussen SIM-kaarten**. Wanneer u met de ene simkaart belt, kunnen inkomende oproepen op de andere simkaart naar de huidige simkaart worden doorgeschakeld, zodat u ervoor kunt kiezen om ze wel of niet op te nemen.

**Internetten met uw secundaire simkaart terwijl u belt:** Als uw telefoon en secundaire simkaart allebei de VoLTE-functie ('Voice over LTE') ondersteunen, kunt u **Internettoegang tijdens oproepen** inschakelen om tijdens oproepen probleemloos te internetten.

**A** Het kan dat sommige providers deze functie niet ondersteunen.

## **Mobiel netwerk**

### **Verbinding maken met internet**

Moeiteloos verbinding maken tussen Wi-Fi-netwerken en uw apparaat.

### **Verbinding maken met een Wi-Fi-netwerk**

- **1** Veeg omlaag vanaf de statusbalk om het berichtenpaneel te openen.
- **2** Houd  $\widehat{\mathbb{R}}$  aangeraakt om het scherm Wi-Fi-instellingen te openen.
- **3** Schakel **Wi-Fi** in. Uw apparaat zal een lijst weergeven van alle beschikbare Wi-Fi-netwerken op uw locatie.
- **4** Selecteer het Wi-Fi-netwerk waarmee u verbinding wilt maken. Als u een versleuteld netwerk selecteert, moet u ook het Wi-Fi-wachtwoord in te voeren.

### **Verbinding maken met mobiele data**

- Voordat u mobiele gegevens gaat gebruiken, moet u zorgen dat uw een dataplan met uw provider hebt afgesloten om bovenmatige datakosten te voorkomen.
- **1** Veeg omlaag vanaf de statusbalk om het berichtenpaneel te openen.
- **2** Raak  $\circled{1}$  aan om mobiele data in te schakelen.

Schakel mobiele data uit als u geen internettoegang nodig hebt. Hiermee bespaart u batterijvermogen en vermindert u dataverbruik.

## **Uw mobiele netwerk delen met andere apparaten**

Hebt u aan het einde van de maand nog mobiele data over? Die kunt u delen met uw vrienden.

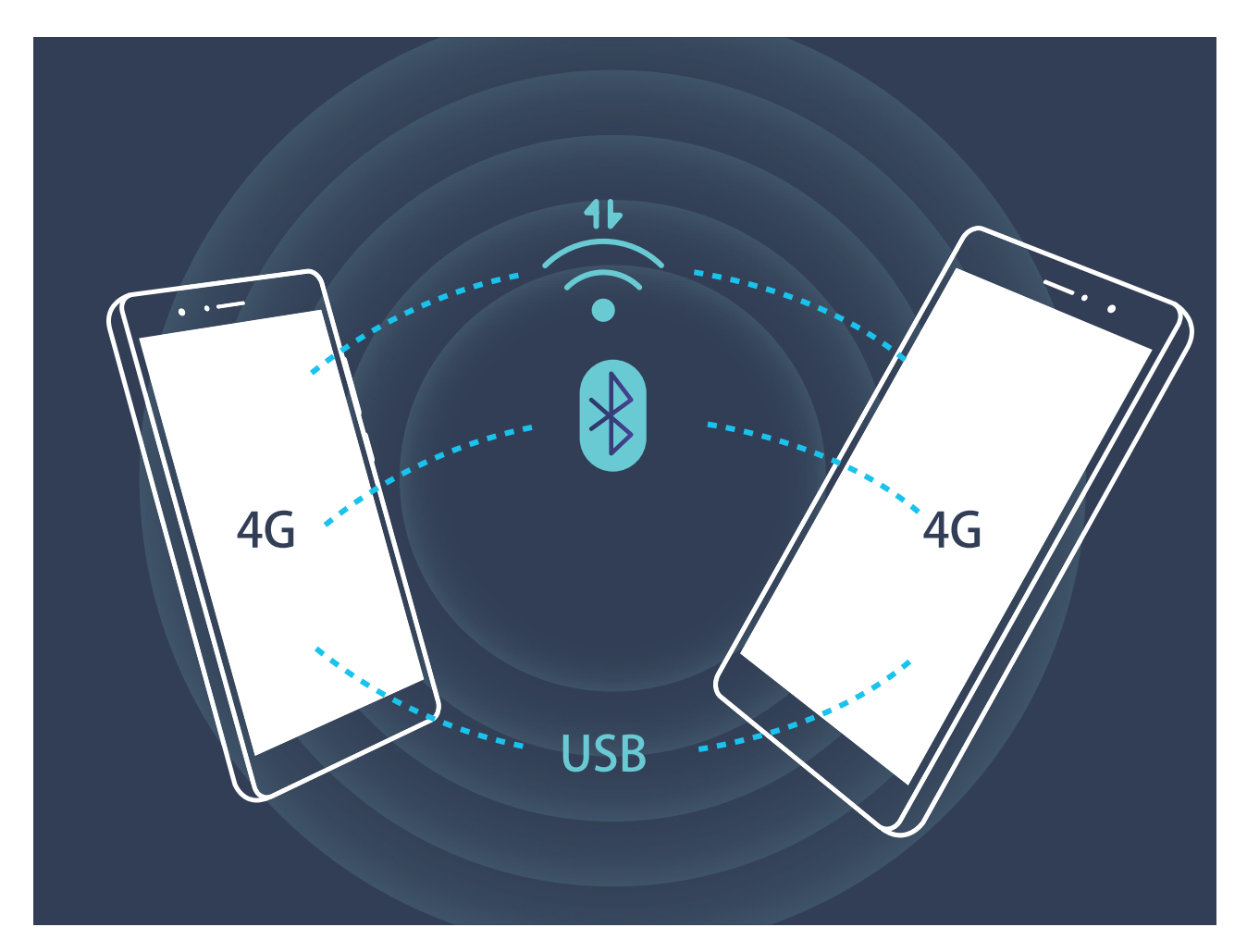

U kunt een Wi-Fi-hotspot, USB-kabel of Bluetooth gebruiken om uw mobiele data te delen met andere apparaten.

**Wi-Fi-hotspot gebruiken om mobiele data te delen**: Open **Instellingen** en ga naar **Draadloos en netwerken** > **Tethering en draagbare hotspot** > **Draagbare Wi-Fi-hotspot** > **Wi-Fi-hotspot configureren**. Stel de netwerknaam, het versleutelingstype en een wachtwoord voor de Wi-Fi-hotspot in, tik vervolgens op **Opslaan** en schakel de hotspot in om deze te gebruiken.

**Bent u bang dat andere apparaten onbeperkte toegang hebben tot uw hotspot-data?** Tik in het scherm **Instellingen** op **Datalimiet** om de datalimiet voor een sessie in te stellen. Als de limiet voor het delen van data is bereikt, zal uw apparaat de gedeelde hotspot automatisch uitschakelen.

**USB gebruiken om mobiele data te delen**: Gebruik een USB-kabel om uw apparaat te verbinden

met uw computer. Open **Instellingen**, ga naar **Draadloos en netwerken** > **Tethering en draagbare hotspot** en schakel **USB-tethering** in om uw mobiele data te delen.

Afhankelijk van het besturingssysteem moet u mogelijk stuurprogramma's installeren of de relevante netwerkverbinding op uw computer tot stand brengen voordat u deze functie kunt gebruiken. Raadpleeg de handleiding voor het besturingssysteem van uw computer voor meer informatie.

#### **Bluetooth gebruiken om mobiele data te delen**: Breng een Bluetooth-verbinding tot stand en

koppel de apparaten voordat u Bluetooth gebruikt om uw mobiele data te delen. Open **Instellingen**, ga naar **Draadloos en netwerken** > **Tethering en draagbare hotspot** en schakel

**Bluetooth-tethering** in. Tik in het scherm **Bluetooth** op  $\overline{u}$  naast het gekoppelde apparaat en schakel **Internettoegang** in om een internetverbinding tot stand te brengen en uw mobiele data te delen.

# **Apps en meldingen**

# **App-tweeling: Meld u op twee sociale media-accounts tegelijk aan**

Hebt u zich wel eens met twee accounts tegelijk willen aanmelden bij WeChat of Facebook op uw Telefoon zonder constant om te hoeven schakelen? App-tweeling staat u toe om u aan te melden bij twee Wechat- of Facebook-accounts tegelijk, waarmee u uw werk- en privéleven gescheiden kunt houden.

De App-tweeling werkt met WeChat, QQ, LINE, Facebook, Snapchat, WhatsApp en Messenger. Download de nieuwste versies van deze apps voordat u deze functies gebruikt.

Open **Instellingen**. Ga naar **Apps & meldingen** > **App-tweeling** en schakel App-tweeling in voor de apps waarvan u een tweeling wilt hebben.

Wanneer App-tweeling is ingeschakeld zullen er twee pictogrammen voor WeChat, QQ, LINE, Facebook, Snapchat, WhatsApp of Messenger verschijnen op het startscherm. Dit betekent dat u zich tegelijkertijd kunt aanmelden bij twee verschillende accounts tegelijk. Houd het tweeling-pictogram aangetikt op het startscherm om de App-tweeling uit te schakelen.

# **Geluid en weergave**

## **Niet storen-modus configureren**

De Niet storen-modus blokkeert oproepen van onbekende personen en informeert u alleen als u oproepen en berichten van gekozen contacten ontvangt.

Open **Instellingen** en ga naar **Geluid** > **Niet storen**. Schakel de schakelaar **Nu inschakelen** in, tik vervolgens op **Niet storen-modus** en selecteer een van de volgende opties:

- <sup>l</sup> **Oproepen en berichten van belangrijke contacten toestaan**: Selecteer **Alleen onderbrekingen met prioriteit** en tik vervolgens op **Prioriteitsonderbrekingen definiëren** om te configureren welke contacten u kunnen bellen of een bericht kunnen sturen.
- <sup>l</sup> **Wekkergeluiden toestaan**: Selecteer **Alleen alarmen** om alleen wekkergeluiden toe te staan.
- **Alle onderbrekingen uitschakelen**: Selecteer **Niet onderbreken** om beltonen en trillingen uit te schakelen en om te voorkomen dat het scherm wordt ingeschakeld voor inkomende oproepen, berichten en alarmen.
- $\bullet\bullet$  Veeg eventueel omlaag in de statusbalk en tik op  $\heartsuit$  in het paneel met snelkoppelingen om de **Niet storen**-modus in of uit te schakelen.
	- Sommige apps van derden blijven mogelijk geluid maken wanneer de Niet storen-modus is ingeschakeld. Configureer de instellingen in de app om meldingen van deze apps te dempen.

**Tijdregel**: Voorkom onderbrekingen op bepaalde tijdstippen, zoals in het weekend of 's avonds. Tik op **Tijd** om de tijdperiode en de herhalingsinterval te configureren en schakel vervolgens de schakelaar **Tijd** in.

**Afspraakregel**: Voorkom onderbrekingen tijdens bijeenkomsten of afspraken. Tik op **Gebeurtenis** om de **Niet storen**-modus in te schakelen tijdens agenda-afspraken.

## **Uw geluidsinstellingen configureren**

Als u films kijkt of games speelt, zal uw apparaat automatisch overschakelen naar stereogeluid om uw audiobeleving te verbeteren. U kunt ook beltonen en audioherinneringen voor tal van verschillende scenario's instellen.

**Stereogeluid in liggende modus**: Wilt u van stereogeluid genieten terwijl u films kijkt of games speelt? De **Stereo+**-functie schakelt automatisch stereogeluid in als het scherm van uw apparaat in de

liggende modus is. Deze functie is standaard ingeschakeld. Open **Instellingen**, tik op **Geluid** en schakel **Stereo+** uit om deze functie uit te schakelen.

**Systeemvolume aanpassen**: Druk op een volumeknop en tik op  $\vee$  om uw beltoon-, media-, alarm- of oproepvolume aan te passen.

U kunt het volume ook aanpassen via uw systeeminstellingen. Open **Instellingen**, tik op **Geluid** en veeg over de volumeschuifbalk om uw volume aan te passen.

**Schakelen tussen geluid, trillen en stille modus**: Veeg in de statusbalk omlaag en open het paneel met snelkoppelingen. Tik op  $\leq 0$  om snel te schakelen tussen de modi **Geluid**, **Stil** en **Trillen**.

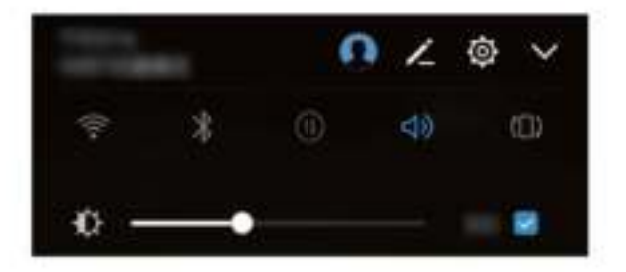

**Toetsenblok- en meldingstonen inschakelen**: Open **Instellingen** en ga naar **Geluid** > **Meer geluidsinstellingen** om toetsenblok- en meldingstonen in of uit te schakelen.

**Uw apparaat instellen in de stille modus**: Schakel **Stille modus** in het scherm **Geluid** in. Schakel eerst **Stille modus** en vervolgens **Trillen in stille modus** in. Wanneer u nu een inkomende oproep ontvangt, zal uw scherm worden ingeschakeld en trilt uw apparaat.

**Uw beltoon en meldingstoon aanpassen:** Selecteer in het scherm **Geluid** een aangepaste beltoon of gebruik de **Melding**.

# **Schakel oogcomfortmodus in om de inspanning voor uw ogen te verminderen**

Worden uw ogen moe en geïrriteerd nadat u lange tijd naar uw apparaat hebt gekeken? Oogcomfortmodus kan effectief blauw licht verminderen en het scherm aanpassen naar warmere kleuren, waarmee uw ogen wat rust krijgen en worden beschermd.

## **Oogcomfortmodus inschakelen:** Open **Instellingen**, ga naar **Weergave** > **Oogcomfort** en

schakel **Oogcomfort** in. Het pictogram van Oogcomfortmodus  $\forall x$  zal worden weergegeven in de statusbalk. Wanneer Oogcomfortmodus ingeschakeld is zal blauw licht worden uitgefilterd en zal het scherm een lichtgele tint aannemen.

**Oogcomfortmodus snel in- of uitschakelen:** Veeg omlaag vanaf de statusbalk om het

meldingenpaneel te openen. Tik in het meldingenpaneel op  $\vee$  om het snelkoppelingenpaneel uit te klappen en schakel dan  $\bullet$  in of uit.

**Oogcomfortmodus op vooringestelde tijden inschakelen:** U kunt uw apparaat configureren om de Oogcomfortmodus elke dag op een vooringestelde tijd in te schakelen. Wanneer

Oogcomfortmodus is uitgeschakeld opent u **Instellingen**. Ga naar **Weergave** > **Oogcomfort** en schakel **Planning** in. Stel dan uw gewenste **Starttijd** en **Eindtijd** in.

**De kleurtemperatuur van Oogcomfortmodus aanpassen:** Wanneer Oogcomfortmodus ingeschakeld is zal blauw licht worden uitgefilterd en zal het scherm een lichtgele tint aannemen. U kunt de kleurtemperatuur waar nodig aanpassen. Nadat u **Oogcomfort** hebt ingeschakeld kunt u de kleurtemperatuur aanpassen voor een koelere of warmere schermkleur.

## **De scherminstellingen wijzigen**

Wijzig de lettergrootte en pas de helderheid van het scherm aan uw behoeften aan.

Open **Instellingen** en tik op **Weergave**. U kunt hier:

- <sup>l</sup> **De afbeeldings- en tekstgrootte wijzigen**: Tik op **Weergavemodus** en selecteer een weergavemodus die bij uw behoeften past.
- <sup>l</sup> **De tekstgrootte wijzigen**: Tik op **Tekstgrootte** en selecteer de gewenste grootte.

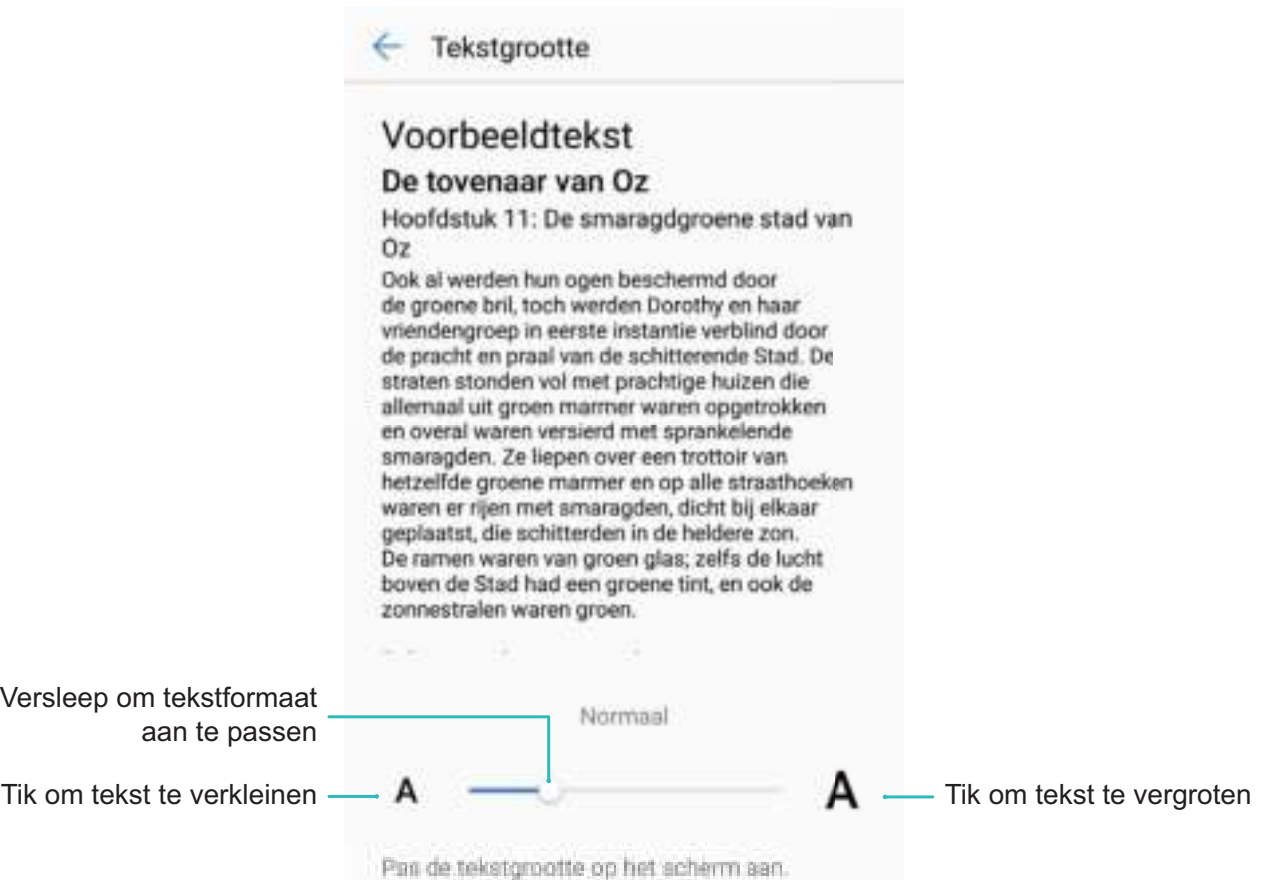

<sup>l</sup> **De helderheid van het scherm aanpassen**: Schakel onder **Helderheid** het selectievakje naast **Automatisch** in. Als deze optie is ingeschakeld, zal het apparaat de helderheid van het scherm automatisch aanpassen op basis van de helderheid van de omgeving. Verschuif de helderheidsschuifbalk om de helderheid handmatig aan te passen. U kunt ook in de statusbalk omlaag vegen om het meldingenpaneel te openen en naar de helderheidsinstellingen te gaan.

#### <sup>l</sup> **Automatische schermrotatie inschakelen**: Schakel **Scherm automatisch draaien** in. U kunt

ook in de statusbalk omlaag vegen, het paneel met snelkoppelingen openen en vervolgens  $\lll$ inschakelen.

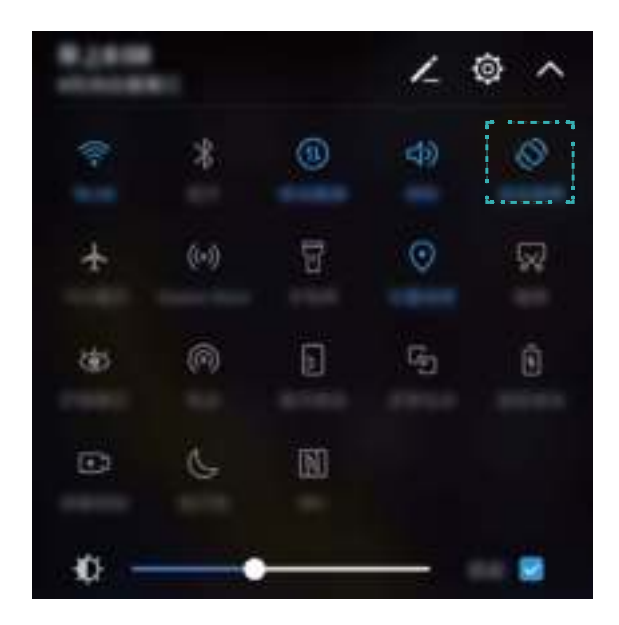

- <sup>l</sup> **De kleurtemperatuur aanpassen**: Tik op **Kleurtemperatuur**. Selecteer een voorinstelling (**Standaard**, **Warm** of **Koud**) en tik vervolgens op **OK** om de instellingen toe te passen. Tik eventueel op de schuifbalk of versleep deze om de kleurtemperatuur handmatig aan te passen. De kleurtemperatuur kan niet worden gewijzigd als **Oogcomfort** is ingeschakeld.
- <sup>l</sup> **De schermresolutie automatisch aanpassen**: Tik op **Schermresolutie** en schakel **Slimme resolutie** in. Het systeem zal de schermresolutie automatisch aanpassen om het energieverbruik te verminderen.
- <sup>l</sup> **De schermbeveiliging inschakelen**: Tik op **Schermbeveiliging** en schakel **Schermbeveiliging** in om de **Bron afbeelding** en **Duur** te configureren. Uw apparaat zal een diavoorstelling van uw foto's weergeven als de batterij wordt opgeladen en uw apparaat overschakelt naar de standbymodus.

# **Opslag**

# **Opslag reiniger**

### **Geheugen opschonen voor betere prestaties**

Wordt uw Telefoon na enige tijd langzamer? Wilt u uw systeemopslag opschonen maar weet u niet zeker welke bestanden u kunt verwijderen? Het opschonen van het geheugen helpt u met het opschonen van uw cache, grote en overgebleven bestanden en ongebruikte app-bestanden om systeemprestaties te verbeteren en uw Telefoon in topconditie te behouden.

Wanneer uw systeemprestatie langzaam wordt of de overgebleven opslagruimte weinig is zal Telefoonbeheer u helpen herinneren om op te schonen. U kunt de meldingen op het scherm volgen om uw Telefoon-geheugen op te schonen en opslagruimte vrij te maken.

**Opschonen:** Scan op en reinig oude bestanden en systeemcache om snel geheugen en interne opslagruimte vrij te maken zonder uw Telefoongebruik te beïnvloeden.

**Grondig opschonen:** Scan op onnodige bestanden waaronder WeChat-bestanden, grote bestanden, video's, afbeeldingen, resterende app-bestanden, muziekbestanden, onnodige installatiepakketten, ongebruikte bestanden en bestanden die veel ruimte innemen en ontvang schoonmaaksuggesties op basis van de scanresultaten. Dit helpt u bij het vrijmaken van opslagruimte zonder per ongeluk belangrijke bestanden te verwijderen.

### **Uw opslag opschonen om uw apparaat als nieuw te houden**

Uw Telefoon kan na verloop van tijd trager worden omdat uw opslagruimte afneemt. U kunt het geheugen opschonen om opslagruimte vrij te maken, systeemprestaties te verbeteren en uw Telefoon soepel te laten functioneren.

Open **Telefoonbeheer**, tik op **Opschonen** om geheugen en cache op te schonen op basis van de scanresultaten om de prestaties van uw apparaat te verbeteren. Als u nog steeds weinig opslagruimte hebt kunt u grondige opschoning gebruiken om meer opslagruimte vrij te maken op basis van de scanresultaten en aanbevelingen voor opschonen.

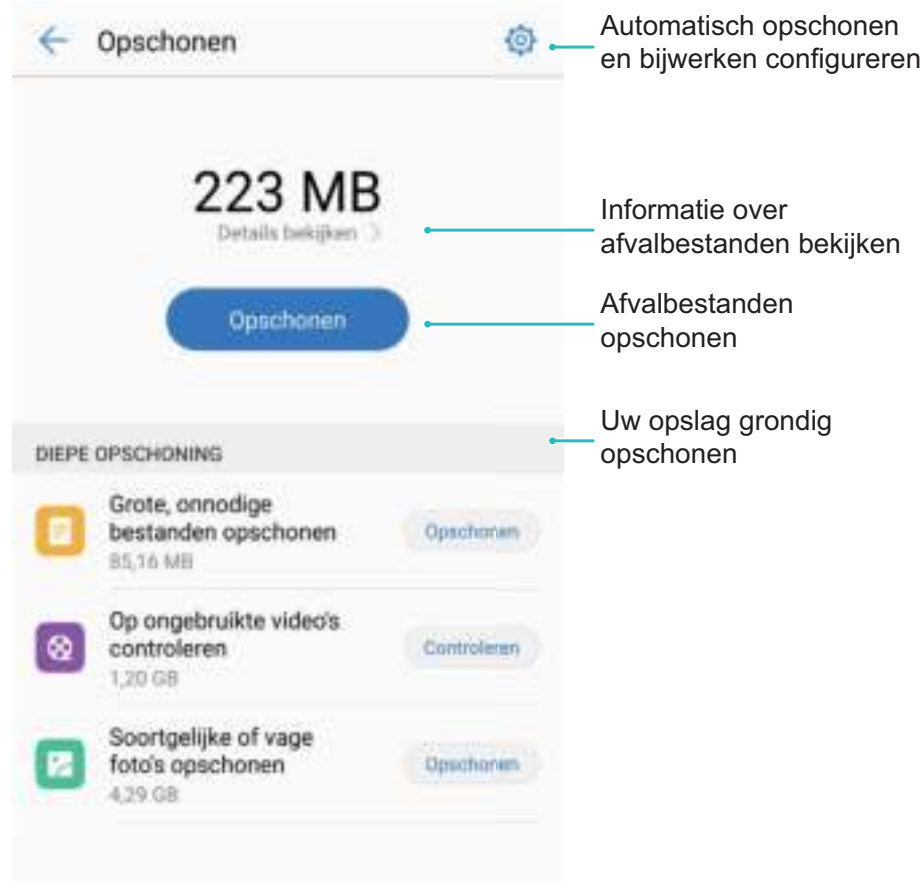

# **Slimme assistentie**

# **Navigatiebalk en Navigatiedock**

### **Navigatiedock: Bestuur uw apparaat met één tik**

Elke keer dat u een app wilt sluiten of terug wilt naar het startscherm moet u de navigatiebalk aan de onderkant van uw apparaat gebruiken. U kunt nu ook Navigatiedock gebruiken om dezelfde handelingen uit te voeren, waardoor uw apparaat nog gebruiksvriendelijker wordt.

Gebruik de vooringestelde gebaren om een stap terug te gaan, terug te gaan naar het startscherm of om tussen apps te schakelen.

Het Navigatiedock wordt niet weergegeven op het vergrendelscherm of het Ultra-snapshotscherm van uw apparaat of wanneer Rijmodus, Ultra-energiebesparingsmodus, Volledig schermmodus of TalkBack zijn ingeschakeld.

### **Overal toegang tot apparaatfuncties met Navigatiedock**

Schakel Navigatiedock in als u sneller toegang wilt tot veelgebruikte functies op uw apparaat.

Open **Instellingen**. Tik op **Slimme assistentie** > **Systeemnavigatie** > **Navigatiedock** en schakel **Navigatiedock** in. Het Navigatiedock zal op het scherm verschijnen. U kunt het verslepen naar uw plek van voorkeur. Het Navigatiedock kan de volgende handelingen doen:

- **Terug:** Tik een keer op het Navigatiedock om een stap terug te gaan, of tik twee keer om twee stappen terug te gaan.
- **Startscherm:** Houd het Navigatiedock aangetikt en laat het los om naar het startscherm te gaan.
- **. Omschakelen tussen apps:** Houd het Navigatiedock aangetikt en veeg naar links of rechts om tussen apps te schakelen.
- Het Navigatiedock wordt niet weergegeven op het vergrendelscherm of het Ultra-snapshotscherm van uw apparaat of wanneer Rijmodus, Ultra-energiebesparingsmodus, Volledig schermmodus of TalkBack zijn ingeschakeld.

## **Gebruik een leren flip case als slimme bescherming**

De leren flip case beschermt uw apparaat niet alleen tegen externe schade, maar toont u ook de datum en tijd, geeft meldingen weer, laat u oproepen beantwoorden, naar muziek luisteren en alarmen uitschakelen via het venster.

- <sup>l</sup> Voor de beste resultaten wordt u aanbevolen een officiële leren Huawei-flip case aan te schaffen bij Vmall.
	- Verschillende apparaatmodellen ondersteunen verschillende typen cases. Controleer welke case-typen uw apparaat ondersteunt voordat u een aankoop doet.

**Slimme cover-modus inschakelen:** Open **Instellingen**, ga naar **Slimme assistentie** > **Slimme cover** en schakel **Slimme cover** in. Selecteer op basis van het type flip case dat u gebruikt **Venster** of **Geen venster**. U kunt ook naar wens **Stappenteller** in- of uitschakelen.

**Leren flip case openen of sluiten:** Uw apparaat detecteert de chip-magneet in de leren flip case met een Hall-sensor. Wanneer u het case cover sluit, detecteert de Hall-sensor de chip-magneet en zal uw apparaat zich automatisch vergrendelen. Wanneer u het cover opent, wordt de chip-magneet niet meer gedetecteerd en zal het scherm van uw apparaat automatisch aan gaan.

- **.** Leren case zonder venster: Wanneer het cover wordt geopend zal het scherm van uw apparaat automatisch aan gaan en het Tijdschriftontgrendelings- of vergrendelscherm weergeven. Als u het cover sluit wanneer uw apparaat op stand-by staat zal uw apparaat automatisch het scherm vergrendelen.
- **Leren case met venster:** Nadat u het cover sluit, kunt u nog steeds de datum, de tijd, de batterijstatus, de meldingen, het aantal stappen, de muziek of het alarm en andere informatie door het venster op het scherm zien. Als uw huidige locatie afwijkt van uw woonplaats, zullen de tijd en het weer automatisch voor beide plaatsen worden weergegeven.

**Oproepen beantwoorden:** Als u een case zonder venster gebruikt, kunt u het cover sluiten en uw huidige oproep voortzetten. Open het cover om de oproep te beëindigen. Als uw case een venster heeft kunt u vanuit de inkomende oproep-interface  $\bigcirc$  naar  $\bullet$  slepen om de oproep te beantwoorden. Sleep  $\bigcirc$  naar  $\bullet$  om de oproep te beëindigen.

**Muziek afspelen:** Het sluiten van het cover zal het afspelen van muziek niet beëindigen. Als uw case een venster heeft kunt u op  $\blacksquare$  of  $\blacktriangleright\blacksquare$  tikken om het vorige of volgende nummer af te spelen. Tik op  $\mathbf{II}$  of  $\blacktriangleright$  om het afspelen te pauzeren of voort te zetten.

**Alarmen uitschakelen:** Open en sluit het cover of druk de aan/uit-knop in om een rinkelend alarm uit te schakelen. Uw apparaat zal blijven snoozen, afhankelijk van de snooze-instellingen. Als uw case een venster heeft, kunt u het alarm uitschakelen door, zoals geïndiceerd, over het scherm te vegen of erop te tikken.

# **Systeem**

# **Taal en invoermethode**

## **De invoermethode wijzigen**

U kunt naar wens de invoermethode op uw apparaat wijzigen.

Open **Instellingen**. Ga naar **Systeem** > **Taal & invoer** > **Standaard toetsenbord** > **Invoermethoden configureren** en schakel de gewenste invoermethode in. Ga terug naar **Taal & invoer**, tik op **Standaard toetsenbord** en selecteer de invoermethode.

# **Toegankelijkheid**

## **Kleurcorrectie inschakelen**

De instelling voor kleurcorrectie stelt uw apparaat in staat om de effecten van kleurenblindheid te compenseren.

Als kleurcorrectie is ingeschakeld, kunnen gebruikers met normale kleurwaarneming sommige kleuren mogelijk moeilijk zien.

Open **Instellingen**, ga naar **Systeem** > **Toegankelijkheid** > **Kleurcorrectie** en schakel **Kleurcorrectie** in. Tik op **Correctiemodus** om de vereiste kleurcorrectiemodus te selecteren.

# **Algemene instellingen**

### **De systeemtaal wijzigen**

Wilt u de systeemtaal van uw apparaat wijzigen? Dit kan met gemak worden gedaan.

Open **Instellingen**, ga naar **Systeem** > **Taal & invoer** > **Taal** en selecteer uw systeemtaal. Als u uw taal niet kunt vinden in de lijst, tik dan op **Een taal toevoegen** om uw taal toe te voegen.

## **Systeemtijd en datum instellen**

Als u op reis gaat naar het buitenland of uw simkaart wijzigt, zal uw apparaat automatisch de tijd en datum van het lokale mobiele netwerk weergeven. U kunt de tijd en datum ook handmatig aanpassen, de tijdsweergave wijzigen of dubbele klok instellen op uw vergrendelscherm.

Open **Instellingen** en ga naar **Systeem** > **Datum en tijd**. Vanuit hier kunt u:

<sup>l</sup> **De tijd en datum wijzigen:** Schakel **Automatische tijd en datum** in om de tijd en datum van uw apparaat te synchroniseren met uw mobiele netwerk. Schakel **Automatische tijd en datum** uit om uw tijd en datum handmatig in te stellen.

- **Uw tijdzone wijzigen:** Schakel Automatische tijdzone in om de tijdzone van uw apparaat te synchroniseren met uw mobiele netwerk. Schakel **Automatische tijdzone** uit om uw tijdzone handmatig in te stellen.
- <sup>l</sup> **De tijdsweergave wijzigen:** Schakel **24-uur tijdformaat** in om uw tijdsweergave op 24 uur in te stellen. Schakel **24**‑**uursnotatie** uit om uw tijdsweergave op 12 uur in te stellen.
- **. Dubbele klok instellen op uw vergrendelscherm:** Als u in het buitenland bent zal uw apparaat automatisch de lokale tijd en datum van het lokale mobiele netwerk weergeven. U kunt **Dubbele klok** inschakelen en **Woonplaats** instellen om een dubbele klok weer te geven op uw vergrendelscherm: een die de lokale tijd weergeeft en een die de tijd in uw thuisland aangeeft.

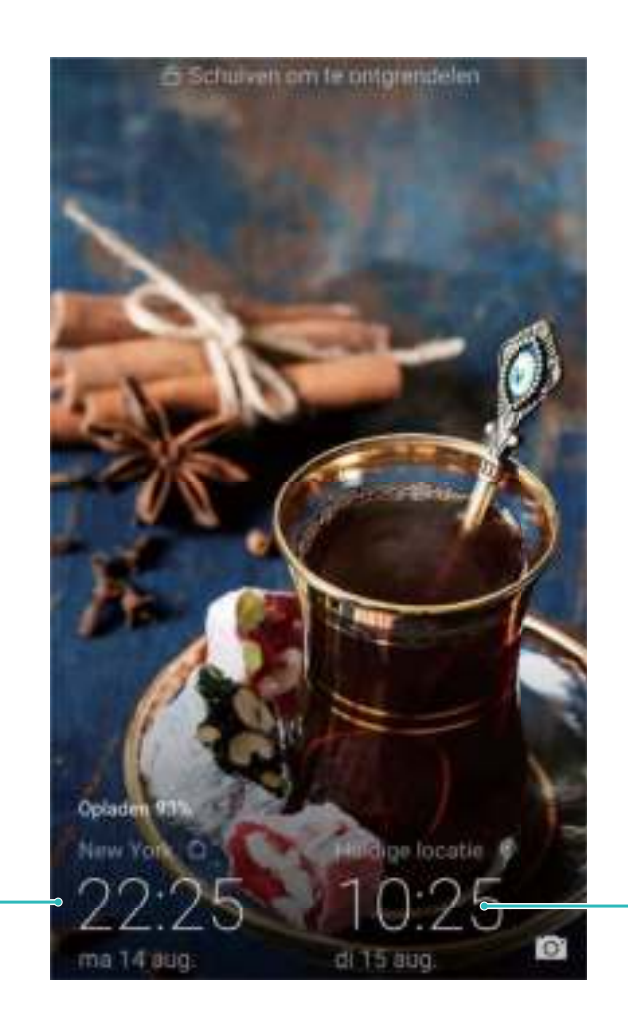

Datum en tijd van het netwerk

#### Tijd en datum in uw geselecteerde stad

### **Vanaf uw apparaat foto's en documenten afdrukken**

Verbind uw apparaat via Wi-Fi met een printer om met gemak foto's en documenten af te drukken.

- $\bullet$   $\bullet$  Met Mopria kunt u direct vanuit uw apparaat naar een Mopria-gecertificeerde printer afdrukken. De printer maakt via Wi-Fi verbinding met uw apparaat.
	- Als uw printer niet Mopria-gecertificeerd is, neem dan contact op met de fabrikant van uw printer om een plug-in voor uw model te krijgen.

**1** Verbind uw apparaat en de printer met hetzelfde Wi-Fi-netwerk.

**• Maak verbinding met de hotspot van uw printer:** Als uw printer een draadloze hotspot heeft, volg dan de instructies in de handleiding van de printer om de hotspot in te schakelen en een wachtwoord in te stellen. Open op uw apparaat **Instellingen** en ga naar **Draadloos en netwerken** > **Wi-Fi**. Schakel **Wi-Fi** in, selecteer de hotspot van de printer en volg dan de instructies op het scherm om de verbinding tot stand te brengen.

**• Verbinden via Wi-Fi Direct:** Als uw printer Wi-Fi Direct ondersteunt, volg dan de instructies in de handleiding van de printer om deze functie in te schakelen. Open op uw apparaat

**Instellingen** en ga naar **Draadloos en netwerken** > Wi-Fi. Schakel Wi-Fi in, tik op  $\stackrel{4}{\leftrightarrow}$  en selecteer uw printer in de lijst met gedetecteerde apparaten.

**Verbinden met uw router:** Schakel op uw printer Wi-Fi in en maak verbinding met uw router.

Open op uw apparaat **Instellingen** en ga naar **Draadloos en netwerken** > **Wi-Fi**. Schakel **Wi-Fi** in, selecteer uw router en volg dan de instructies op het scherm om de instellingen te voltooien.

- **2** Open **Instellingen**. Ga naar **Apparaatverbinding** > **Printen** > **standaard printdienst** en controleer of **standaard printdienst** is ingeschakeld. Selecteer in de zoekresultaten een printer of tik op **Meer** > **Printer toevoegen** en volg de instructies op het scherm om handmatig een printer toe te voegen.
- **3** U kunt nu direct vanuit uw apparaat:
	- **Een afbeelding afdrukken:** Ga naar Galerij. Open de afbeelding die u wilt afdrukken, ga naar **MEER** > **PDF afdrukken of exporteren** en volg de instructies op het scherm om de afbeelding naar de printer te verzenden.
	- **Een webpagina afdrukken:** Open in uw browser de webpagina die u wilt afdrukken, selecteer dan de afdrukoptie in het menu.
	- <sup>l</sup> **Een document afdrukken:** Open het document dat u wilt afdrukken en selecteer dan de afdrukoptie in het menu.
	- **Een aantekening afdrukken: Open Kladblok**. Open de aantekening die u wilt

afdrukken, ga naar  $\cdot$  > **Afdrukken** en volg de instructies op het scherm om de aantekening naar de printer te verzenden.

### **Handschoenenmodus inschakelen**

Handschoenenmodus maakt het gemakkelijker om uw telefoon te gebruiken wanneer u op koude dagen handschoenen aan hebt.

Ga naar **Instellingen** > **Slimme assistentie** en schakel **Handschoenmodus** in.

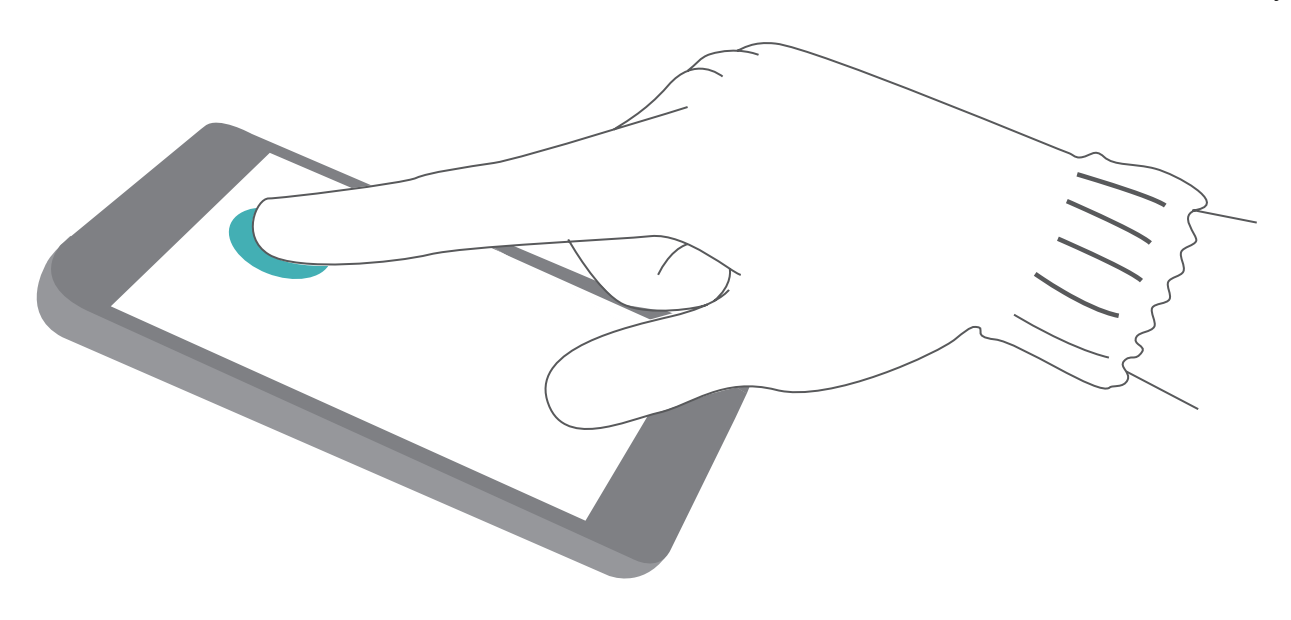

## **Geplande uitschakeling instellen**

Wilt u uw apparaat gedurende een aantal uren per dag uitschakelen om batterijleven te besparen en te voorkomen dat u wordt gestoord? Gebruik de automatische in- en uitschakelingsfunctie om uw apparaat op vooringestelde tijden van de dag in of uit te schakelen.

Open **Instellingen**, ga naar **Slimme assistentie** > **Geplande in- en uitschakeling**, schakel **Geplande uitschakeling** en **Geplande inschakeling** in en stel tijdstippen en herhalingsinstellingen in voor in- en uitschakeling. Uw apparaat zal op de geselecteerde tijden automatisch in- en uitschakelen.

Schakel **Geplande uitschakeling** en **Geplande inschakeling** uit om geplande in- en uitschakeling te beëindigen.

### **Vliegmodus inschakelen voor vliegveiligheid en langer batterijleven**

Bent u bezorgd dat het onveilig is om uw apparaat aan te laten tijdens een vlucht? Wilt u een gemakkelijke manier om het batterijleven van uw apparaat te verlengen wanneer u niet van plan bent om te bellen of gebeld te worden? U kunt Vliegtuigmodus inschakelen om veilig te vliegen en het batterijleven van uw apparaat te verlengen.

Volg tijdens het vliegen de instructies van de vliegtuigbemanning en schakel uw apparaat uit of schakel Vliegtuigmodus in.

Als Vliegtuigmodus is ingeschakeld, zal uw apparaat automatisch oproepen, mobiele datadiensten, Bluetooth en Wi-Fi uitschakelen. U kunt in de Vliegtuigmodus echter wel Bluetooth en Wi-Fi handmatig inschakelen.

### **Vliegtuigmodus in- of uitschakelen met de snelkoppelingsknop:** Veeg omlaag vanuit de

statusbalk. Tik in het meldingenpaneel op  $\vee$  om het snelkoppelingenpaneel uit te klappen en tik dan op  $\pm$ .

**Vliegtuigmodus in- of uitschakelen vanuit het Instellingenmenu: Open <sup>3</sup> Instellingen en tik** op **Draadloos en netwerken**. Hier kunt u **Vliegtuigmodus** in- of uitschakelen.

Er zal een  $\bigstar$  pictogram verschijnen in de statusbalk nadat u Vliegtuigmodus hebt ingeschakeld.

### **Accountbeheer gebruiken om uw accounts te beheren en bij te werken**

Wilt u meerdere e-mailaccounts, app-meldingen en verslagen van meerdere apparaten en computers synchroniseren? U kunt uw apparaat gebruiken om meerdere e-mail- en app-accounts te beheren en bij te werken op een verscheidenheid aan andere apparaten, waaronder uw apparaat, computers en meer.

- <sup>l</sup> App-accounts van derden kunnen alleen worden gemaakt als de betreffende app op uw apparaat is geïnstalleerd.
	- Het type informatie dat kan worden gesynchroniseerd hangt af van het accounttype.

Open **Instellingen** en tik op **Gebruikers & accounts**. Vanuit hier kunt u:

- **Een account toevoegen:** Tik op Account toevoegen, selecteer een account-type en volg dan de stappen op het scherm om de account-gegevens in te voeren en het account toe te voegen.
- **Een account verwijderen:** Selecteer het account dat u wilt verwijderen en volg de instructies op het scherm om het account te verwijderen.
- **Accounts synchroniseren:** Tik op : , selecteer **Gegevens autom. synchroniseren**, volg de instructies op het scherm en tik dan op **OK**. Als u **Gegevens autom. synchroniseren** niet

selecteert, kunt u handmatig een account selecteren en op  $\bigcirc$  tikken om te synchroniseren.

### **Geheugen- en opslaginformatie bekijken**

Weet u niet hoeveel geheugen en opslagruimte u nog over hebt nadat u uw apparaat lange tijd hebt gebruikt? U kunt de informatie over het geheugen en de opslagruimte van uw apparaat bekijken, zodat u uw geheugen- en opslaggebruik kunt bewaken en kunt besluiten of u het geheugen moet opschonen.

Open **Instellingen** en tik op **Geheugen** om uw geheugen of interne opslag te bekijken en de volgende taken uit te voeren:

**Opslagruimte opschonen**: Selecteer **Opslagreiniger** om het scherm **Opschonen** te openen en met één tik uw geheugen op te schonen of opslagruimte vrij te maken.

### **Productinformatie bekijken voor gedetailleerde gegevens**

Voor gedetailleerde gegevens over uw apparaat kunt u de productinformatie van uw apparaat, zoals modelnummer, versienummer, IMEI-nummer, hardware-instellingen, productspecificaties en wettelijke certificering bekijken.

Apparaten met een simkaart hebben een IMEI-nummer, apparaten met dual simkaarten hebben twee IMEI-nummers. Apparaat

**Productinformatie bekijken:** Ga naar **Instellingen** en tik op **Systeem** > **Over telefoon** om informatie zoals het modelnummer, de versienummers, het IMEI-nummer, hardware-informatie, statusinformatie en wettelijke certificering voor uw apparaat te bekijken.

## **Apparaatnaam wijzigen:** Open **Instellingen** en tik op **Systeem** > **Over telefoon** >

**Apparaatnaam** om de naam van uw apparaat te wijzigen.

### **Slimme instellingen gebruiken om snel een instelling te vinden**

Wilt u het lettertype wijzigen maar kunt u de instellingen niet vinden? Met Slimme instellingen kunt u snel een instelling vinden. Het kan ook aanbevelingen voor u doen op basis van uw apparaatgebruik, waardoor u met een simpele stap een instelling kunt in- of uitschakelen.

Open **Instellingen**. Uw apparaat zal instellingen aanbevelen op basis van uw gebruik ervan. U kunt ook een trefwoord of synoniem invoeren in de zoekbalk. Uw apparaat zal alle gerelateerde instellingen weergeven.

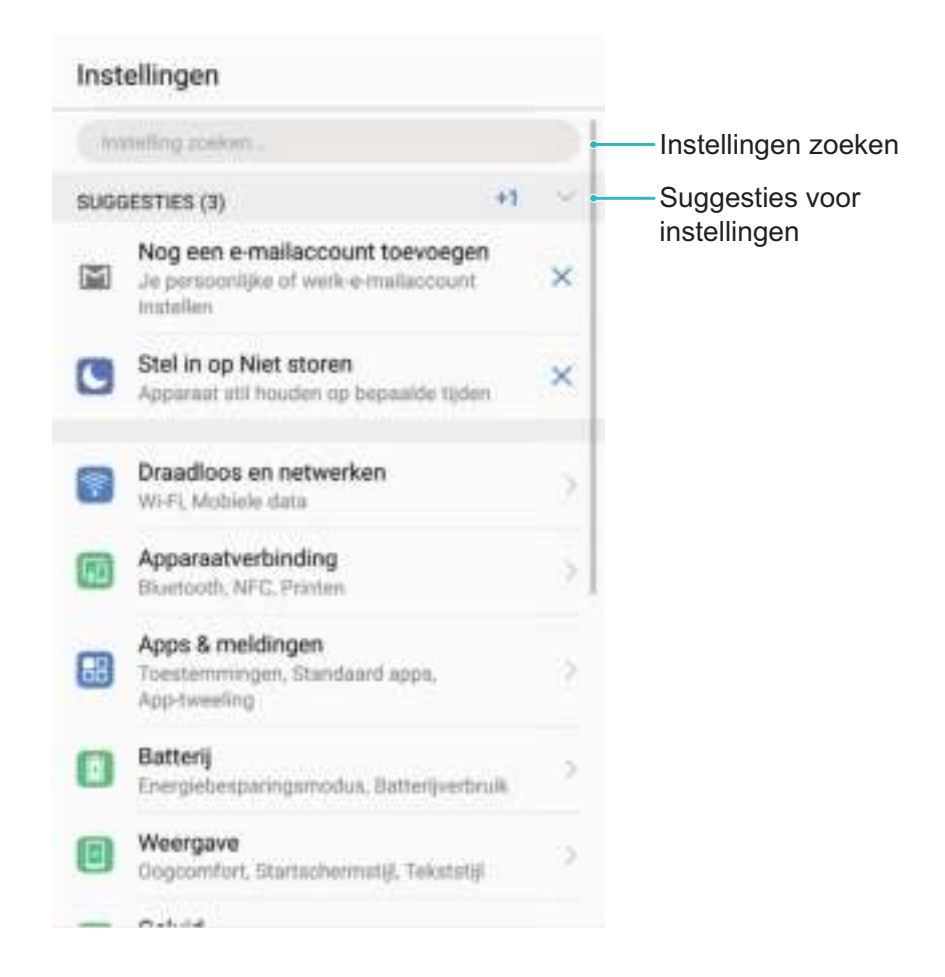

Deze handleiding is uitsluitend bedoeld ter referentie. Het daadwerkelijke product, met inbegrip van maar niet beperkt tot de kleur, de afmetingen en de schermindeling, kan hiervan afwijken. Geen van de verklaringen, informatie en aanbevelingen in deze handleiding houden enige vorm van garantie in, hetzij expliciet of impliciet.

Opmerking: Onthoud de Google-account waarop uw toestel het laatst heeft ingelogd.

Tijdens een niet-vertrouwde herstelling naar fabrieksinstellingen of een microSD-kaart gebaseerde update, vraagt het anti-diefstal-mechanisme van Google u om de Google-account waarop uw toestel het laatst heeft ingelogd, in te voeren op het opstart-navigatiescherm voor identiteit-authenticatie. Uw toestel kan enkel goed inschakelen nadat de identiteit-authenticatie is gebeurd.

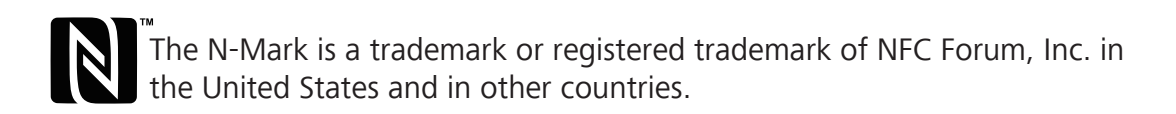

Surf naar http://consumer.huawei.com/en/support/hotline voor een recent bijgewerkt hotline- en e-mailadres in uw land of regio.

Model : BLA-L09 BLA-L29

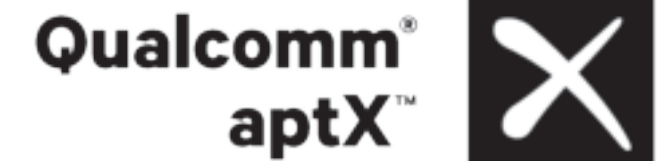

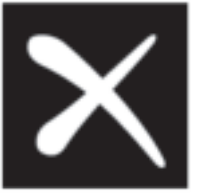

EMUI 8.0\_01